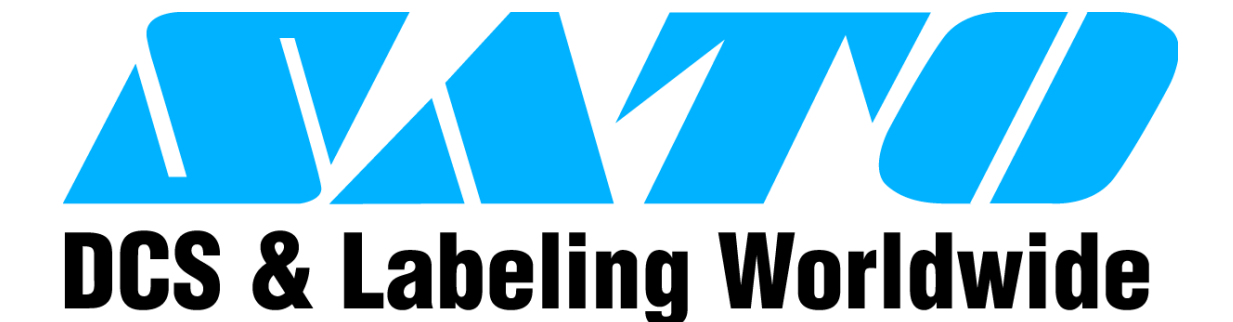

# **GL408/412e PRINTER**

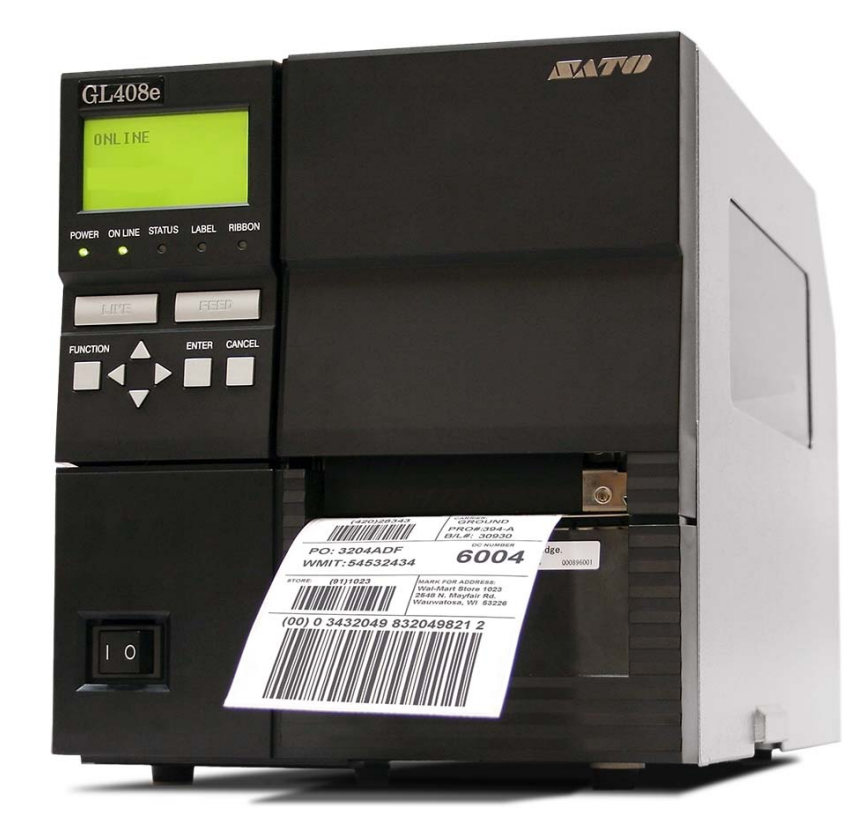

# **OPERATOR MANUAL**

#### **European Offices**

#### SATO Labelling Solutions Europe GmbH

#### (Austria)

1230 Wien Tel: +43 161 624 11 48= Fax: + 43 161 624 11 29 www.satoeurope.com Jochen-Rindt-Straße 13 Austria

#### SATO FRANCE S.A.S.

Parc d'activités Rue Jacques Messager 59175 Templemars France Tel: +33 (0)3 20 62 96 40 Fax: +33 (0)3 20 62 96 55 www.satoeurope.com/fr/index.html

#### SATO Labelling Solutions Europe **GmbH**

Branch Office Italy Viale Europa 39/1 20090 Cusago, Milano Italy Tel.: +39 02 903 944 64 Fax: +39 02 903 940 35 www.satoeurope.com

#### SATO POLSKA SP Z.O.O.

ul. Wroclawska 123 55-015 Radwanice k/Wrocławia Poland Tel: +48 (0)71 381 03 60 Fax: +48 (0)71 381 03 68 www.satoeurope.com/pl/index.html

#### SATO UK LTD

Valley Road **Harwich** Essex CO12 4RR United Kingdom Tel: +44 (0)1255 2400 00 Fax: +44 (0)1255 2401 11 www.satouk.com

#### SATO Labelling Solutions België

Leuvensesteenweg 369

1932 Sint-Stevens-Woluwe Belgium Tel: +32 (0)2 788 80 00 Fax: +32 (0)2 788 80 80 www.satoeurope.com

#### SATO Labelling Solutions Europe GmbH GmbH

Donnersbergstr. 1 64646 Heppenheim Germany Tel: +49 (0) 6252 / 68909-0 Fax: +49 (0) 6252 / 68909-190 www.satoeurope.com

#### SATO Norge NUF

Hovfaret 4 0275 Oslo Norway Tel.: +47 225 106 70 Fax: +47 225 106 71 www.satoeurope.com

#### SATO Iberia S.A.

Poligono Ind. Can Roqueta Dels Corrals Nous, 35-39 08202 Sabadell Barcelona, España Tel: +34 934 925 750 Fax: +34 934 925 776 www.satoeurope.com

#### SATO Danmark

Naverland 29 A 2600 Glostrup Denmark Tel.: +45 43 20 47 00 Fax: +45 43 20 47 09 www.satoeurope.com/de/index.html

#### SATO Labelling Solutions Europe **GmbH**

Ersheimer Straße 71 69434 Hirschhorn Germany Tel: +49 6272 9201-324 Fax: +49 6272 9201-399 www.satoeurope.com

#### SATO Labelling Solutions **Nederland**

Postbus 1517, 3430 BM Nieuwegein De Liesbosch 4c 3439 LB Nieuwegein **Netherlands** Tel.: +31 (0)30 267 1730 Fax: +31 (0)30 267 3286 www.satoeurope.com

#### SATO Labelling Solutions Europe GmbH (Switzerland)

8320 Fehraltorf Tel: +41 44 954 84 00 Fax: +41 44 954 84 09 www.sato europe.com Allmendstraße 19 **Switzerland** 

#### **WARNING**

**THE EQUIPMENT REFERENCED IN THIS DOCUMENT COMPLIES WITH THE REQUIREMENTS IN PART 15 OF FCC RULES FOR A CLASS B COMPUTING DEVICE. OPERATION OF THIS EQUIPMENT IN A RESIDENTIAL AREA MAY CAUSE UNACCEPTABLE INTERFERENCE TO RADIO AND TV RECEPTION.**

## **General**

#### **Information on this manual**

This manual provides important information on how to handle the device.

Make sure to read this manual before using this printer! It is an integral part of the product and must be kept in the immediate vicinity of the device to be available to the operating staff.

#### **Limitation of liability**

All information and notes in this manual were compiled under due consideration of valid standards and regulations, the present status of technology and our years of knowledge and experience.

The manufacturer can not be made liable for damage resulting from:

- $\bullet$  disregarding these instructions
- $\bullet$  unintended use
- $\bullet$  employment of untrained personnel
- $\bullet$  unauthorized conversions
- $\bullet$  technical modifications
- $\bullet$  use of unapproved spare parts

In case of special versions the actual scope of delivery can vary from the explanations and representations in this manual, because of the utilization of additional order options or due to latest technical changes.

Apart from this, the obligations agreed upon in the delivery contract, the General Terms of Business and the delivery conditions of the manufacturer and the legal regulations valid at the time of contract do apply.

#### **Copyright**

Treat the operating instructions confidentially. They are only intended for persons working with or on the device. Passing these operating instructions on to third parties without the written consent of the manufacturer is not permitted.

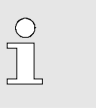

*NOTE!* 

*The contents of these instructions, texts, drawings, pictures and other representations are protected by copyright law subject to industrial property rights. Any misuse is punishable.* 

Reproduction of any kind – even in form of excerpts – as well as the use and/or disclosure of the contents without the written consent of the manufacturer is not permitted. Violations oblige to compensation. The right for further claims remains reserved.

#### **Customer Service**

Our Customer Service is always available for technical information.

Notes on the responsible contact partner are on call by phone, fax, e-mail or via internet, see address of manufacturer on page 2.

Apart from that, our members of staff are permanently interested in receiving new information and experience resulting from the use of our products and which could be of great value for future improvements.

# **TABLE OF CONTENTS**

### **INTRODUCTION**

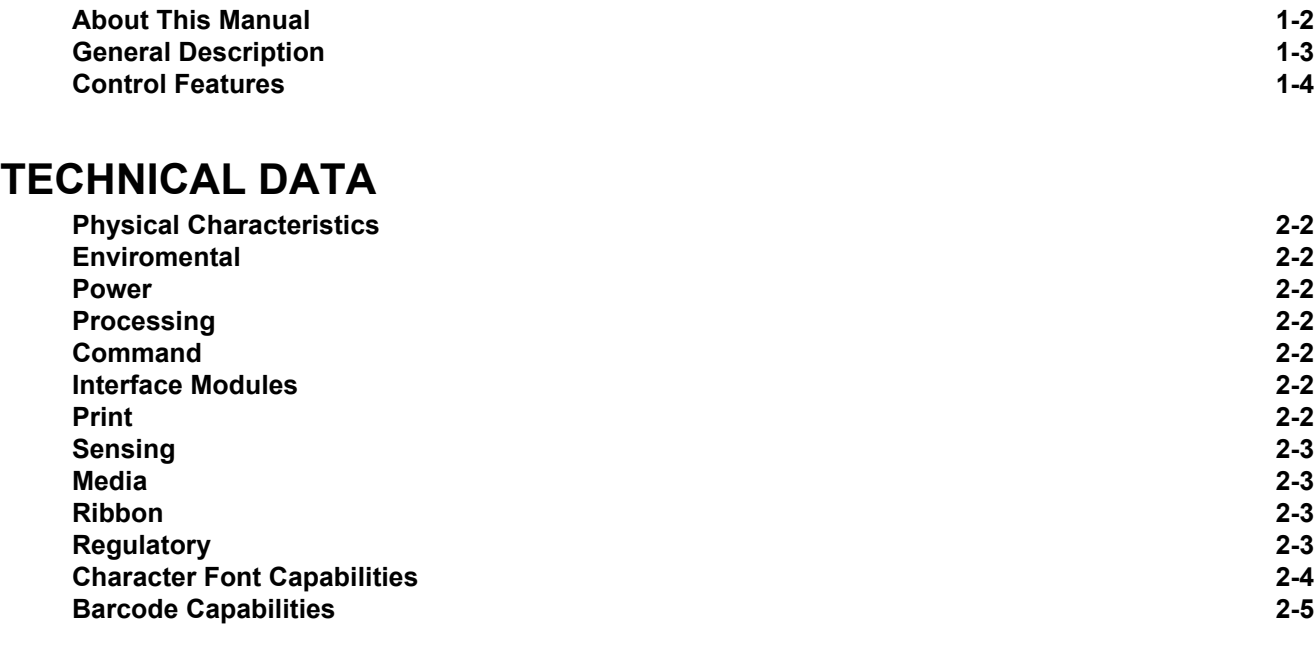

## **INSTALLATION**

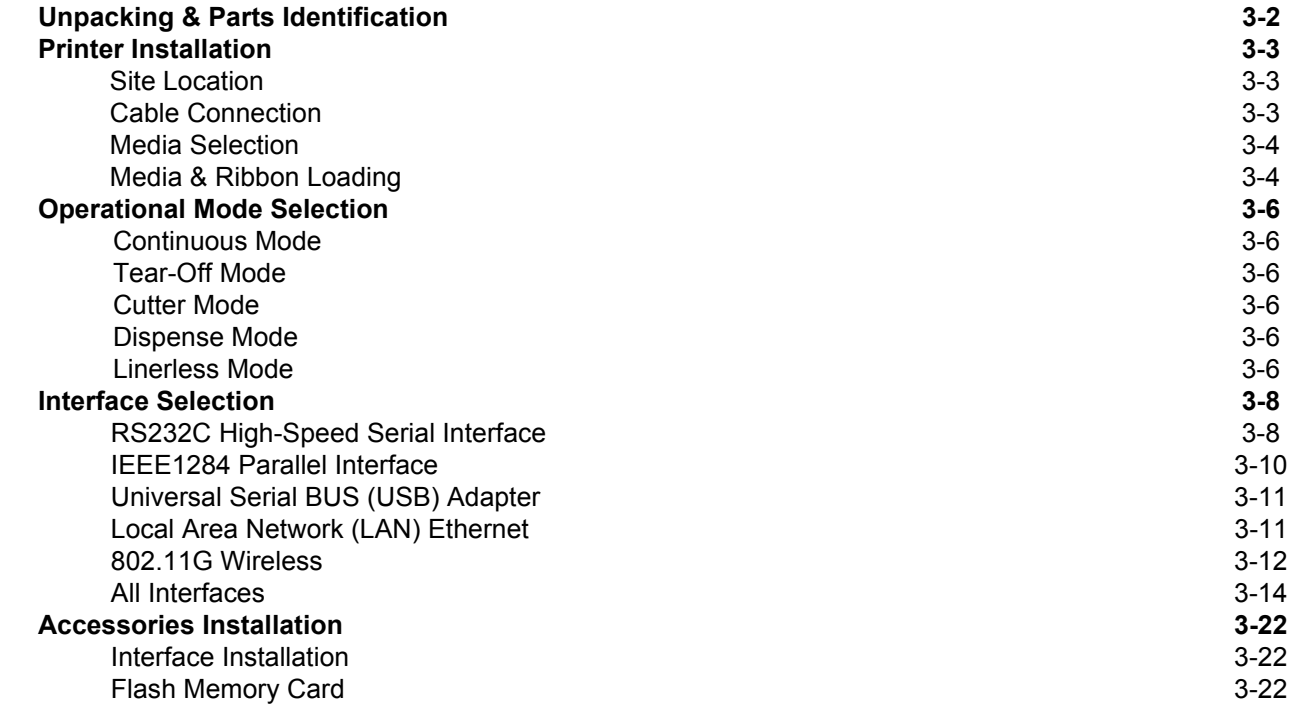

# **PRINTER CONFIGURATION**

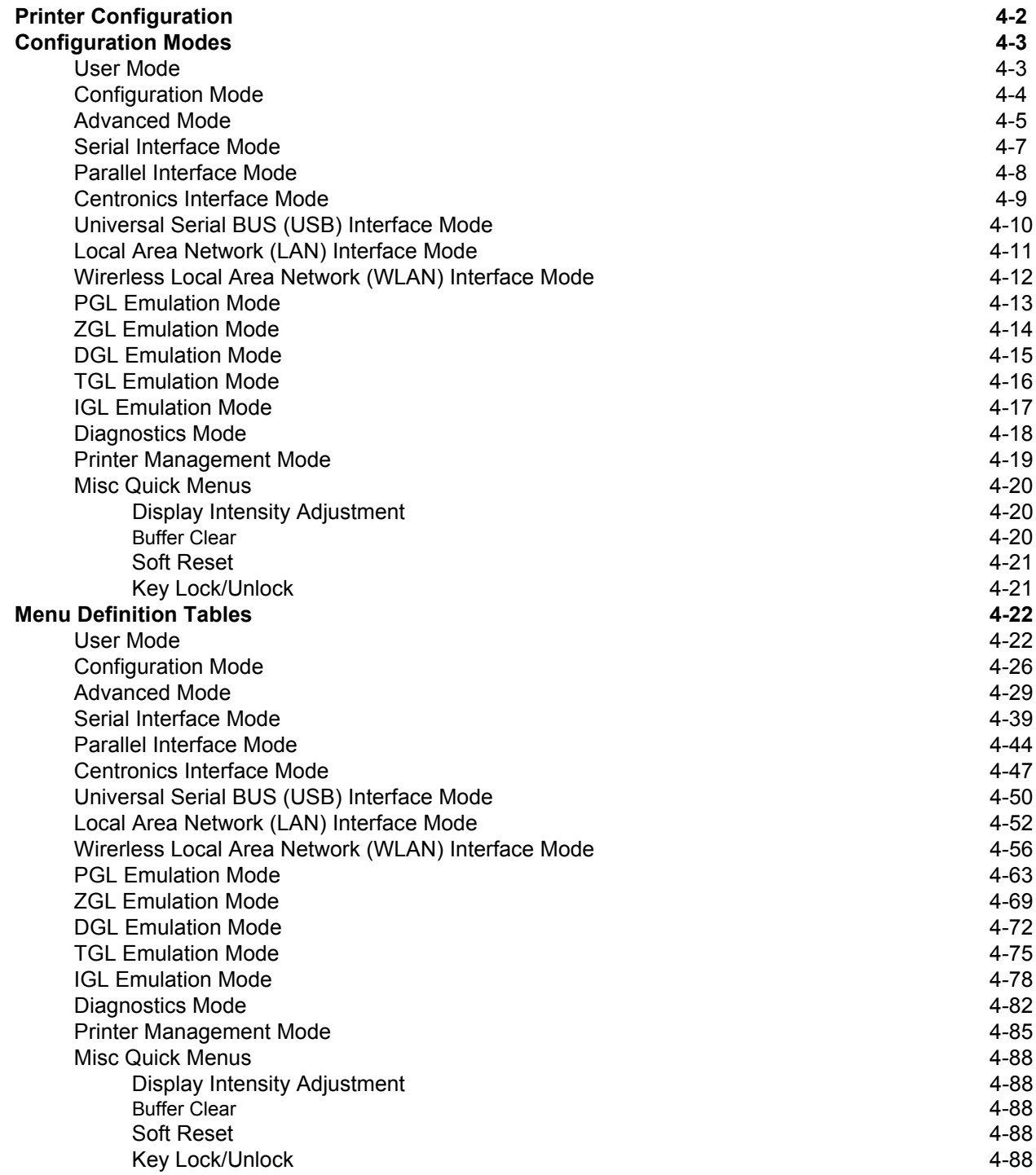

# **TROUBLESHOOTING**

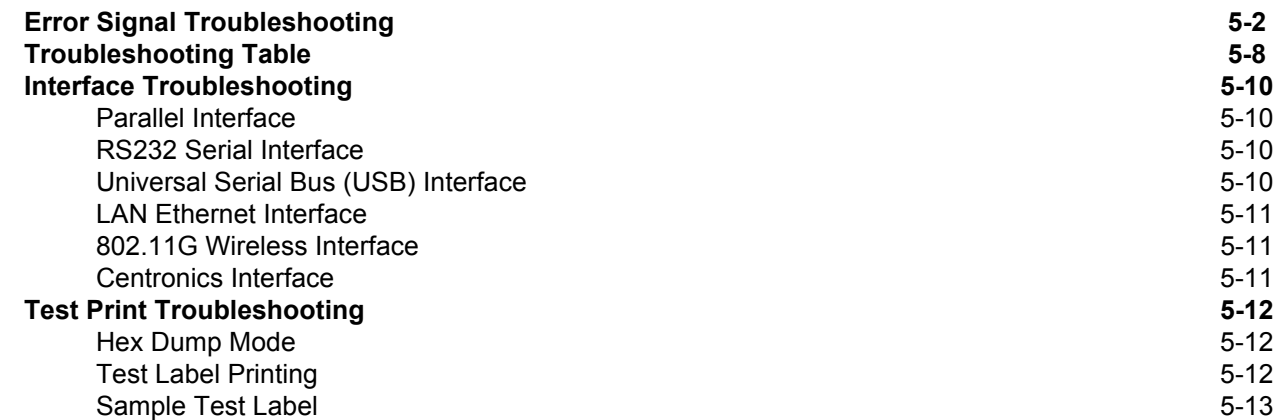

# **MAINTENANCE**

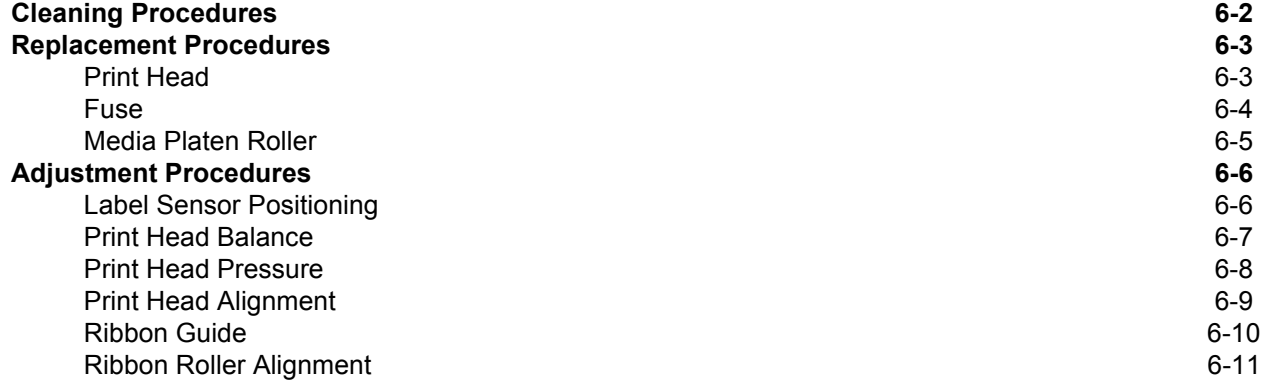

# 

# **INTRODUCTION**

- **About This Manual**
- **General Description**
- **Control Features**

# **ABOUT THIS MANUAL**

This manual is laid out consistent with the product discussed and provides all of the information required for printer installation, configuration, operation, and light maintenance. Refer to this product's Programming Reference document for instructions on printer programming through a host system.

This manual also incorporates the use of special information boxes. Examples of these boxes and the type of information provided in each, are below.

> **WARNING: PROVIDES INFORMATION THAT, IF UNHEEDED, MAY RESULT IN PERSONAL INJURY.**

> **CAUTION:** PROVIDES INFORMATION THAT, IF UNHEEDED, MAY RESULT IN EQUIPMENT DAMAGE.

> **ATTENTION:** Provides information that is deemed of special importance but will not result in personal injury or product damage if unheeded.

NOTE: Provides helpful hints to assist in performing the tasks at hand.

LCD DISPLAY: Provides the specific display that should be visible on the LCD at that point.

A comprehensive Table Of Contents provided at the front of this manual facilitates rapid movement within. The contents identify the different Units, Chapters, and some Sections. Each references the page number of their commencement.

The pages of this manual have embedded headers and footers to assist the user in identifying his or her exact position within the manual. The header provides the unit number followed by its name. The footer identifies the product on the left, the page number in the center, and the manual's part number to the right side of the page.

Page enumeration is two-part with each separated by a hyphen. The first character set references the Unit and the second identifies the page number within that unit. Page numbers begin with the numeral one (1) at the beginning of a new unit and ascend sequentially.

# **GENERAL DESCRIPTION**

The GL4e Series printers are specifically designed for use in high-volume, labeling applications demanding great reliability and around the clock operation. It's aluminum chassis provides the needed corrosion resistance demanded by some industrial applications. The coated interior frame provides strength and stability.

The stylish front housing cover and operator panel are both molded of extra-durable, black ABS plastic to not only provide protection against corrosive chemicals; but to also provide a low-show, easy clean surface for unsightly grim.

This printer model has the attractiveness desired for commercial applications coupled with the muscle expected of an industrial printer.

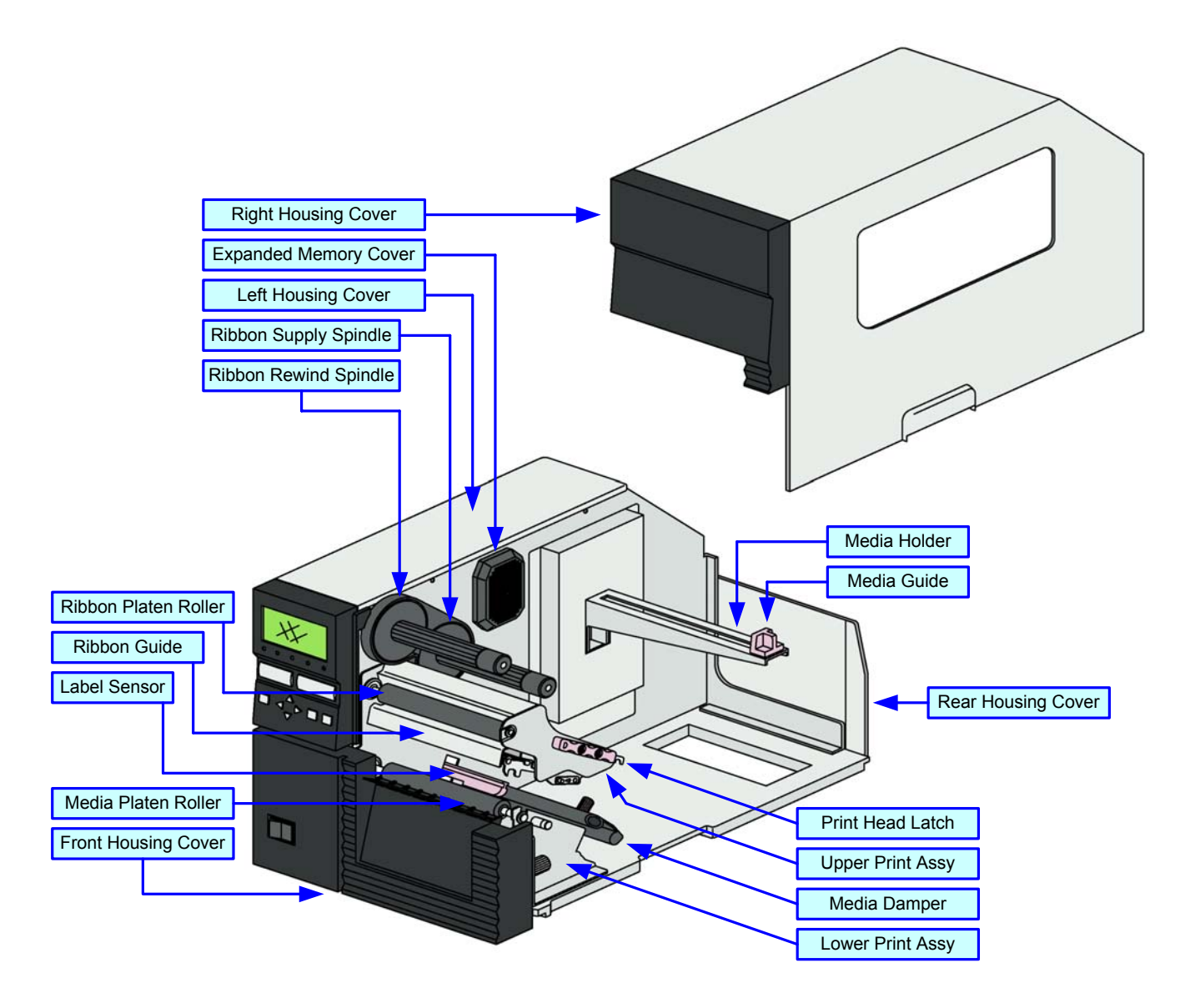

**Figure 1-1, Primary Components**

# **CONTROL FEATURES**

This chapter identifies the interactive control features of the printer. These functions are defined generally here. More specific explanations will be found throughout this manual on how to use them.

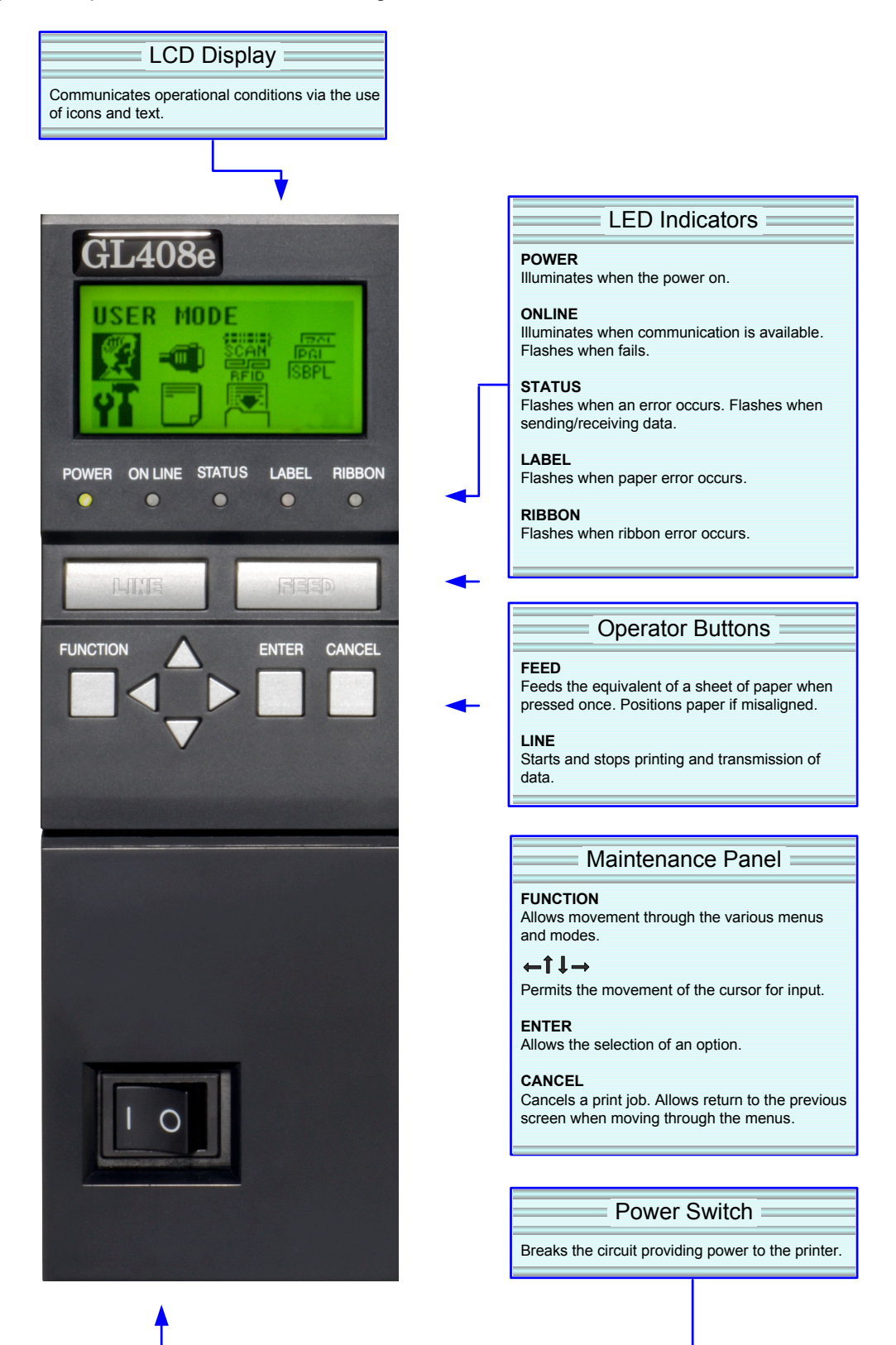

#### **Figure 1-2, Operator Panel**

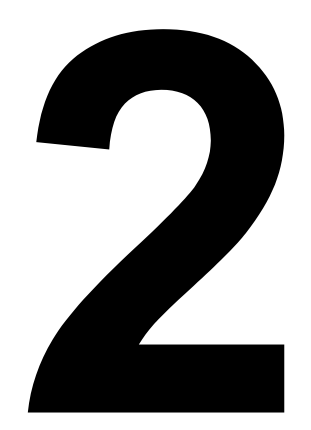

# **TECHNICAL DATA**

- **Physical Characteristics**
- **Environmental**
- **Power**
- **Processing**
- **Command**
- **Interface Modules**
- **Print**
- **Sensing**
- **Media**
- **Ribbon**
- **Regulatory Approvals**
- **Character Font Capabilities**
- **Barcode Capabilities**

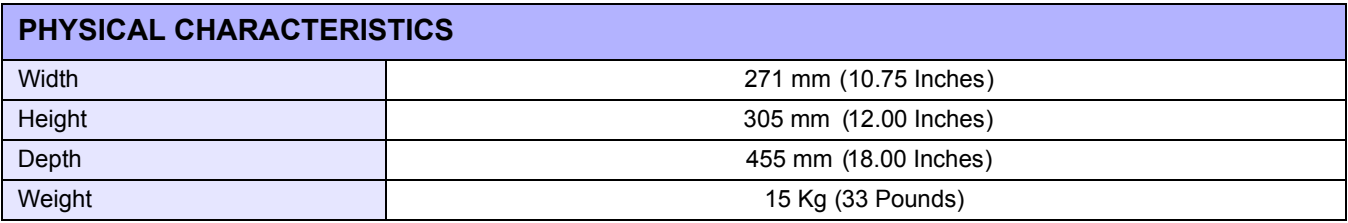

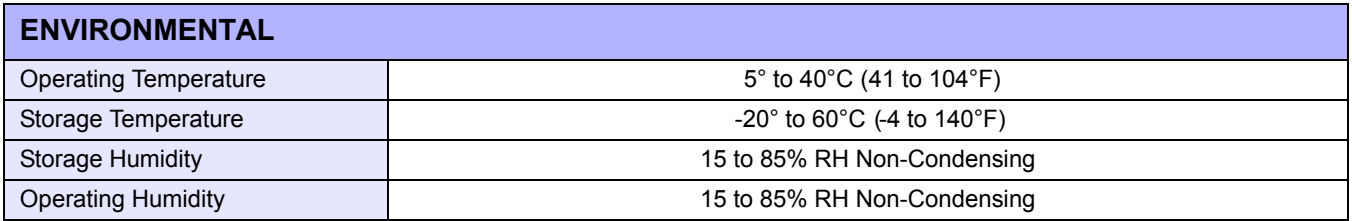

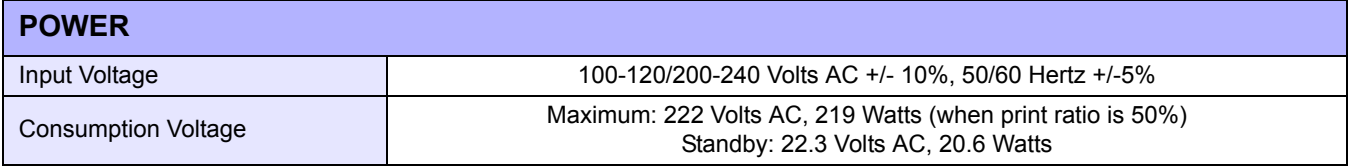

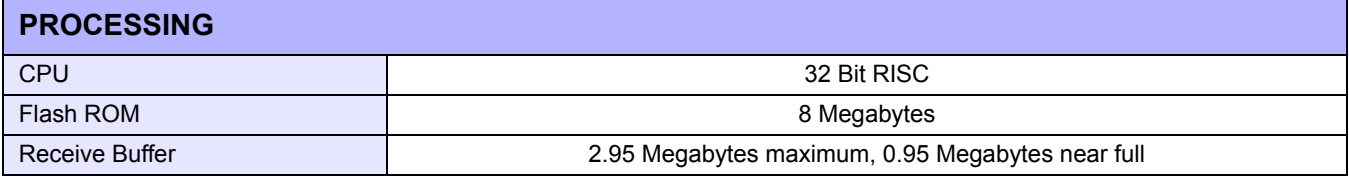

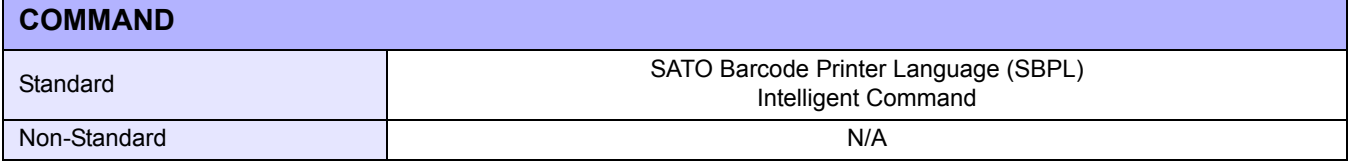

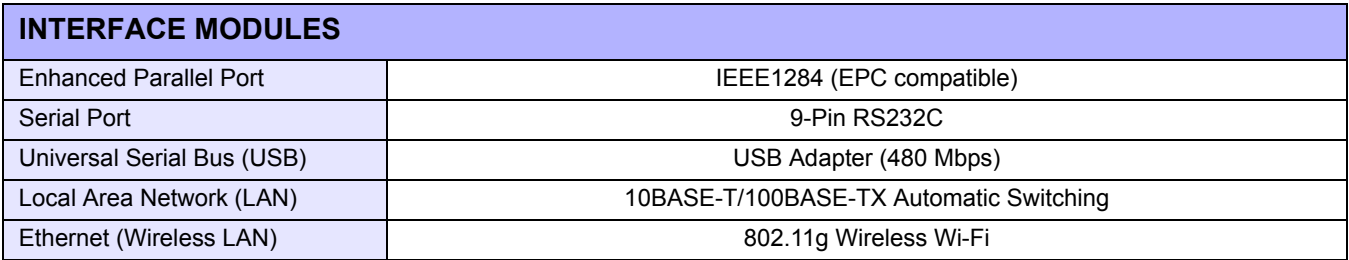

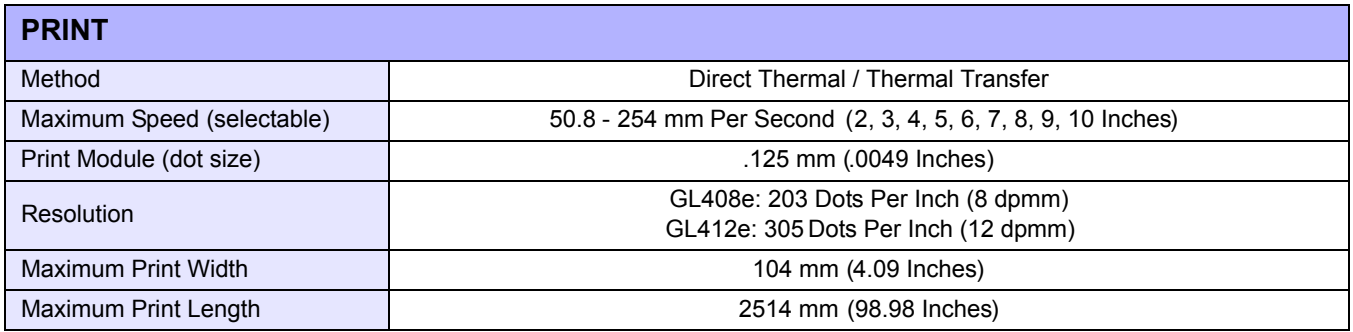

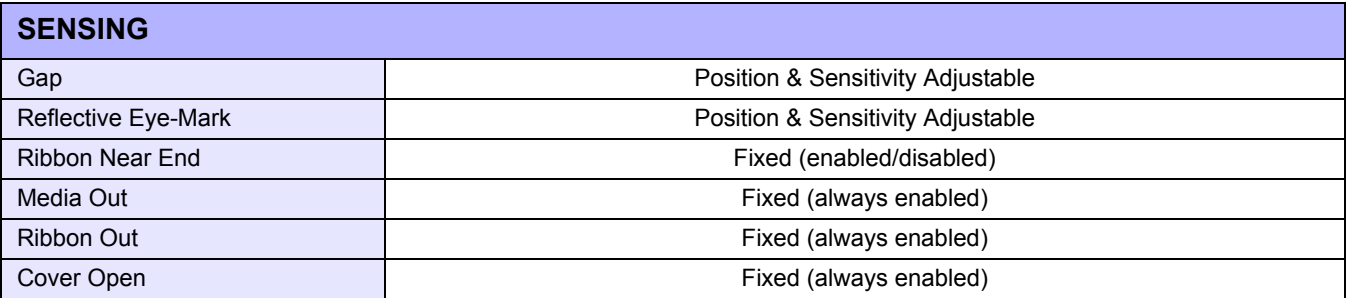

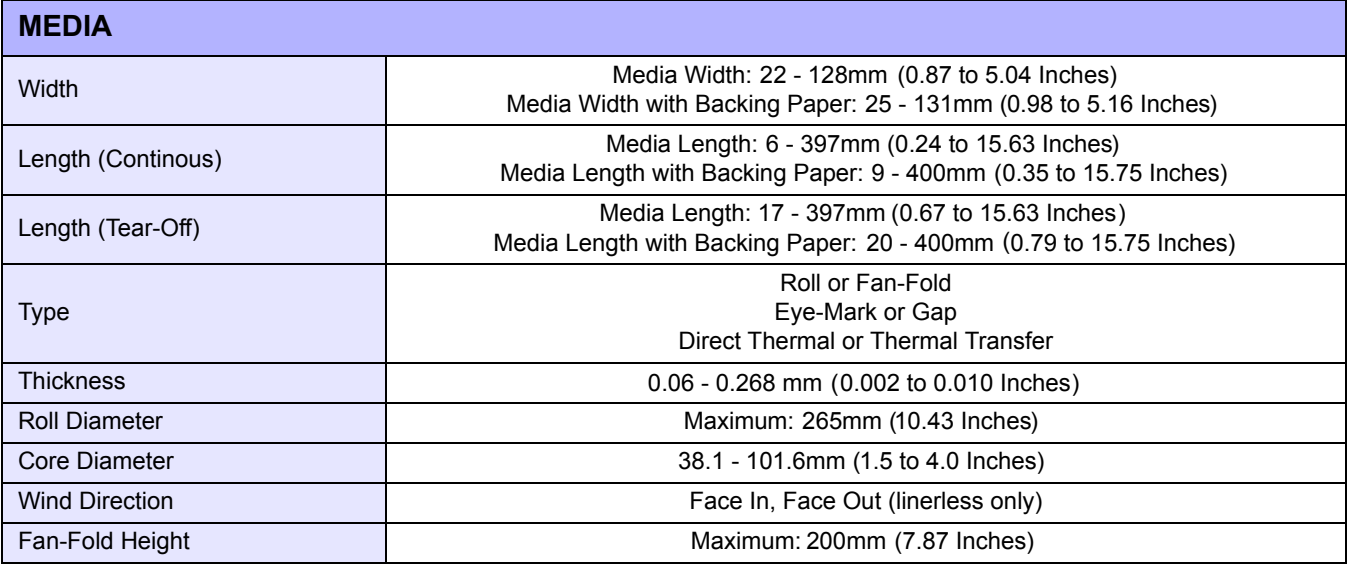

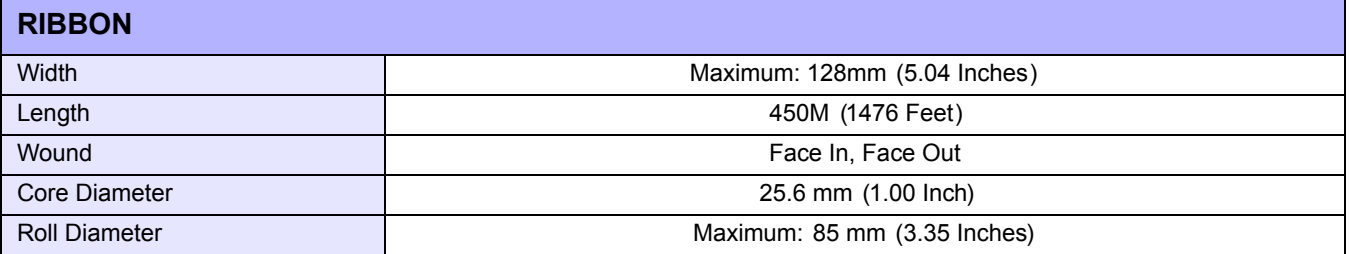

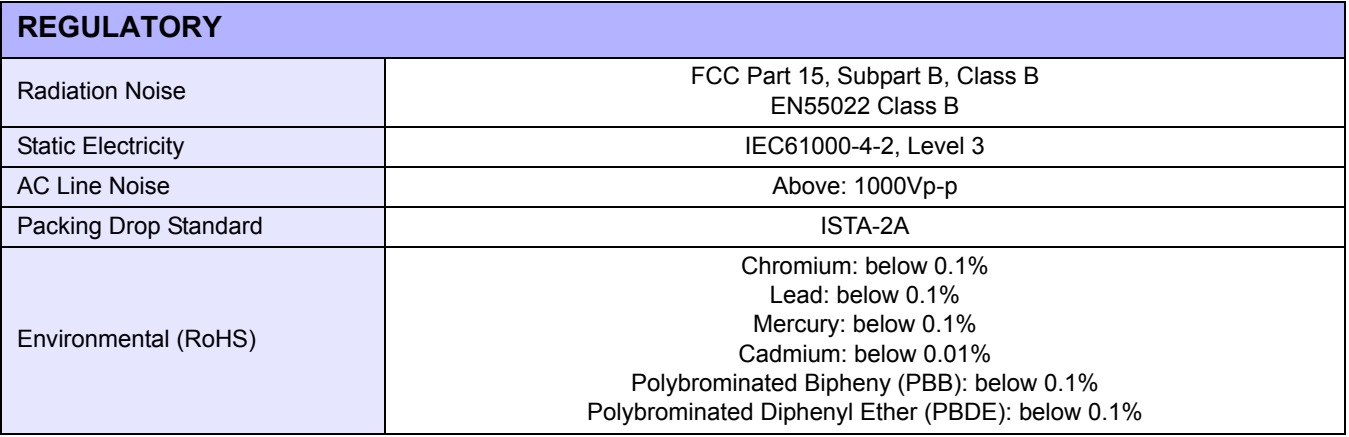

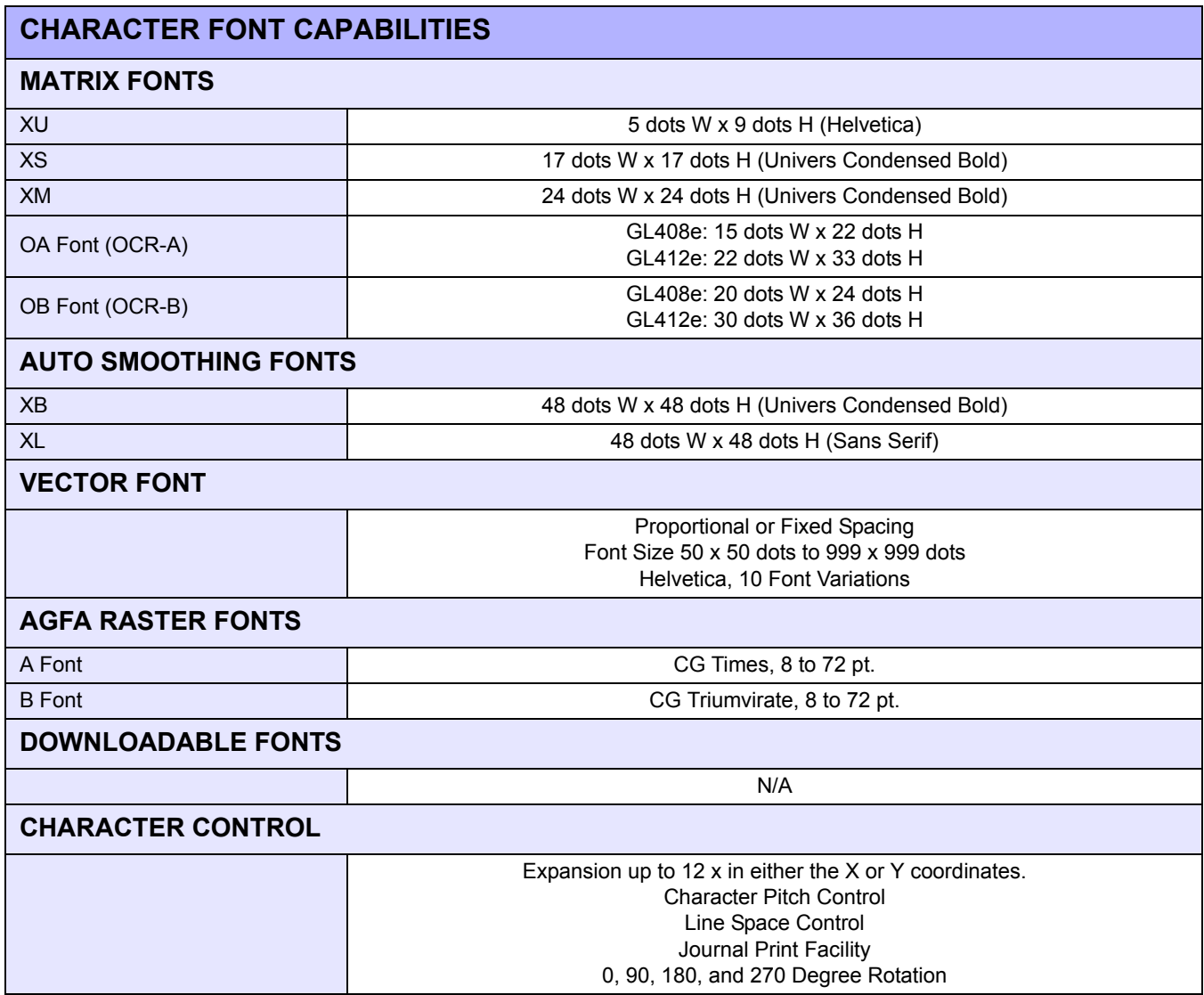

#### **Unit 2: Technical Data**

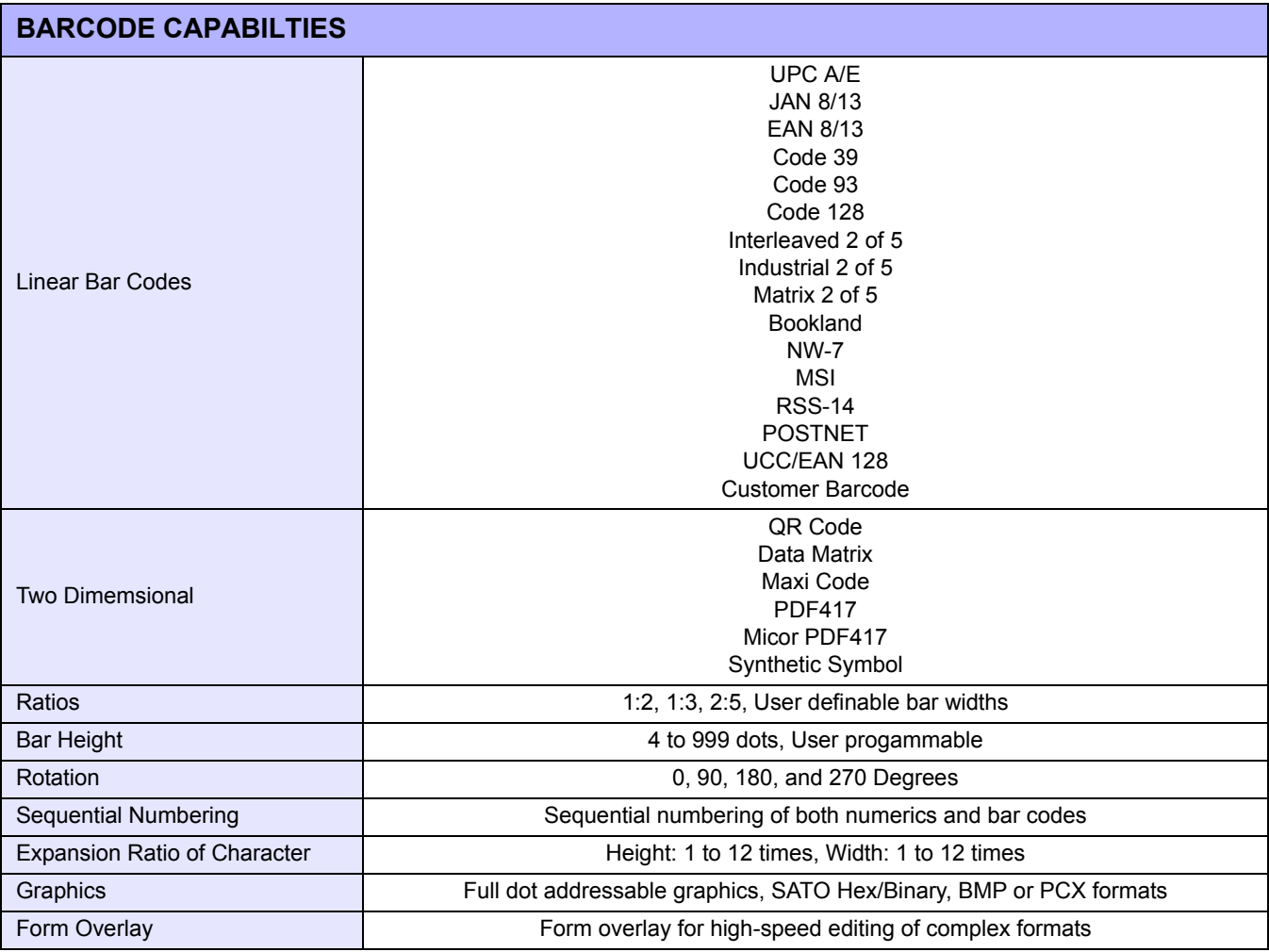

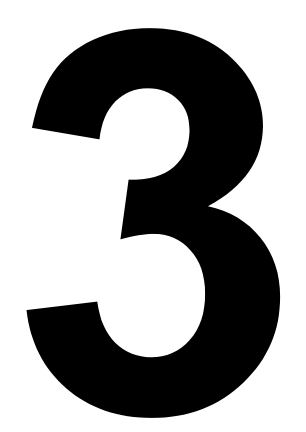

# **INSTALLATION**

- **Unpacking & Parts Identification**
- **Printer Installation**
- **Operational Mode Selection**
- **Interface Selection**
- **Accessories Installation**

## **UNPACKING & PARTS IDENTIFICATION**

Unpack the printer as directed in the following procedure.

- 1 Place the shipping container (box) upright on a soid, flat surface.
- 2 Open the box, remove any loose items and the first layer of packing material.
- 3 Carefully lift the printer and accessories from the box and place them on a solid flat surface.
- 4 Remove the plastic covers from the packed items and visually inspect for physical damage.
- 5 Ensure all components are present as dictated on the Packing List.
- 6 Report damaged property.

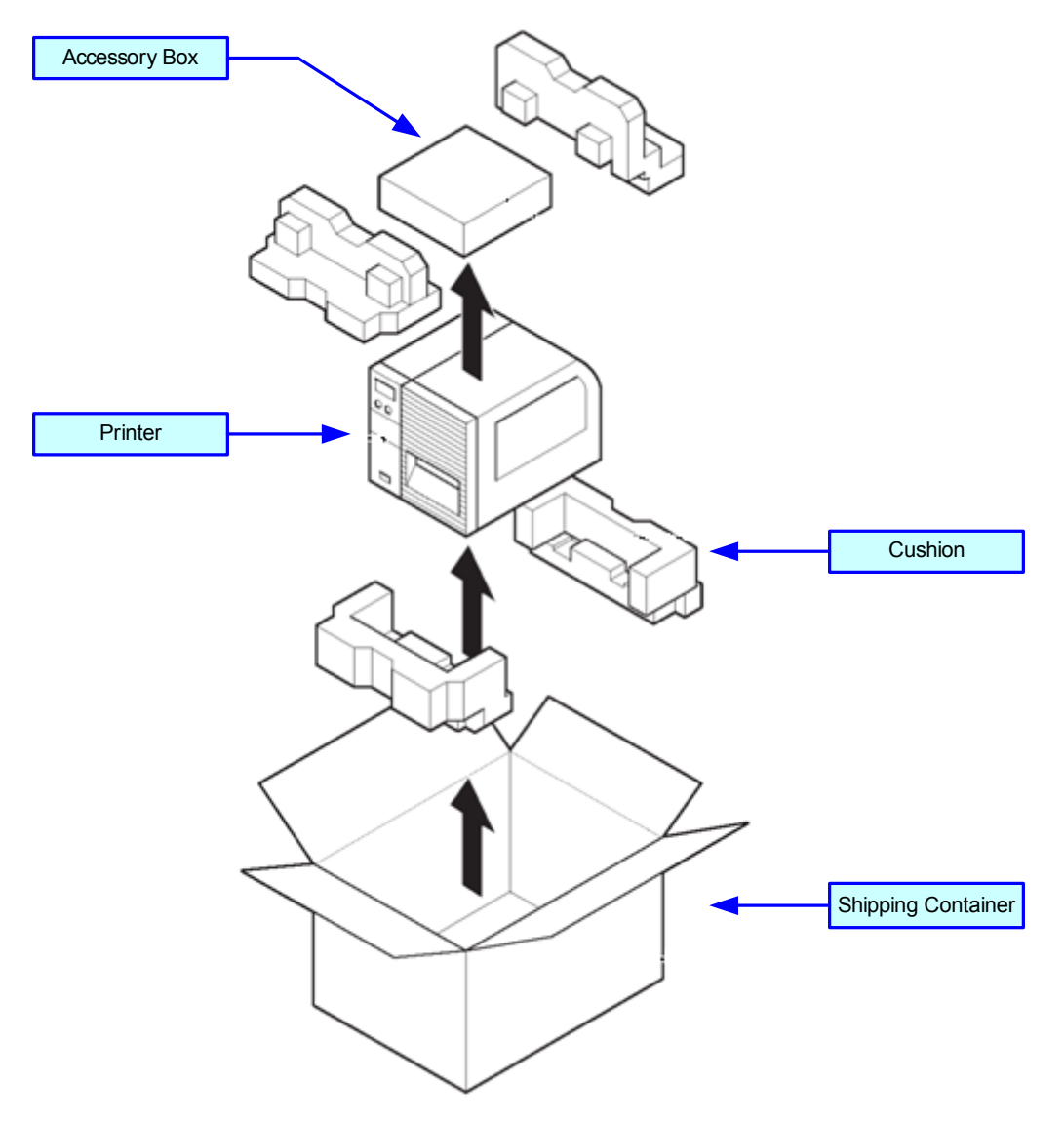

**Figure 3-1, Unpacking & Parts Identification**

# **PRINTER INSTALLATION**

This chapter provides guidance on how to station, connect, and load the printer once unpacked. Following printer setup, procede to the next chapter for information on interface selection.

#### **SITE LOCATION**

- Stationed on a solid flat surface.
- Stationed away from hazardous materials.
- Stationed within operational distance of the host based on interface specifications.

#### **CABLE CONNECTION**

The diagram below (Figure 3-2) displays the printer's connectors and ports for power supply and host interfacing. For interfacing, choose the desired method and connect it's respective cable as indicated.

All interface boards are integrated except the LAN/WLAN board. This will have to be installed as shown.

When the interface cable is connected, or the board is installed, the interface option will display in the configuration menus of the operator panel. Refer to the Configuration unit of this manual to configure the printer for host computer interfacing.

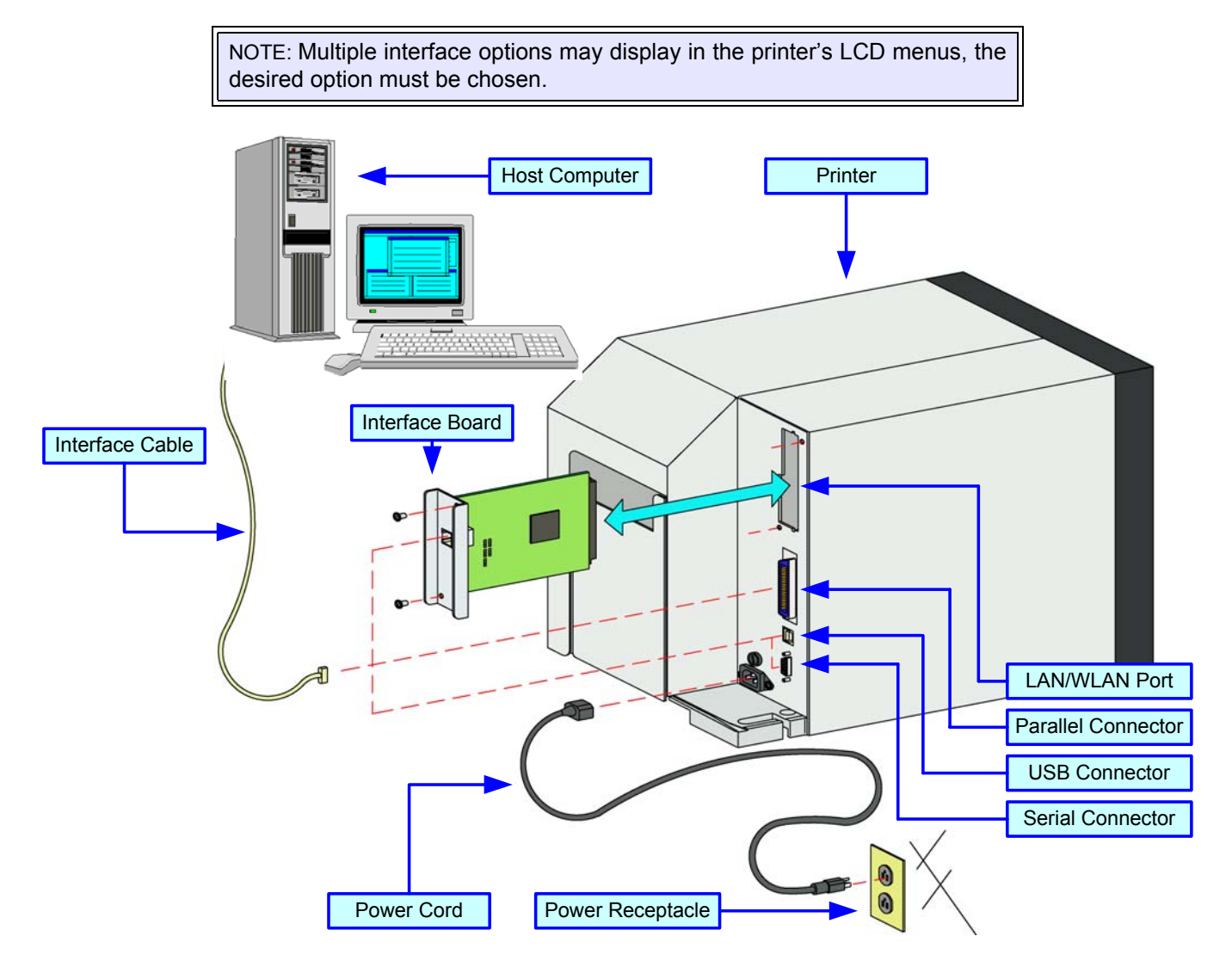

**Figure 3-2, Cable Connection Diagram**

# **Installation**

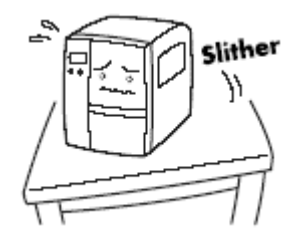

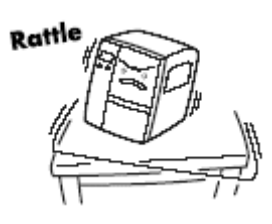

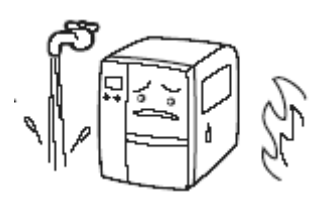

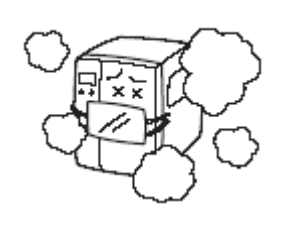

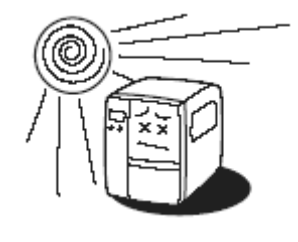

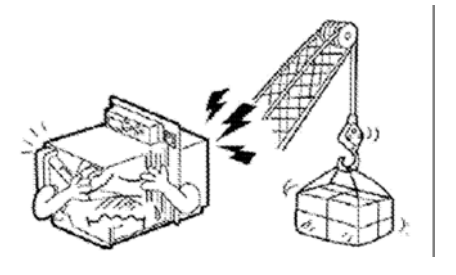

#### **Place the printer in a level place**

If installed in a rough or slanting place, quality printing will not be available. It may cause malfunction and shorten the life of the printer.

#### **Use a stable platform**

Use a stable platform. Do not carry the printer with the media inside. Do not rock the printer.

#### **Avoid high heat and humidity**

Do not install in a place of high temperature or humidity. High temperature or humidity may cause malfunction.

#### **Avoid dust**

Dust may deteriorate the quality of printing. It may cause malfunction and shorten the life of the printer.

#### **Avoid direct sunlight**

Since this product is provided with optical sensors. Direct sunlight may cause erroneous operation. Ensure that the cover is closed when printing.

#### **Do not place the printer near cranes or compressors**

Equipment using large capacity of electricity, such as cranes and pressing machines, may cause electric noise or under-voltage. Since it may cause malfunction, do not place this product near that kind of equipment.

#### **MEDIA SELECTION**

The size and type of the labels or tags to be printed should have been taken into consideration before printer purchase. Ideally, the media width will be equal to, or just narrower than, the print head. Using media that does not cover the print head will allow the platen roller to tread on it and wear it out. The media edge will also wear a groove in the platen roller affecting print quality.

#### **MEDIA & RIBBON LOADING**

There are two general media types that may be loaded and used; rolled and fan-folded. Each of those types may again be defined by whether their print application is direct thermal or thermal transfer. Those factors determine how the media is loaded and if ribbon stock is loaded at all.

Thermal transfer media requires the use of ribbon stock for print application. In such a scenario, it is the ribbon stock (carbon paper) that contains the ink that will be transfered to the media.

Direct thermal media has a coating on the surface that is made visible through the application of heat from the print head.

Rolled media of standard diameter is loaded within the printer and suspended by the media holder. Larger, nonstandard rolled media would be suspended outside the printer at its rear and fed inward. Fan-folded media would also be fed inward from the rear over the rear housing cover, but is stacked as opposed to suspended.

Refer to Figures below for proper media routing relative to the type to be used. If that to be used is direct thermal, ignore the ribbon stock in the figures and do not load.

Ribbon can be wound in or wound out.

#### **Inserting media**

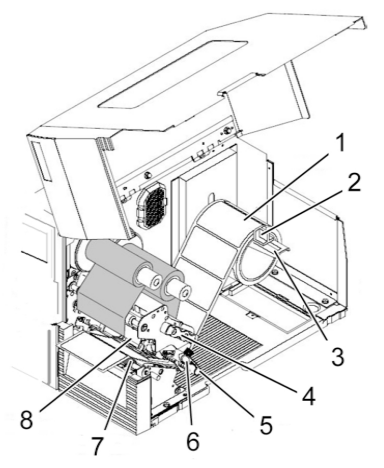

*Inserting media, printer*

n q  $12$ 

*Inserting media, sensor cover*

Note:

Refer to the Maintenance Section (Chapter 6) of this manual for Label Sensor Positioning (6-6), Print Head Balance Adjustment (6-7) and Print Head Adjustment (6-8).

- **1.** Open the media cover.
- **2.** Install the media roll (1) on the roll paper feeder (3). Adjust the roll guide (2), so that the media roll can rotate.
- **3.** Open the print head assembly (8) by using the print head latch (4).
- **4.** Thread the media under the media damper (5) and the media sensor cover (11), between the platen roller (7) and the print head assembly (8).

Align the inside edge of the media (9) with the inside media edge guide (10), so that they touch each other.

- **5.** Loosen the media width guide (6) by turning the knob counter clockwise. Adjust the guide lightly against the outside edge of the media (12). Tighten the guide by turning the knob clockwise.
- **6.** Close the print head assembly.
- **7.** Close the media cover.

#### **MEDIA LOADING (CONT'D)**

#### Loading Fanfold Paper from the rear

- 1. Lift up the printer cover. Make sure that the cover rests firmly on the top of the printer so that it will not fall forward and injure your hands.
- 2. Place the stack of fanfold paper at the rear of the printer. Remove the release screw that holds the cover of the fanfold paper slot. Keep the screw in a safe place for easy retrieval later.
- 3. Pull the leader label into the printer, over the Label Supply Arm, and push the Label Stopper against the edge of the label so that the label will not meander during operation.
- 4. Route the label into the print head area, going under the black plastic label stabilizer and over the platen roller, as shown here. Make sure the left edge of the label presses against the label edge guide.
- 5. Adjust the label guide so that it presses against the label's right-side edge.
- 6. Turn the Head Lock Latch clockwise to latch the entire print head assembly into place. The label and ribbon will also be firmly latched into contact. The illustration on the right shows you how the printer looks like after all ribbon and labels have been loaded correctly.
- 7. If desired, close the main cover and do a test print to check that the label roll has been loaded properly. Be careful not to get your fingers caught at the bottom ledge when you are closing the main cover.

#### **Note:**

*The procedure described above is recommended for loading a stack of fanfold paper that is 20 cm to 30cm in height. Higher stacks should be loaded from below the printer. (See next section)*

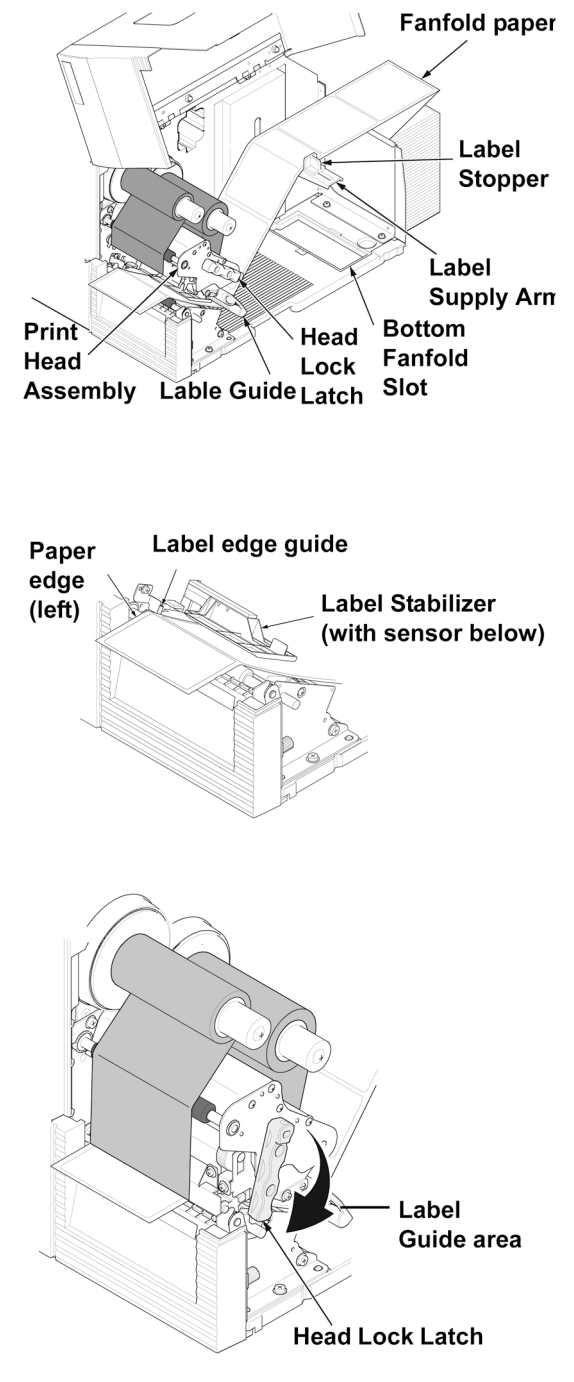

**Completed Label and Ribbon Loading** 

# Caution

- When replacing paper, bear in mind that the print head and its surrounding area remain hot. Keep your fingers away from these areas to prevent injury.
- Avoid touching even the edge of the print head with your bare hands.

#### **LOADING LABELS AND TAGS (CONT'D)**

#### Loading Fanfold Paper from under the printer

- 1. Lift up the main cover. Make sure that the cover rests firmly on the top of the printer so that it will not fall forward and injure your hands.
- 2. Release the purple Head Lock Latch by pulling it upwards counterclockwise. The print head assembly will be lifted up to allow label loading.

**Note:**

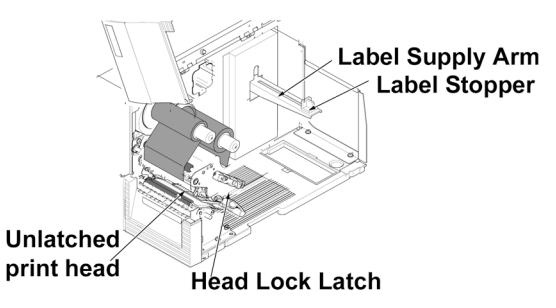

It is assumed that the printer is supported on stands to allow fanfold paper to be loaded from beneath the printer.

- 3. Unscrew the fanfold cover at the bottom of the printer. Keep the cover and the screw in a safe place for future use.
- 4. Load the stack of fanfold paper straight up through
- 5. Pull the label into the chassis and then into the print head assembly.
- 6. Proceed to load the label as described in **Loading Roll Paper" on page . 3-4-3**
- 7. Pass the paper under the label guide and paper sensor. Loosen the label guide knob, and adjust the slide guide so that it lightly touches the edge of the paper. Now fasten the label guide knob tightly.

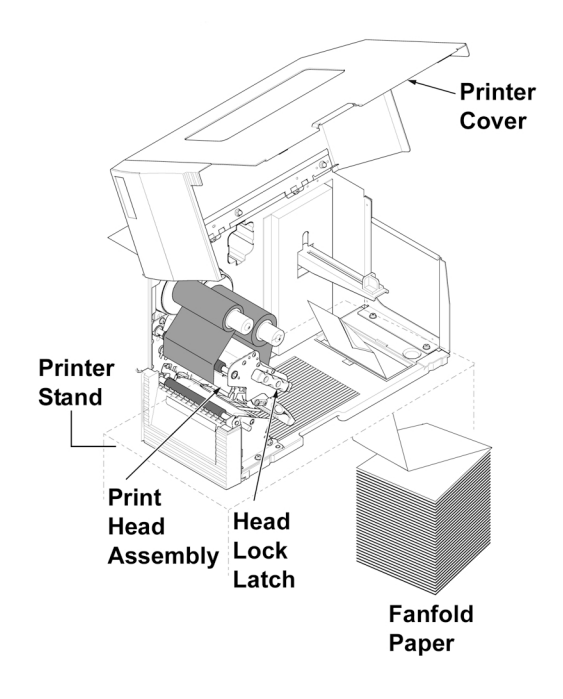

- 8. Remount the print head by pushing down on the head lock lever. The print head should lock into place firmly.
- 9. If desired, close the main cover and do a test print to check that the label roll has been loaded properly. Be careful not to get your fingers caught at the bottom ledge when you are closing the main cover.

# Caution

- When replacing paper, bear in mind that the print head and its surrounding area remain hot. Keep your fingers away from these areas to prevent injury.
- Avoid touching even the edge of the print head with your bare hands.

#### **Inserting ribbon**

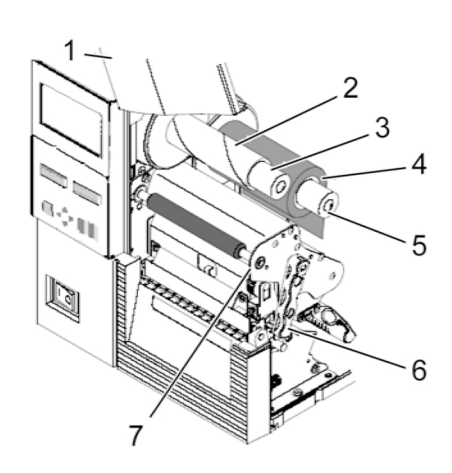

*Inserting ribbon, front* 

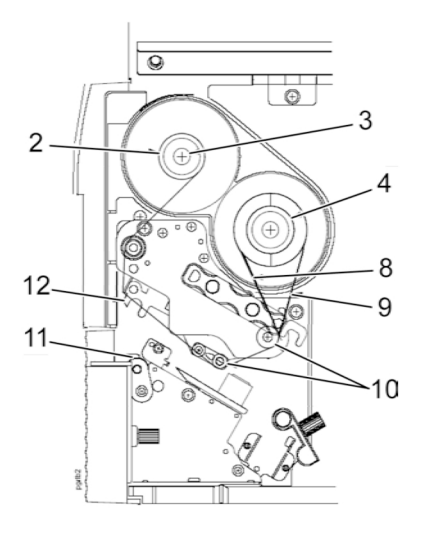

#### *Inserting ribbon, side*

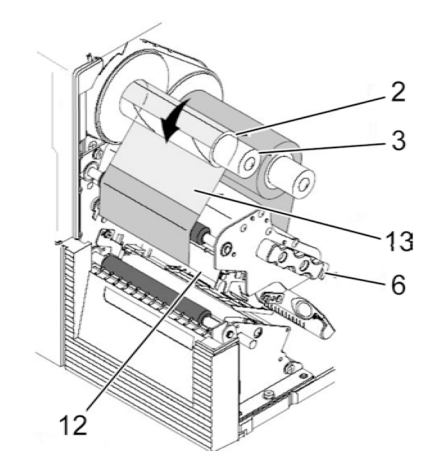

*Inserting ribbon, front*

Note:

Refer to the Maintenance Section (Chapter 6) of this manual for Ribbon Guide Adjustement (6-10) and Ribbon Roller Adjustment (6-11).

- **1.** Open the media cover (1).
- **2.** Install the ribbon take-up core (2) on the ribbon take-up spindle (3).

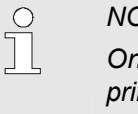

#### *NOTE!*

*One ribbon take-up core is delivered with the printer. Further use empty ribbon cores as take-up cores.* 

- **3.** Push the ribbon roll (4) on the ribbon supply spindle (5) against the stopper.
- **4.** Open the print head assembly by using the print head latch (6). The pivoting deck (7) swings upwards.
- **5.** Thread the end of the ribbon (8, alternative 9) under the ribbon guide rollers (10) between the platen (11) and the print head (12).
- **6.** Thread the ribbon between ribbon take-up spindle (3) and ribbon supply spindle. Attach the ribbon to the ribbon take-up core (2) with adhesive tape.

#### *NOTE!*

 $\int_{0}^{0}$ 

*Do not attach the ribbon to the ribbon take-up spindle without a ribbon take-up core installed.* 

- **7.** Manually rotate the ribbon take-up spindle counter clockwise until the ribbon leader (13) has passed the print head (12).
- **8.** Close the print head assembly.
- **9.** Close the media cover.

## **OPERATIONAL MODE SELECTION**

There are two modes of printer operation; Dispense and Continuous. The difference between the two is the way that the label and paper backing is ejected. Before printer configuration, one must determine which mode will be used. This chapter identifies the funtional defferences between the two.

> **ATTENTION:** Refer to the Printer Configuration unit of this manual to program the printer's internal memory to suit individual needs using the integrated menu options. Refer to the Programming Reference document to remotely program the printer's features and functions through a host system.

#### **CONTINUOUS MODE**

With this mode of operation, the media remains in position for printing at all times. To do so, means that the previous printed label is only available for removal when one to four additional labels have been printed (quantity is depended on label size). This mode of operation is specifically suited for printing bulk quantities to be applied later.

#### **TEAR-OFF MODE**

With this method of operation, after printing, the printer feeds the first (outermost) label so that it is fully extended out of the printer's front for removal. Printing of the next label will not begin until the prior printed label has been removed. This mode of operation is specifically suited for immediate application at the time of print.

Upon removal of the prior printed label, the printer retracts the media so that the next label in line may be printed, then prints. This cycle, repeats for each consecutive label.

#### **CUTTER MODE**

With the cutter assembly installed and enabled, this mode of operation will cut individual printed labels or in multiples. The media will be advanced to the cutter blade, the label cut will occur, and the unprinted media will retract for positioning of the next print.

#### **DISPENSE MODE**

When the dispenser assembly is installed and enabled, this mode of operation will peel the paper backing from the printed label as it is advanced to the printer's front. Once the printed label has been removed from the printer for application, the unprinted media will retract and position itself so the next label may be printed.

This operational mode is specifically applicable to print operations where the label is to be immediately adhered.

#### **LINERLESS MODE**

When the linerless option is installed and enabled, this mode of operation allows for the feeding and printing of linerless media. In this mode, the printer's functionality is the same as with the continuous or tear-off modes depending on configuration settings.

**Unit 3: Installation**

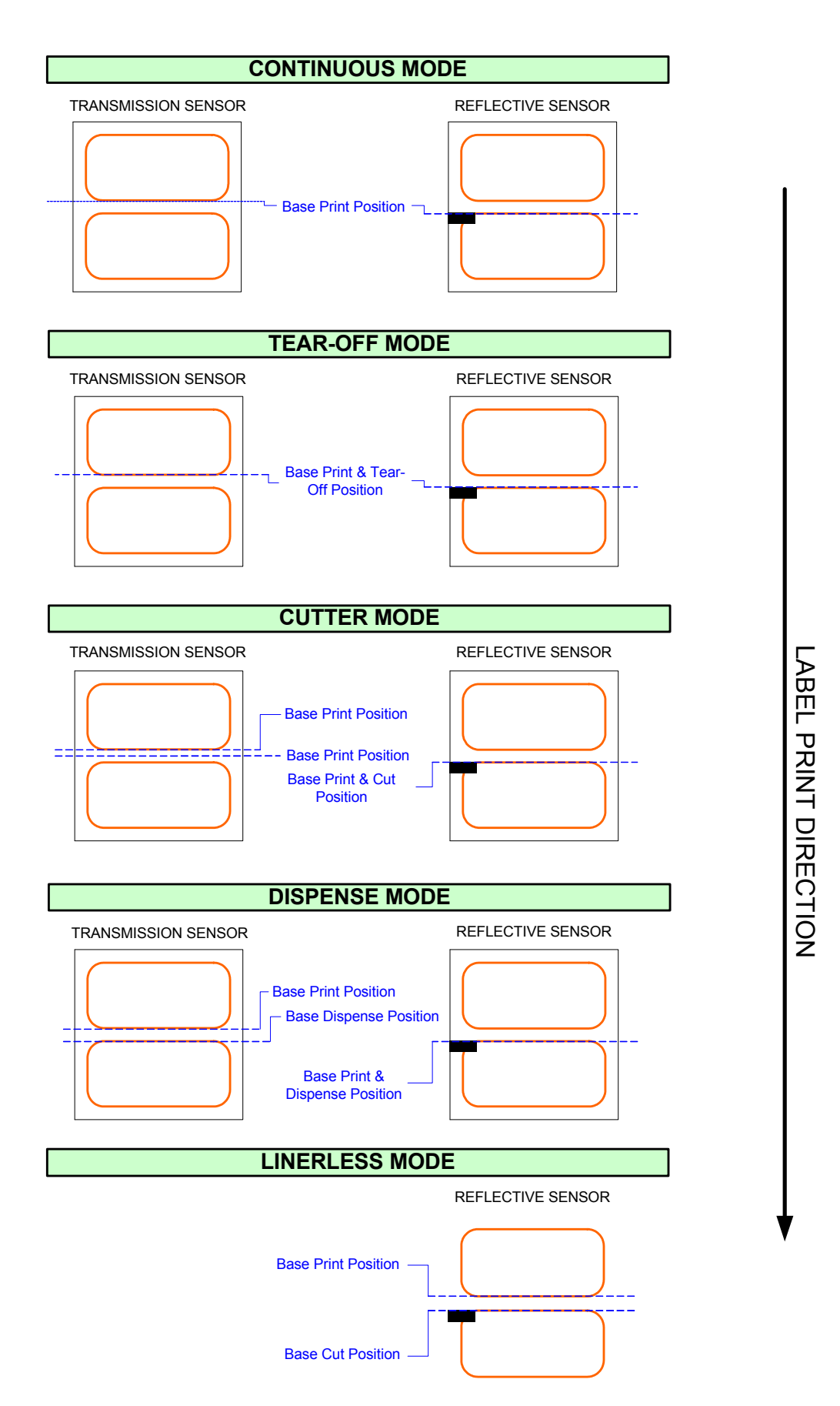

**Figure 3-4, Label Reference Position**

## **INTERFACE SELECTION**

This unit presents the printer interface types and their specifications. These specifications include detailed information to assist in the selection of the most appropriate method for the printer to interface with the host. The five acceptable interface methods are:

- RS232C High-Speed Serial
- IEEE1284 Parallel
- Universal Serial Bus (USB)
- Local Area network (LAN) Ethernet
- 802.11g Wireless

Following the selection of the desired interface, proceed to the next unit for instructions on how to configure the printer for that interface type.

> **WARNING: NEVER CONNECT OR DISCONNECT INTERFACE CABLES (OR USE A SWITCH BOX) WITH POWER APPLIED TO EITHER THE HOST OR THE PRINTER. THIS MAY CAUSE DAMAGE TO THE INTERFACE CIRCUITRY IN THE PRINTER/HOST AND IS NOT COVERED BY WARRANTY.**

#### **RS232C HIGH-SPEED SERIAL INTERFACE**

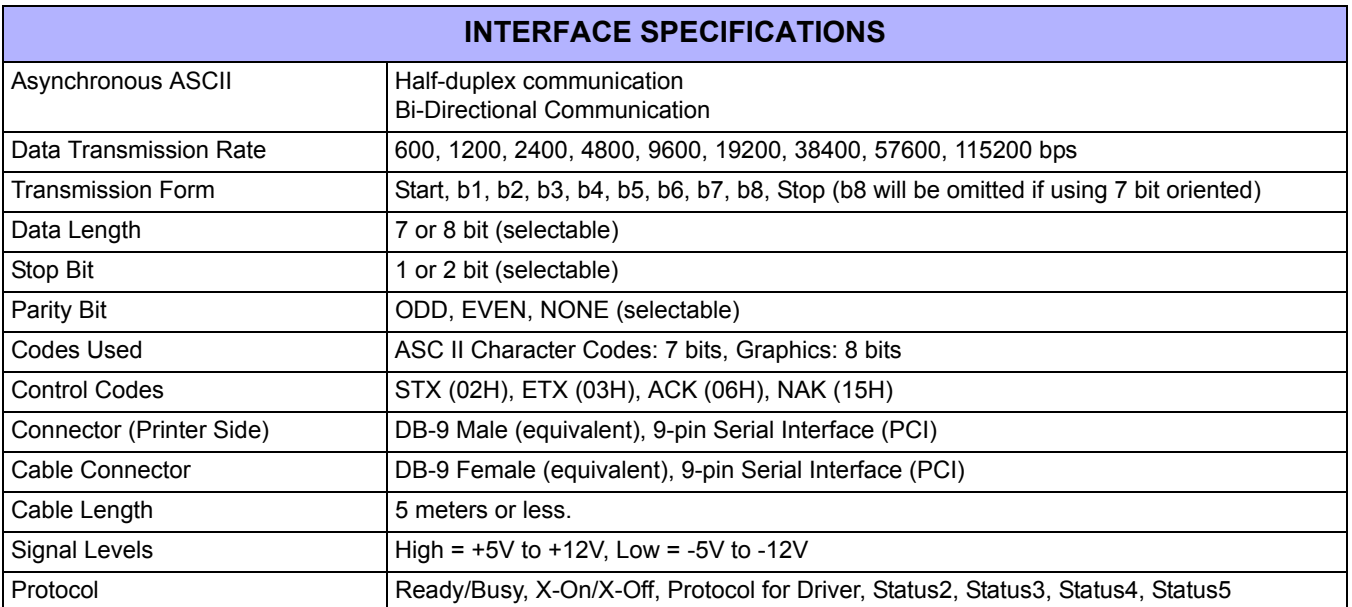

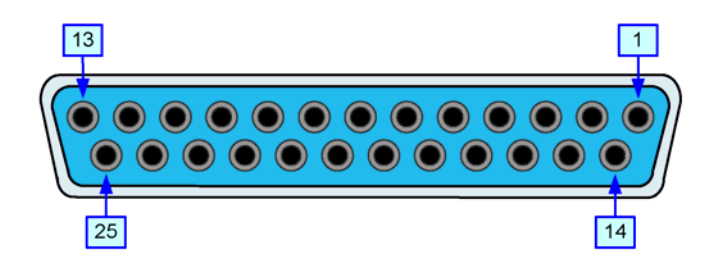

**Figure 3-5, Serial Connector Pin Assignments**

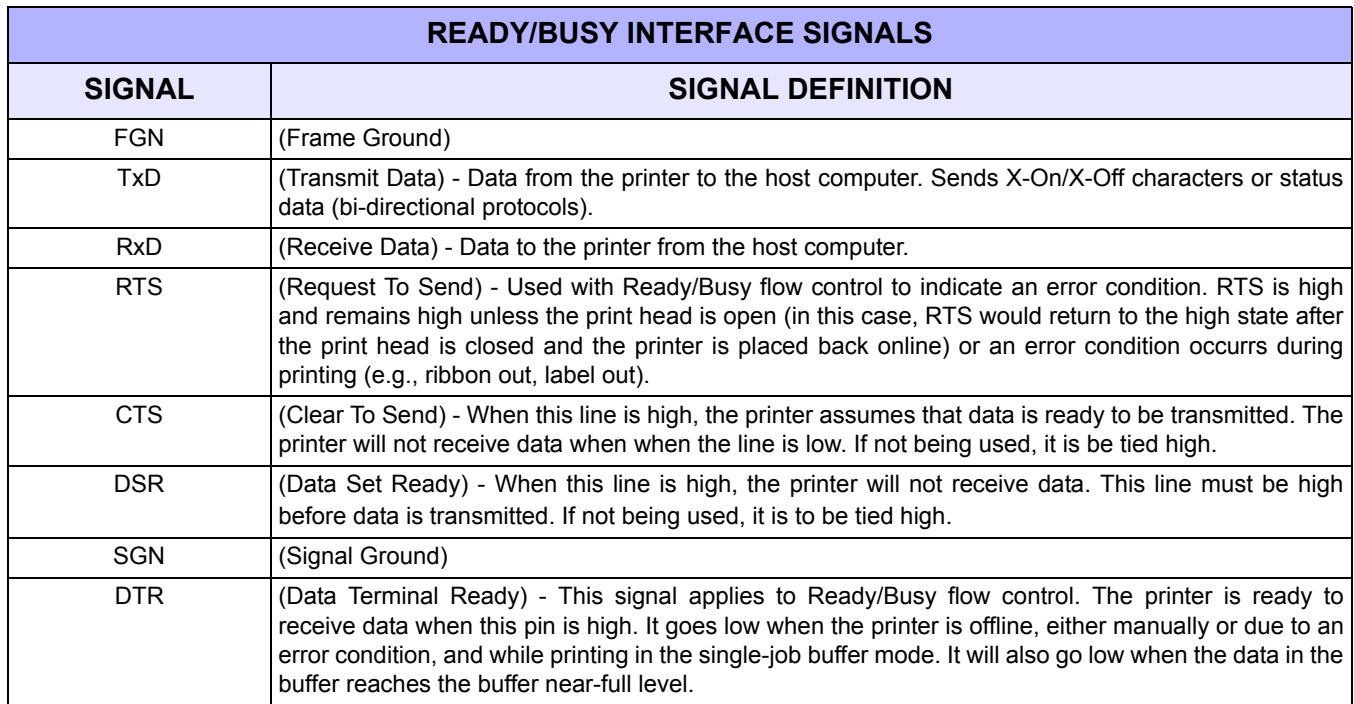

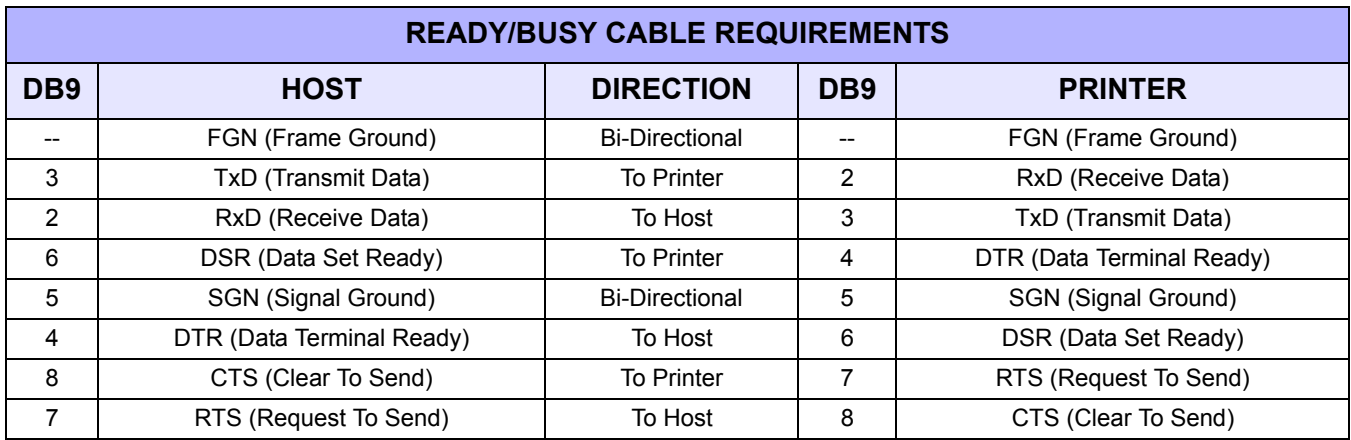

#### **IEEE1284 PARALLEL INTERFACE**

The parallel interface is a plug-in module that can be installed by the user and conforms to IEEE1284 specifications. It automatically detects the IEEE1284 signals and operates in the high speed mode. If the IEEE1284 signals are not detected, it will operate in the slower standard Centronics mode. For this reason, an interface cable and host interface conforming to the IEEE1284 specification must be present to fully utilize the speed capabilities. This interface also operates bi-directionally and can report the status of the printer back to the host.

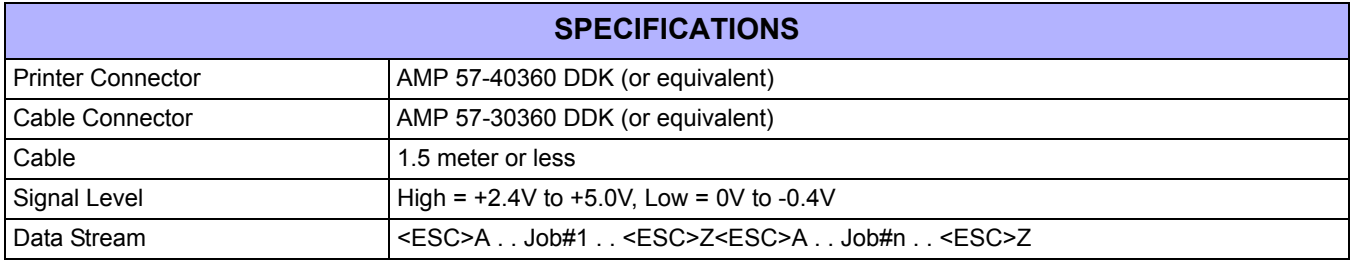

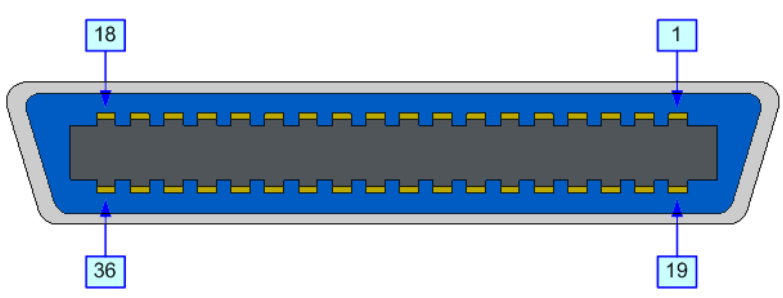

**Figure 3-6, Parallel Connector Pin Assignments**

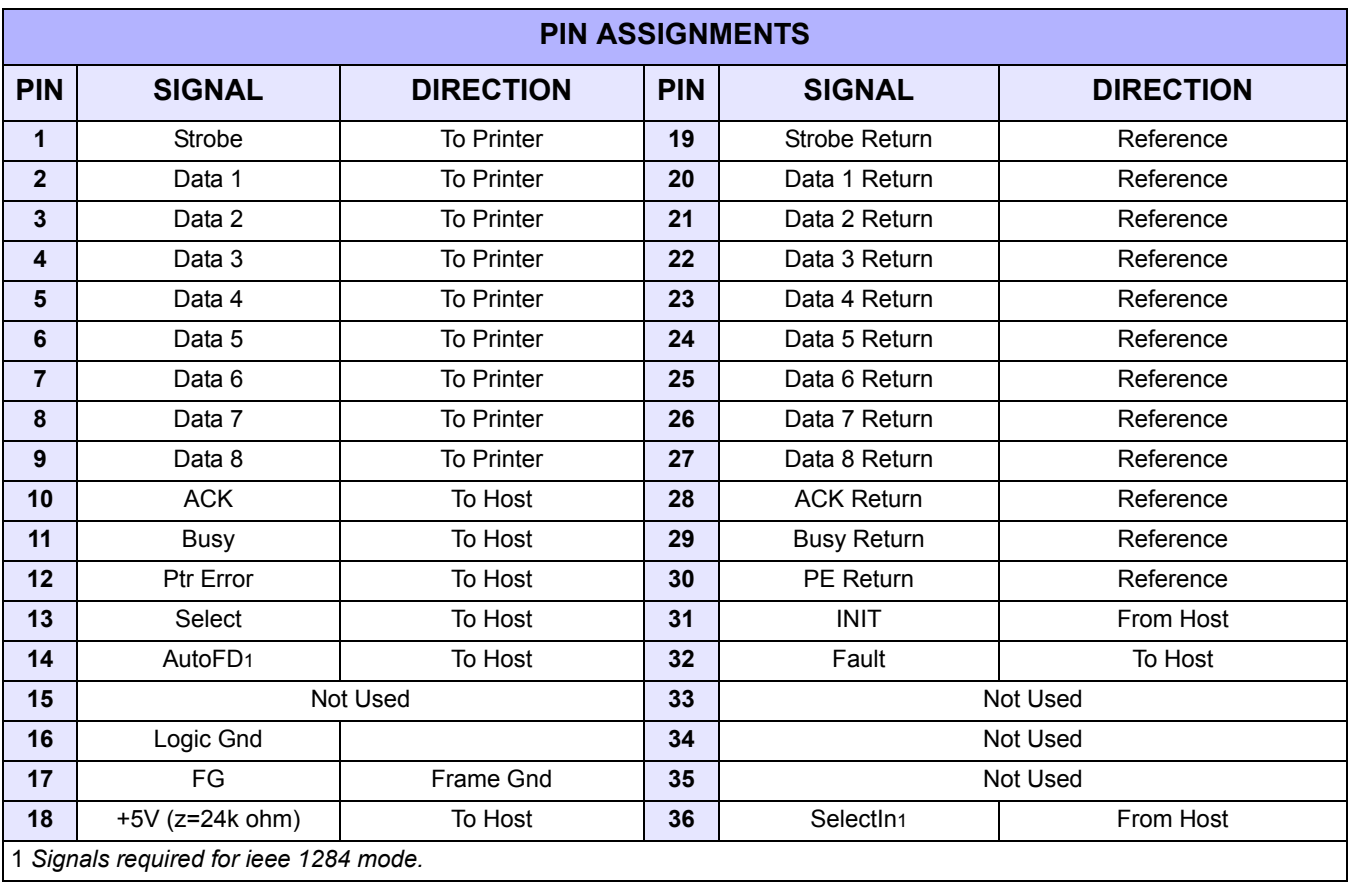

#### **UNIVERSAL SERIAL BUS (USB)**

The Universal Serial Bus (USB) interface is a Plug-In Interface Module that can be installed by the user. It requires a driver (shipped with each printer that has the interface installed) that must be loaded onto the PC and configured to support USB peripherals using Windows 2000 or above. Details for loading the USB driver are contained in the USB Interface Manual that is shipped with each printer with a USB Optional interface installed. Up to 127 devices may be connected to a USB port using powered hubs.

> **ATTENTION:** This Interface Type Is Not Compatible With Windows 98 Or Windows Me.

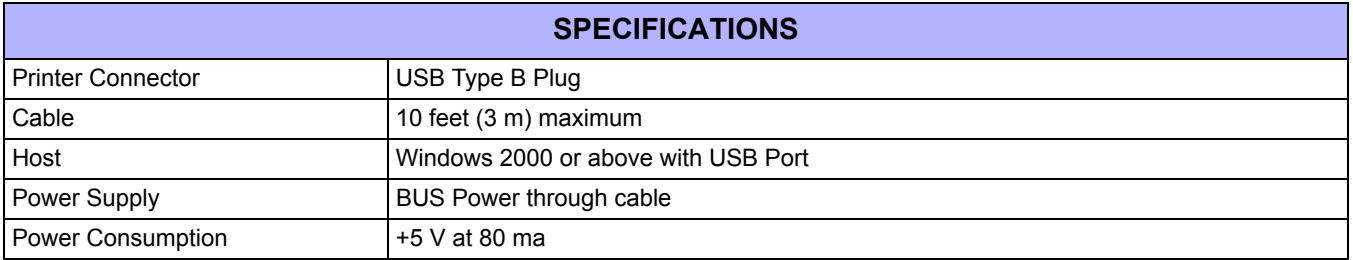

#### **LOCAL AREA NETWORK (LAN) ETHERNET**

A Local Area Network (LAN) interface is an optional Plug-In Interface Module that can be installed by the user. It requires a driver shipped with each printer that has the interface installed. The driver that must be loaded onto the host computer and configured to run one of the supported network protocols using a 10Base-T or 100Base-TX LAN connection. Details for loading the LAN driver are contained in the LAN Interface Manual that is shipped with each printer with a LAN Optional interface installed.

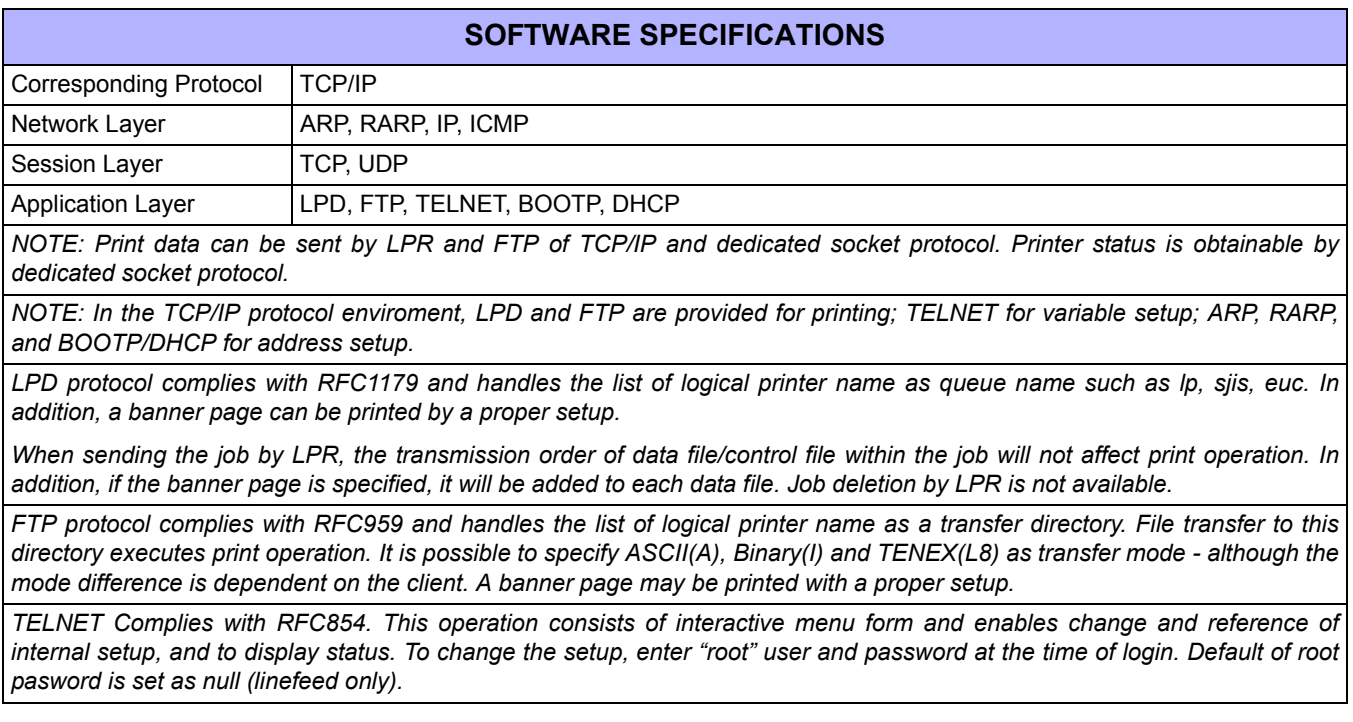

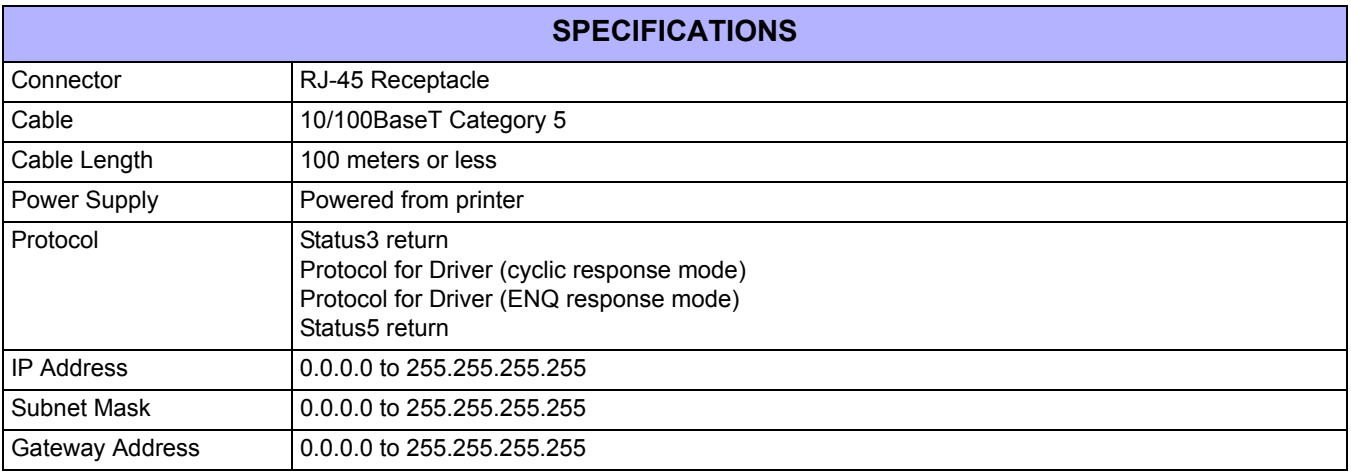

#### **802.11G WIRELESS**

The wireless print server provides easy printer interface with 802.11g Wi-Fi compliant networks free of wired connections. Each printer is shipped with an integrated driver and interface installed. The driver must be loaded onto the host computer and configured to run one of the supported protocols.

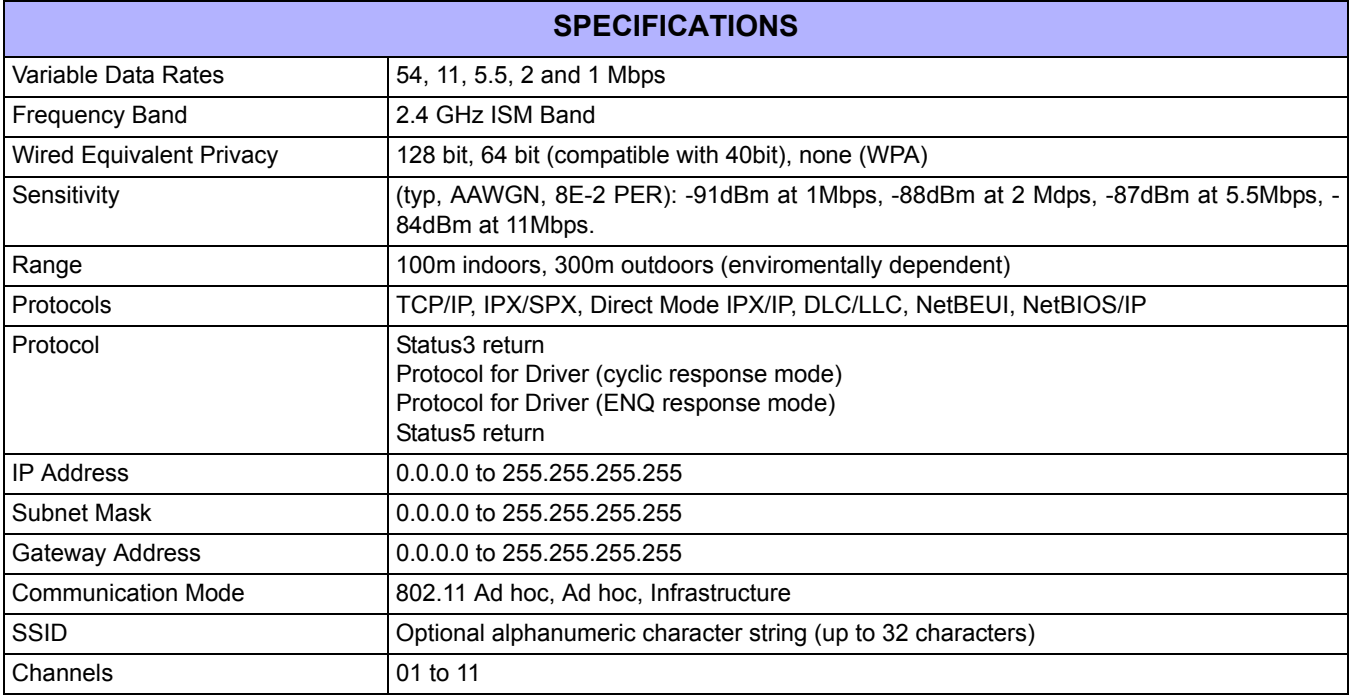

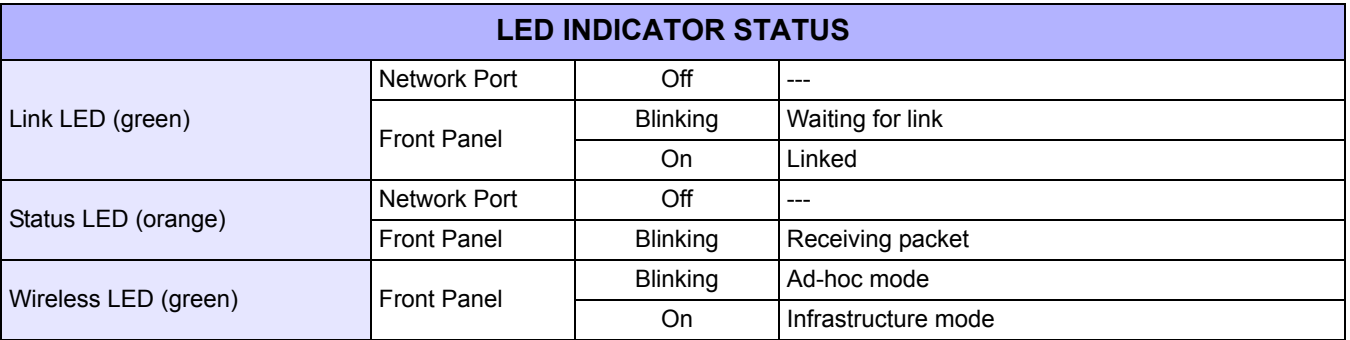

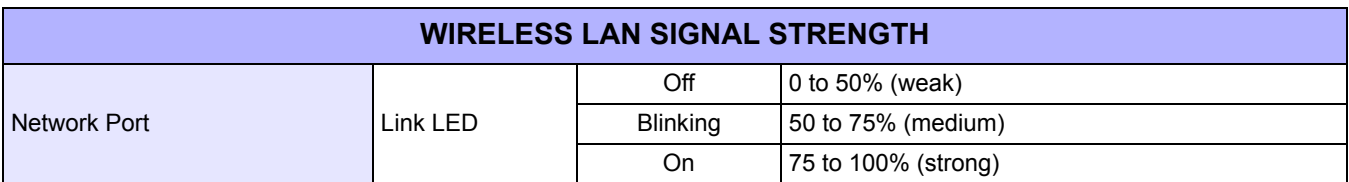

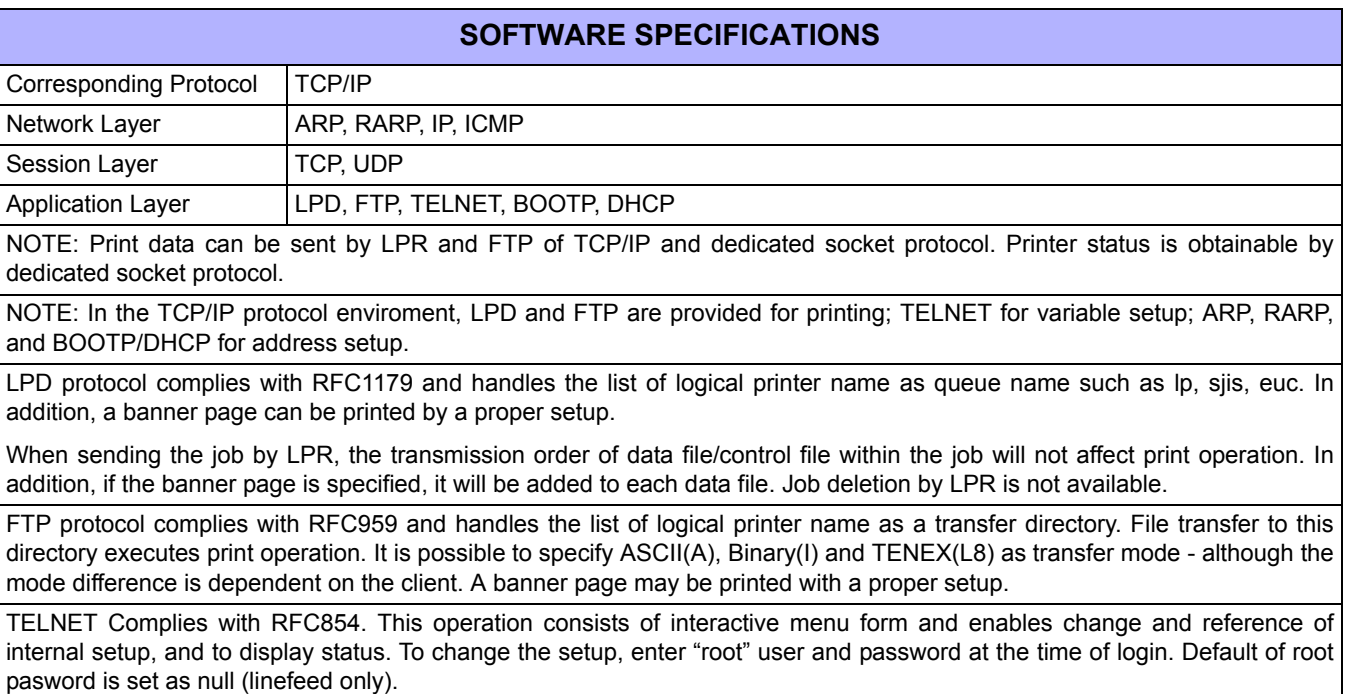

1) Printing by socket (Protocol for driver)

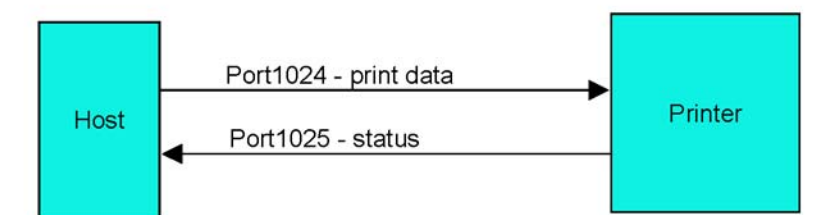

2) Printing by LPR and FTP

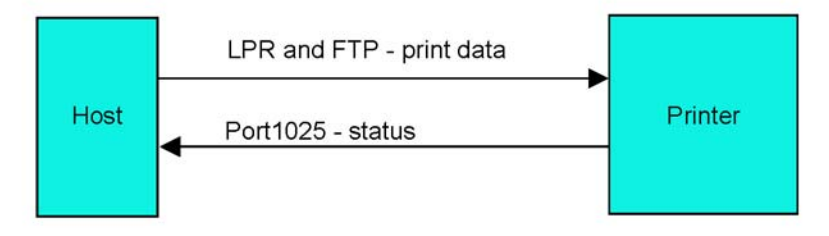

**Figure 3-7, Socket Connection Diagram**

#### **ALL INTERFACES**

#### **Receive Buffer**

The data stream is received from the host to the printer one job at a time. This allows the software program to maintain control of the job print queue so that it can move a high priority job in front of ones of lesser importance. A multiple job buffer allows the printer to continuously receive print jobs while compiling and printing other jobs at the same time. It acts much like a Print buffer to maximize the performance of the host and the printer.

The printer receives and prints one job at a time. If a print job exceeds the buffer size, transmission will be rejected by the printer. Error conditions that occur during the Print Data transmission will cause the printer to return a NAK.

#### **ACK/NAK Protocol**

Bi-Directional ACK/NAK protocol is used for error control. In a normal transmission sequence when the transmission is received, the printer will return an ACK (06H) signifying that it was received without a transmission error. After the transmission command structure has been analyzed, a status byte is returned to the host. This status byte informs the host of the validity of the command structure.

If the command structure is error free, the printer proceeds with the print operation. When the print operation is completed, a Printer Status message is returned to the host. If an error was detected during the initial transmission sequence, a NAK (15H) will be returned signalling to the host that the received transmission contained errors and must be resent. If the returned Status byte indicates a command structure error, the error must then be corrected before the print data is resent to the printer.

A valid transmission to the printer must be bounded by an STX/ETX pair, with the STX (02H) signifying the start of the Print Data and ending with an ETX (03H) signifying the end.

#### **Status5 Return**

This communication protocol is designed for the purpose of monitoring and controlling print data status in the host and featuring various functions.

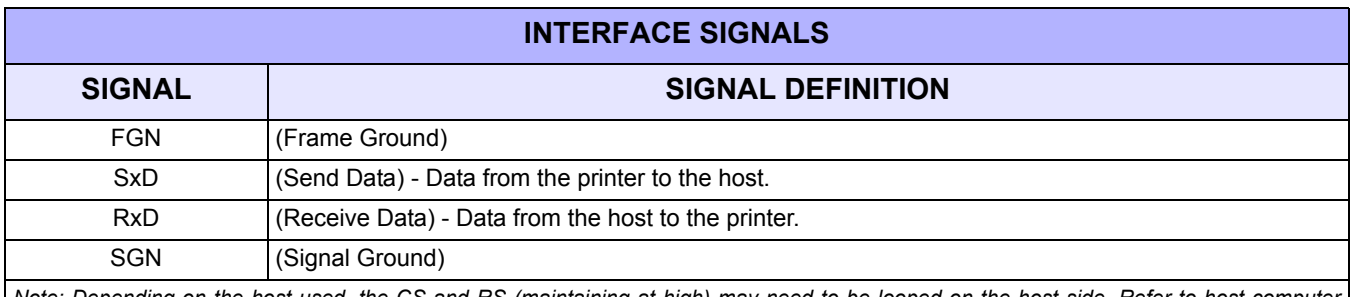

*Note: Depending on the host used, the CS and RS (maintaining at high) may need to be looped on the host side. Refer to host compute*. *documentation for details.*

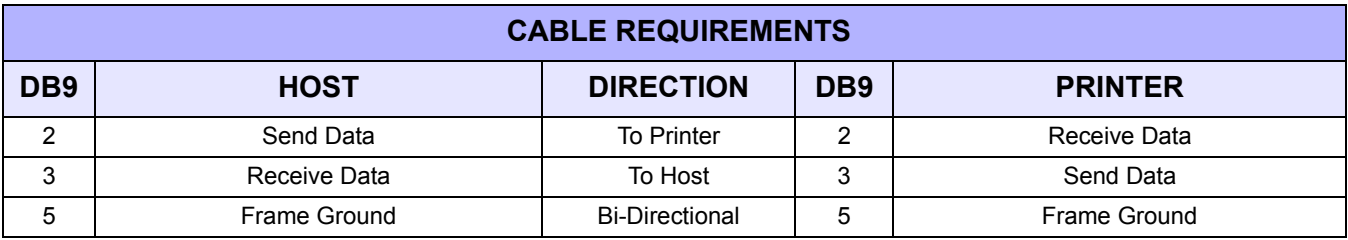

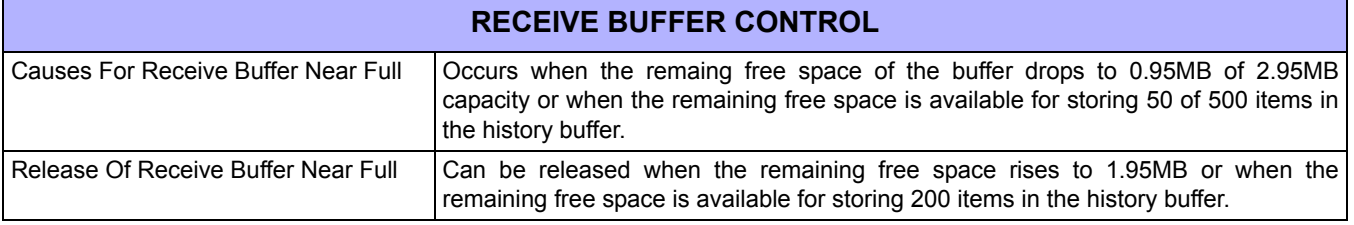

#### **Unit 3: Installation**

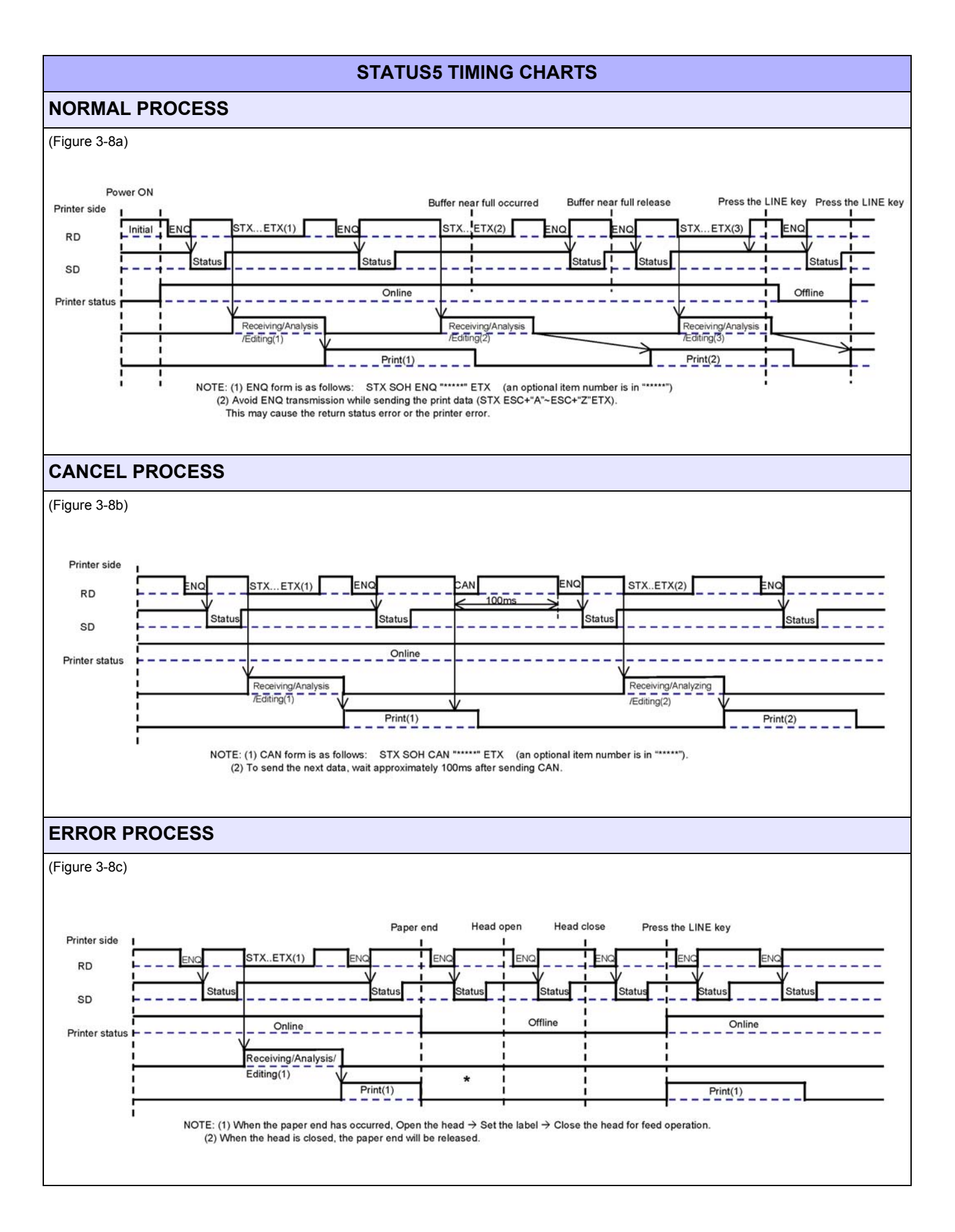

**Unit 3: Installation**

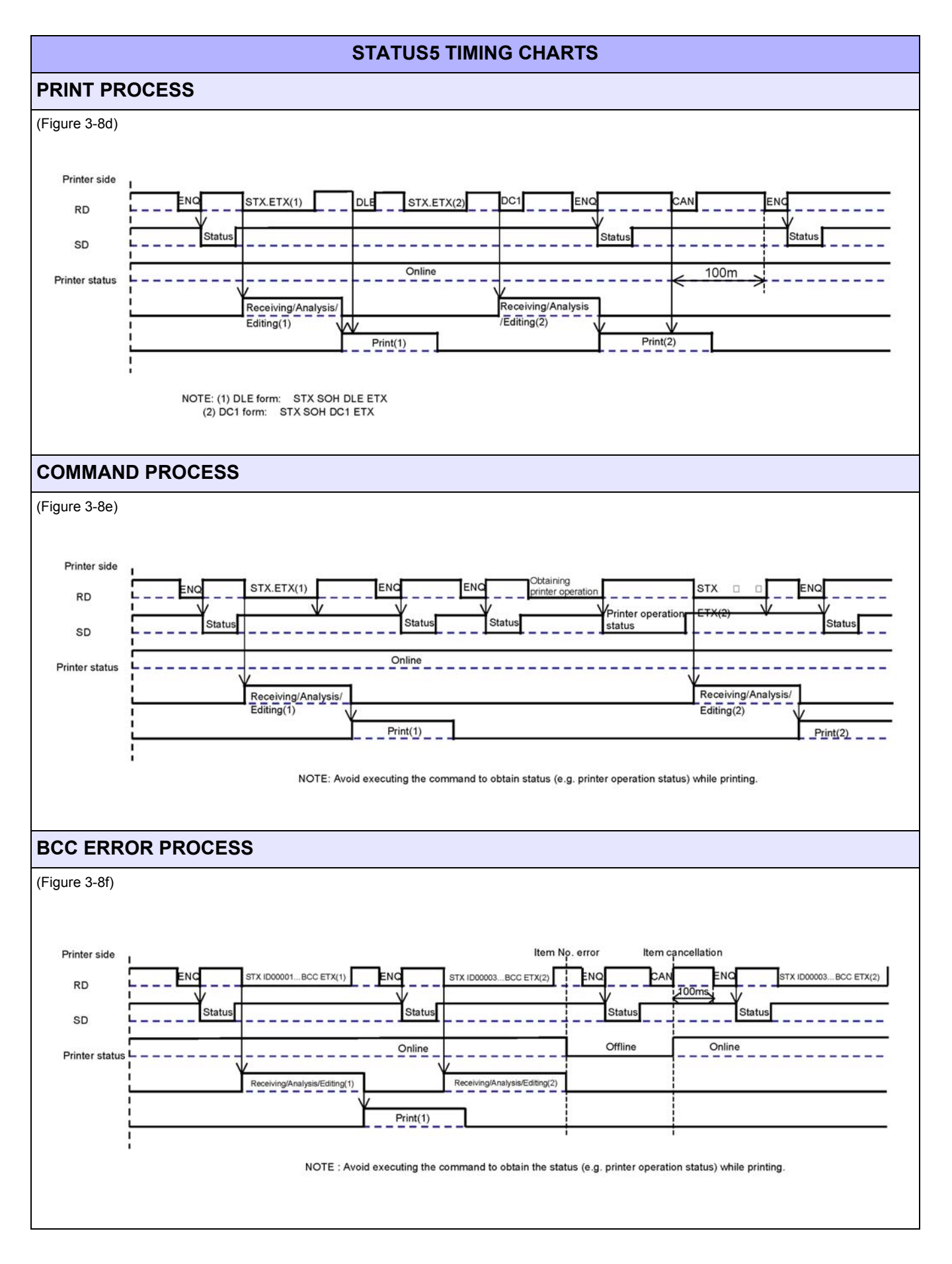

#### **EXTERNAL SIGNAL**

The external signal interface is designed to connect the printer to an applicator. Proceed to the printer's Advanced Mode for various setup activities related to the external signal.

There are two connector types available for the external signal interface, one with a 14-pin connector and the other with a 25-pin connector.

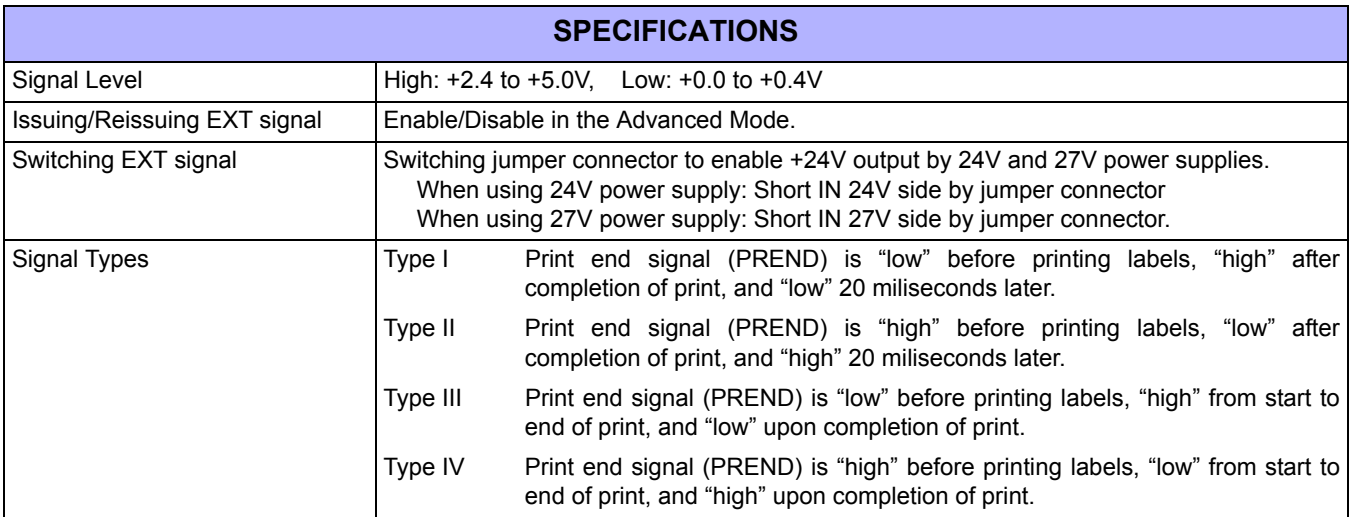

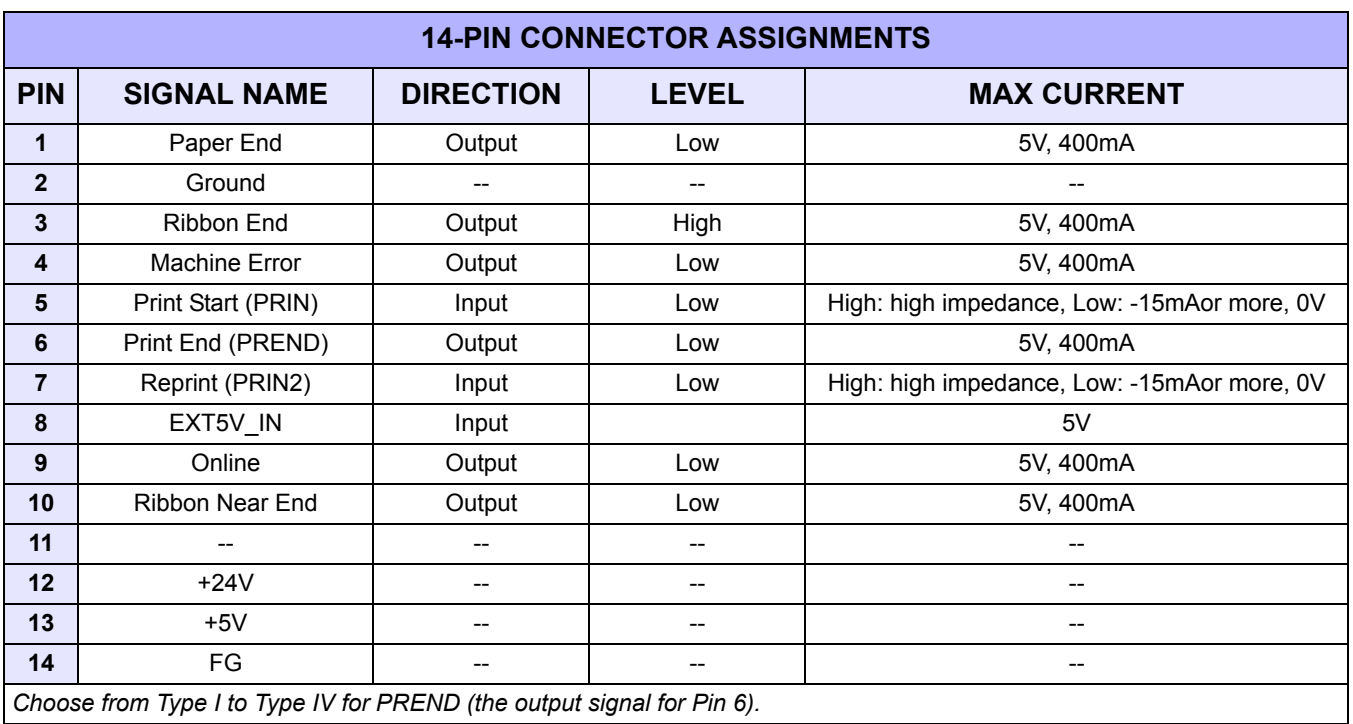
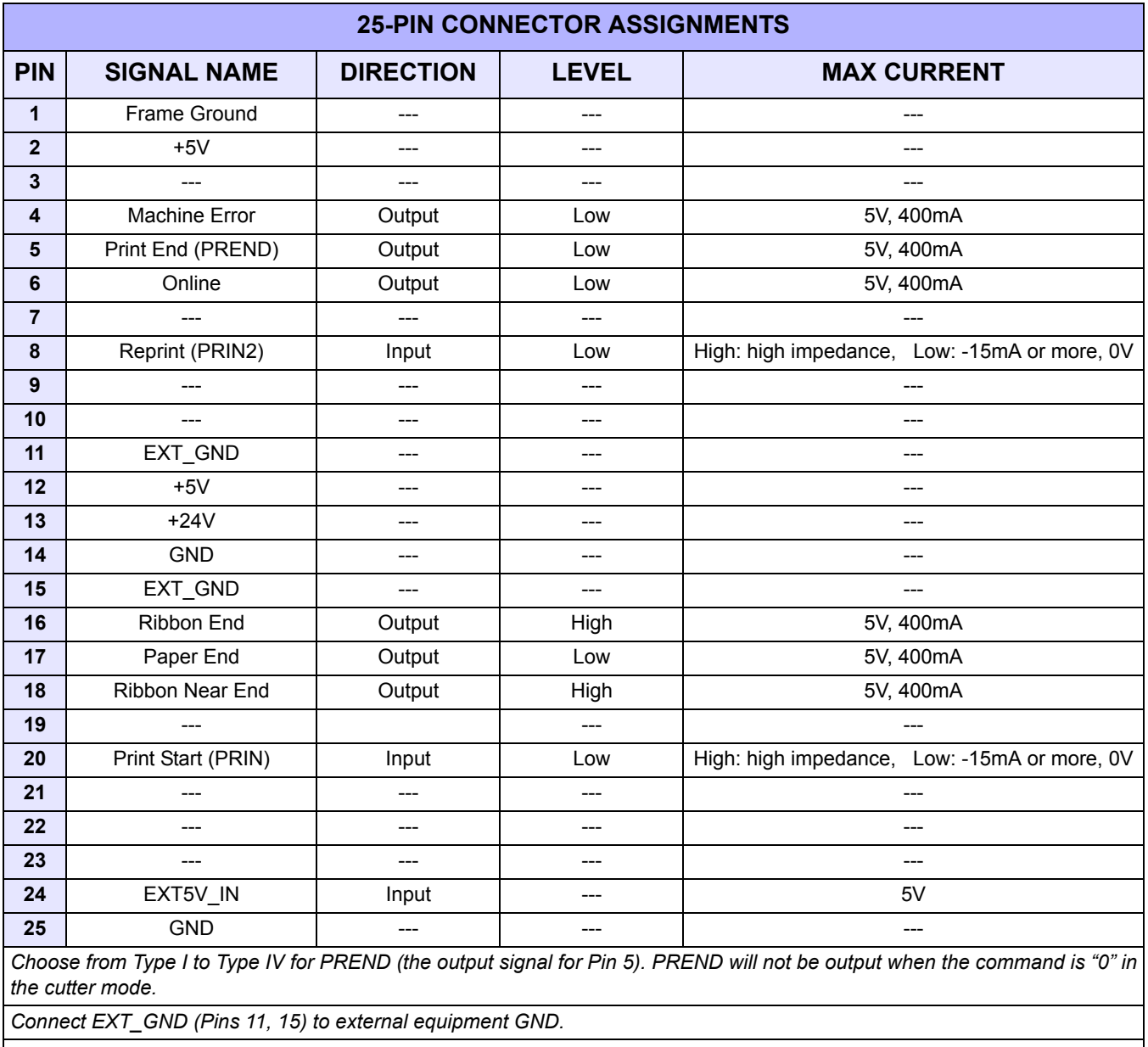

*Supply EXT5V\_IN (Pin 24) 5V from the external power supply.*

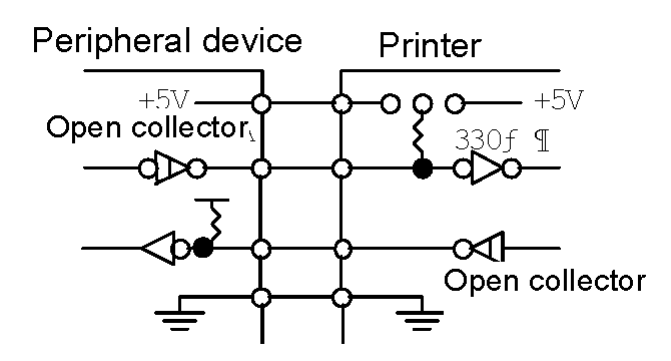

**Figure 3-9, Input/Output Circuit Diagram**

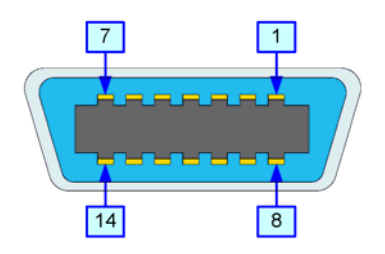

**Figure 3-10, 14-Pin Connector Assignments**

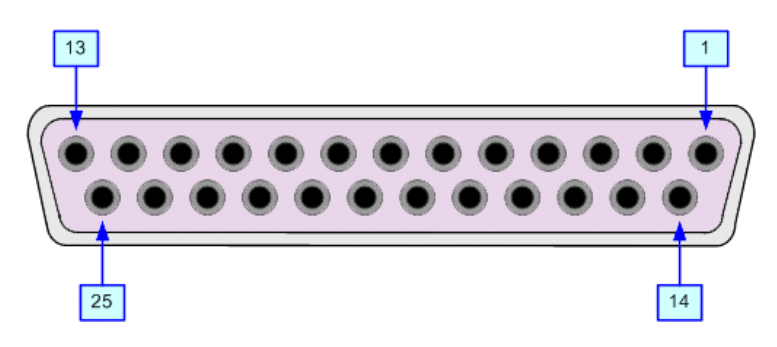

**Figure 3-11, 25-Pin Connector Assignments**

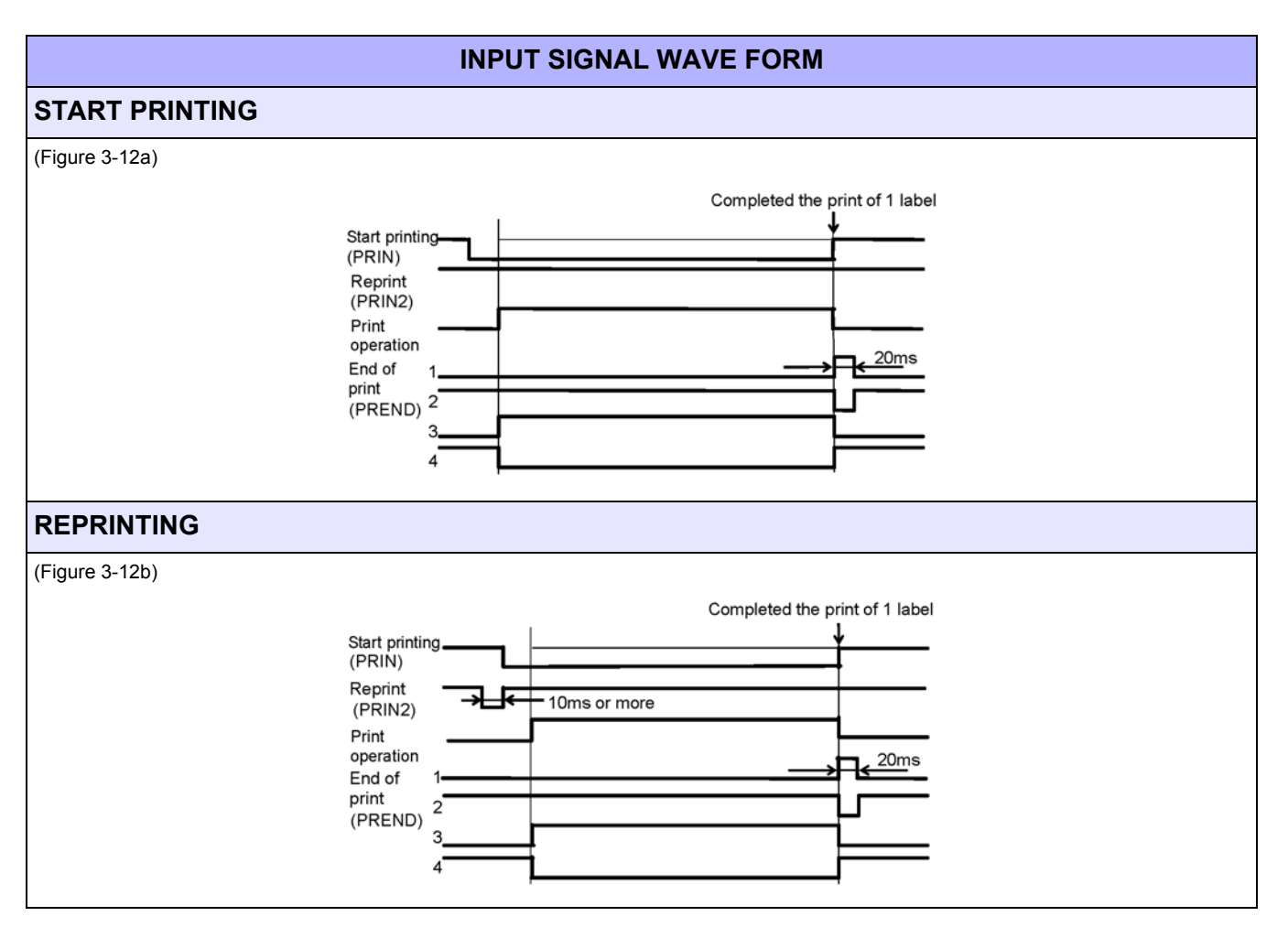

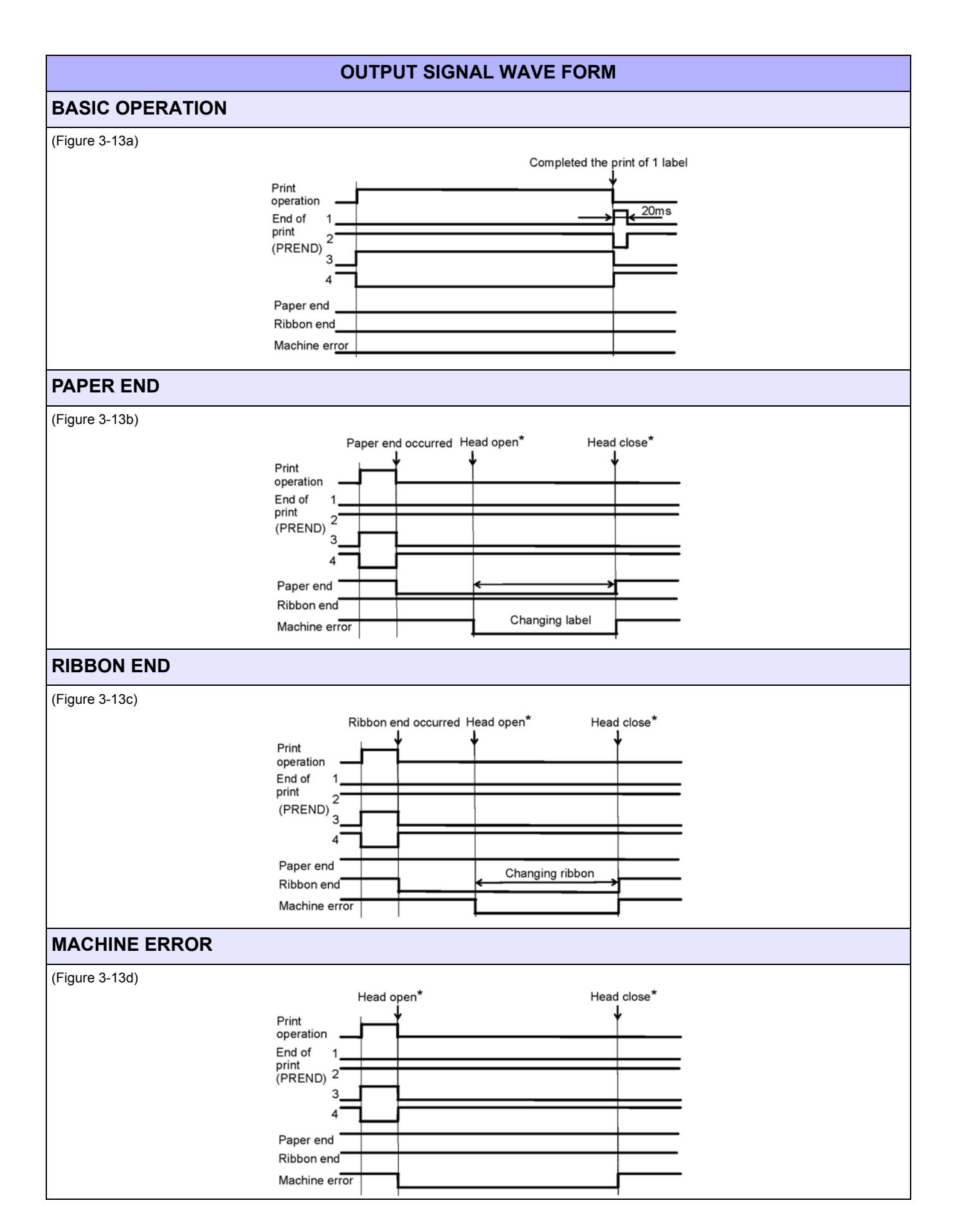

#### **Unit 3: Installation**

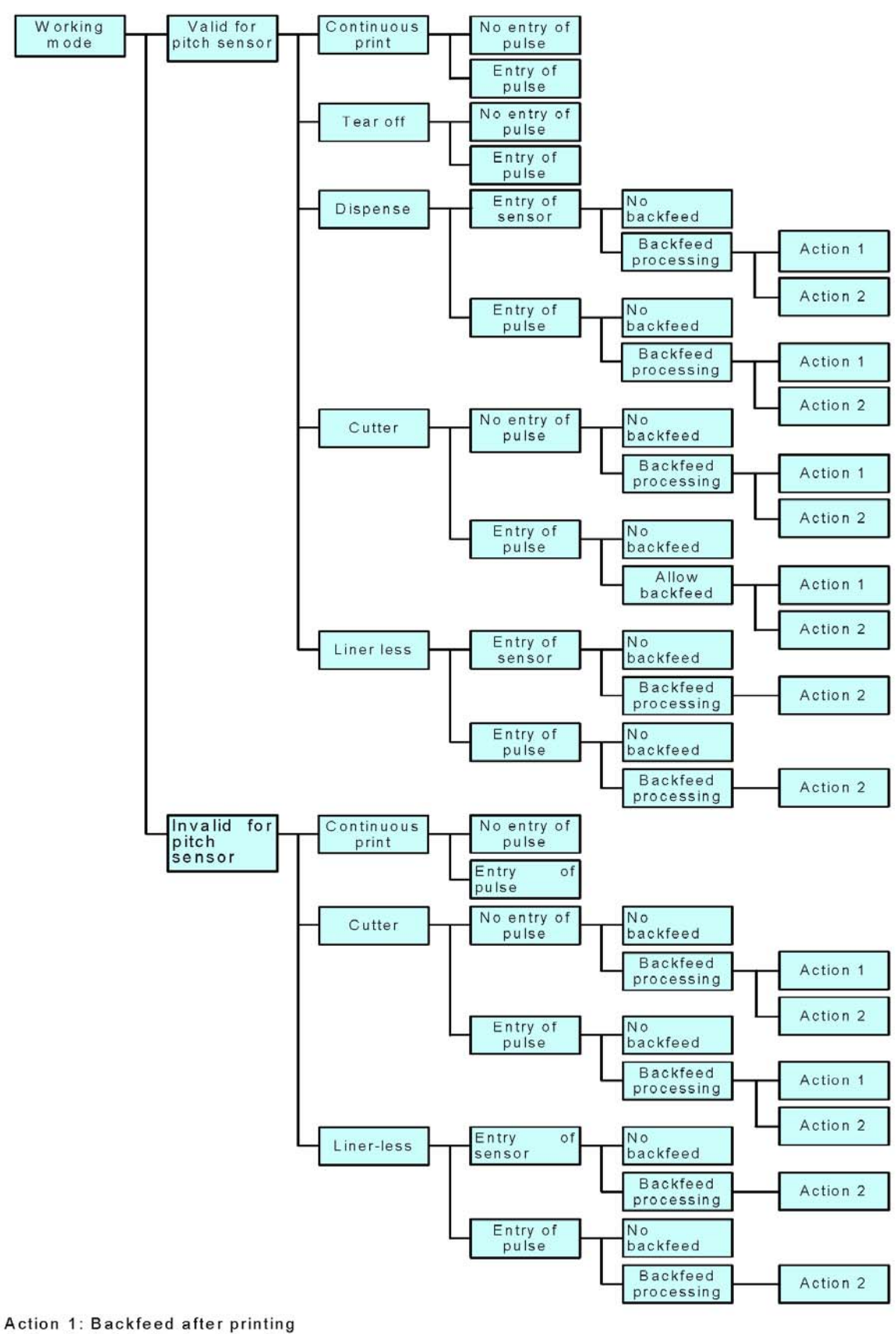

Action 2: Print after backfeeding

#### **Figure 3-14, Operation Mode Flow Chart**

# **ACCESSORIES INSTALLATION**

#### **INTERFACE INSTALLATION**

The diagram below (Figure 3-15) displays the physical installation of interface hardware. Refer to the Configuration unit of this manual for instructions on printer setup for the interface type chosen.

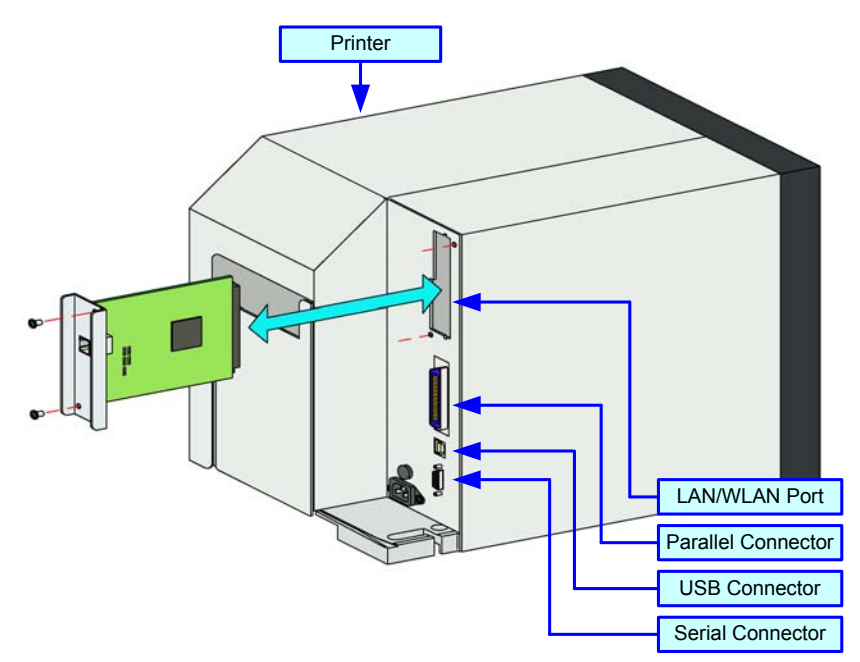

**Figure 3-15, Interface Installation Diagram**

#### **FLASH MEMORY CARD**

The memory cartridge provides additional storage of user data and graphics. The diagram below (Figure 3-16) displays the physical installation of the cartridge. Refer to the Configuration unit of this manual for instructions on printer setup for the interface type chosen.

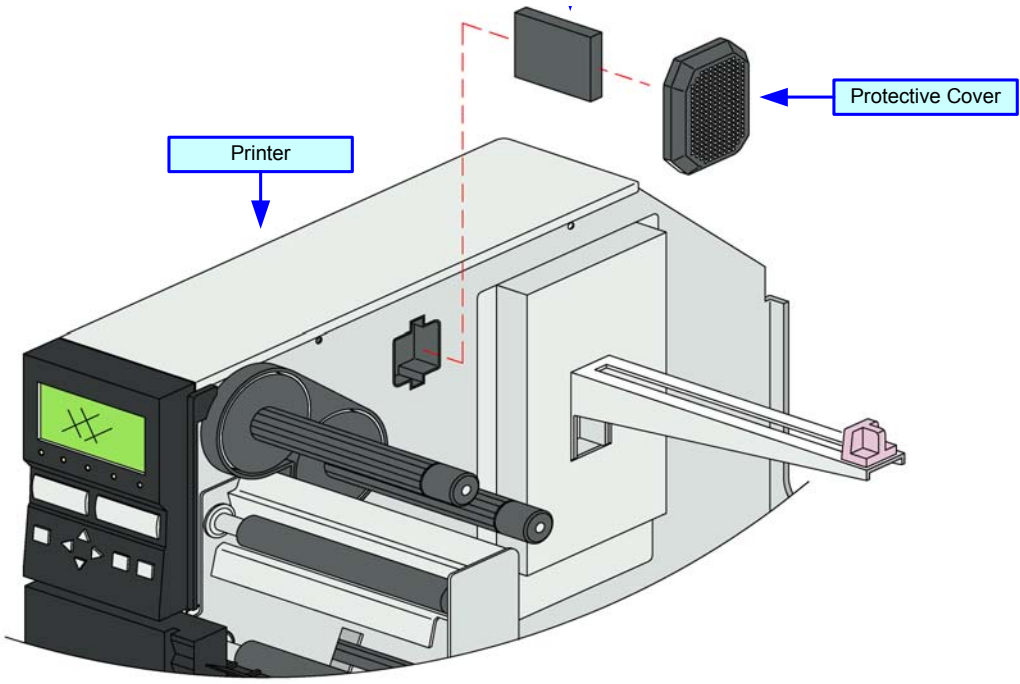

**Figure 3-16, Memory Card Installation Diagram**

# 4

# **PRINTER CONFIGURATION**

- **Printer Configuration**
- **Configuration Modes**
- **Menu Definition Tables**

# **PRINTER CONFIGURATION**

This unit provides in-depth instruction on printer configuration for operation and for some troubleshooting.

The printer may be configured via the buttons and/or potentiometers loacated on the printer's operator panel. All of the printer's buttons, switches, and potentiometers are used either singularly, or in conjunction, to perform configuration activities.

Refer to the Control Features chapter of the Introduction unit for identification of specific interface features.

# **CONFIGURATION MODES**

This chapter provides an overview of the various configuration modes of the operation menu. All of the configuration activities are performed via the use of the operator panel located on the printer's face. However, many settings may also be controlled via external software commands.

#### **USER MODE**

This mode allows configuration of printing features that are prone to change from job to job. These are some of the most basic and common adjustments of all of the configuration modes.

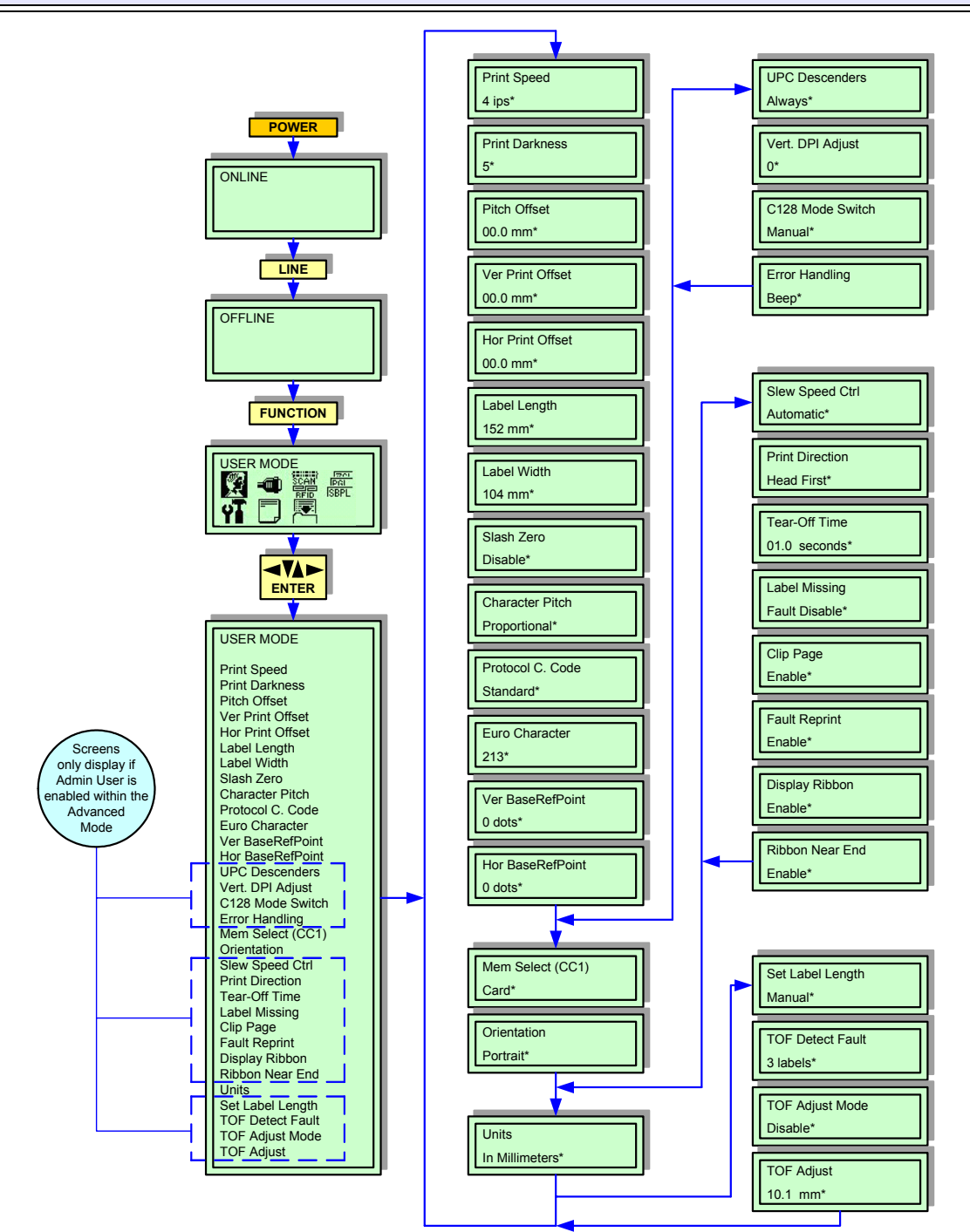

**Figure 4-1, User Mode**

#### **CONFIGURATION MODE**

The Configuration Mode is a set of menus that allows the operator to configure the printer on how to deal with multiple print jobs. This activity is focused on loading, saving, naming those jobs, and then deleting them when no longer needed.

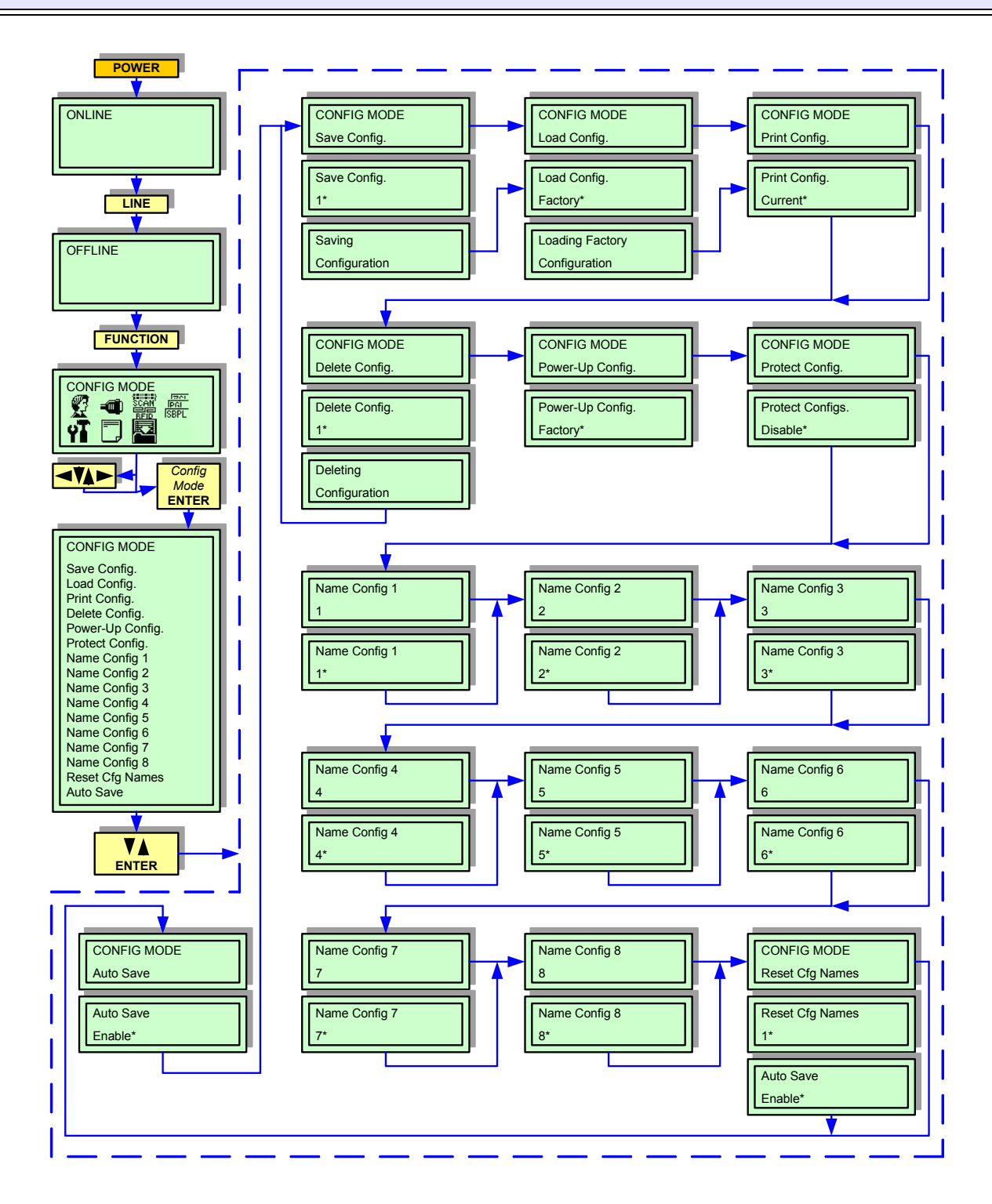

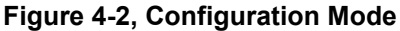

#### **ADVANCED MODE**

The Advanced Mode is provided to make basic printer operational adjustments. Typically, once these adjustments or settings have been made, they will not require additional address unless a new job is downloaded. Use the keys of the printer's operator panel to select and enter the required options.

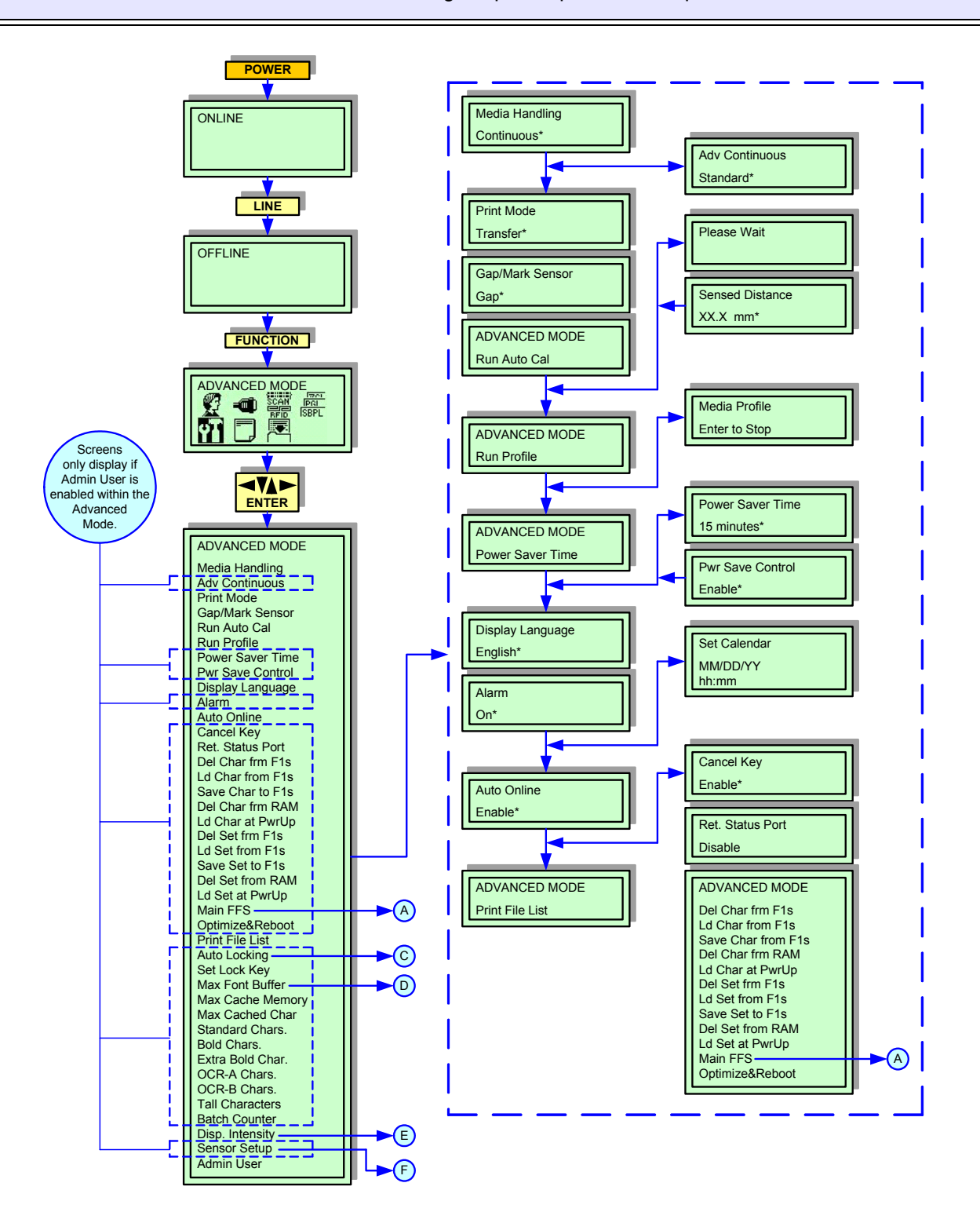

**Figure 4-3a, Advanced Mode**

#### **Unit 4: Printer Configuration**

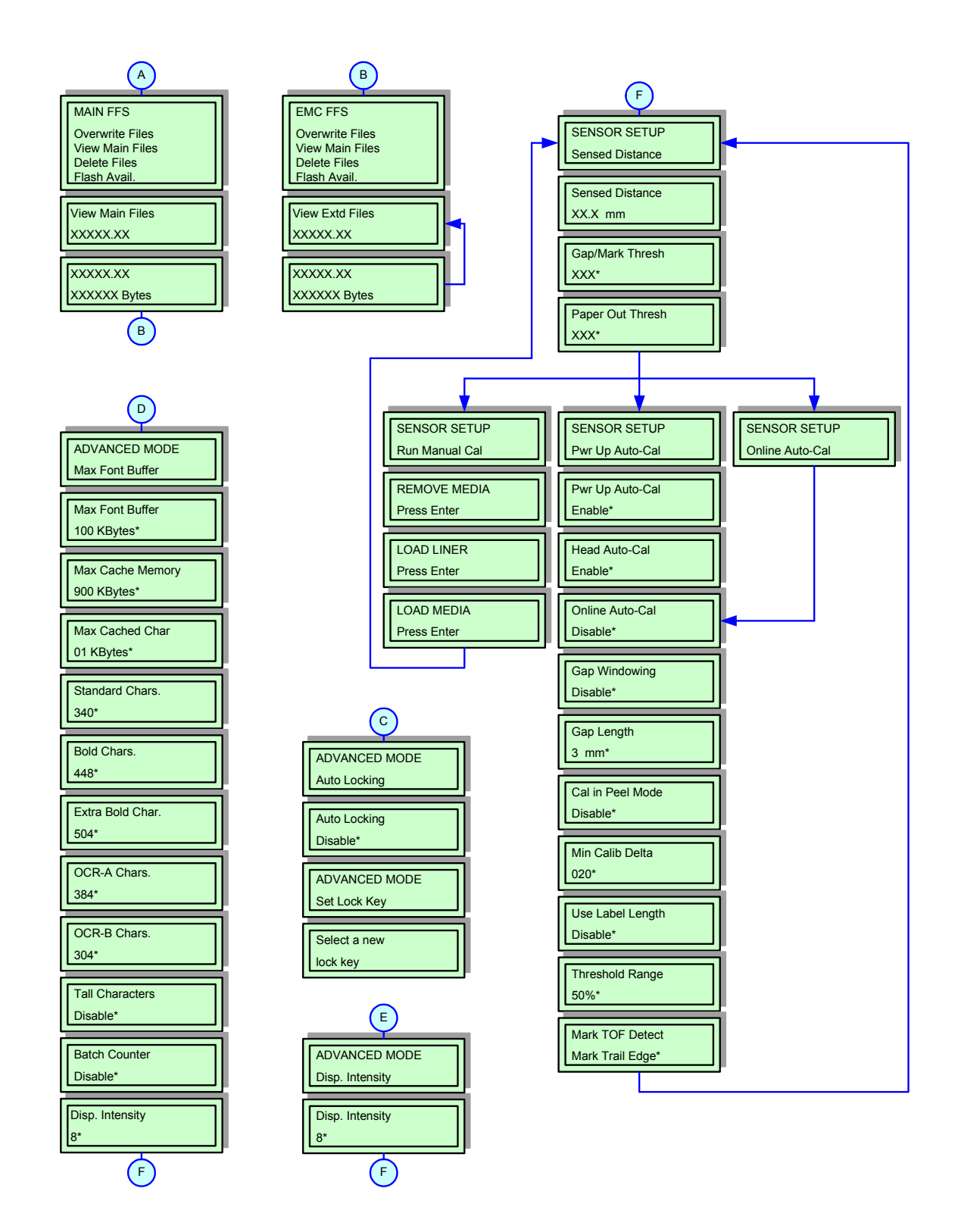

**Figure 4-3b, Advanced Mode Continued**

# **SERIAL INTERFACE MODE**

This chapter provides the programming sequences required for RS232C and RS422 interface setup. Use the keys of the printer's operator panel to select and enter the required options.

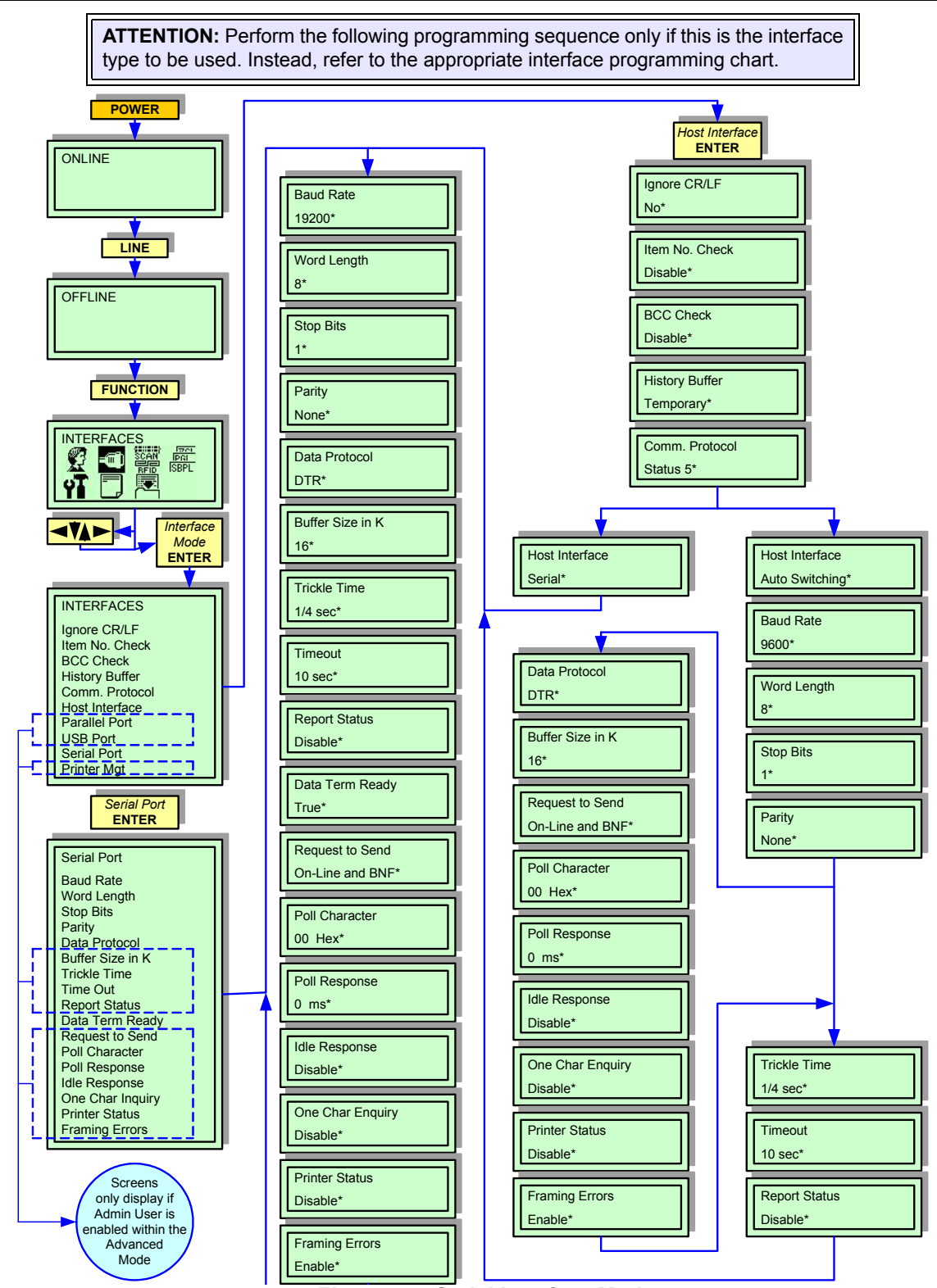

**Figure 4-4, Serial Interface Mode**

# **PARALLEL INTERFACE MODE**

This chapter provides the programming sequences required for IEEE1284 interface setup. Use the keys of the printer's operator panel to select and enter the required options.

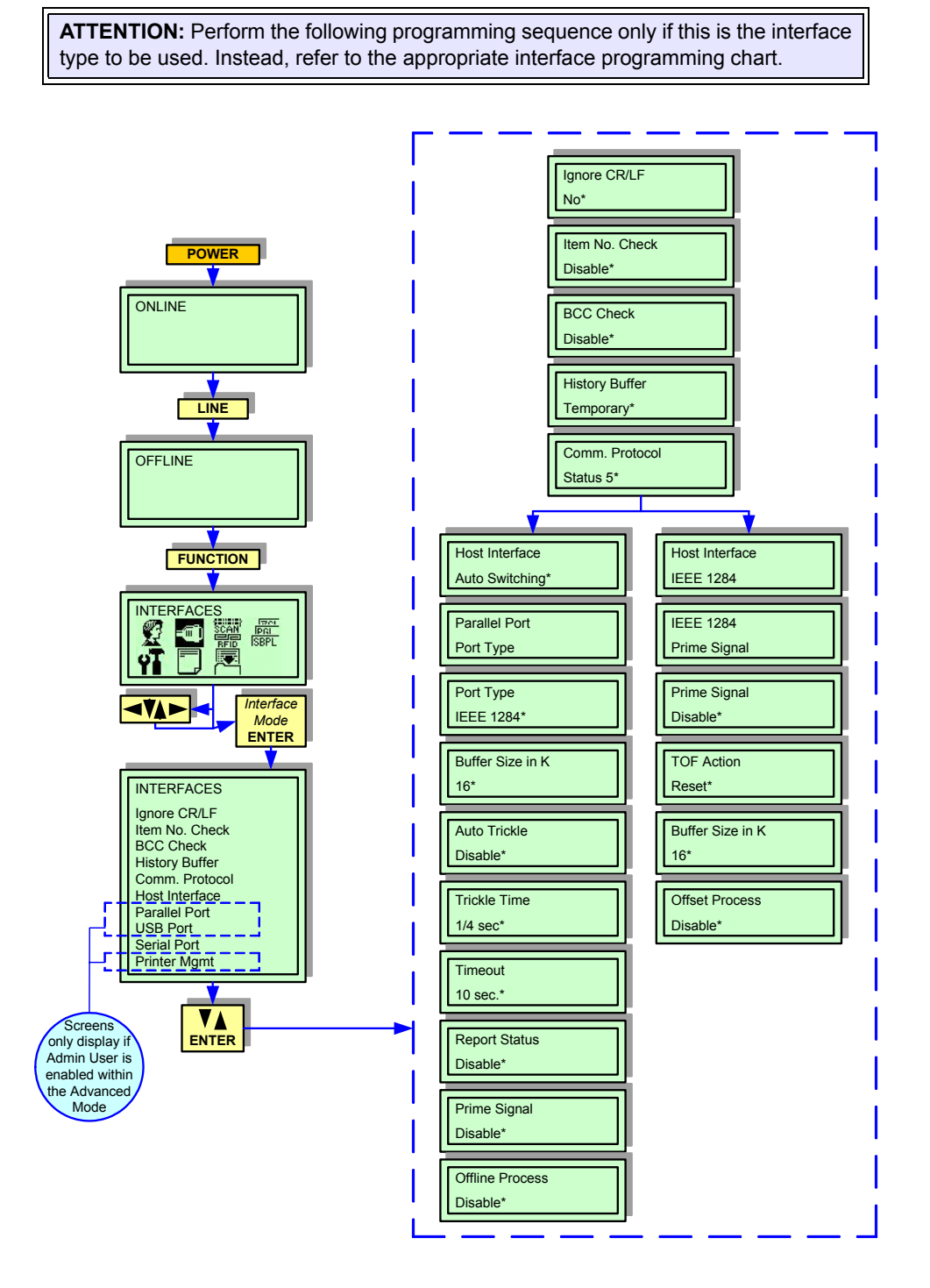

**Figure 4-5, Parallel Interface Mode**

#### **CENTRONICS INTERFACE MODE**

This chapter provides the programming sequences required for Centronics interface setup. Use the keys of the printer's operator panel to select and enter the required options.

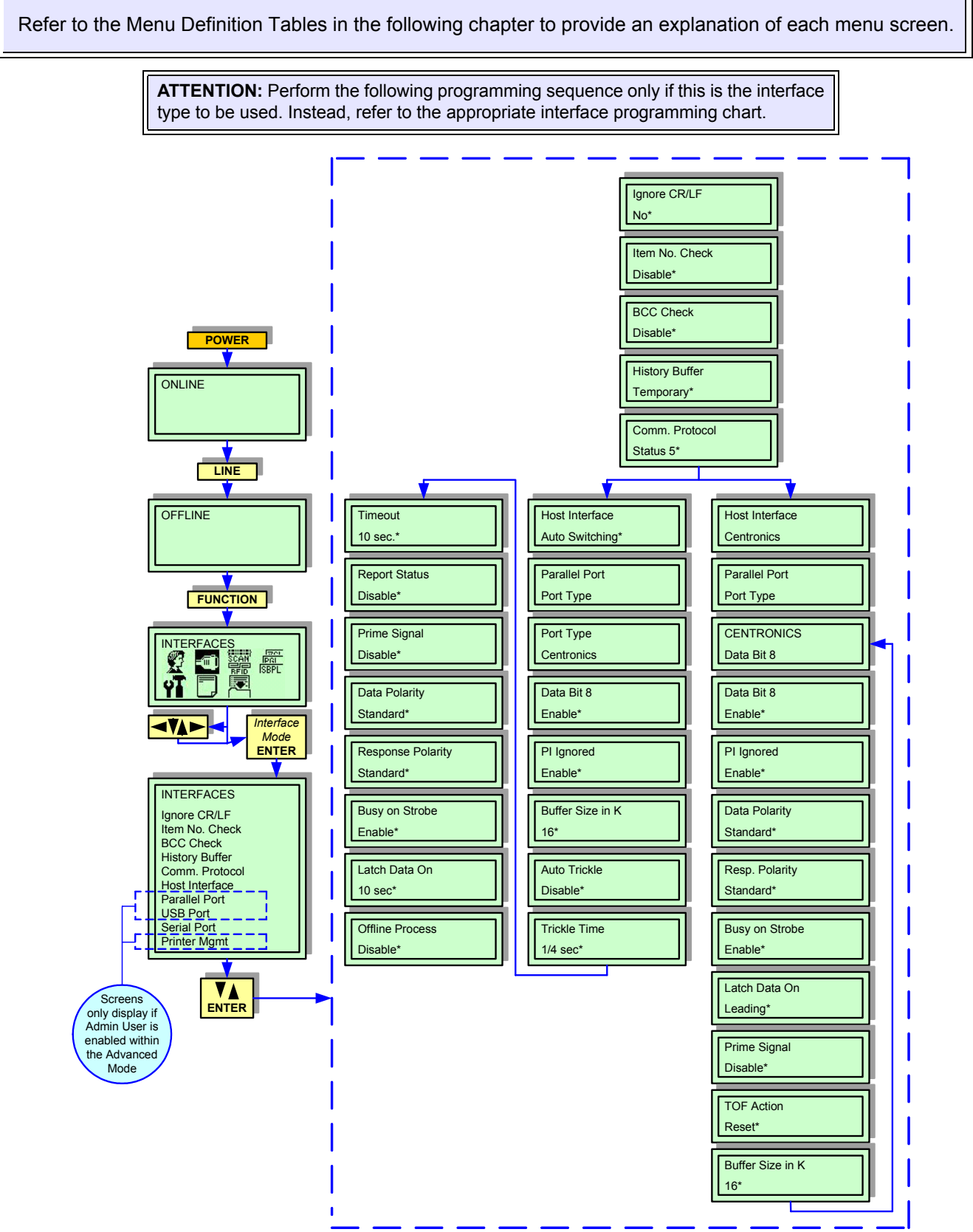

#### **Figure 4-6, Centronics Interface Mode**

#### **UNIVERSAL SERIAL BUS (USB) INTERFACE MODE**

This chapter provides the programming sequences required for USB interface setup. Use the keys of the printer's operator panel to select and enter the required options.

Refer to the Menu Definition Tables in the following chapter to provide an explanation of each menu screen.

**ATTENTION:** Perform the following programming sequence only if this is the interface type to be used. Instead, refer to the appropriate interface programming chart.

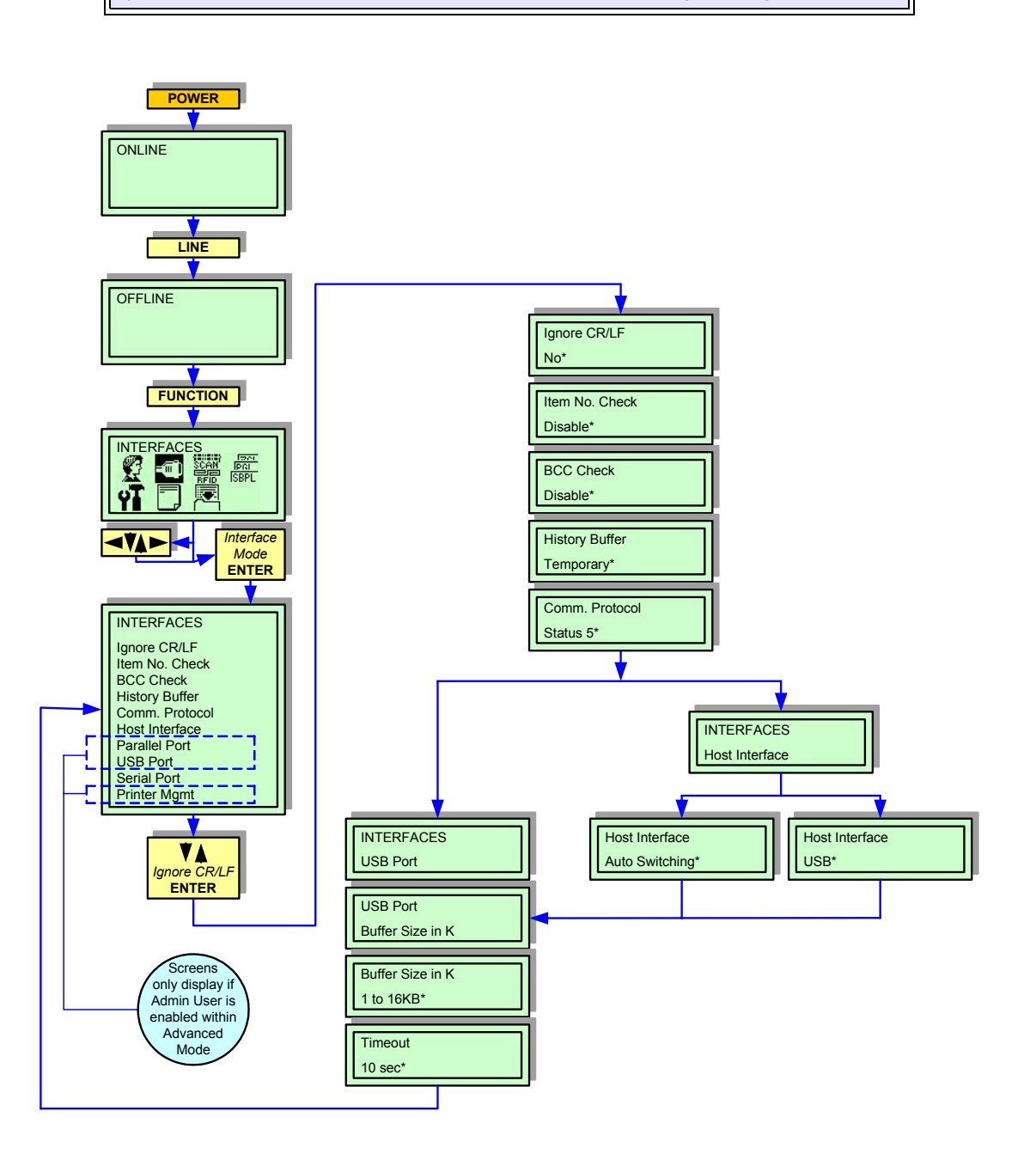

**Figure 4-7, USB Interface Mode**

# **LOCAL AREA NETWORK (LAN) INTERFACE MODE**

This chapter provides the programming sequences required for LAN interface setup. Use the keys of the printer's operator panel to select and enter the required options.

Refer to the Menu Definition Tables in the following chapter to provide an explanation of each menu screen.

**ATTENTION:** Perform the following programming sequence only if this is the interface type to be used. Instead, refer to the appropriate interface programming chart.

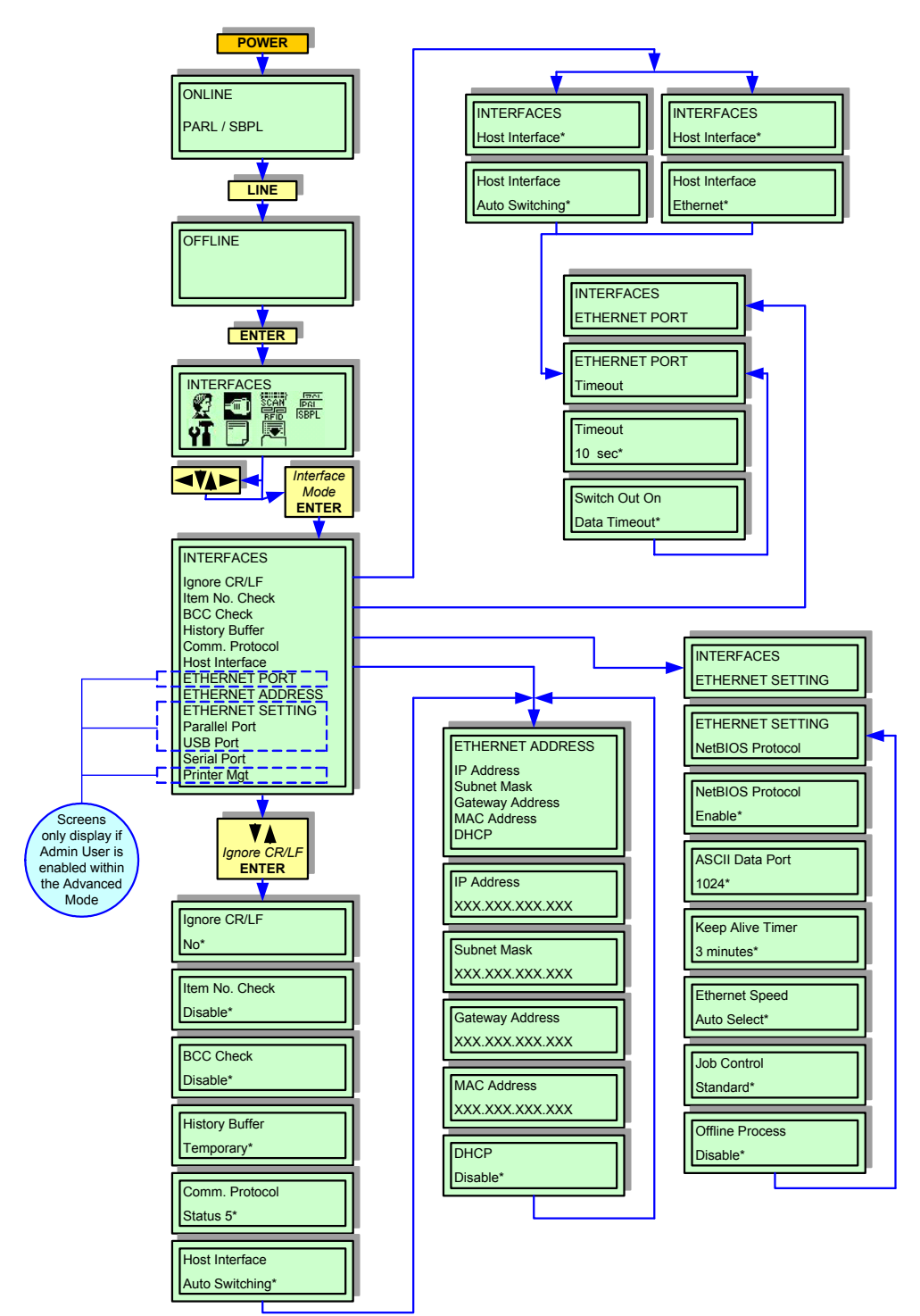

**Figure 4-8, LAN Interface Mode**

#### **WIRELESS LOCAL AREA NETWORK (WLAN) INTERFACE MODE**

This chapter provides the programming sequences required for WLAN interface setup. Use the keys of the printer's operator panel to select and enter the required options.

Refer to the Menu Definition Tables in the following chapter to provide an explanation of each menu screen.

**ATTENTION:** Perform the following programming sequence only if this is the interface type to be used. Instead, refer to the appropriate interface programming chart.

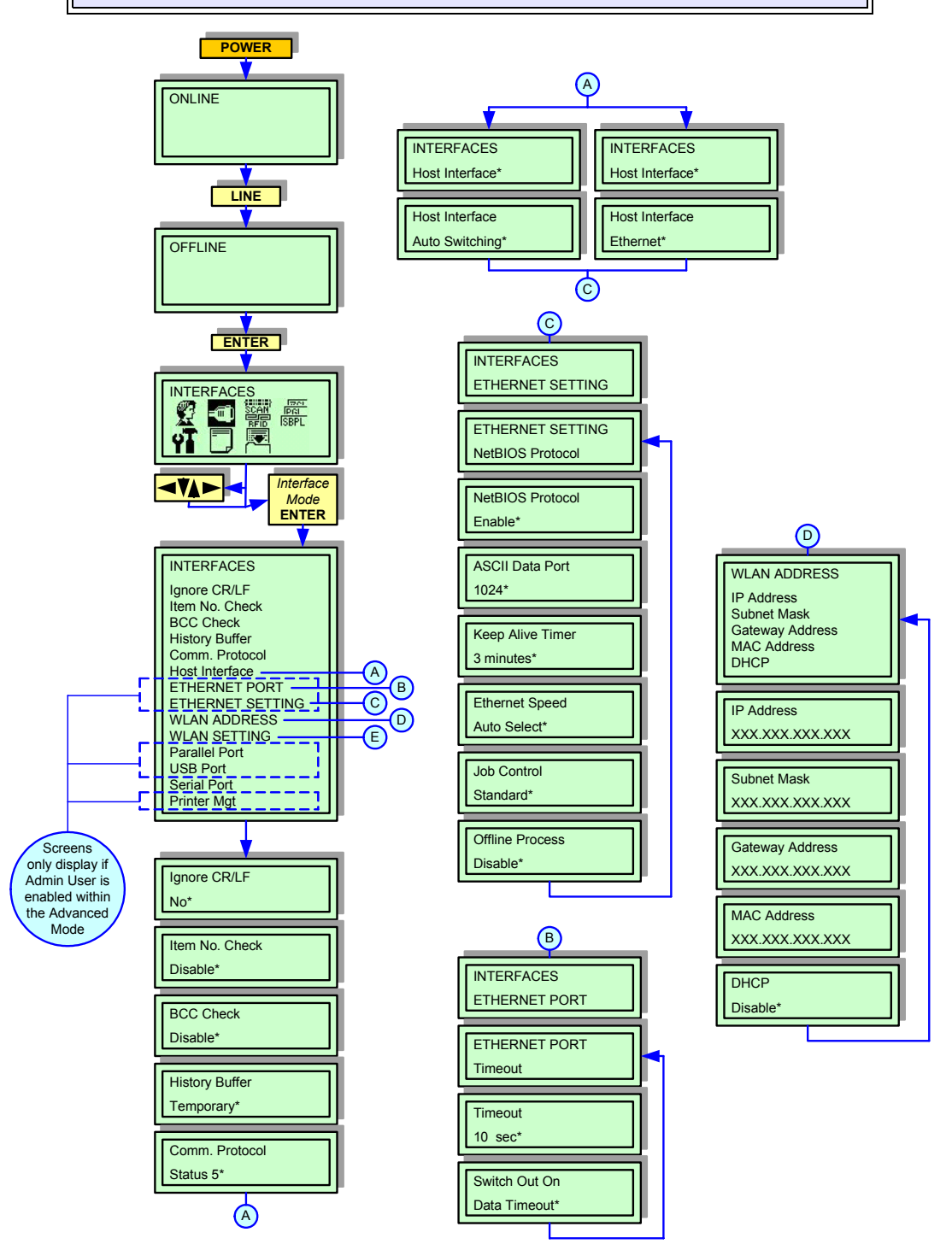

**Figure 4-9, WLAN Interface Mode**

# **PGL EMULATION MODE**

This chapter provides the programming sequences required to correlate the printer's interpreter language with that of Printronics interpretor language. Use the keys of the printer's operator panel to select and enter the required options.

Refer to the Menu Definition Tables in the following chapter to provide an explanation of each menu screen.

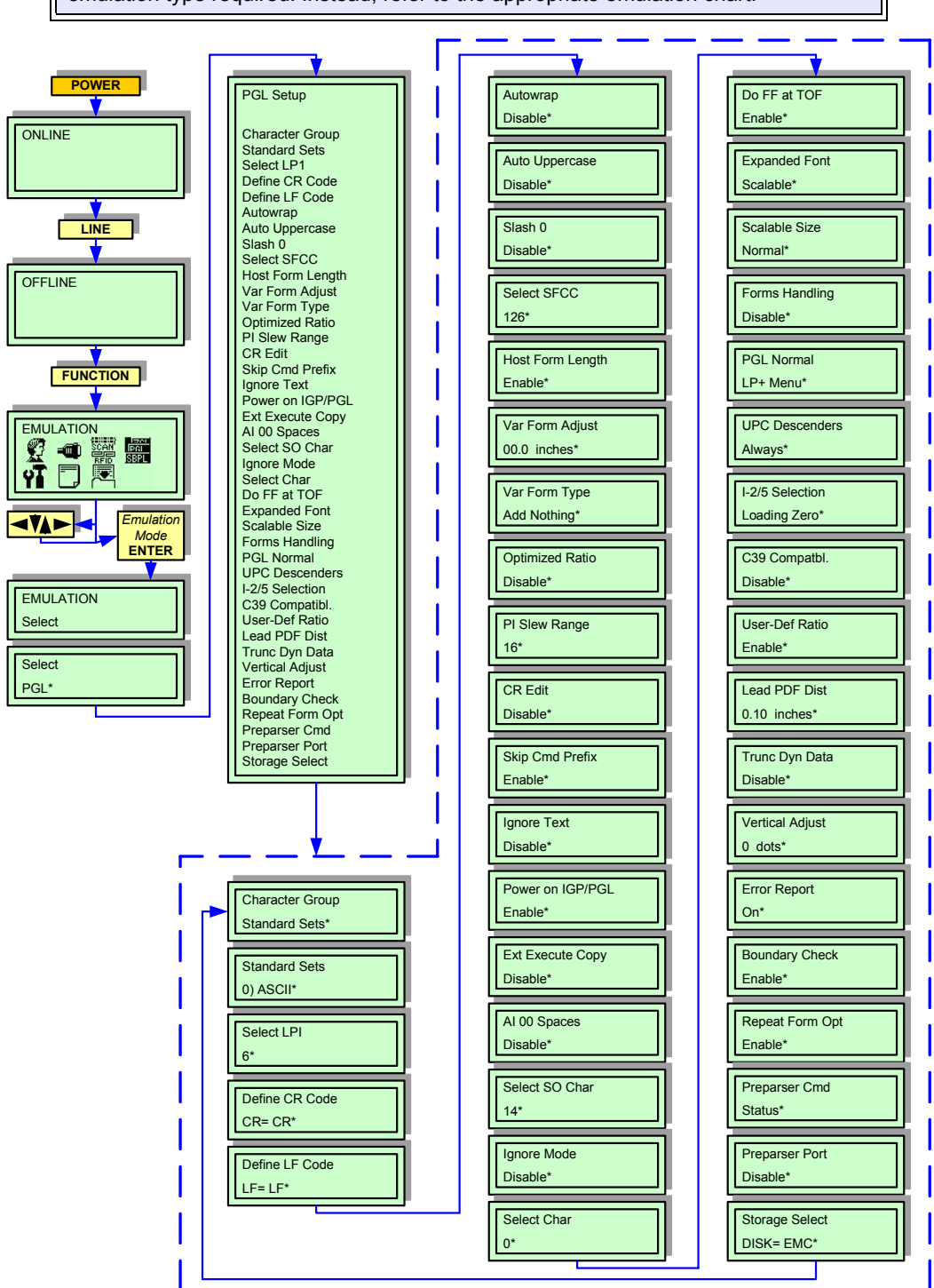

**Figure 4-10, PGL Emulation Mode**

# **ZGL EMULATION MODE**

This chapter provides the programming sequences required to correlate the printer's interpreter language with that of Zebra interpretor language. Use the keys of the printer's operator panel to select and enter the required options.

Refer to the Menu Definition Tables in the following chapter to provide an explanation of each menu screen.

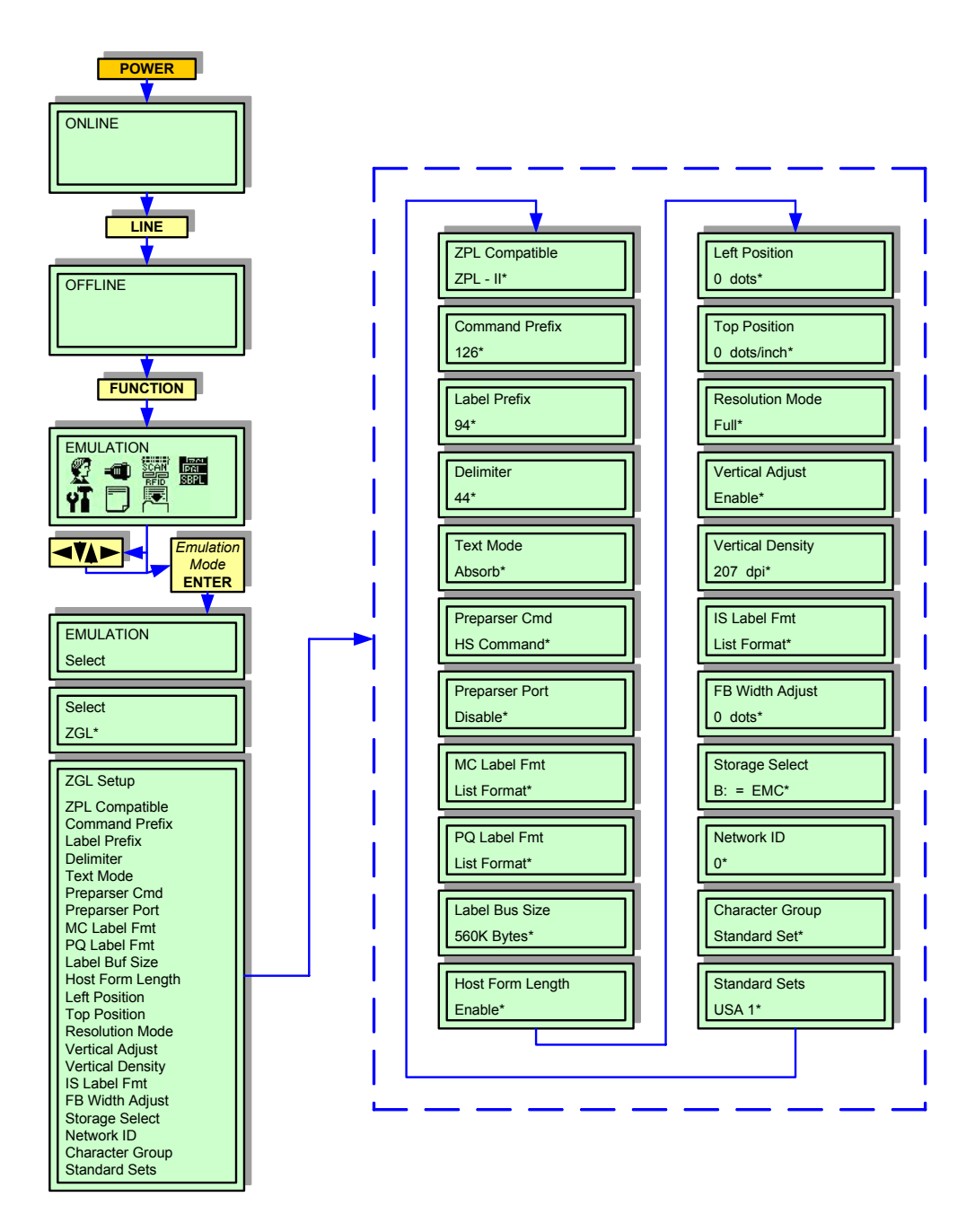

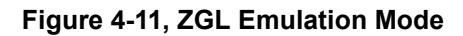

# **DGL EMULATION MODE**

This chapter provides the programming sequences required to correlate the printer's interpreter language with that of Datamax interpretor language. Use the keys of the printer's operator panel to select and enter the required options.

Refer to the Menu Definition Tables in the following chapter to provide an explanation of each menu screen.

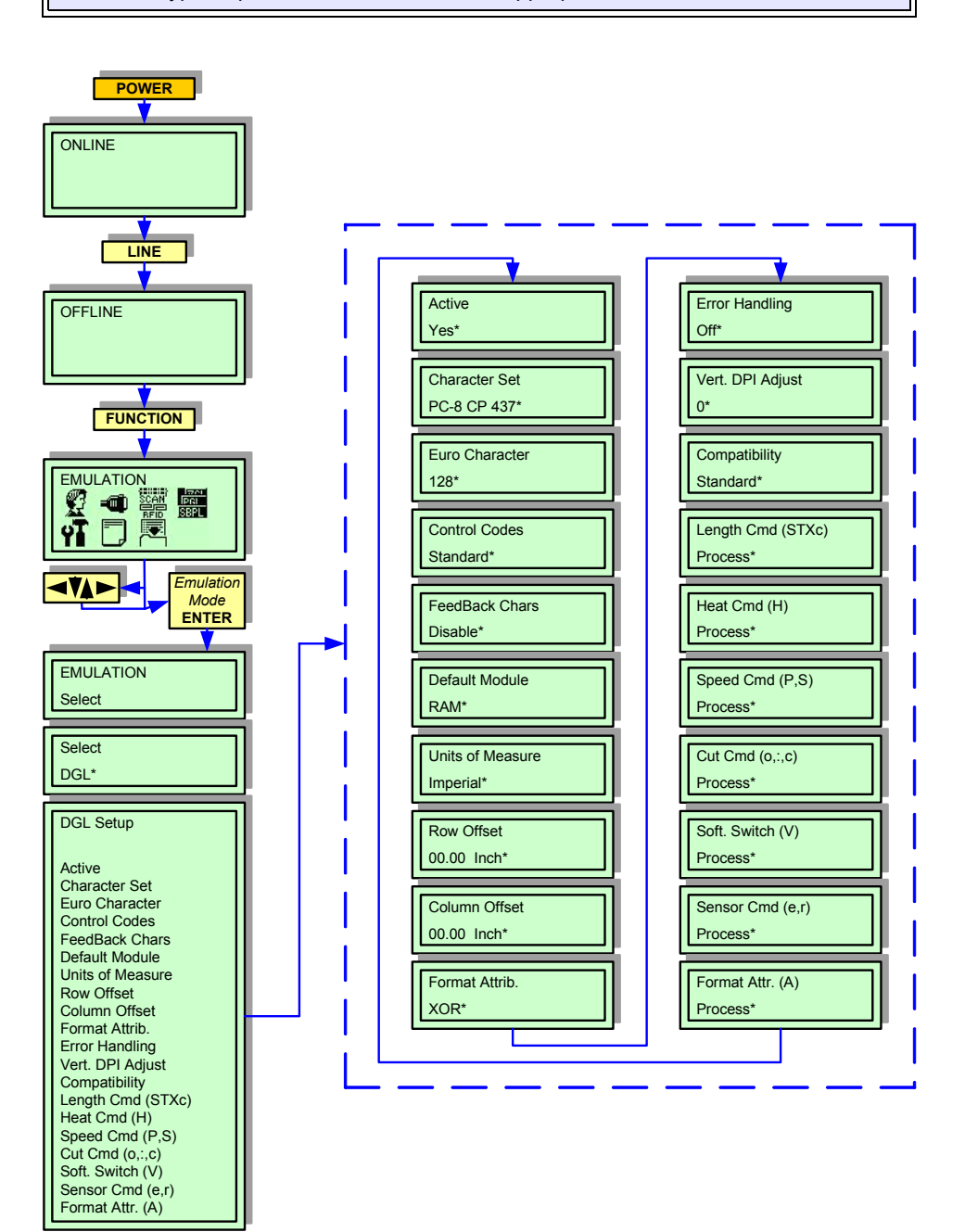

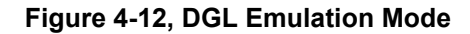

# **TGL EMULATION MODE**

This chapter provides the programming sequences required to correlate the printer's interpreter language with that of TEC interpretor language. Use the keys of the printer's operator panel to select and enter the required options.

Refer to the Menu Definition Tables in the following chapter to provide an explanation of each menu screen.

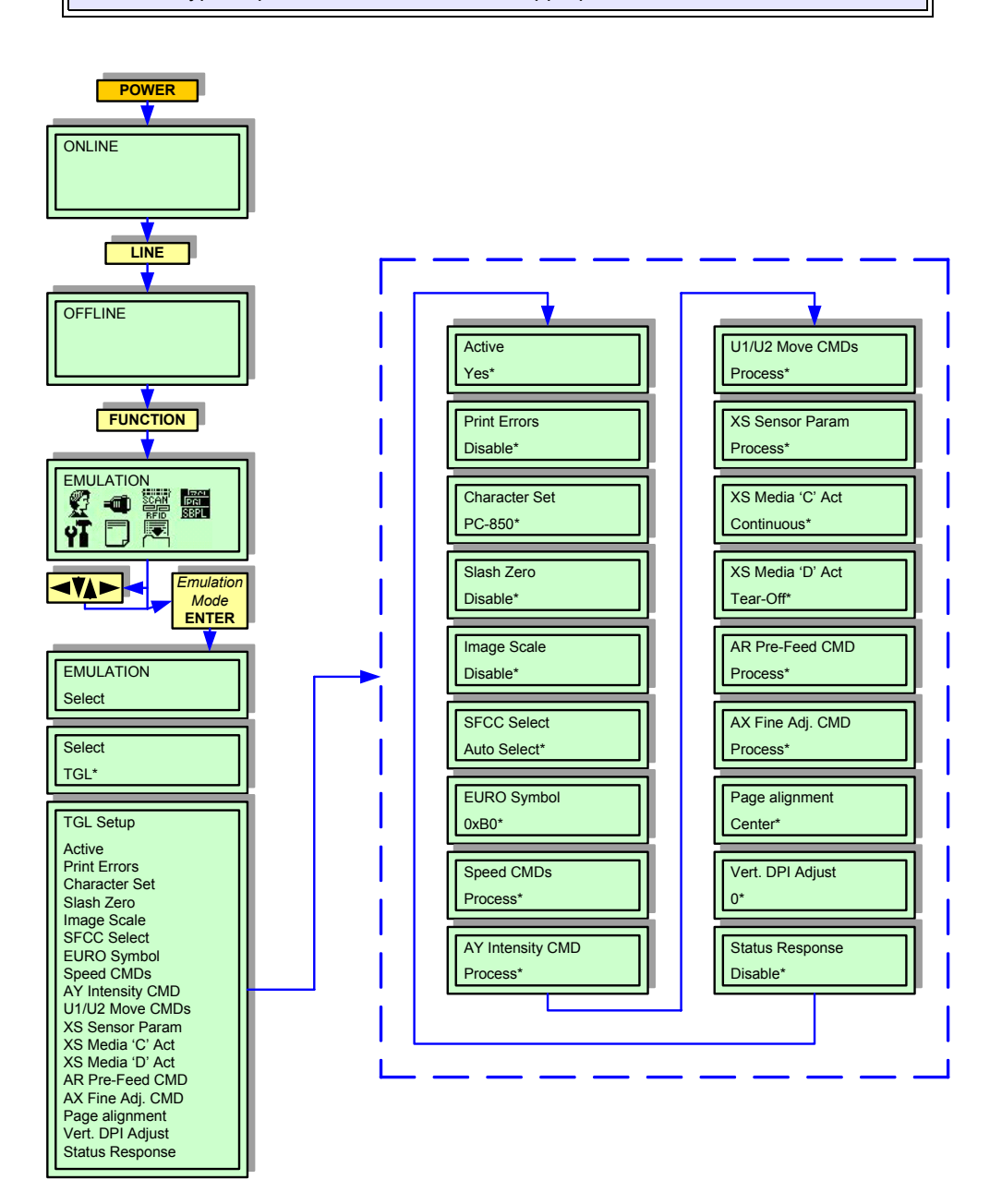

**Figure 4-13, TGL Emulation Mode**

# **IGL EMULATION MODE**

This chapter provides the programming sequences required to correlate the printer's interpreter language with that of Intermec interpretor language. Use the keys of the printer's operator panel to select and enter the required options.

Refer to the Menu Definition Tables in the following chapter to provide an explanation of each menu screen.

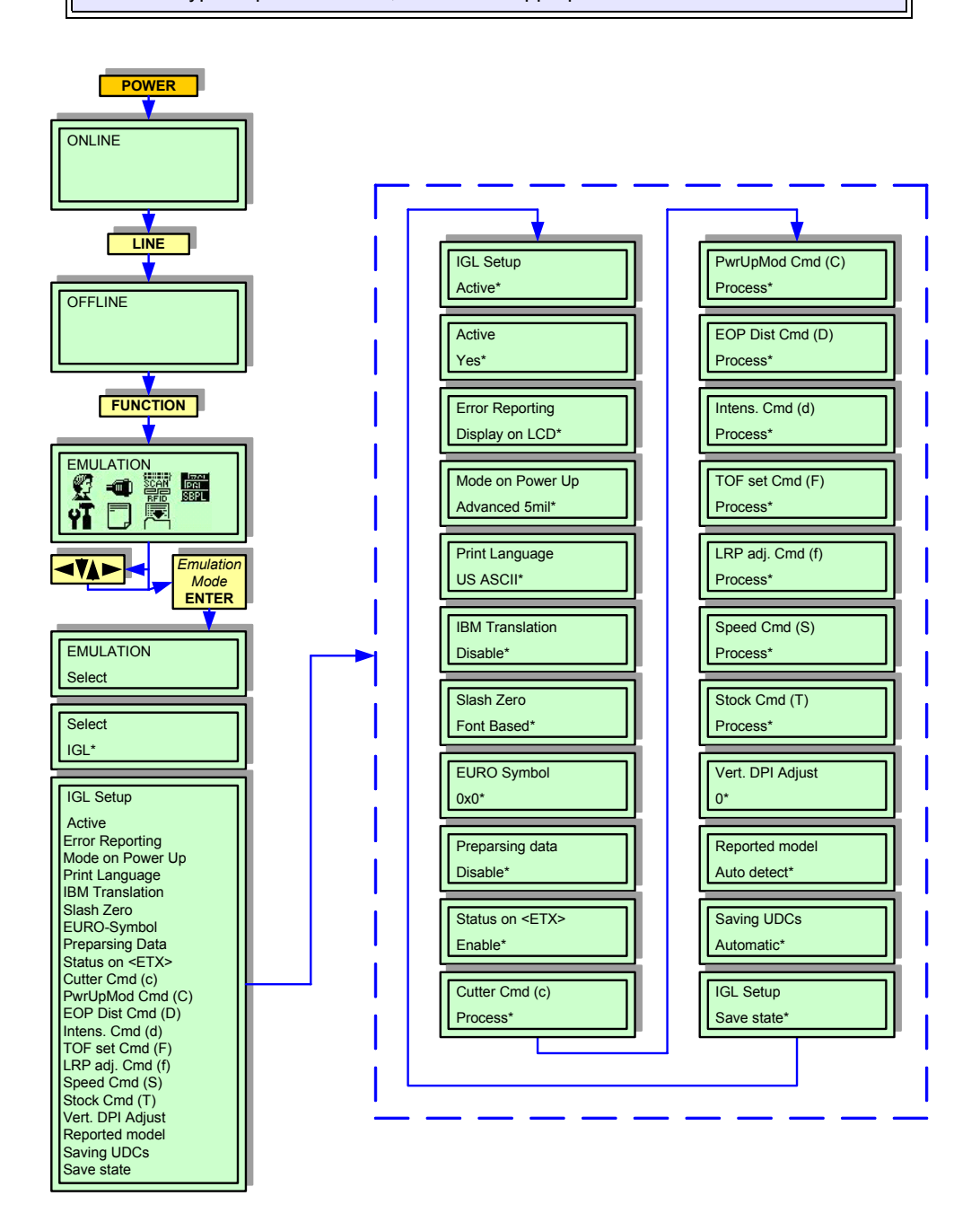

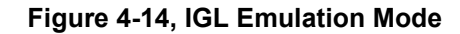

### **DIAGNOSTICS MODE**

This set of menu screens allows for the confirmation of various printer configurations, testing of its operational condition, and the monitoring of certain past activities. Use the keys of the printer's operator panel to select and enter the required options.

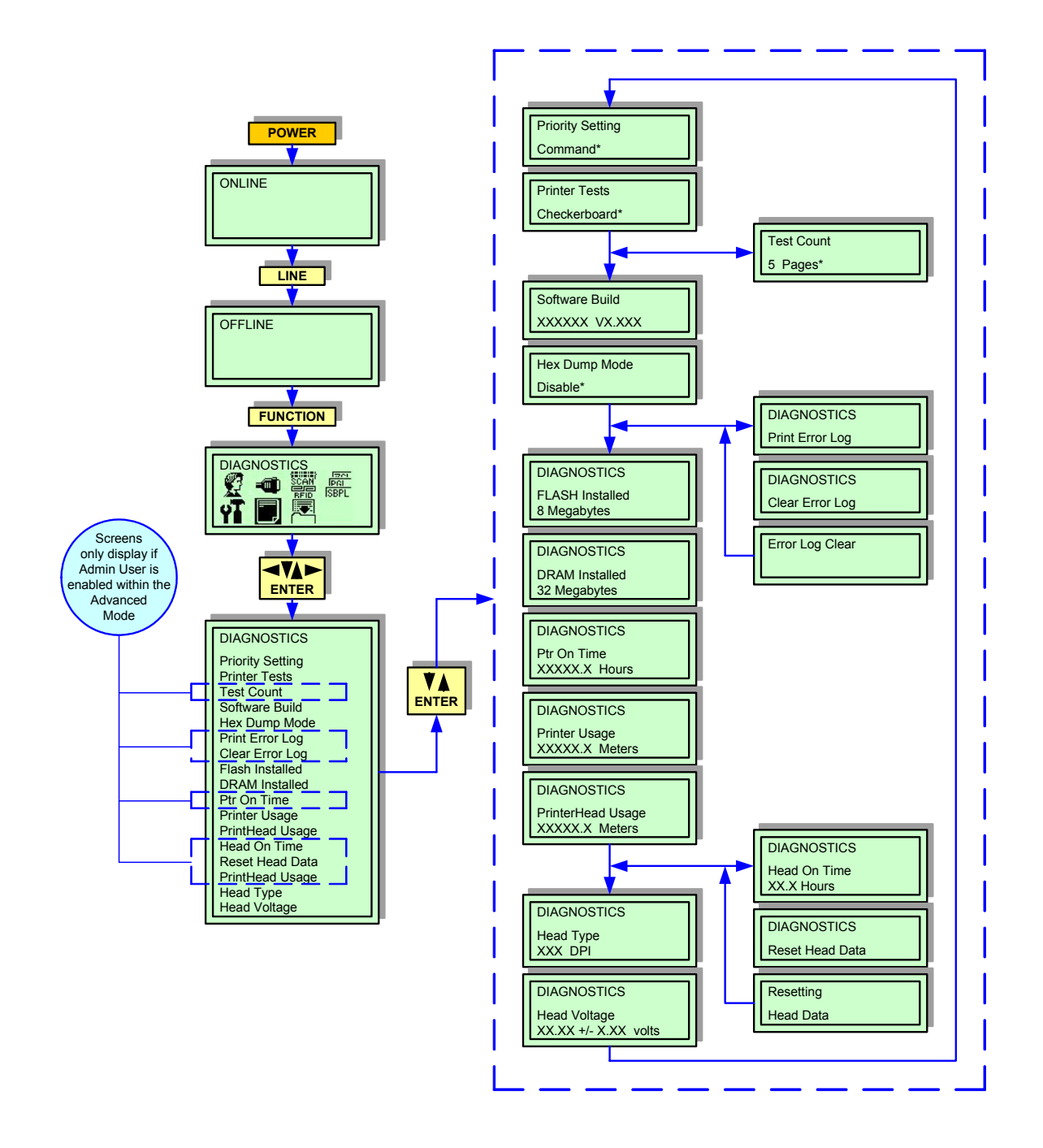

**Figure 4-15, Diagnostics Mode**

#### **PRINTER MANAGEMENT MODE**

This chapter provides the programming sequences required to connect and operate the printer through a sytems network. The menu screens that will appear and will require address, is dependent on the interface type to be used.

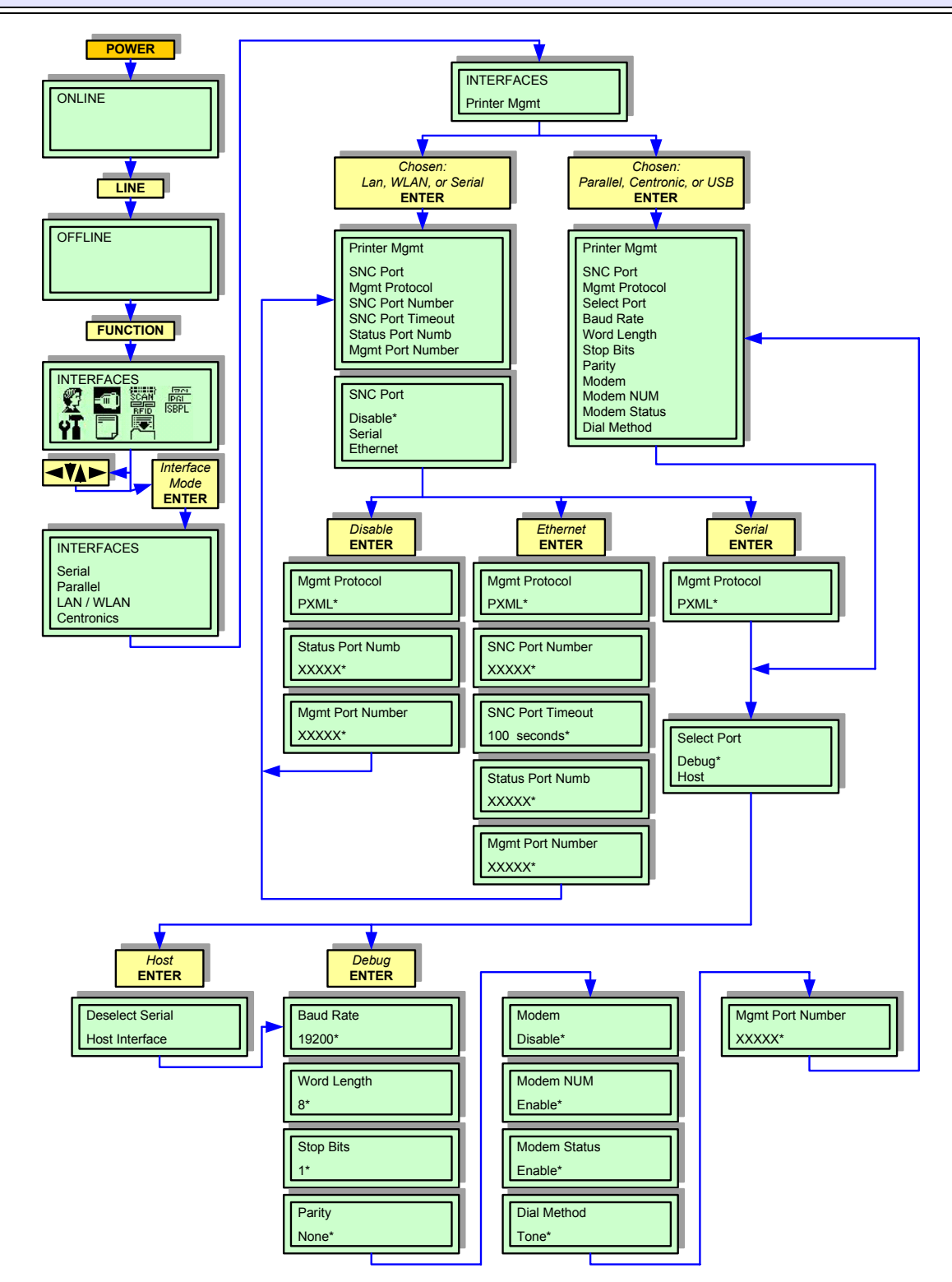

**Figure 4-16, Printer Management Mode**

# **MISC QUICK MENUS**

The flow charts in this chapter provide quick access to certain printer features without having to enter their specific printer modes. All of the keystrokes required are performed via the printer's operator panel.

Refer to the Menu Definition Tables in the following chapter to provide an explanation of each menu screen.

#### **DISPLAY INTENSITY ADJUSTMENT**

The keystrokes identified in Figure 4-17 provide the steps required to adjust the brightness of the printer's LCD without having to enter the Advanced Mode.

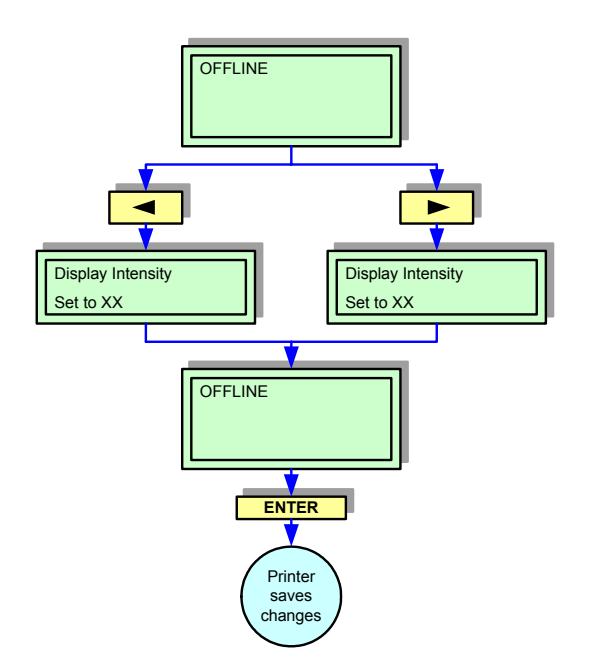

**Figure 4-17, Display Intensity Adjustment**

#### **BUFFER CLEAR**

The keystrokes identified in Figure 4-18 provide the steps required to perform a Hex Dump operation without having to enter the Diagnostics Mode.

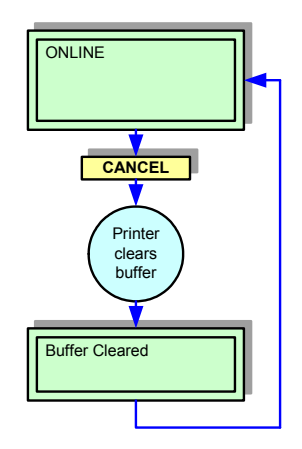

**Figure 4-18, Buffer Clear**

#### **SOFT RESET**

Reboots the printer back to an online state. If the reset is performed during a parameter change, it will not be saved. This reset will not erase any settings previously saved to non-volatile memory.

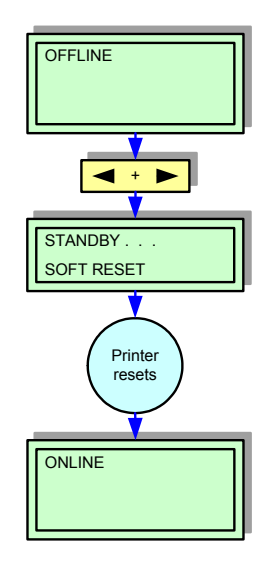

**Figure 4-19, Soft Reset**

#### **KEY LOCK/UNLOCK**

Certain keystrokes within the printer's menu tree is locked to prevent change under normal circumstances. These default menu settings may be changed however, by performing the keystrokes identified in Figure 4-20.

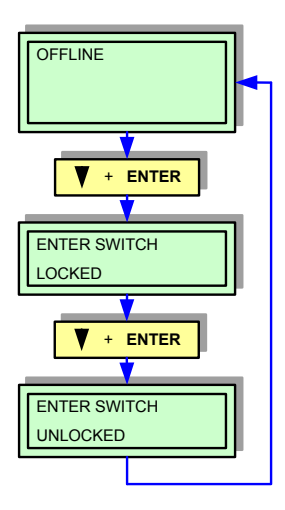

**Figure 4-20, Key Lock/Unlock**

# **MENU DEFINITION TABLES**

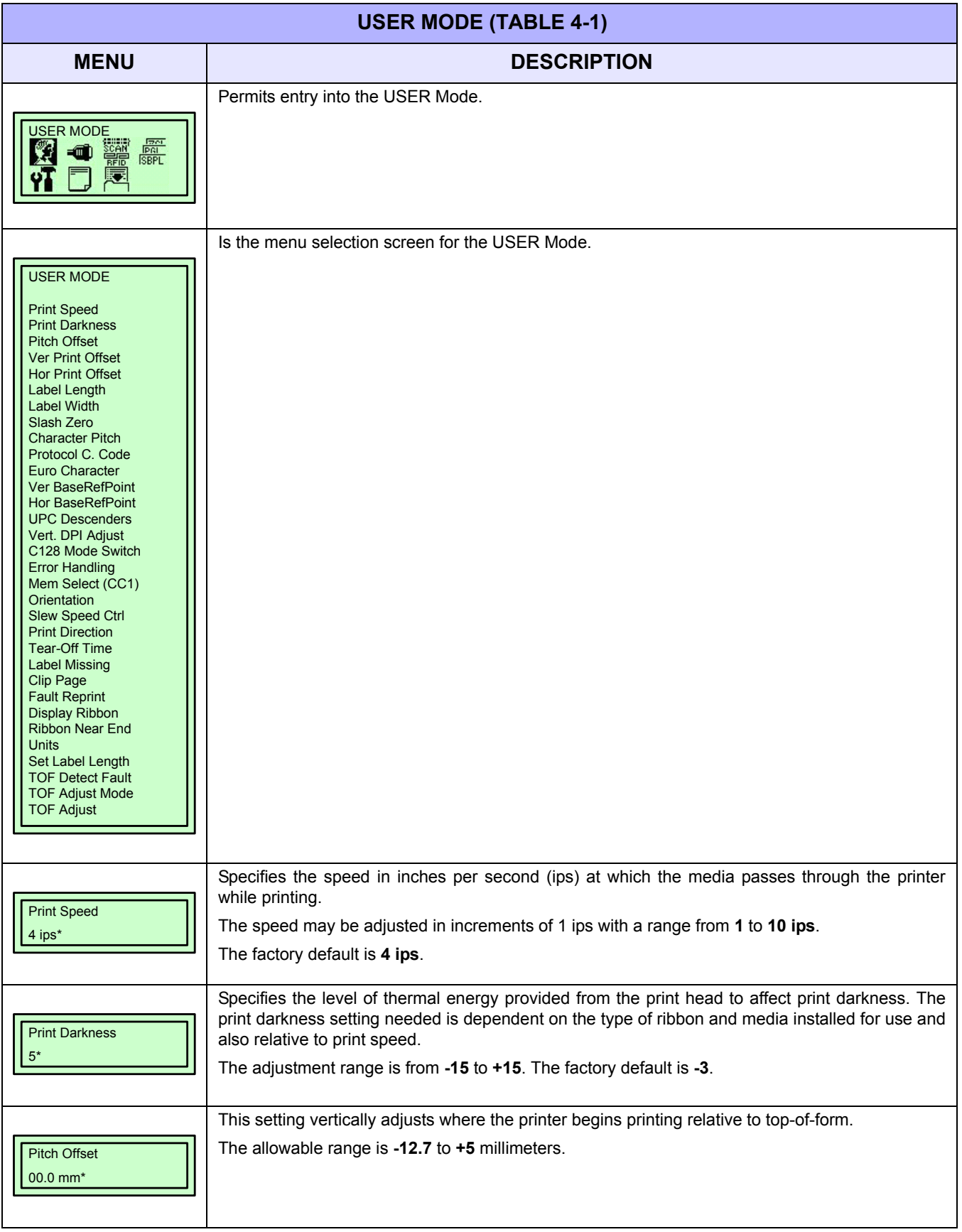

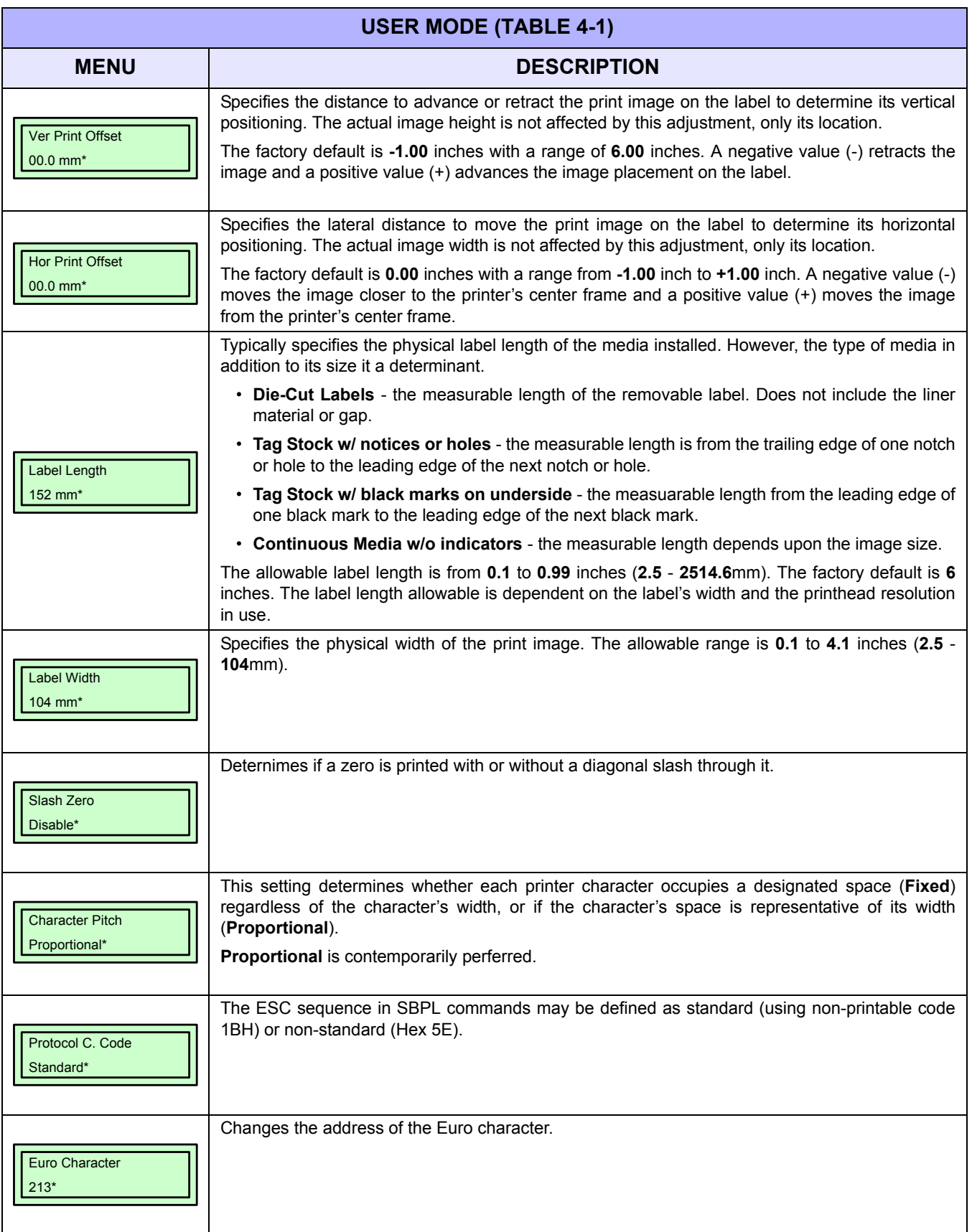

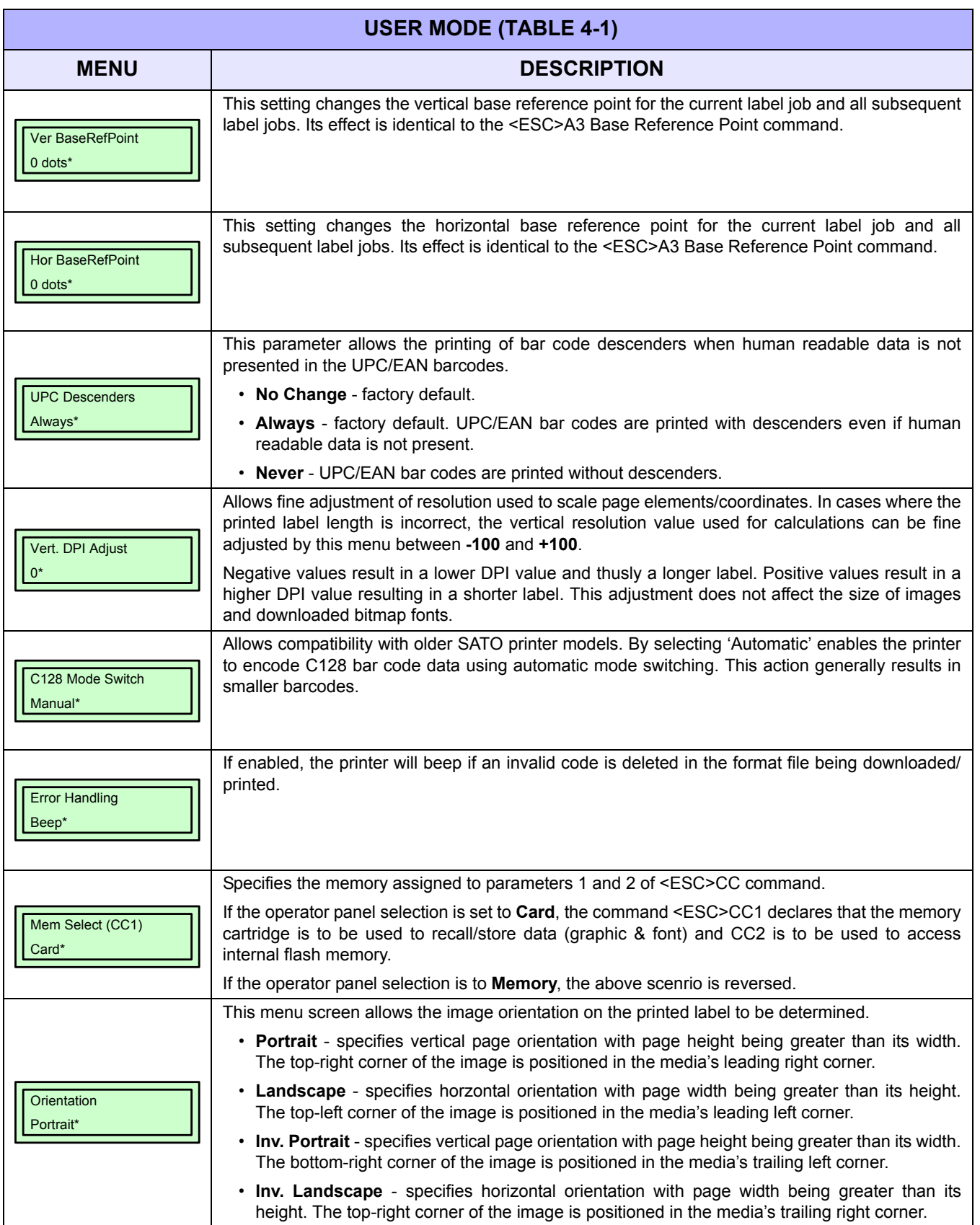

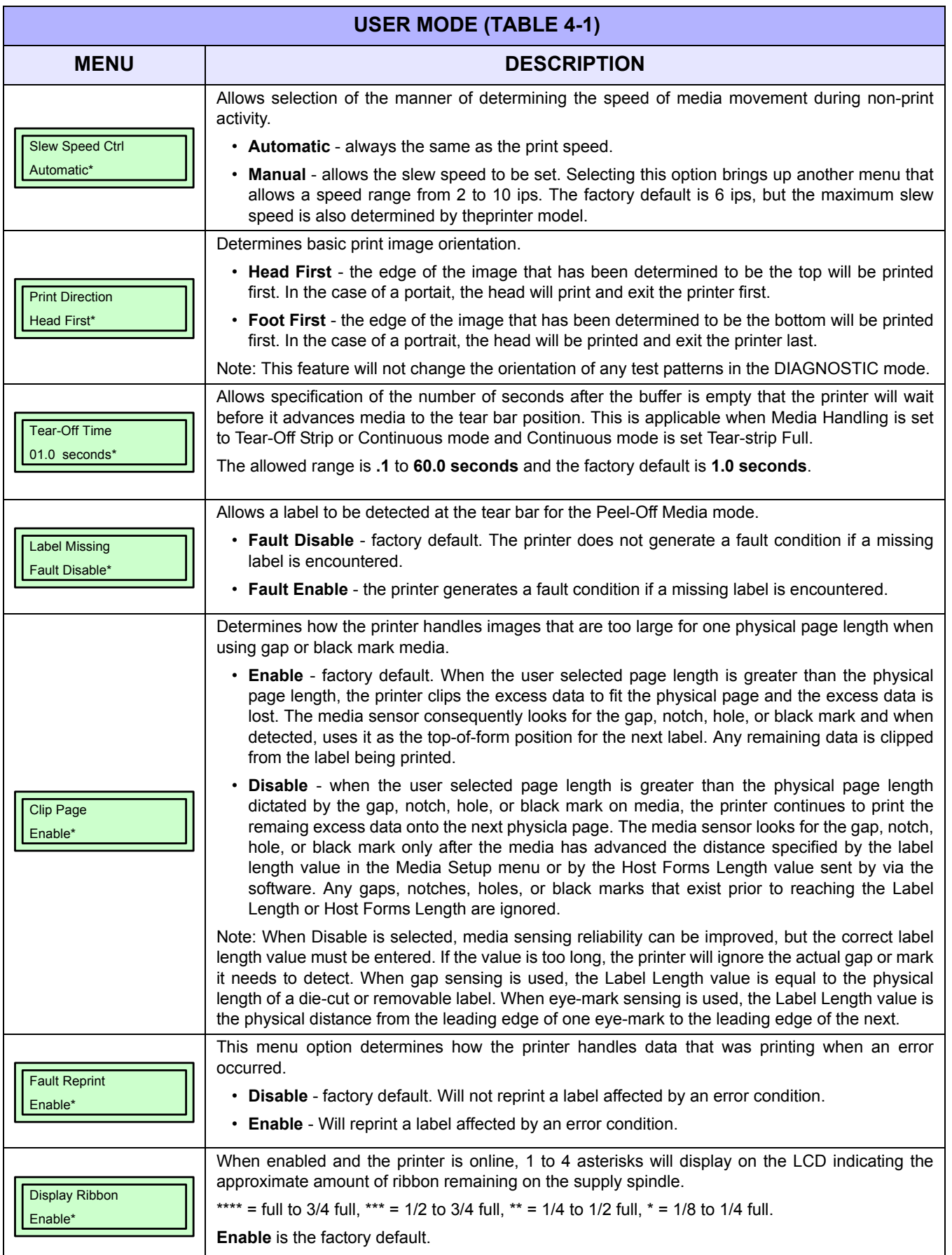

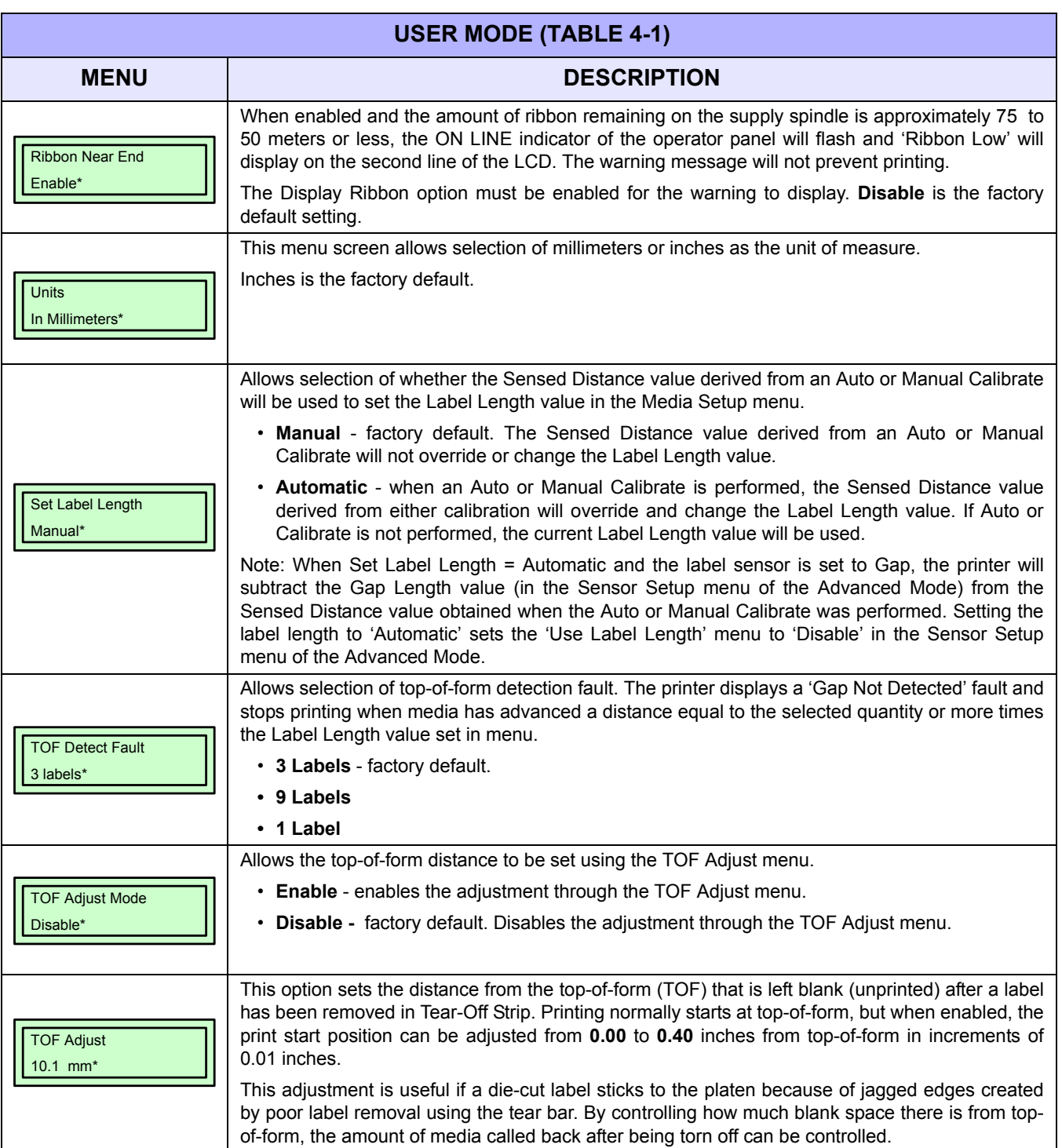

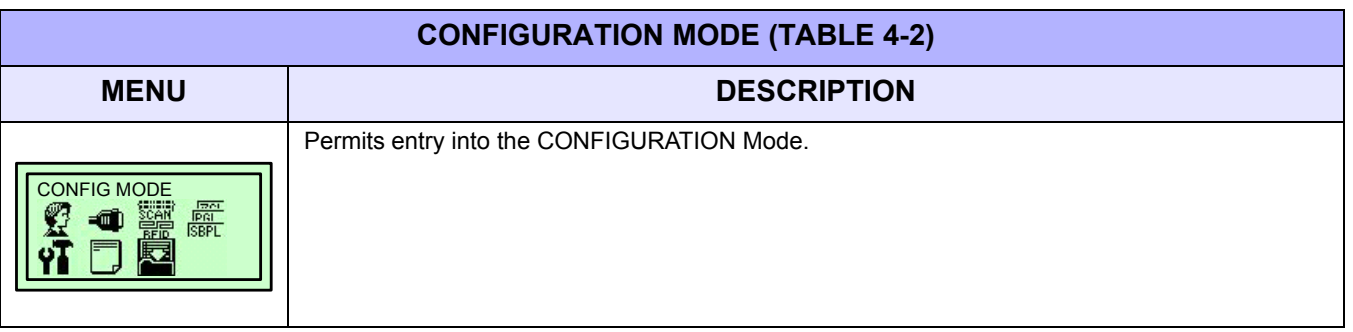

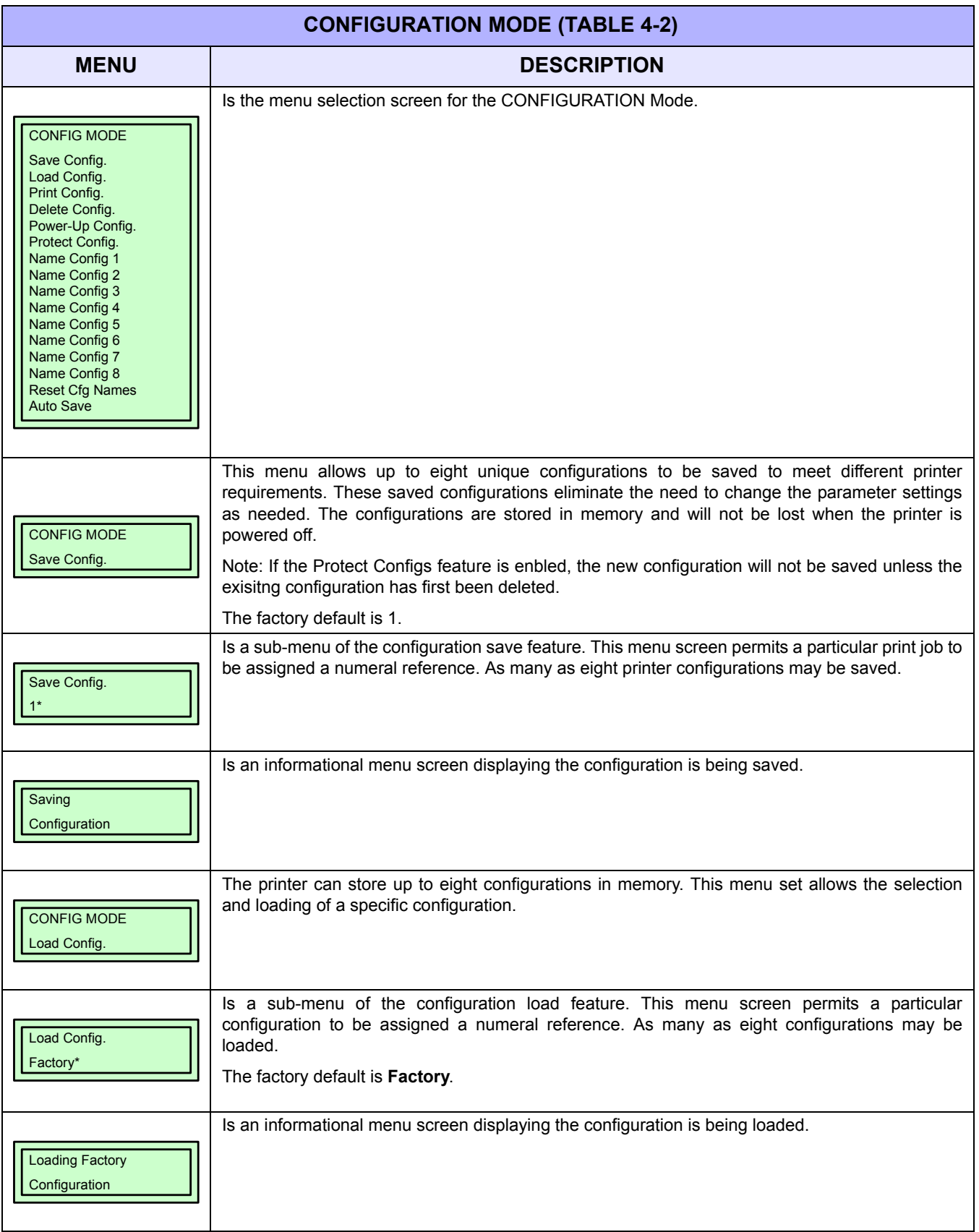

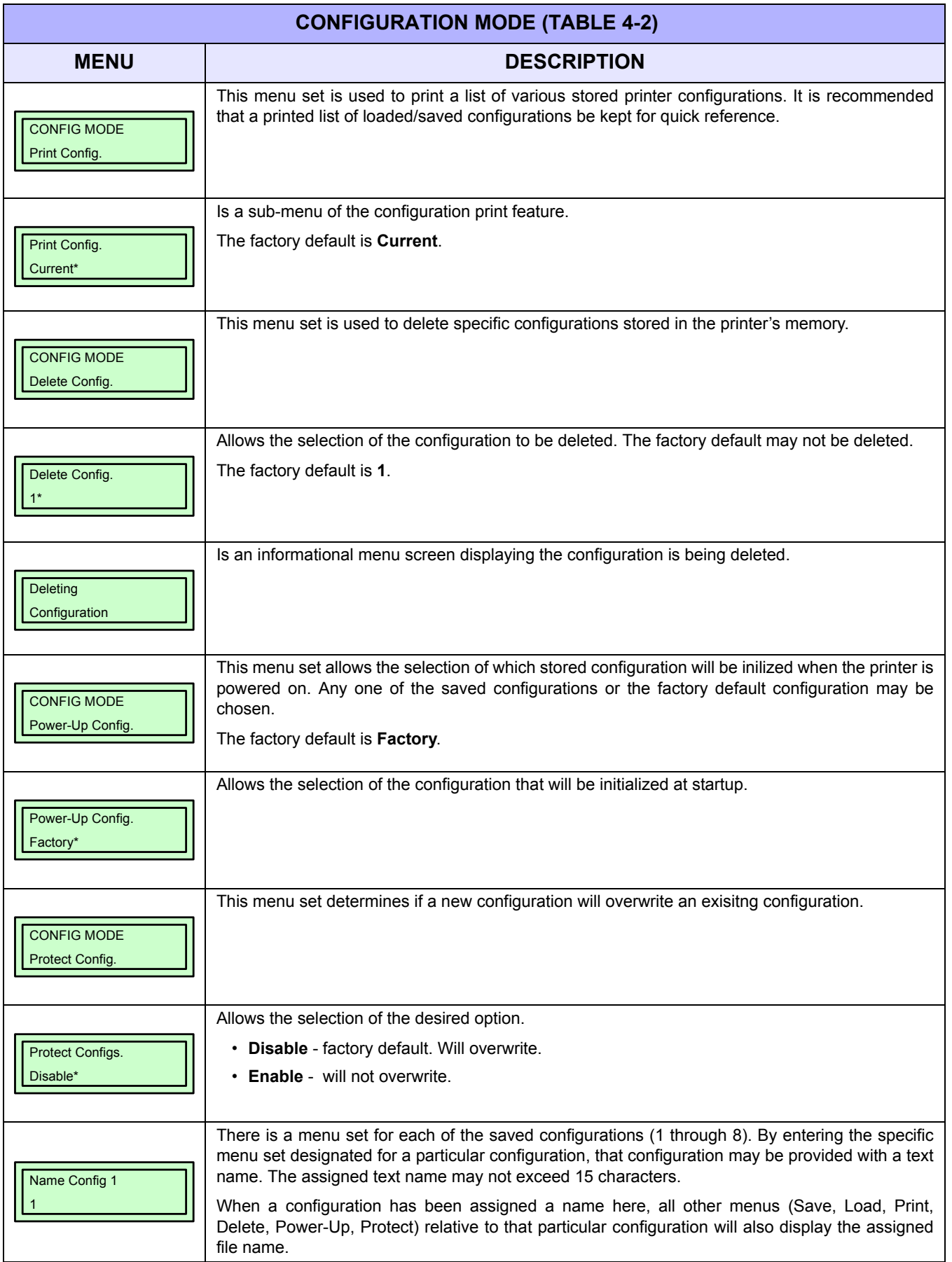

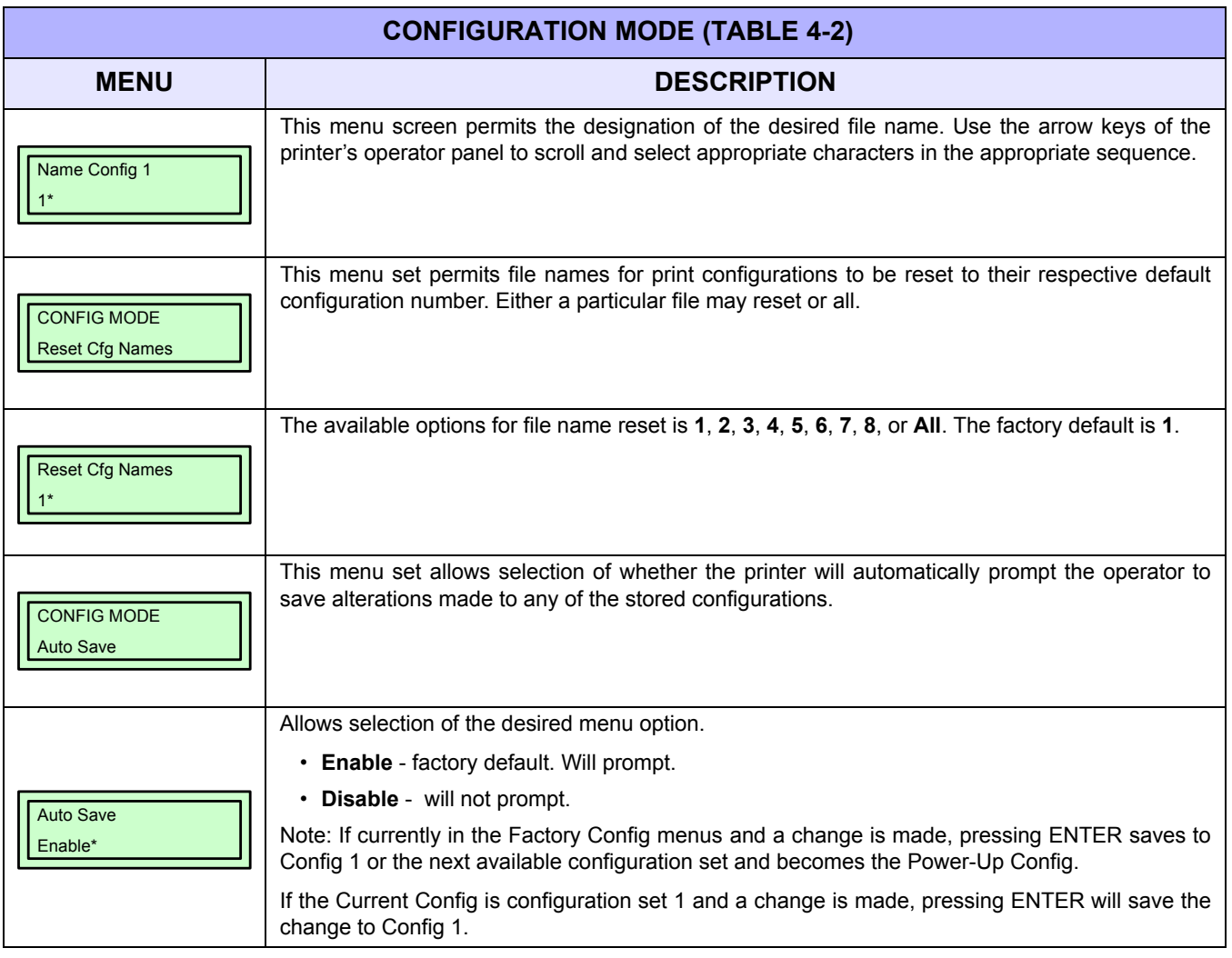

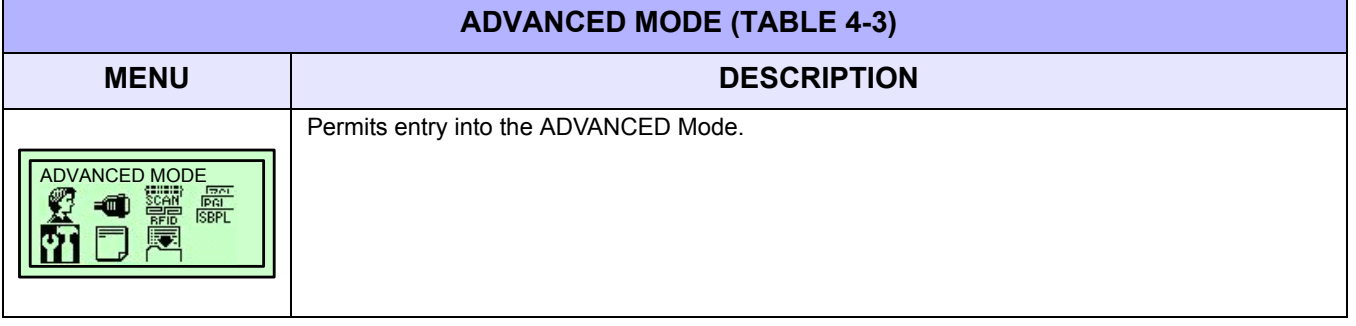

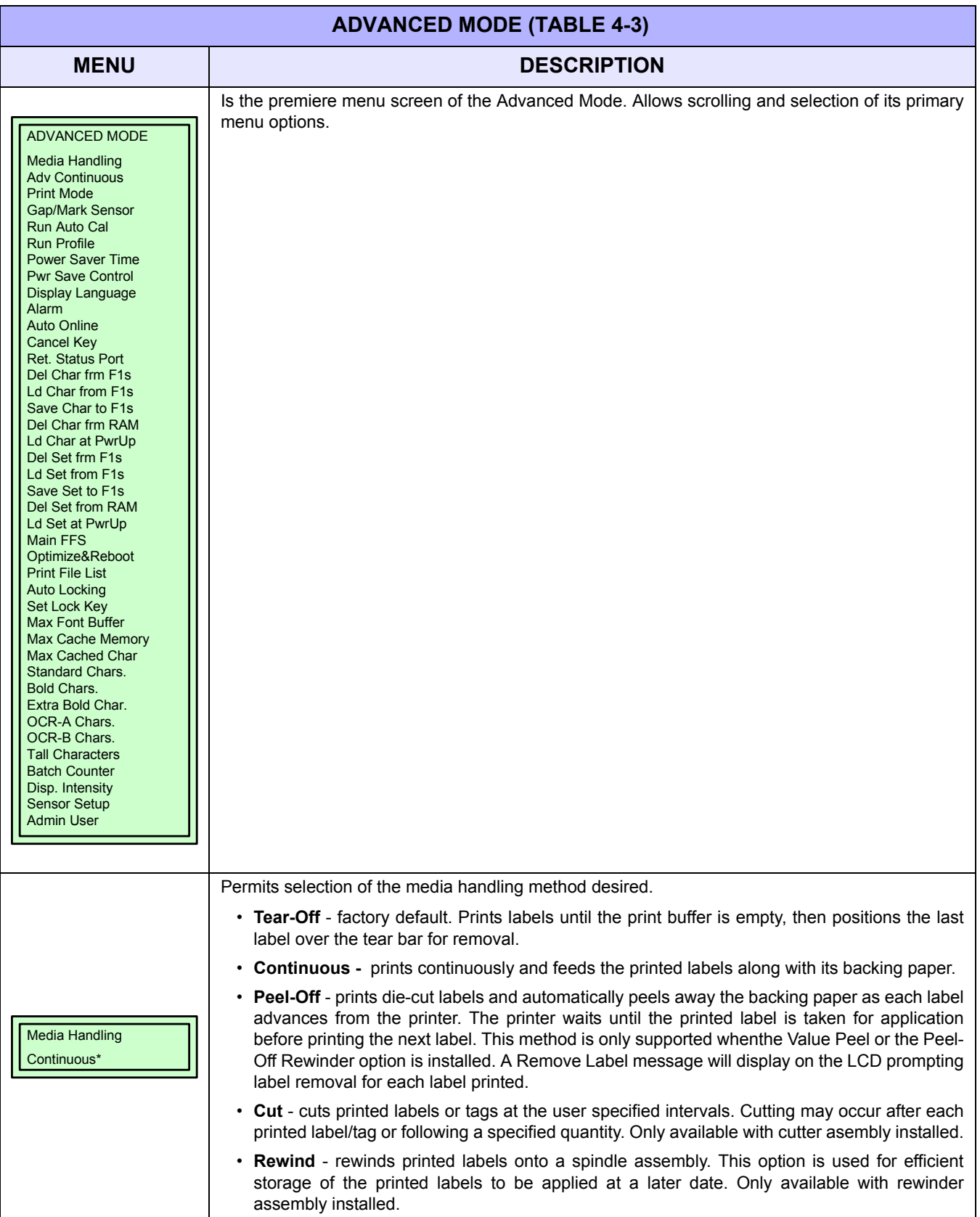

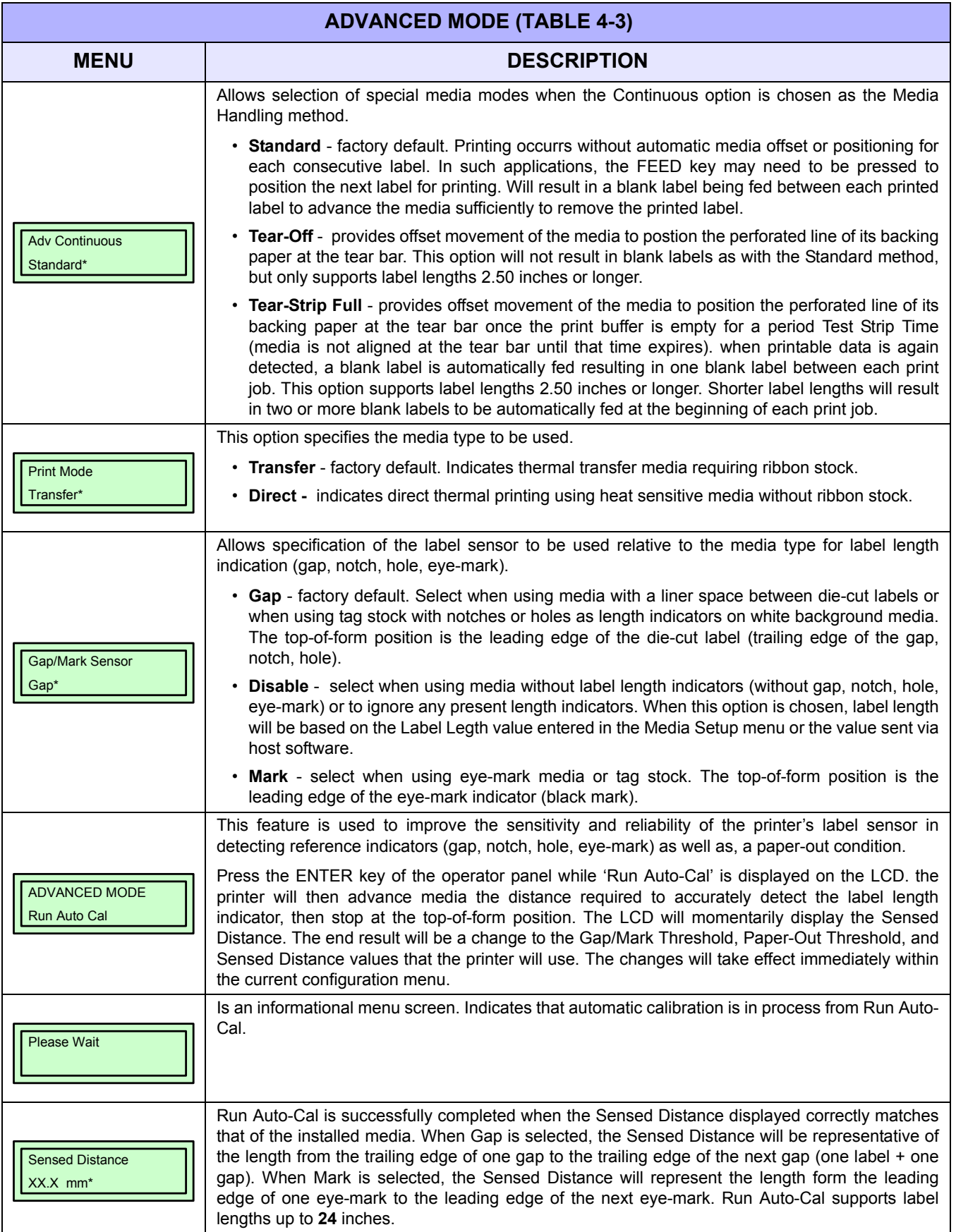
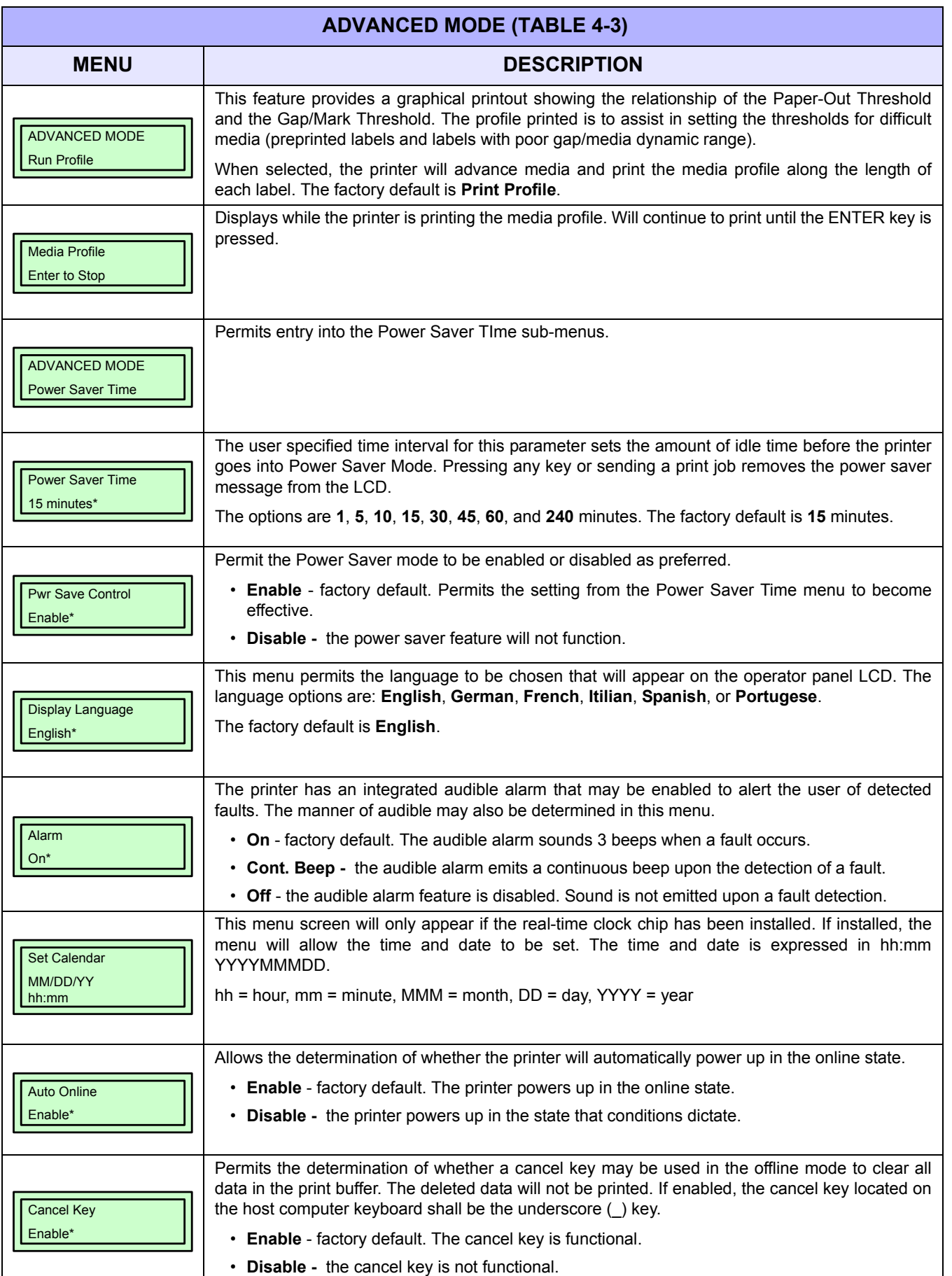

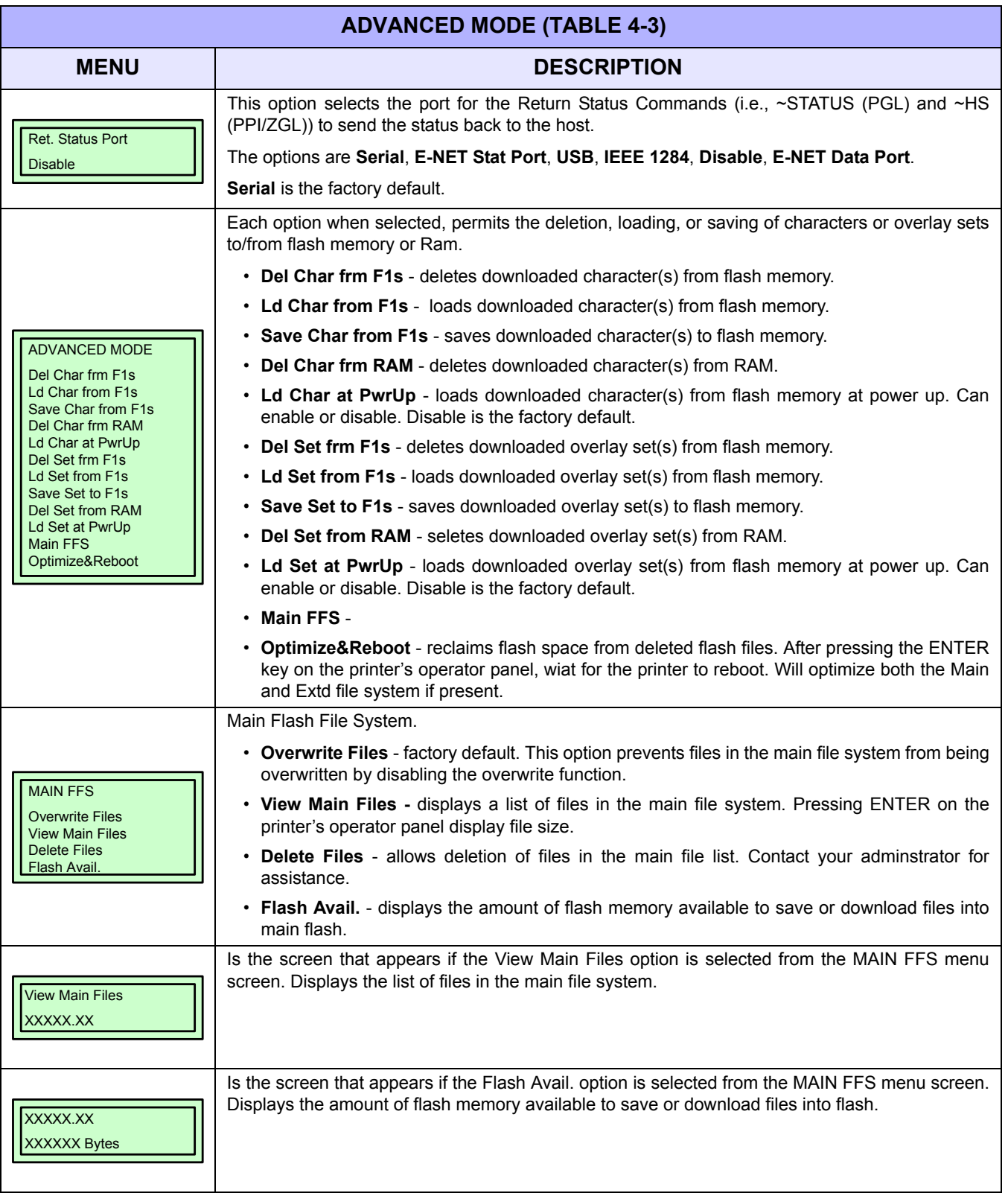

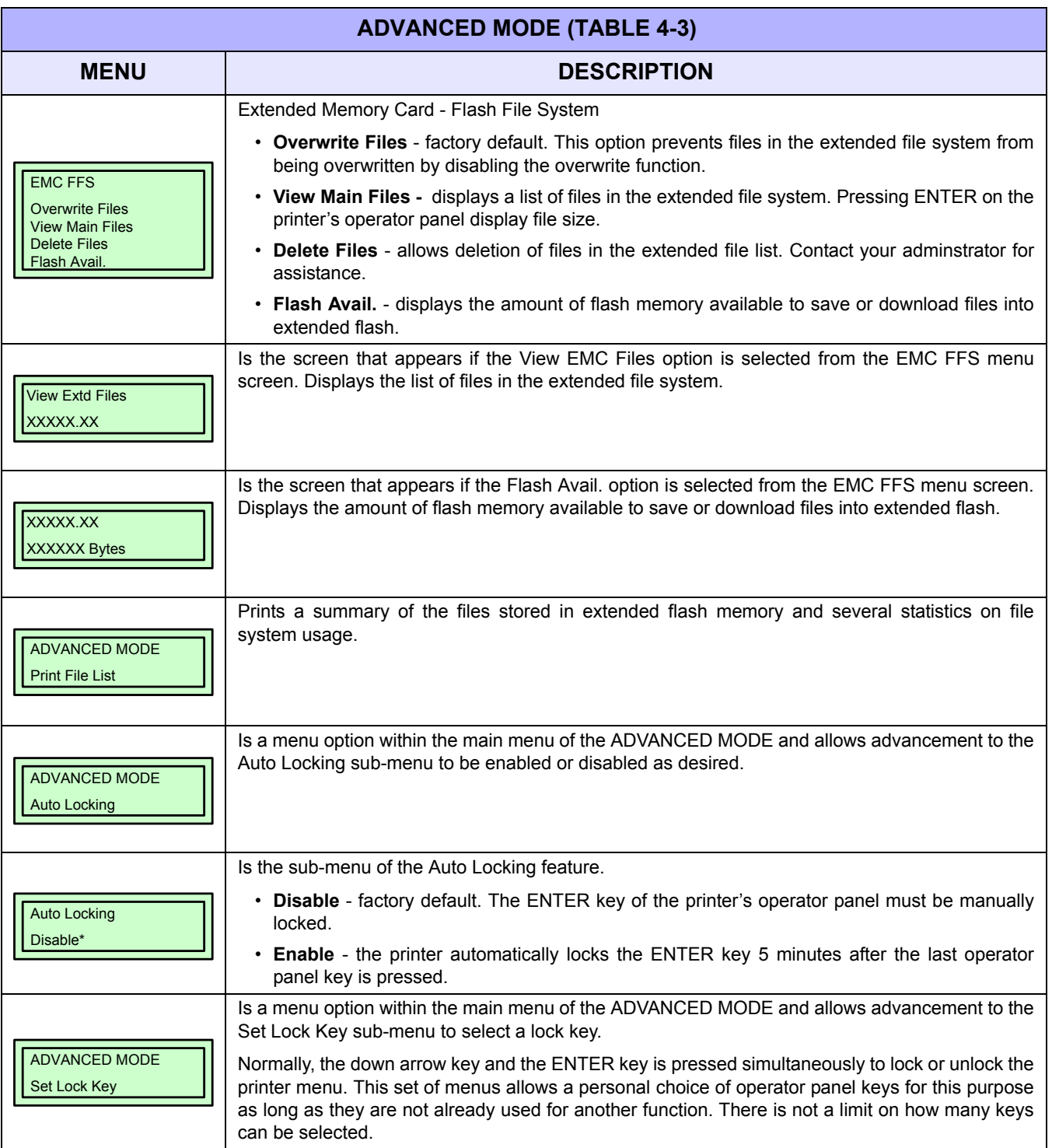

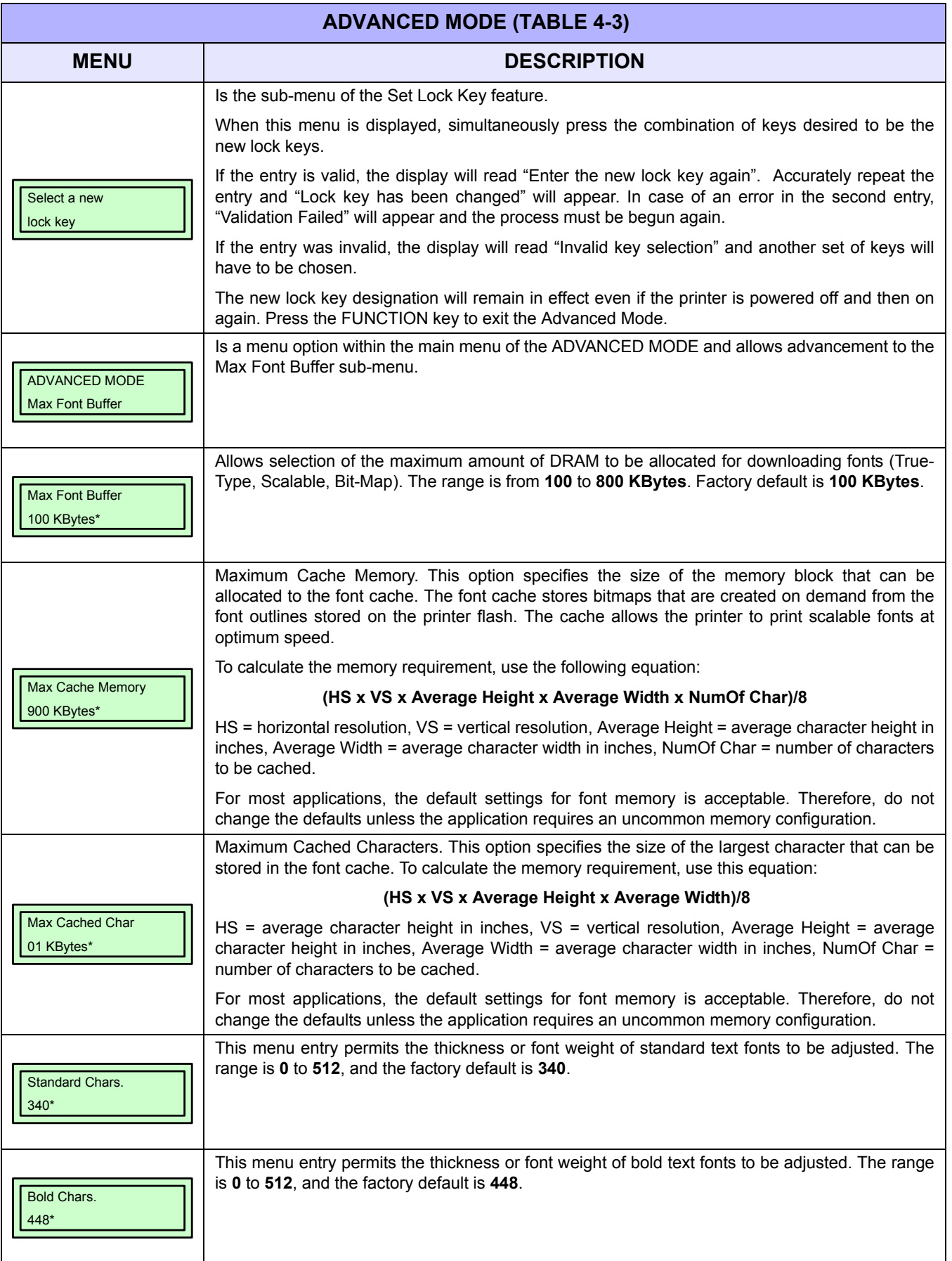

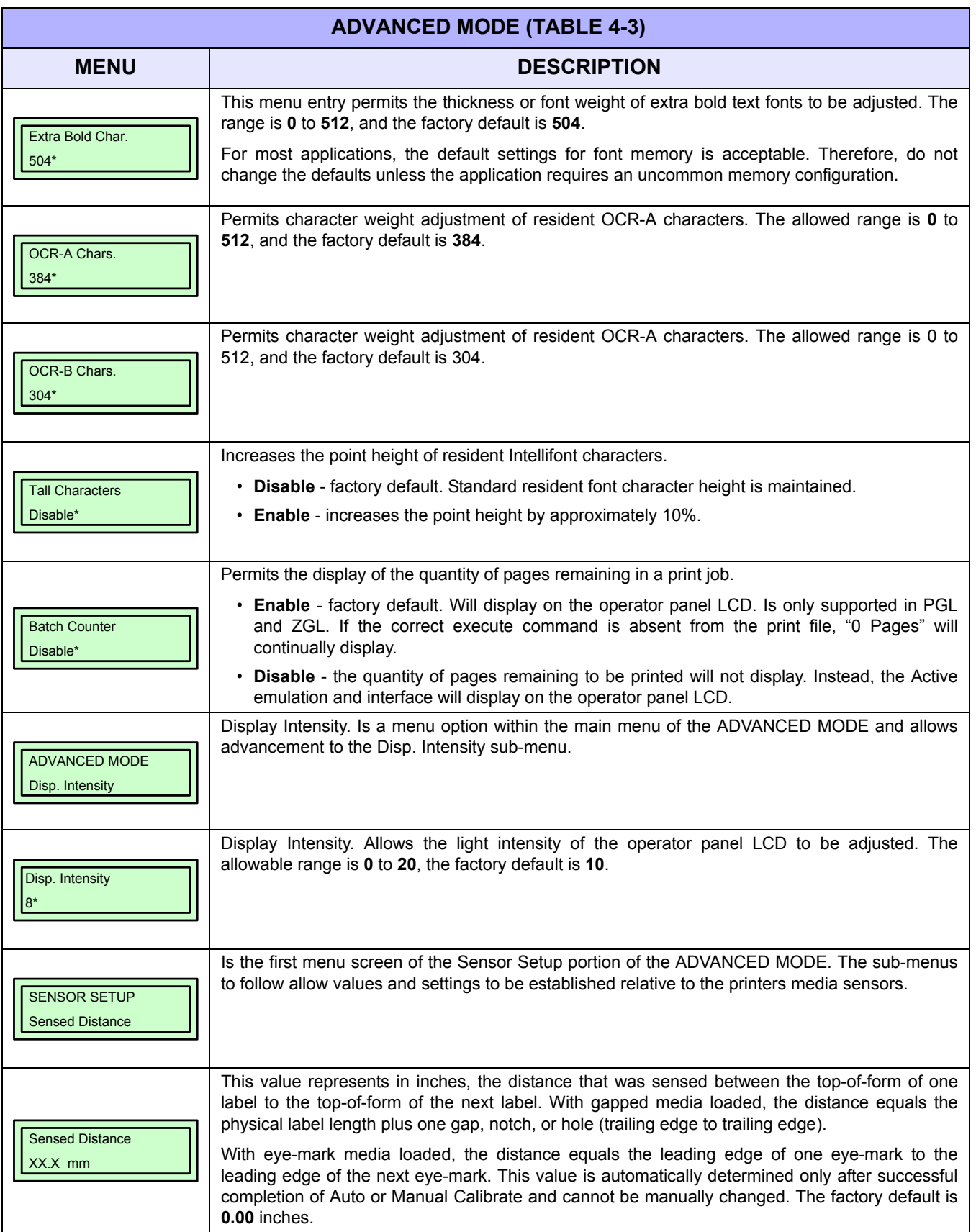

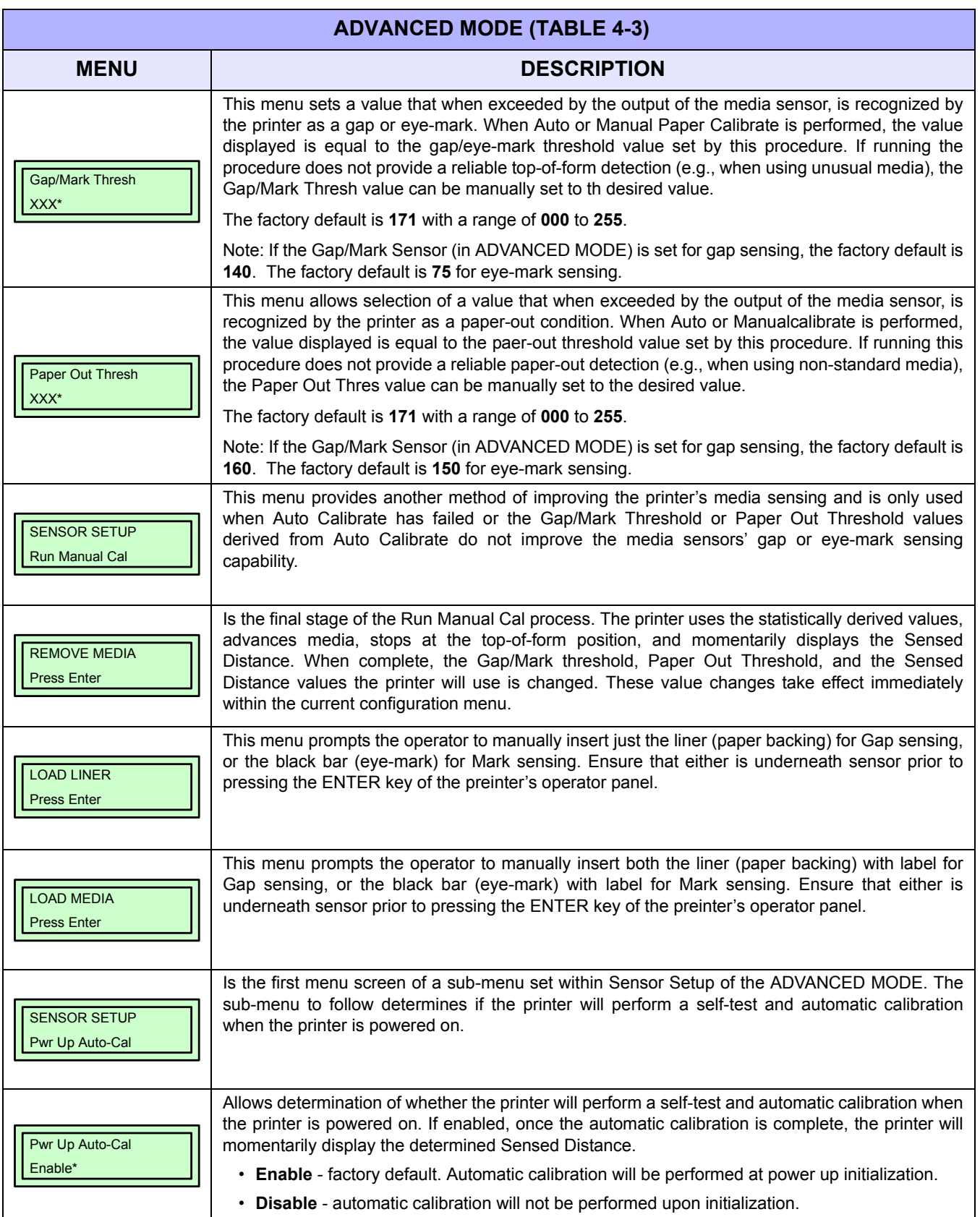

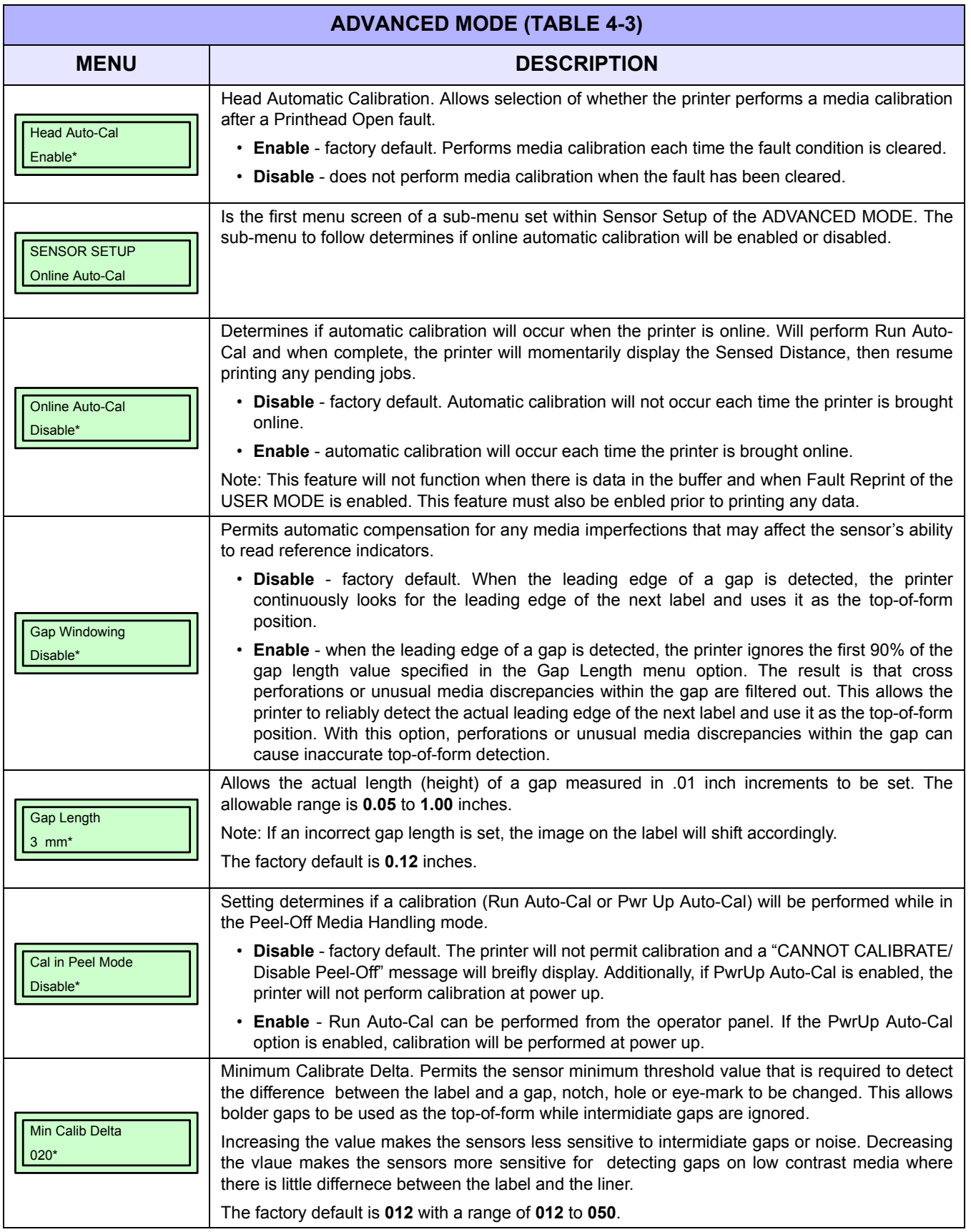

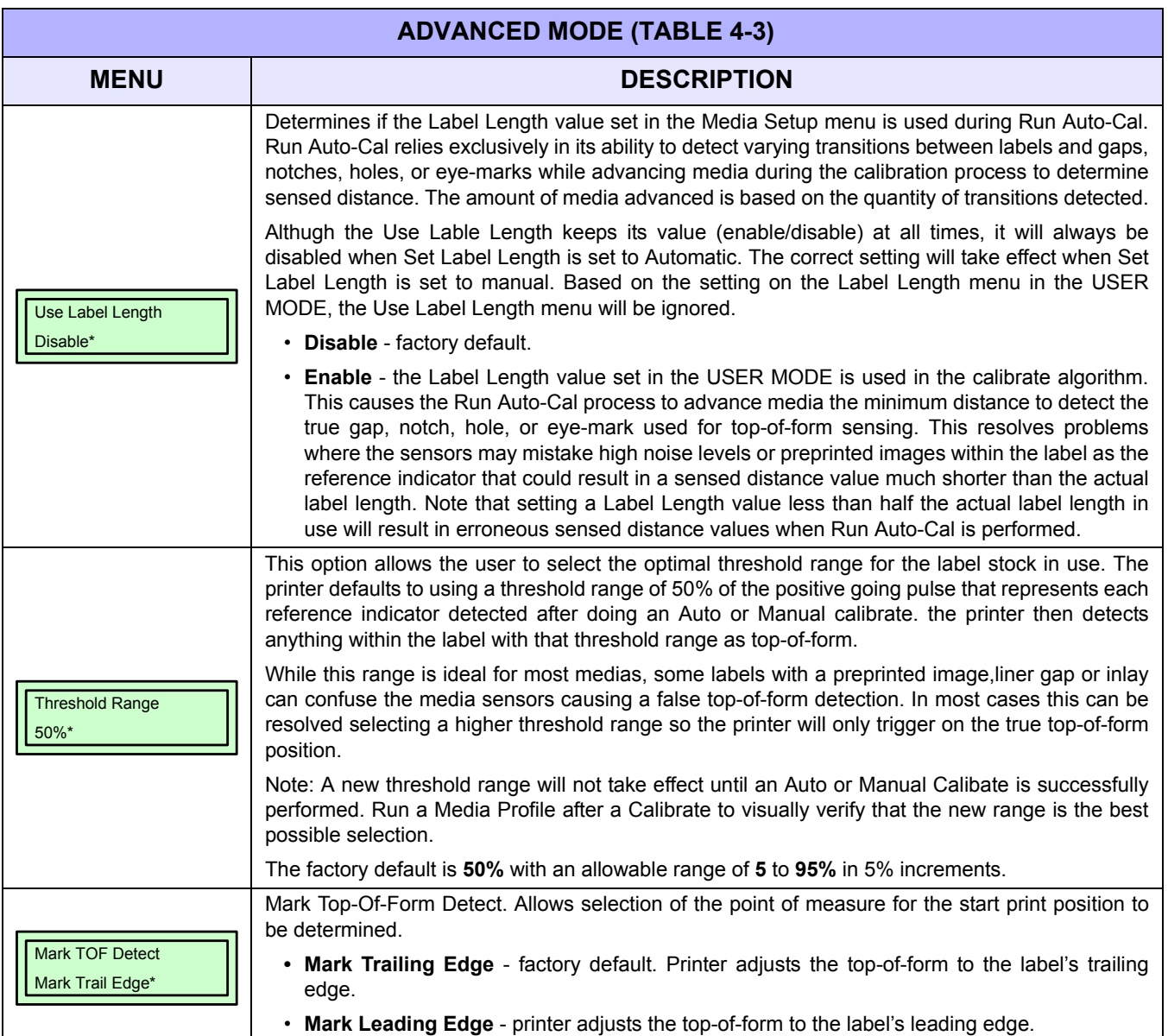

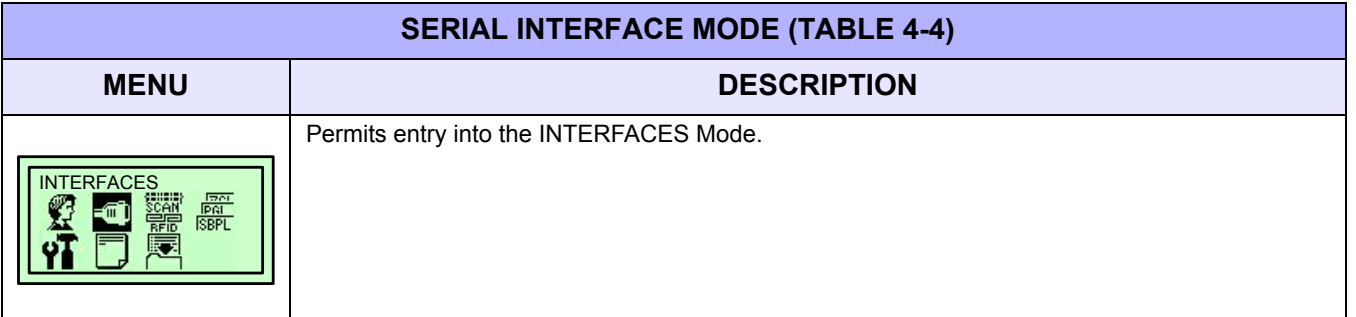

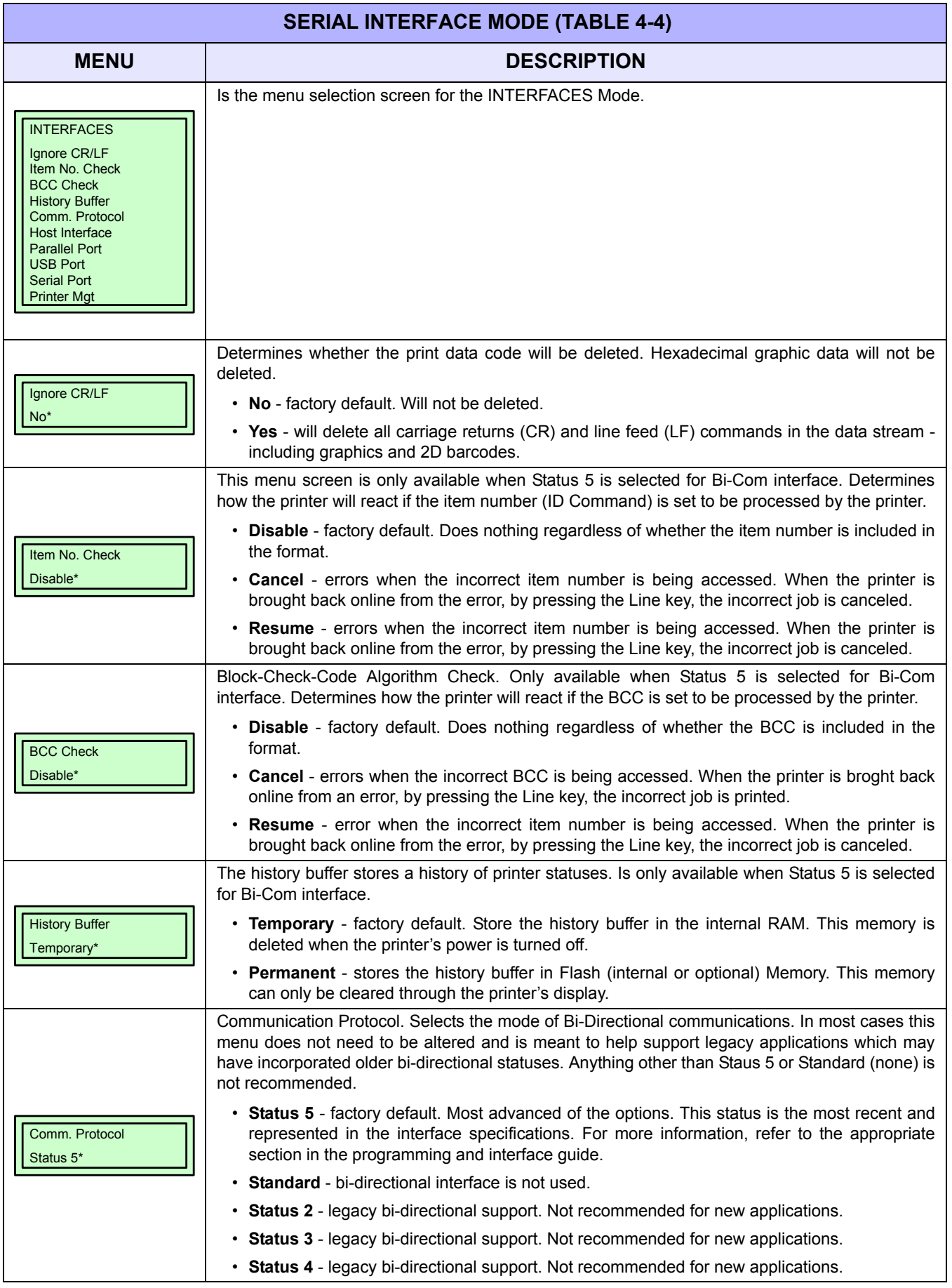

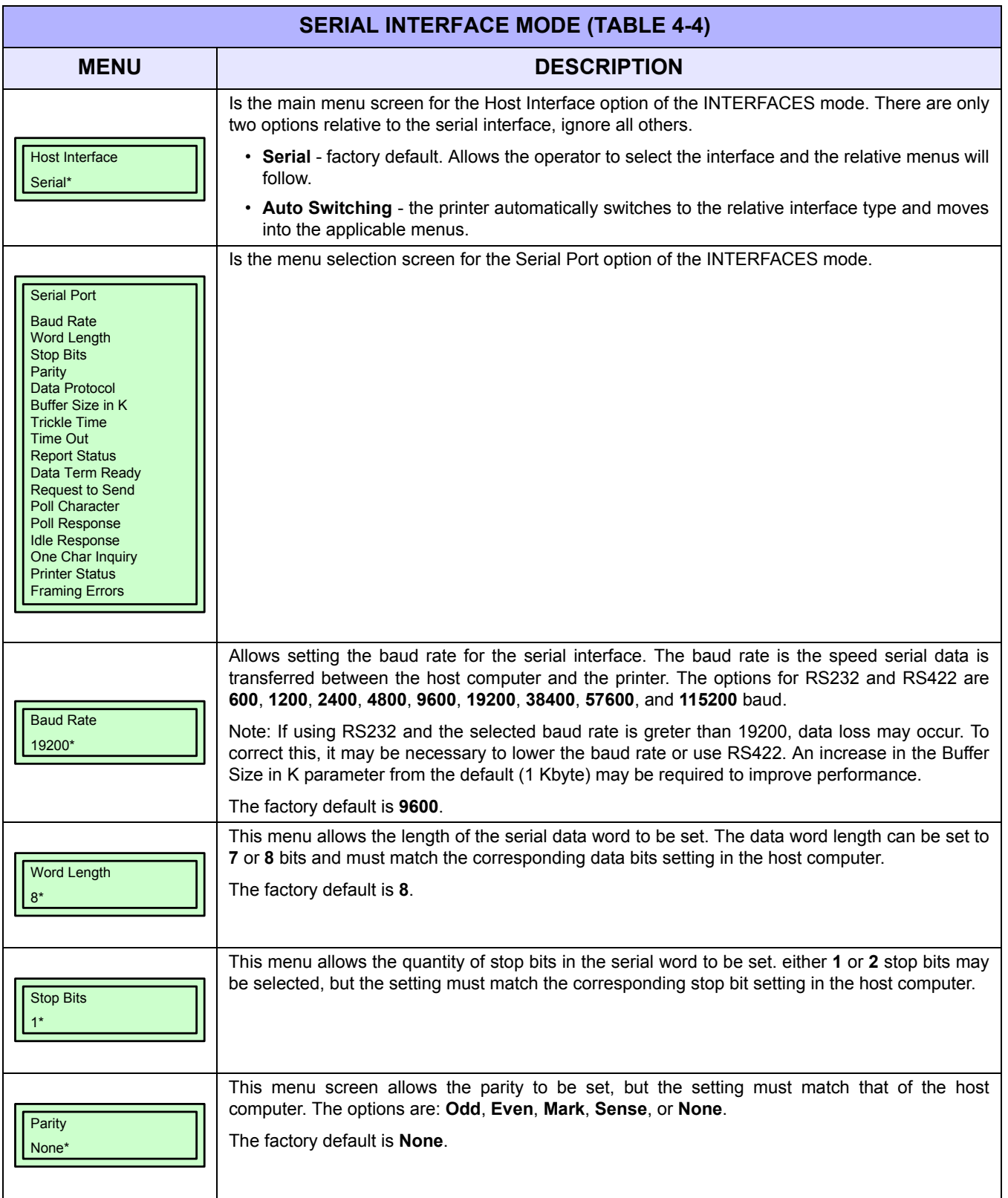

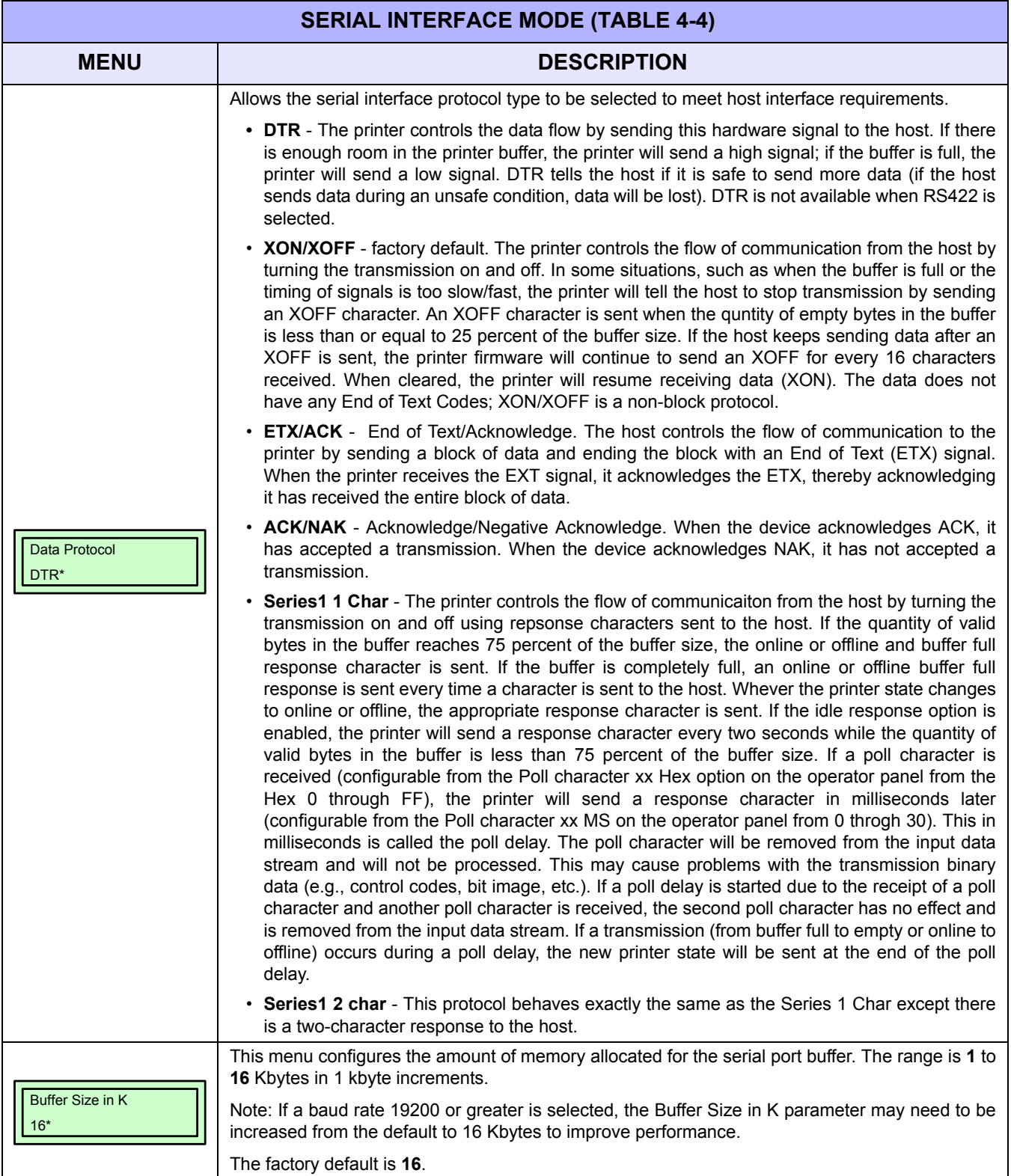

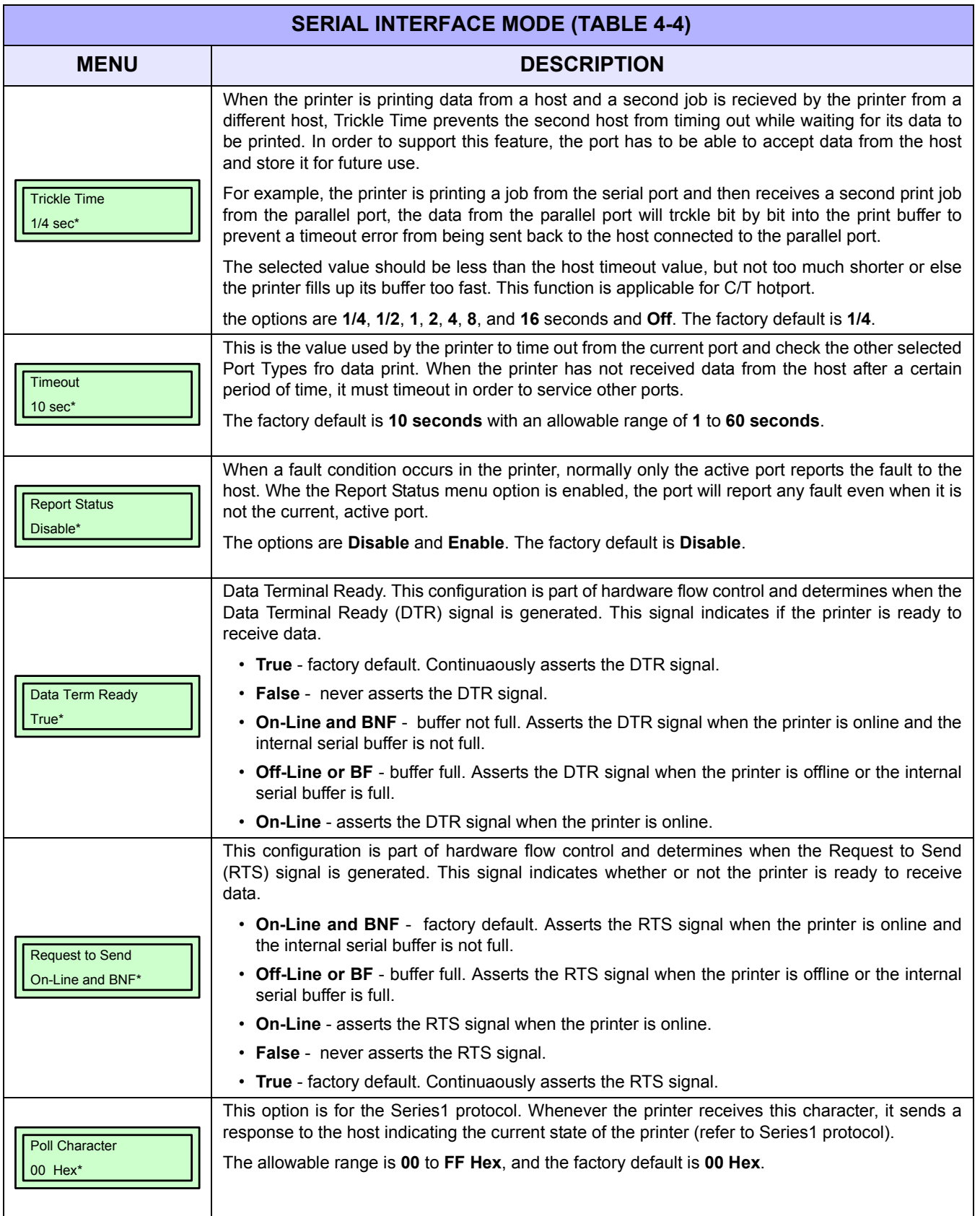

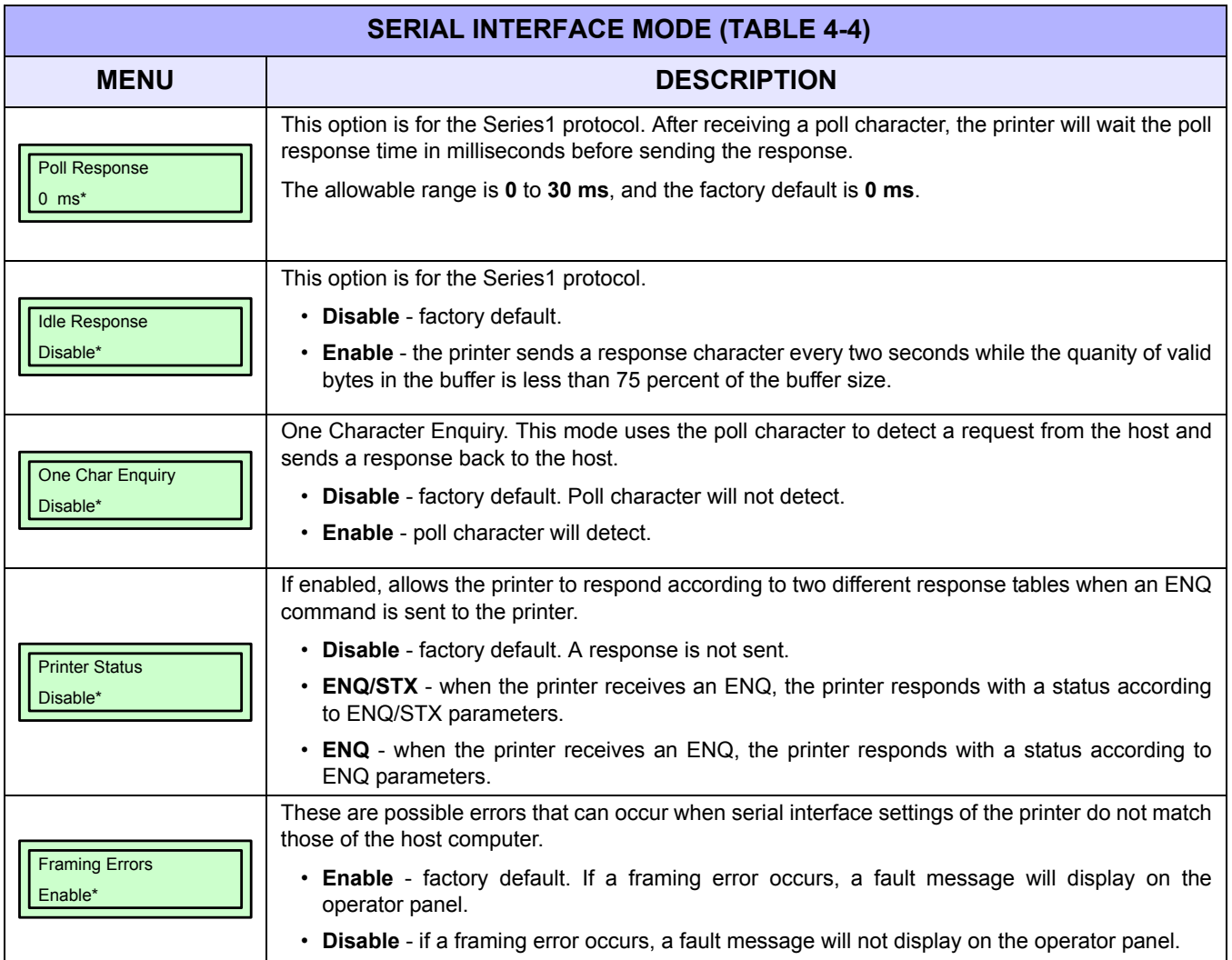

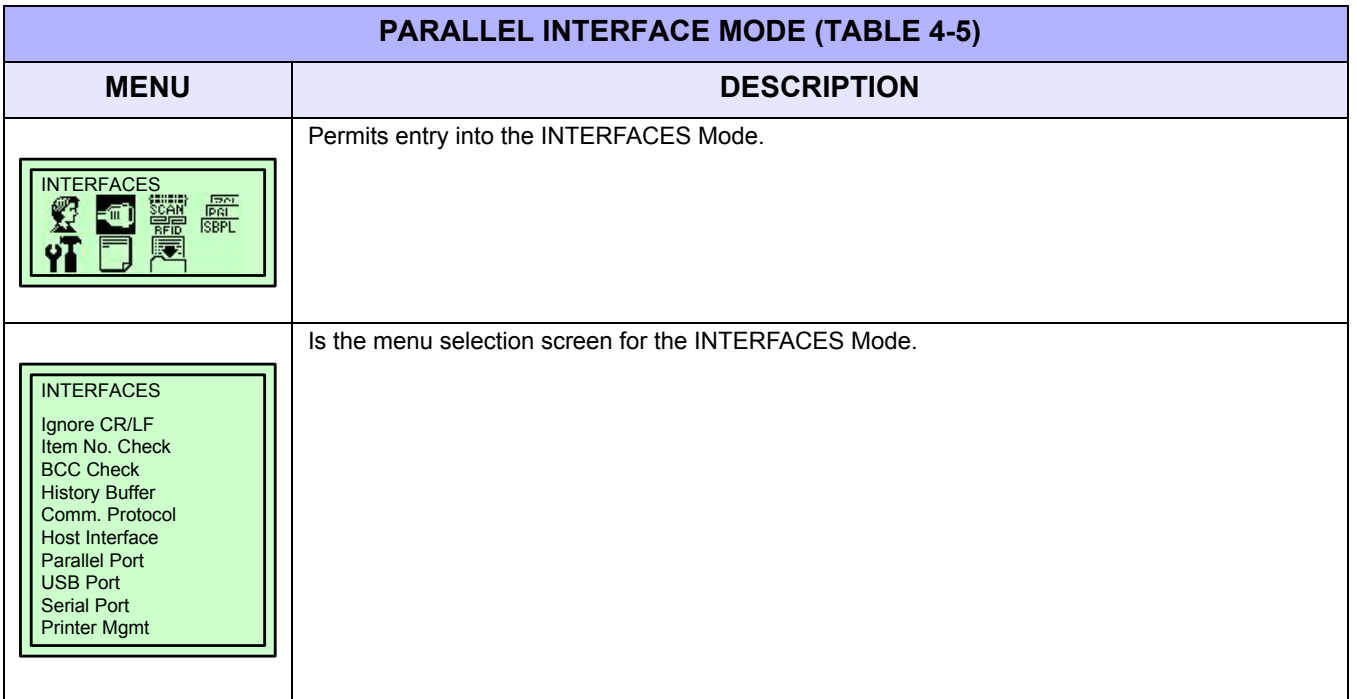

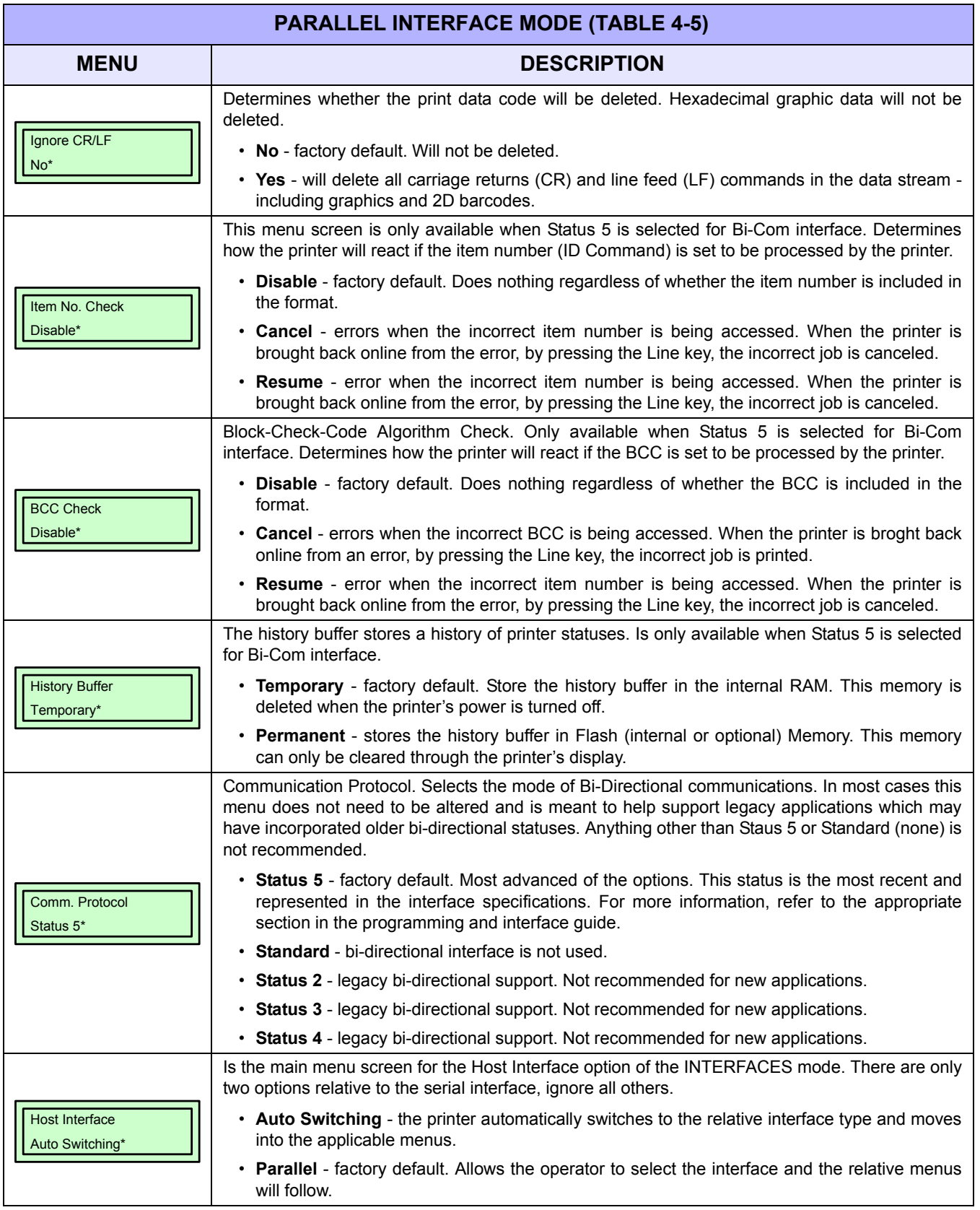

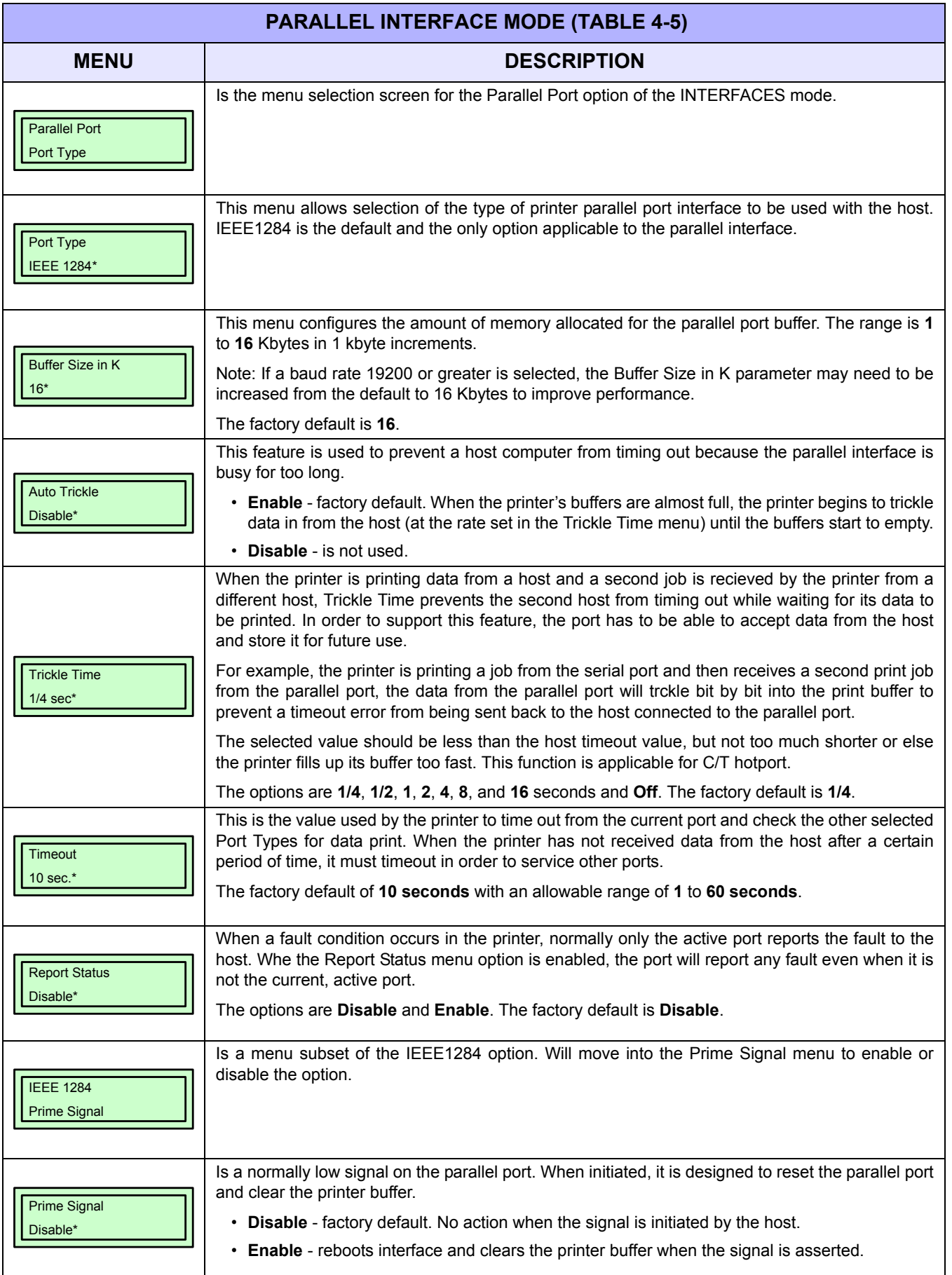

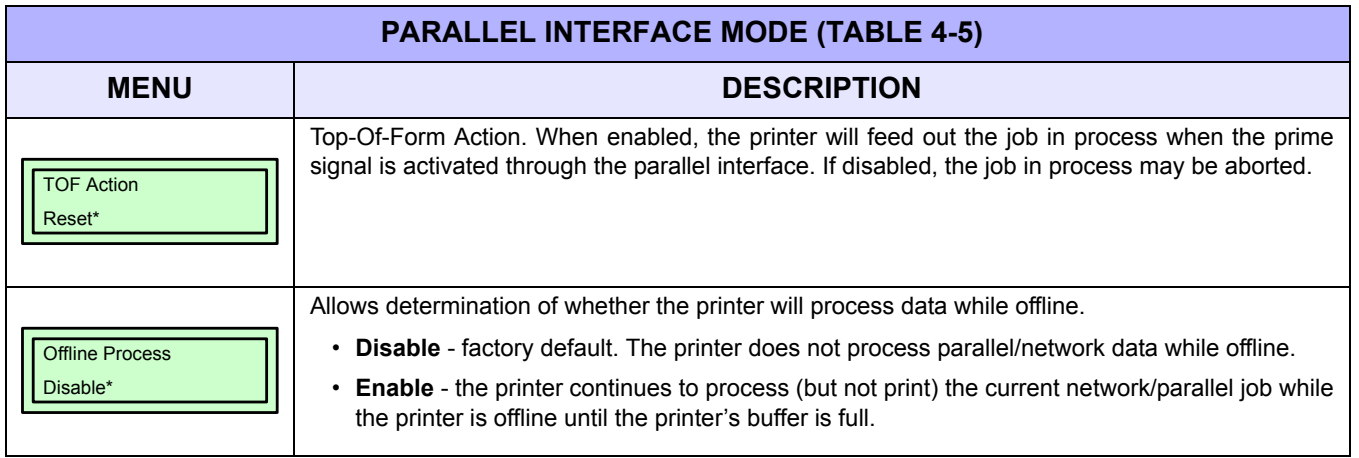

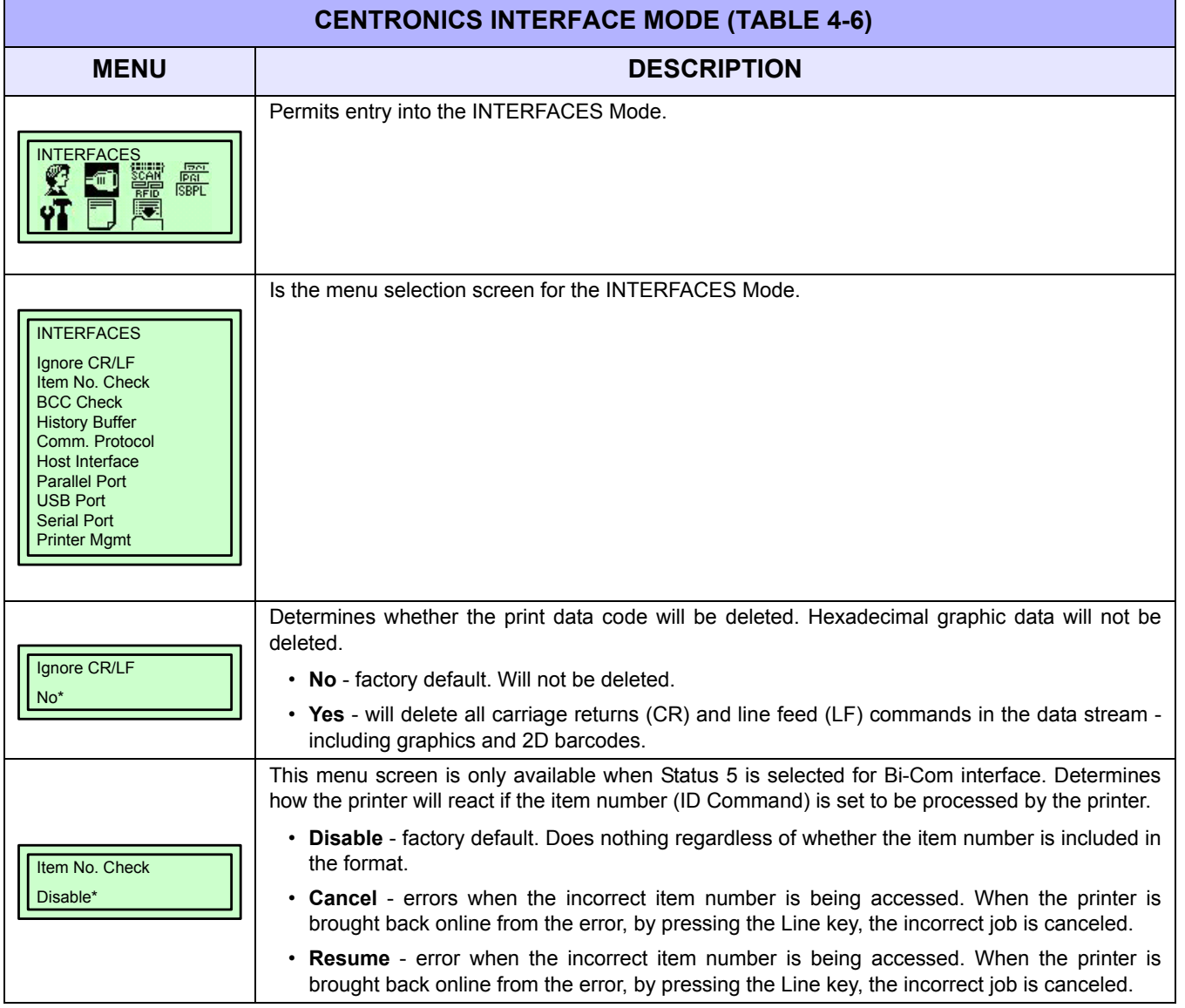

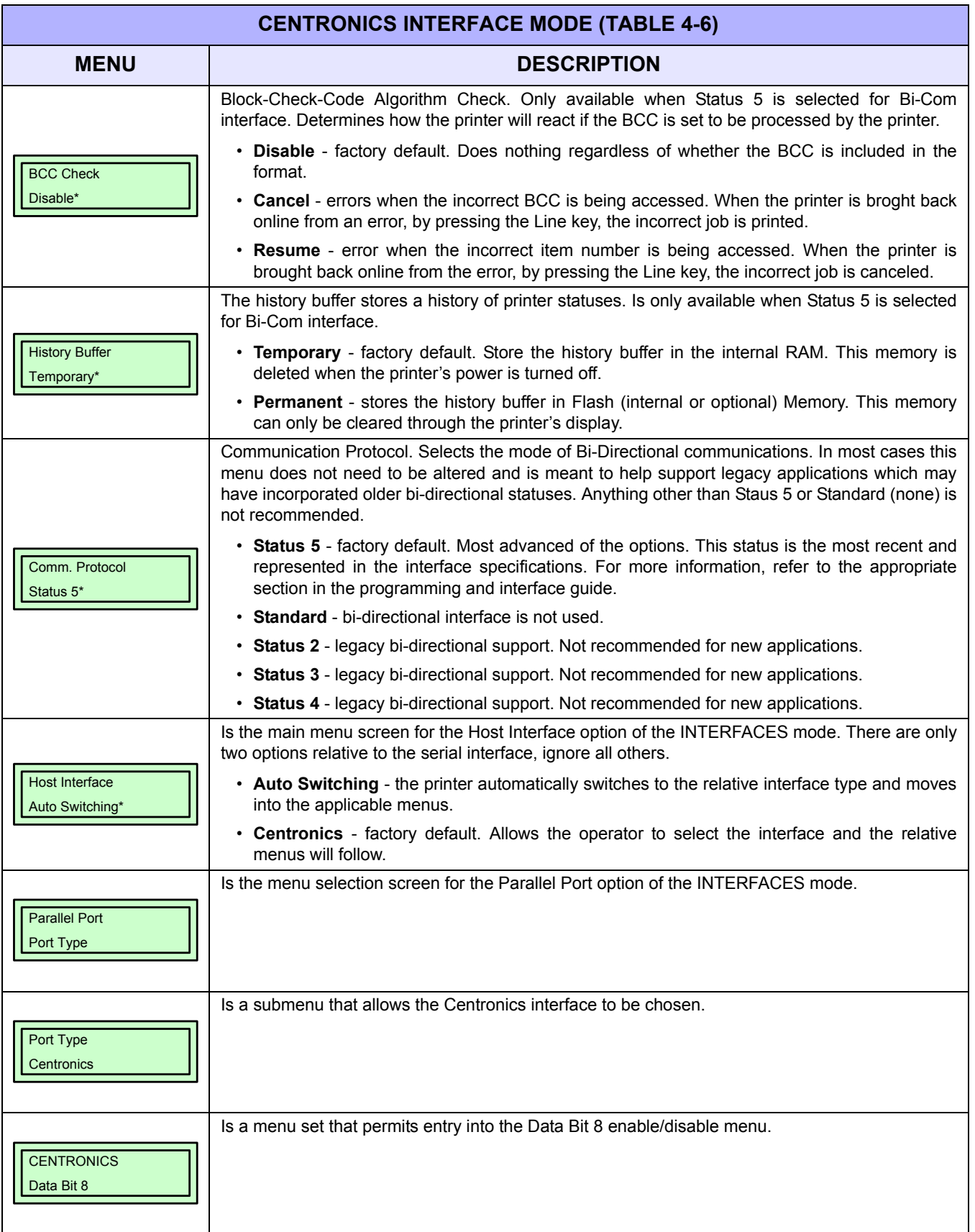

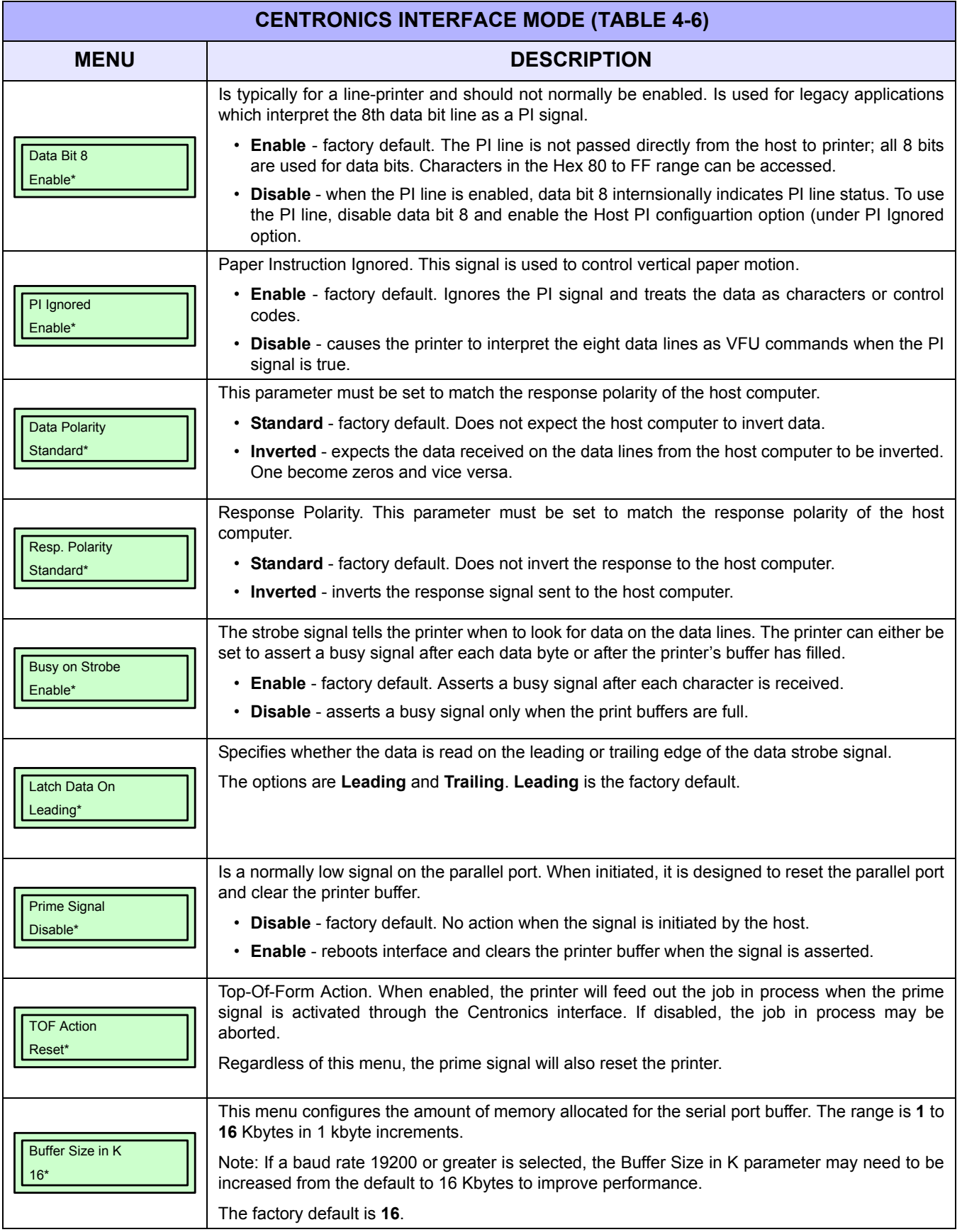

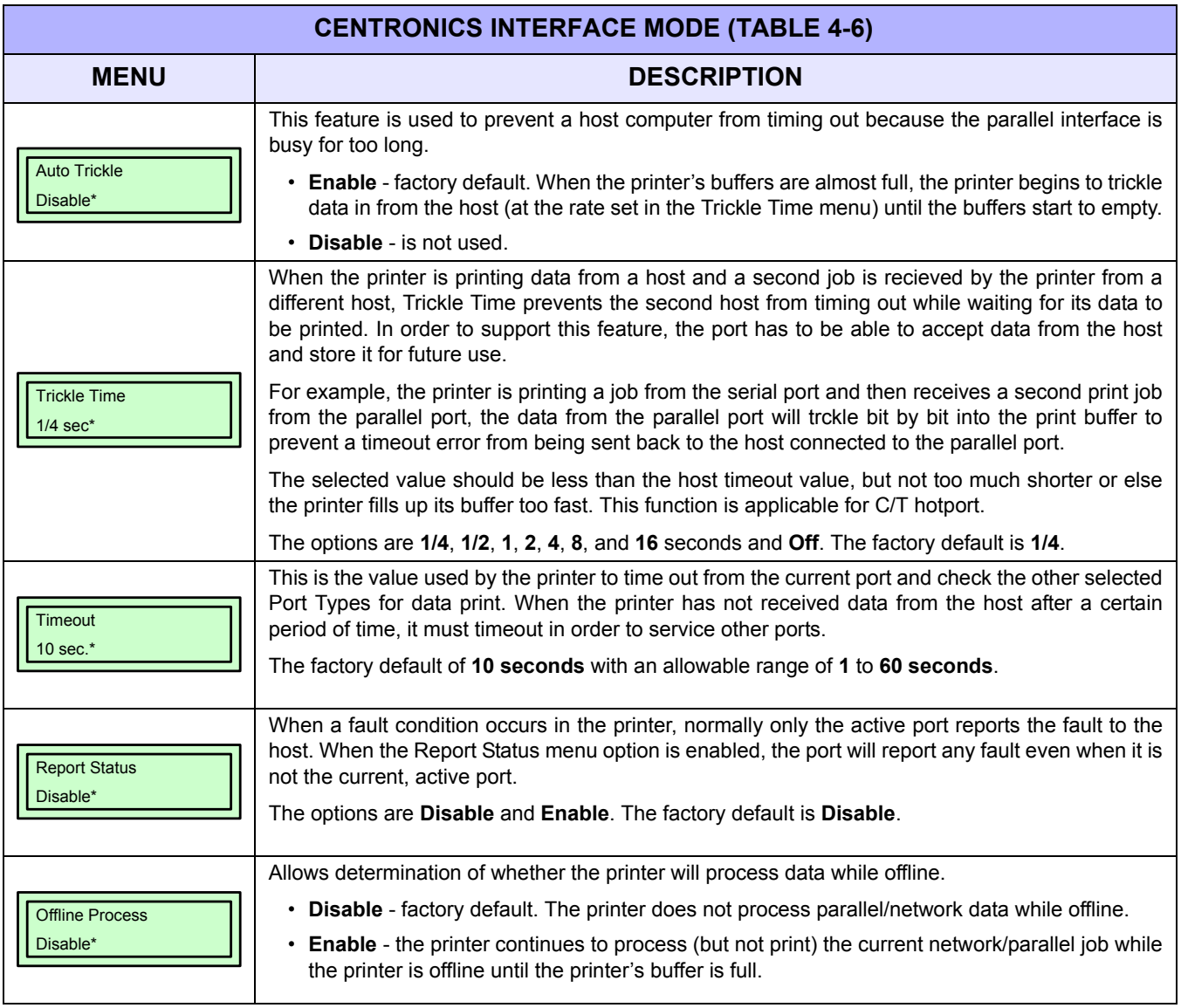

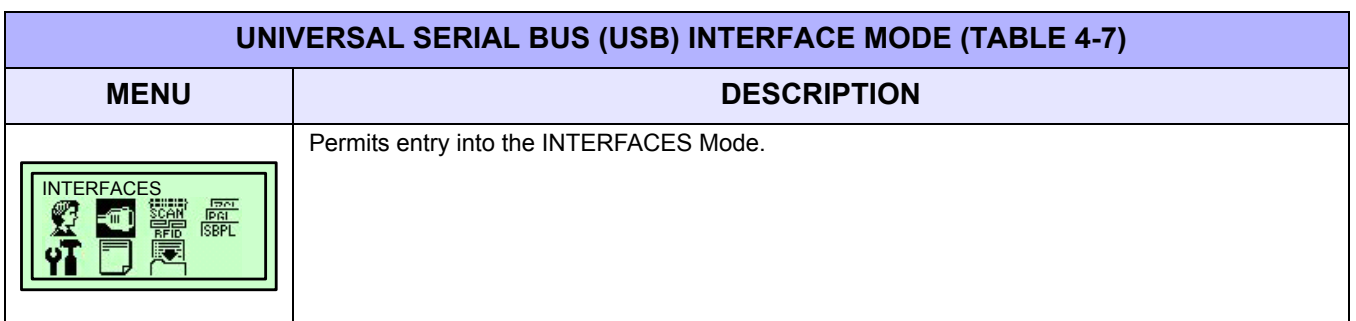

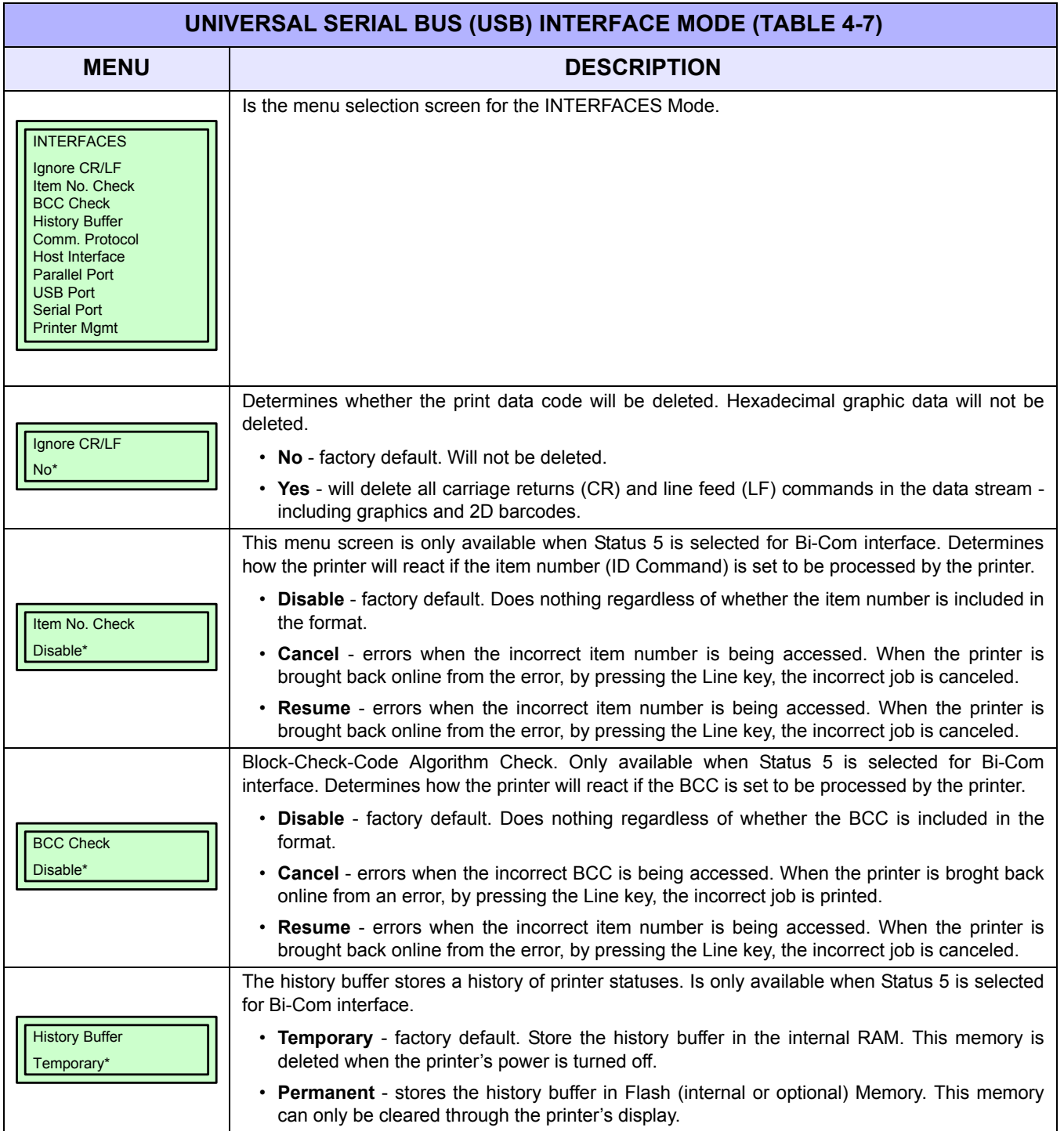

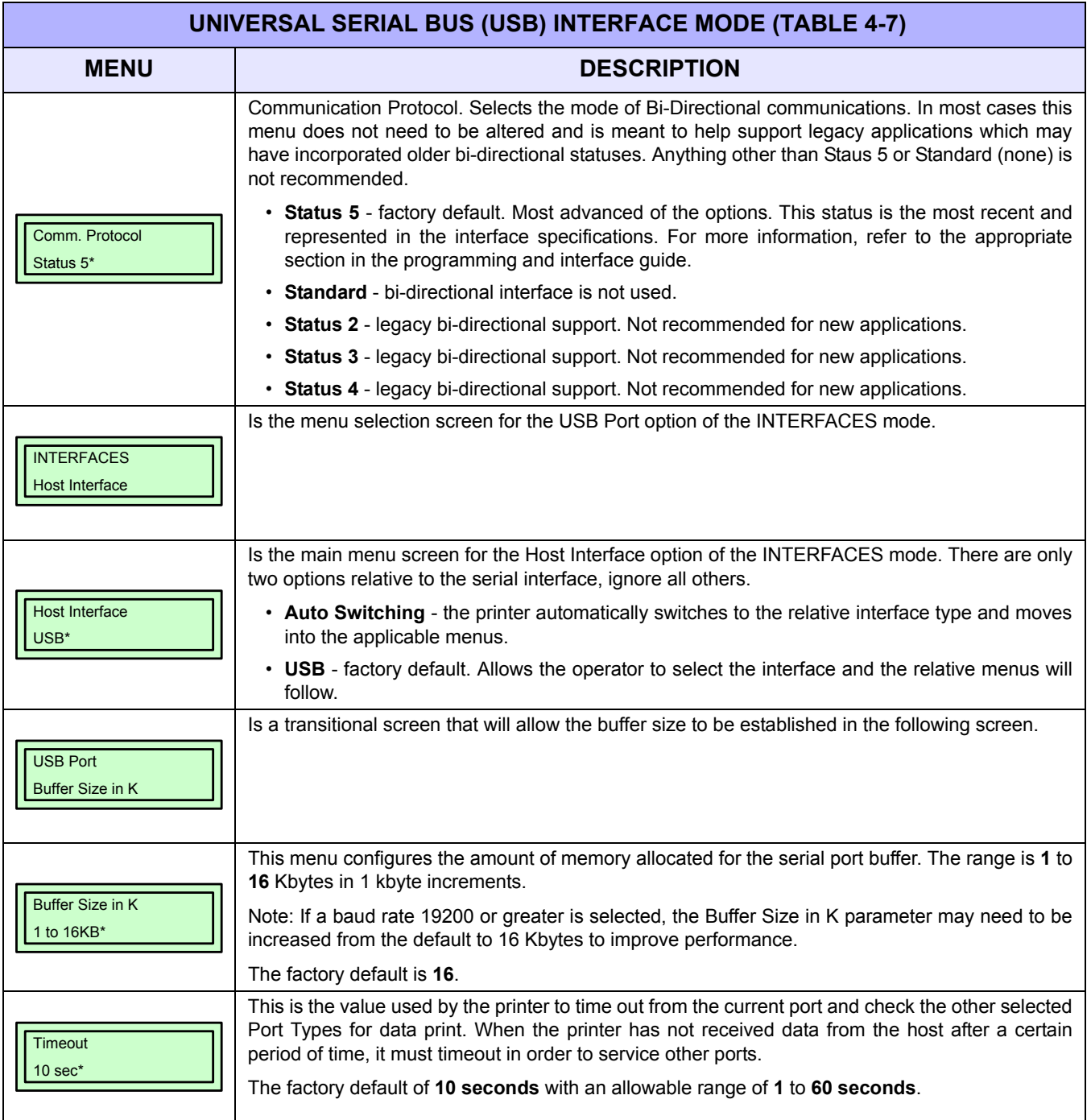

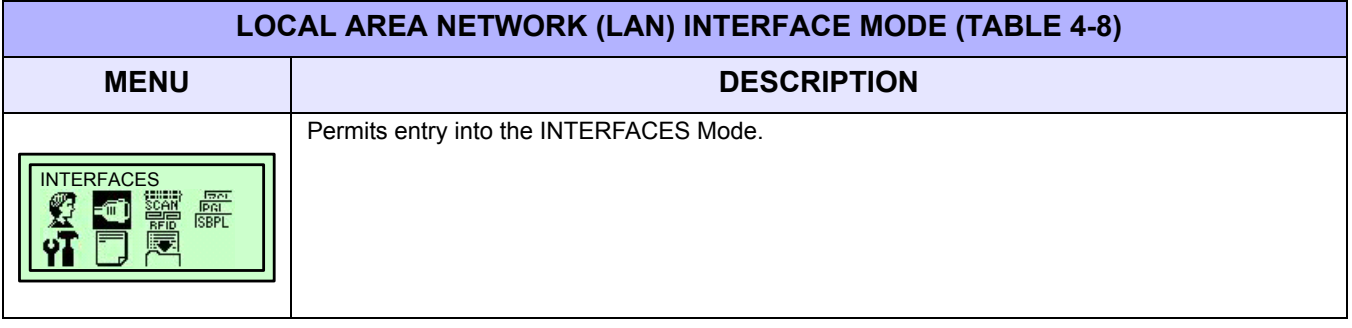

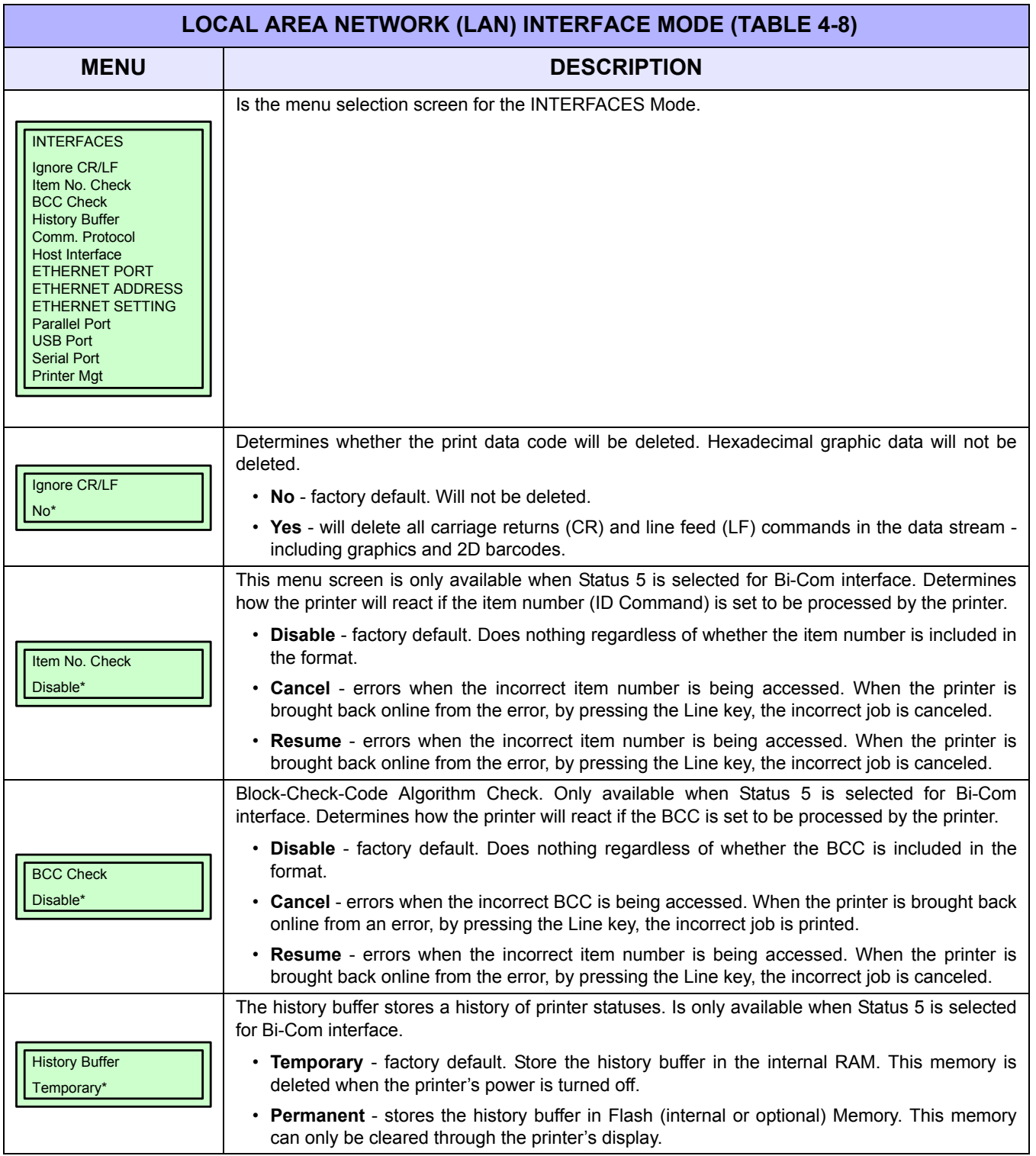

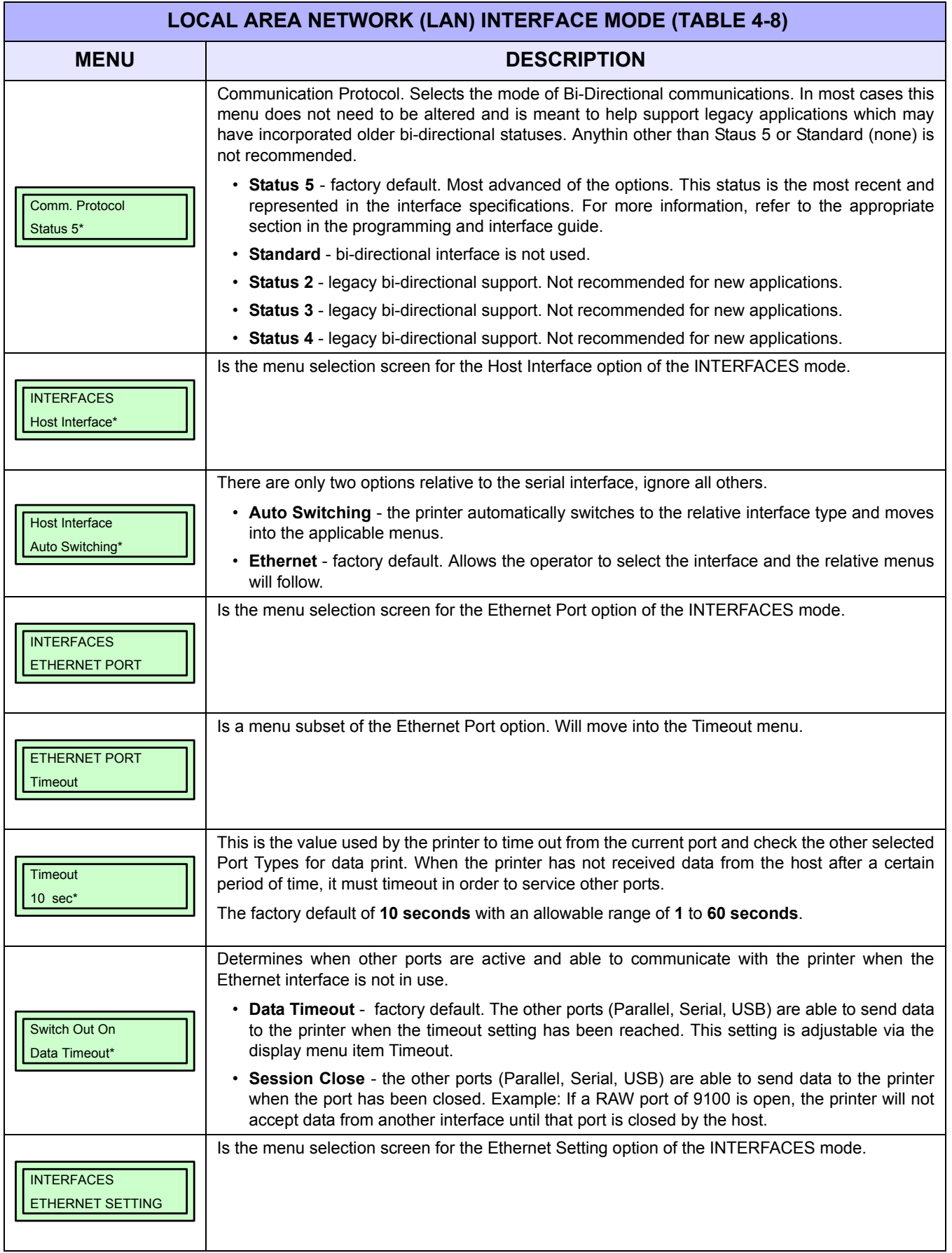

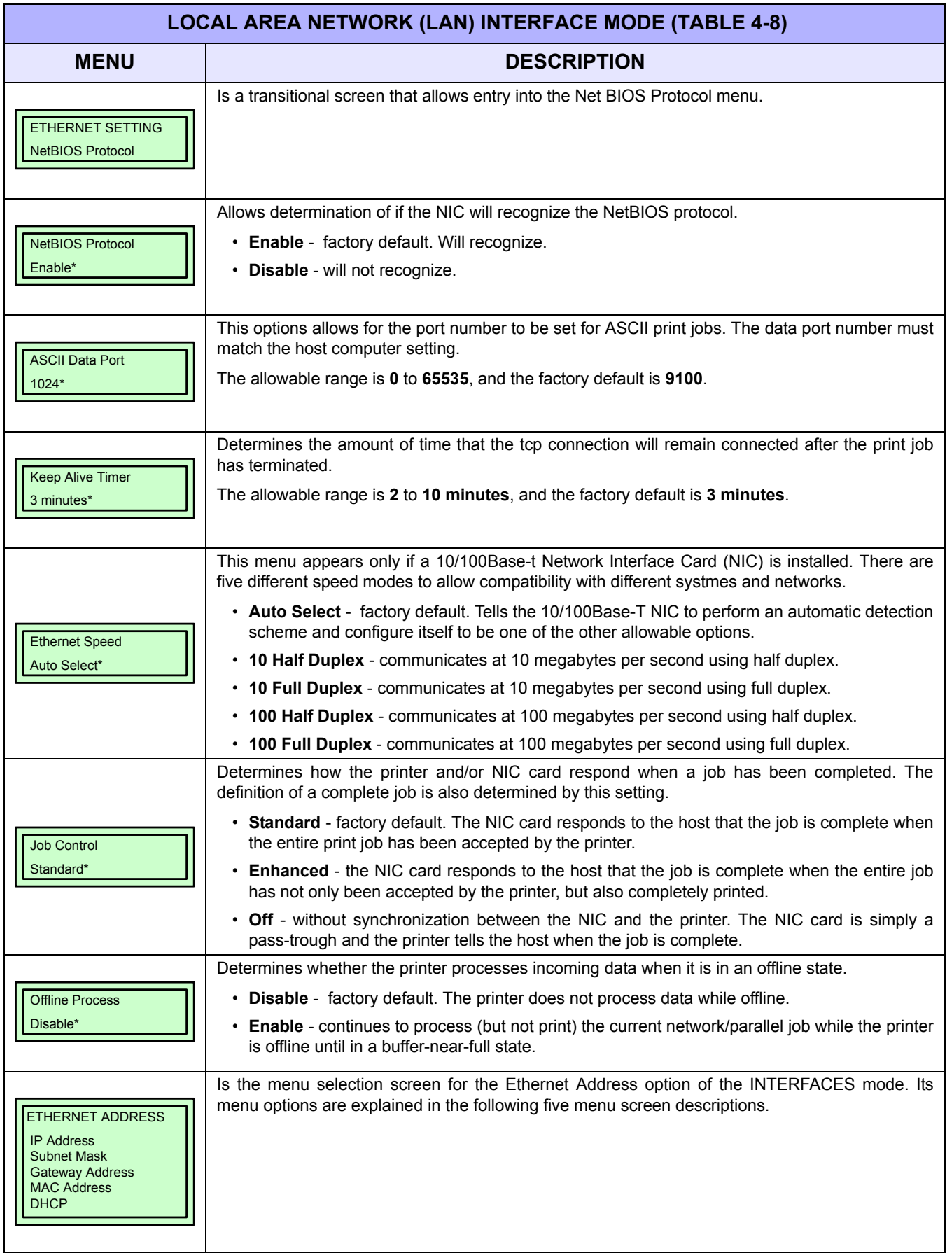

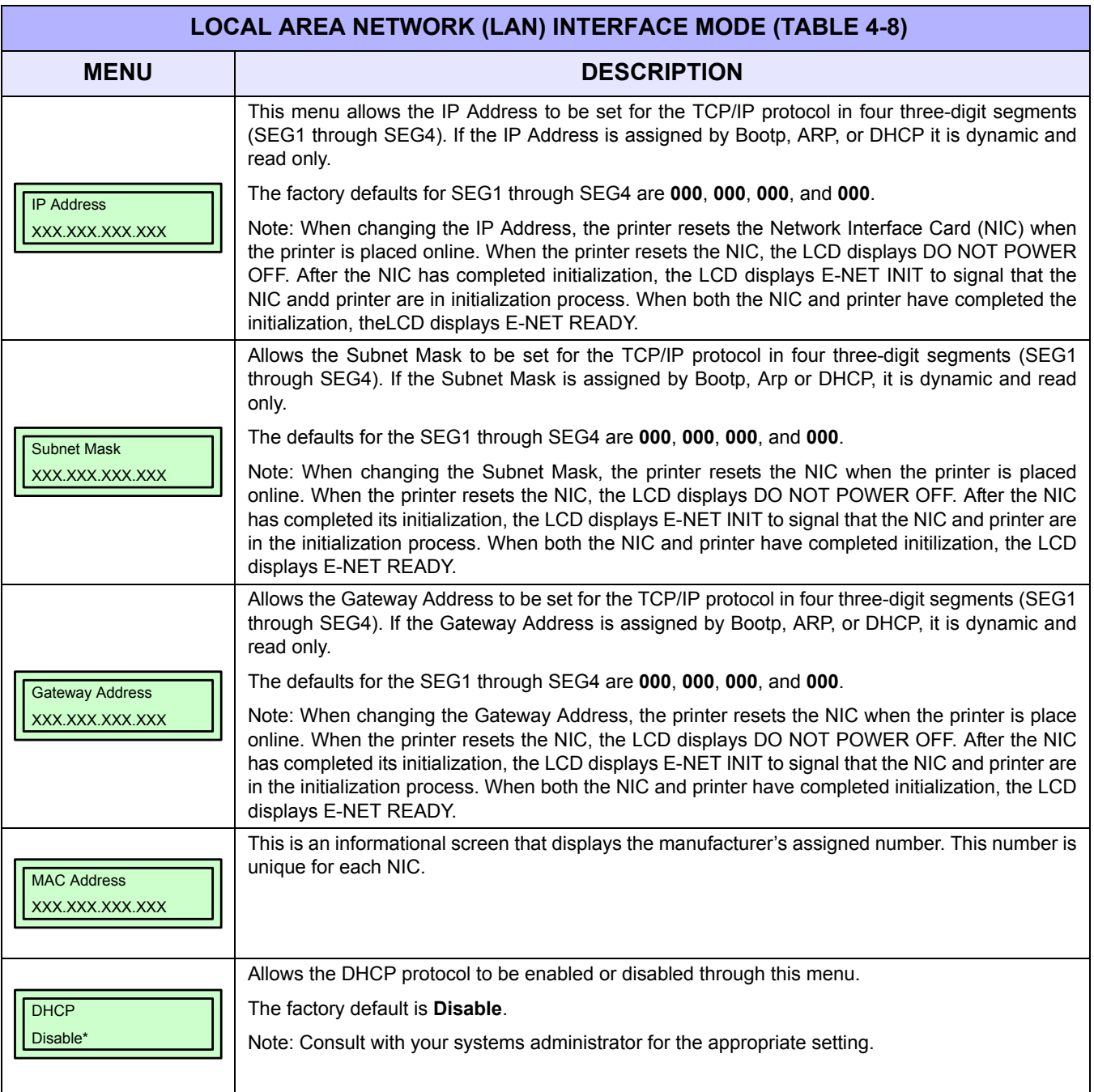

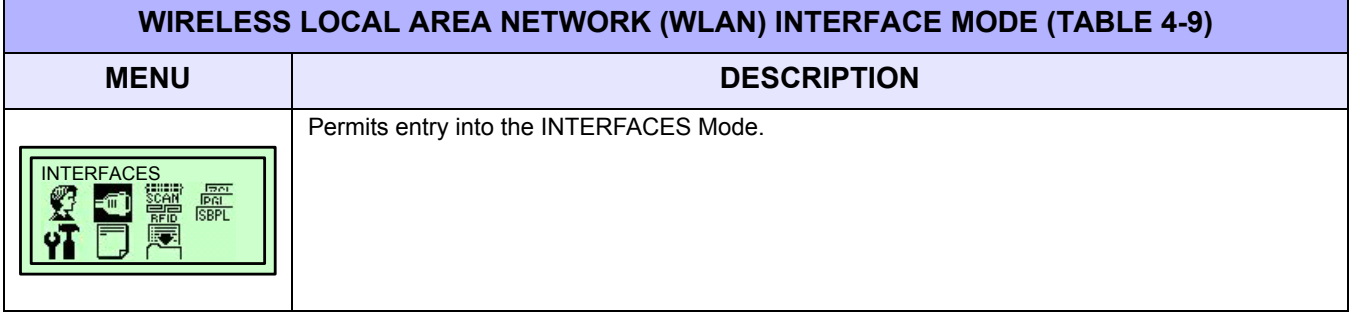

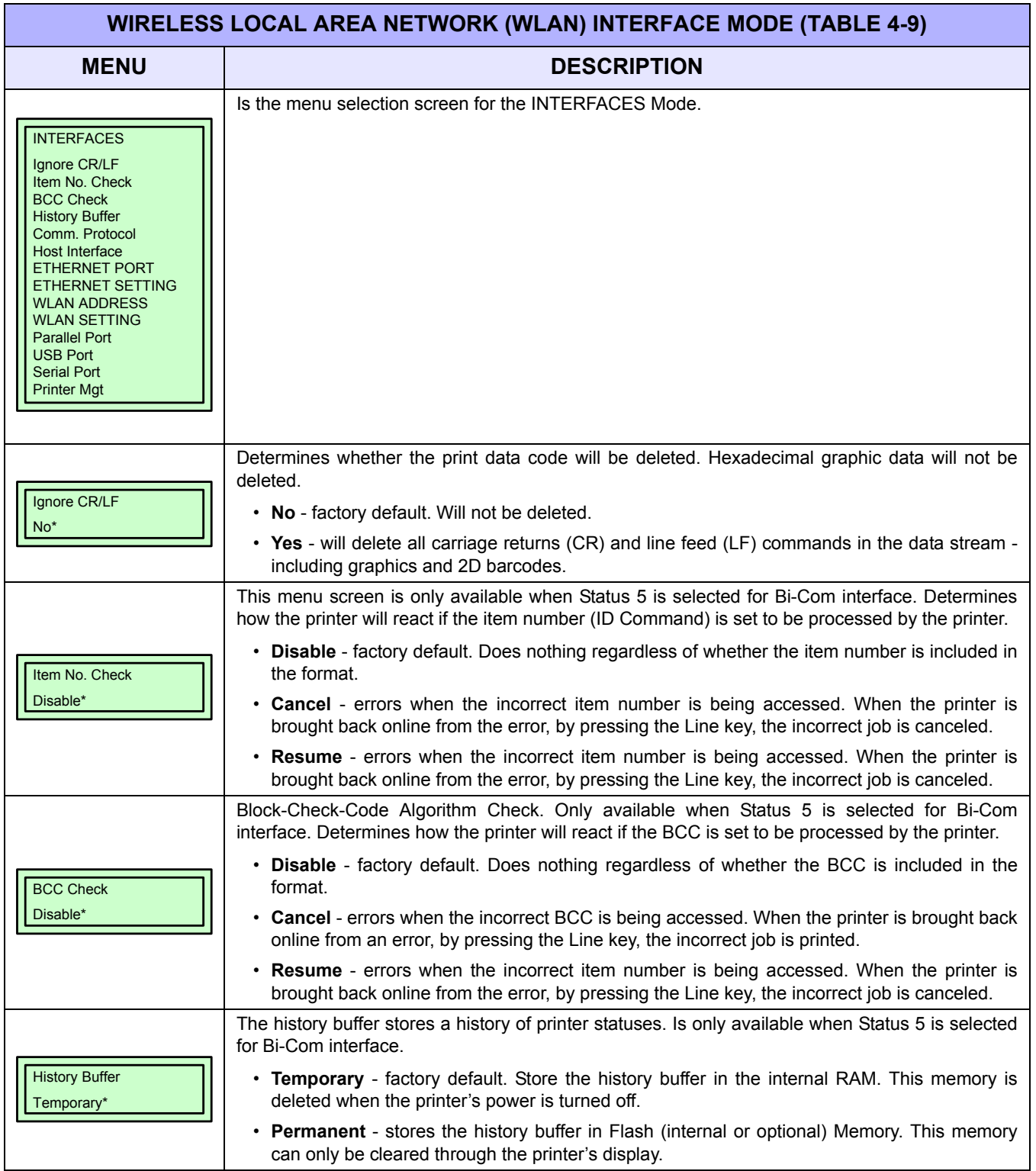

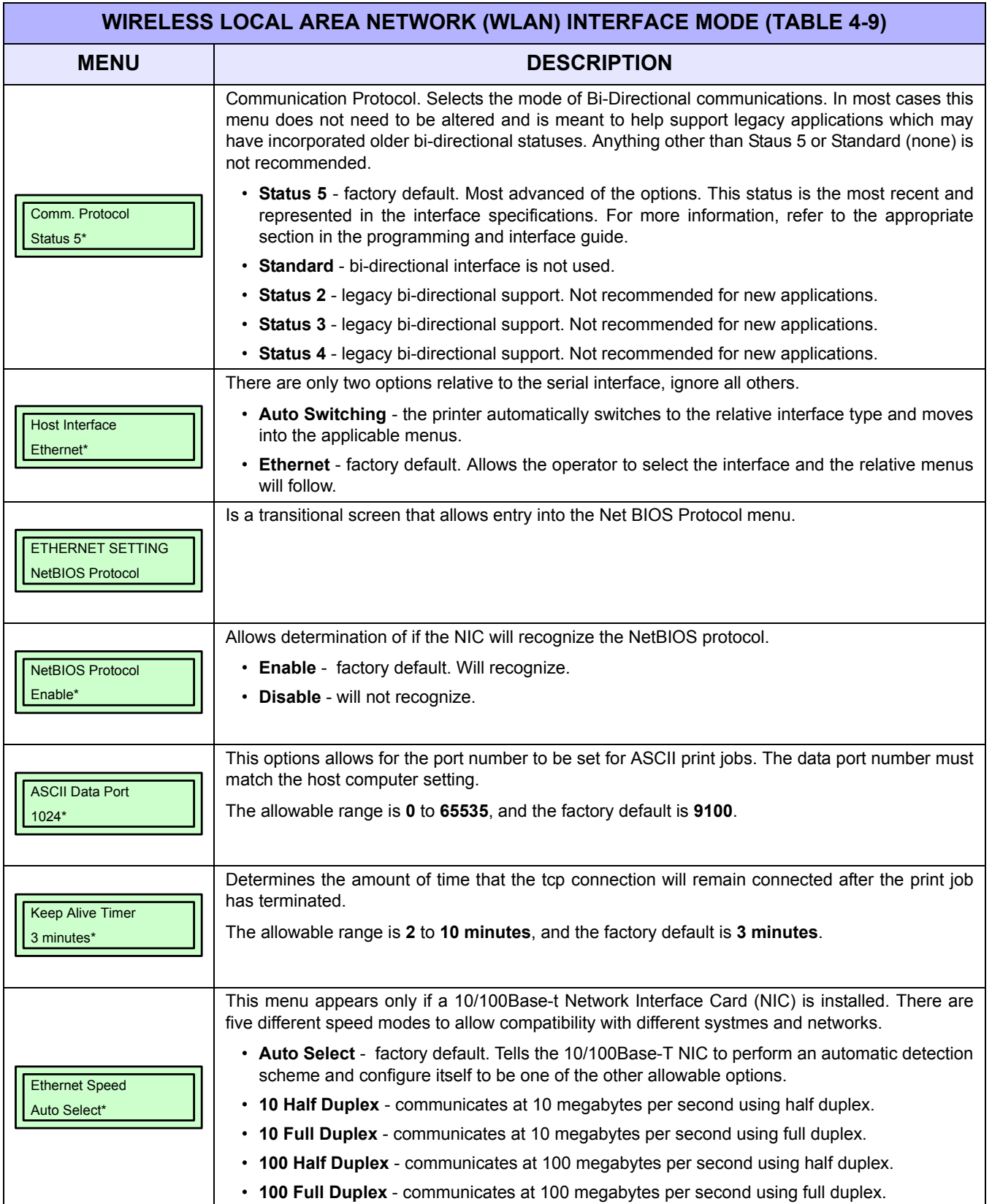

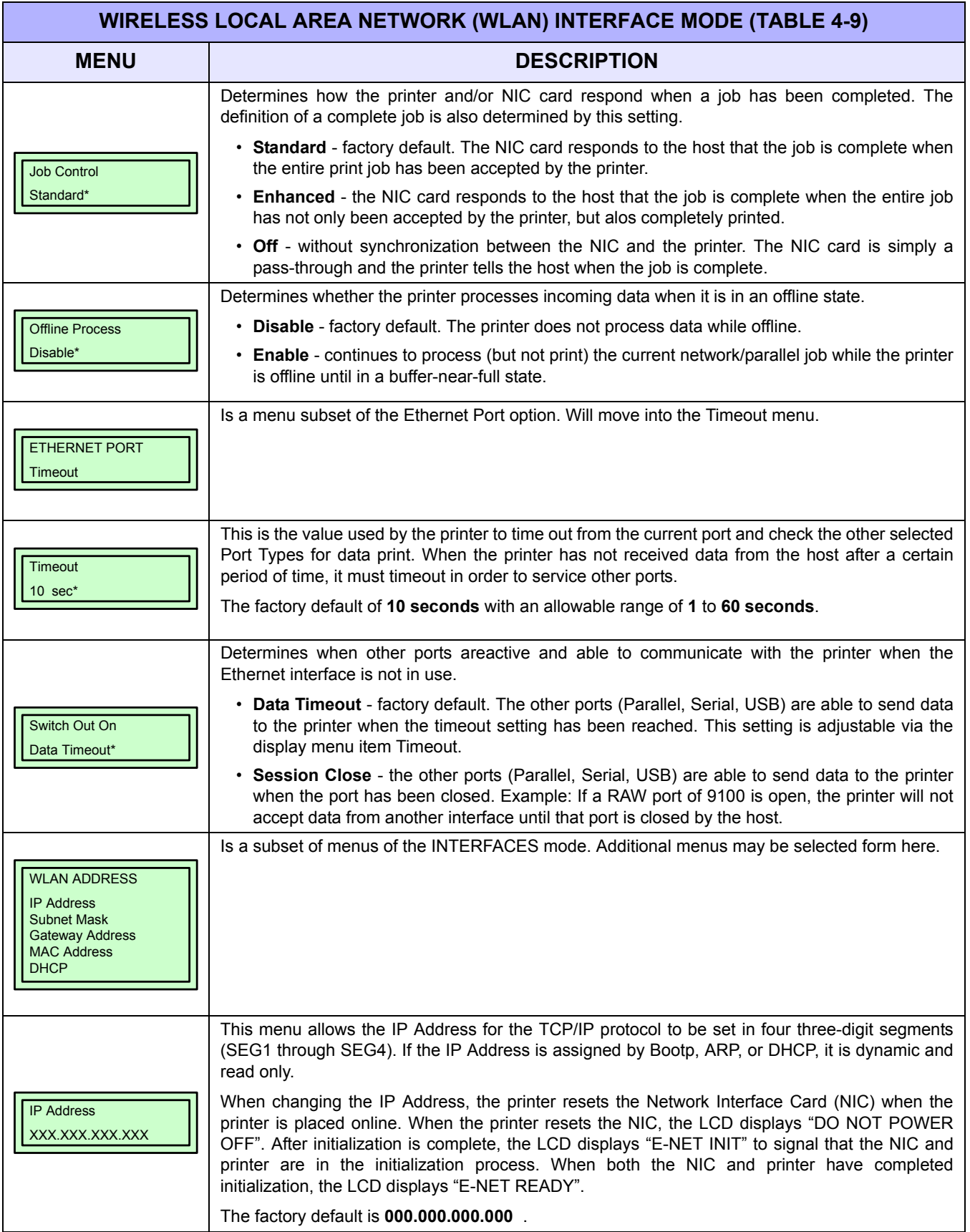

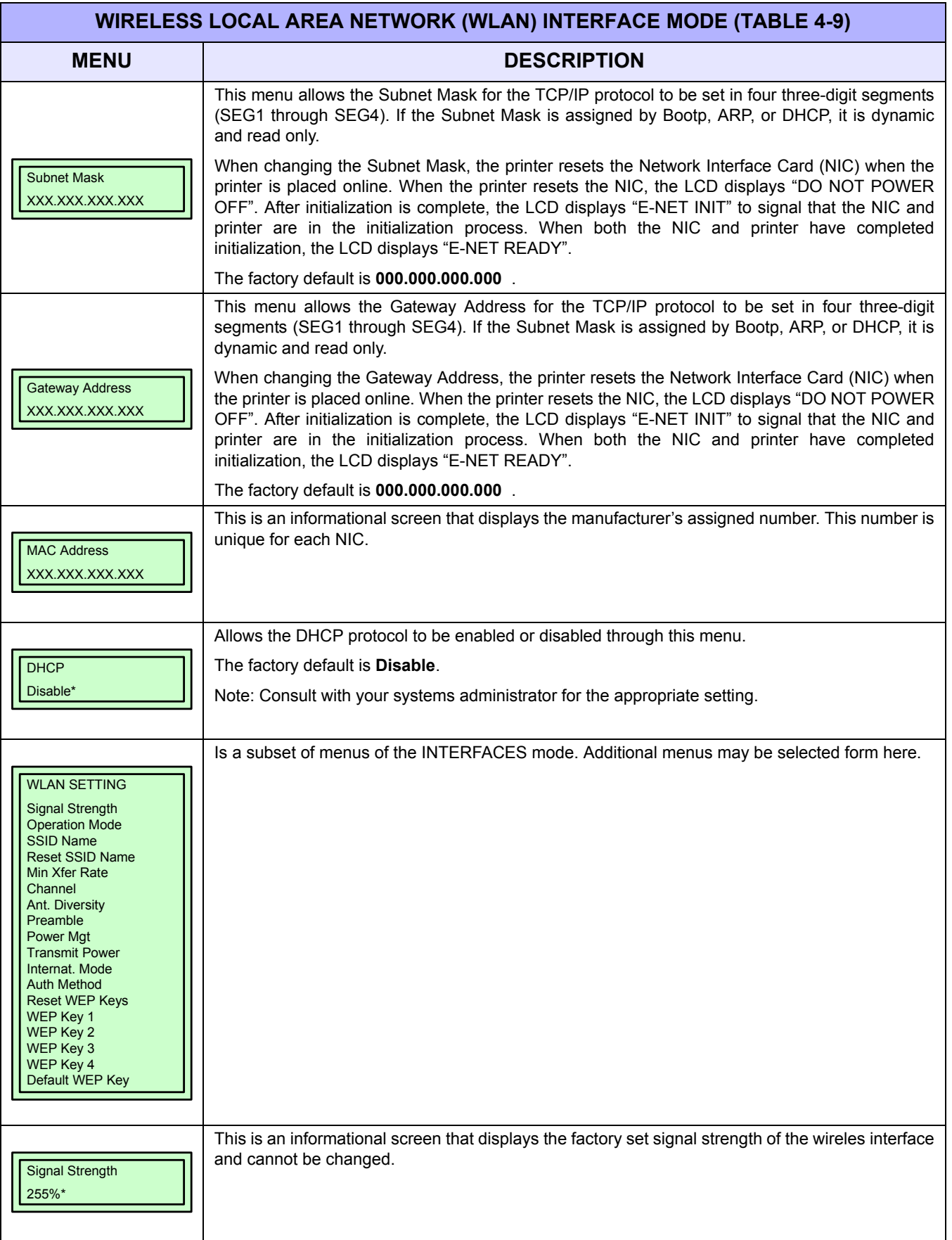

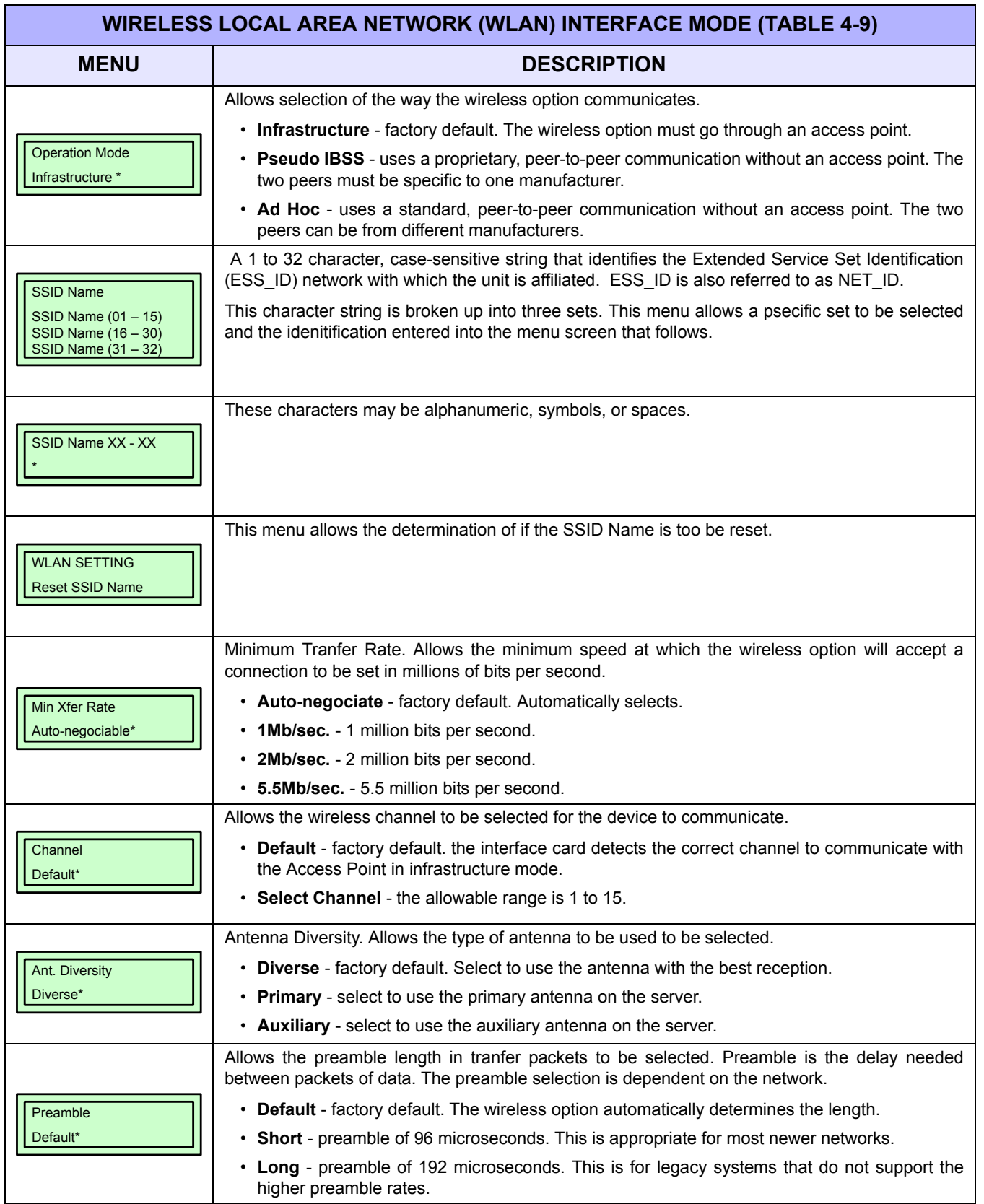

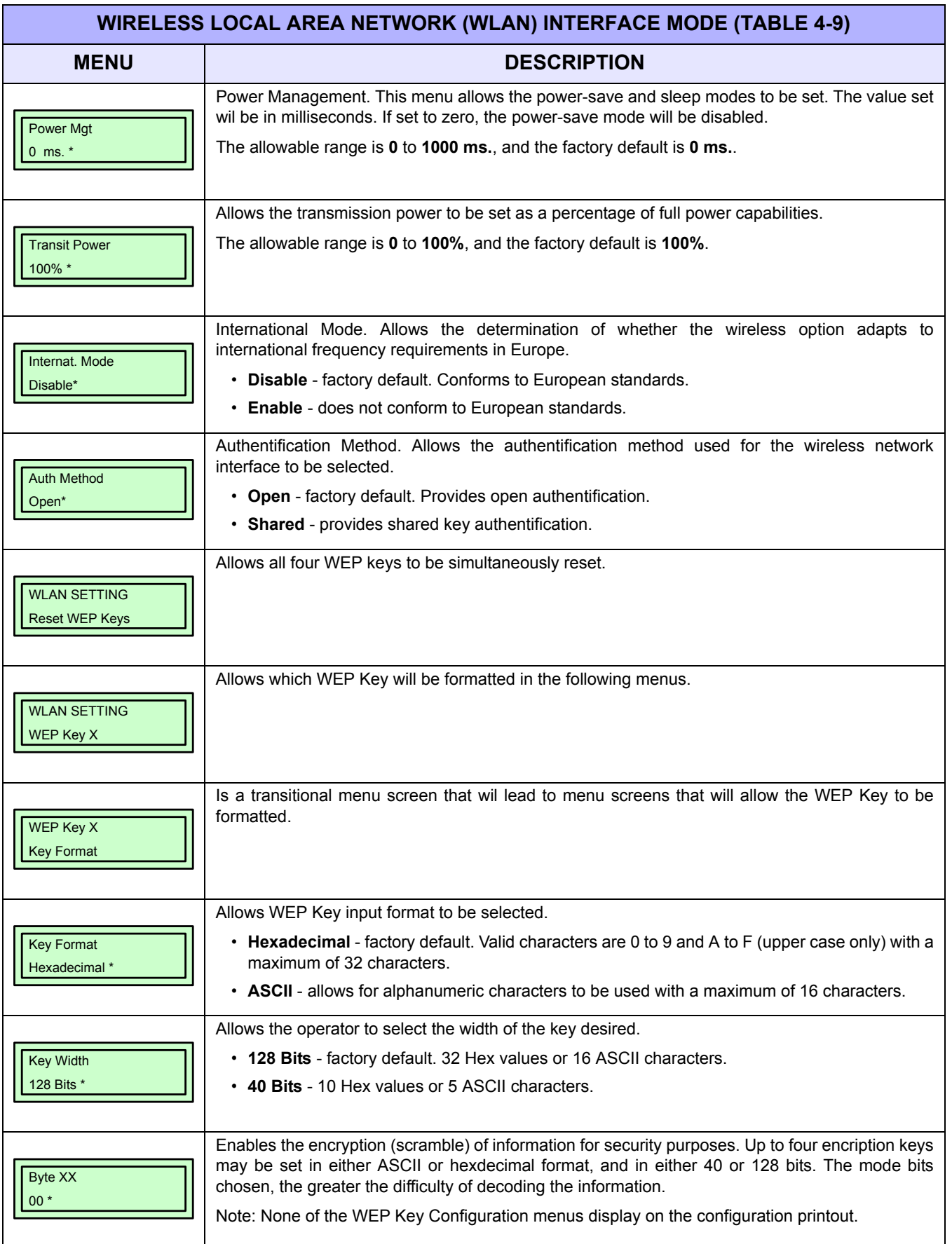

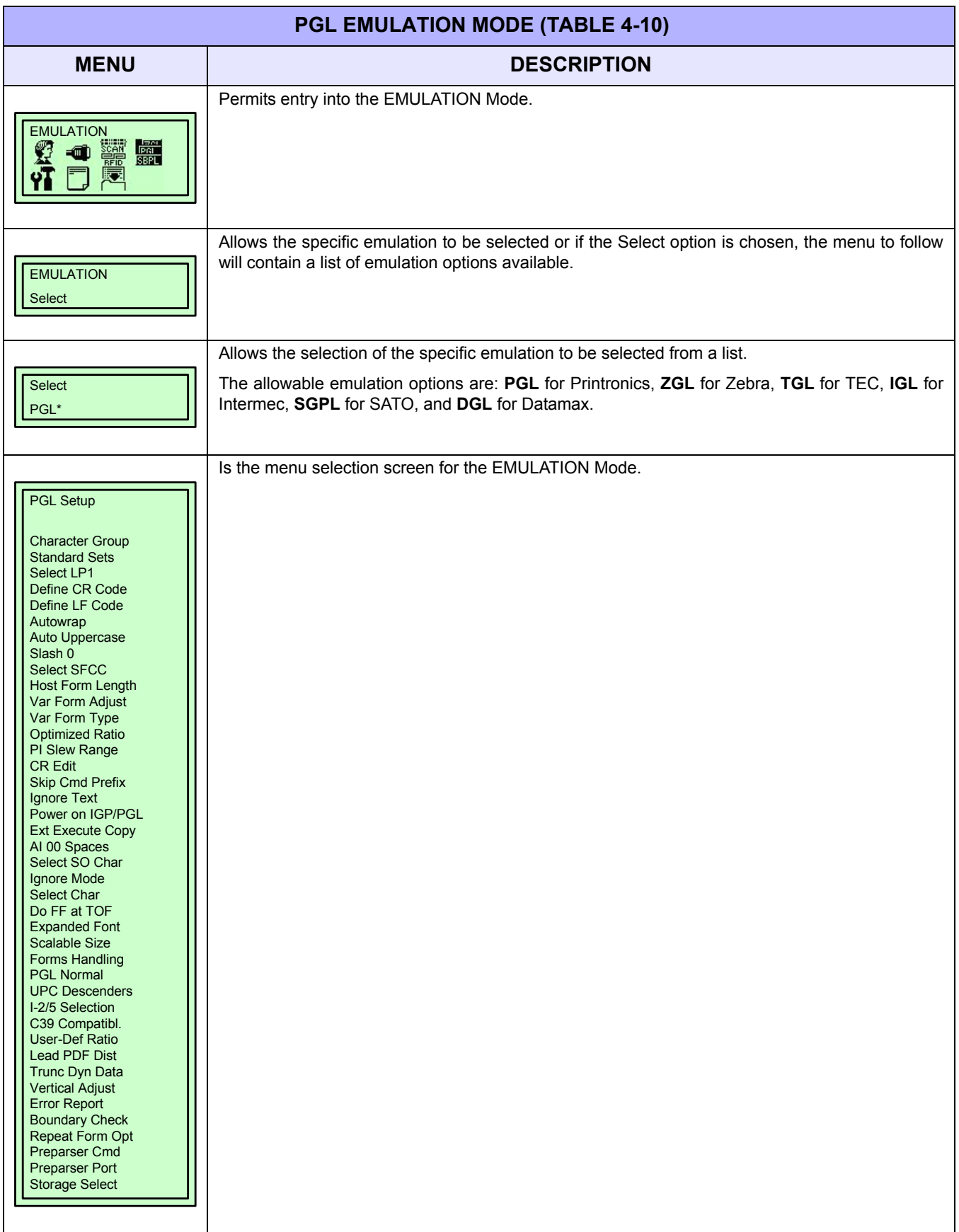

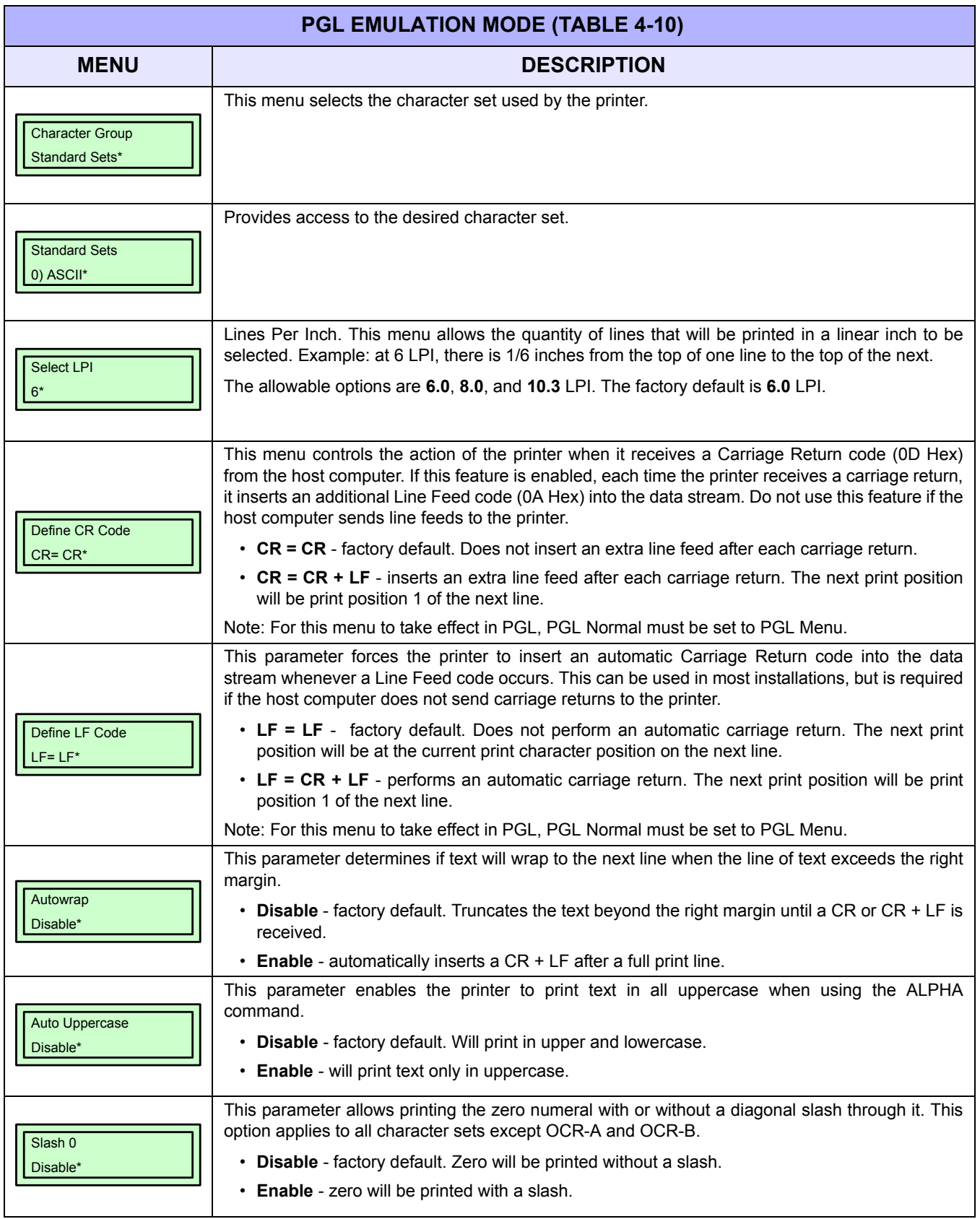

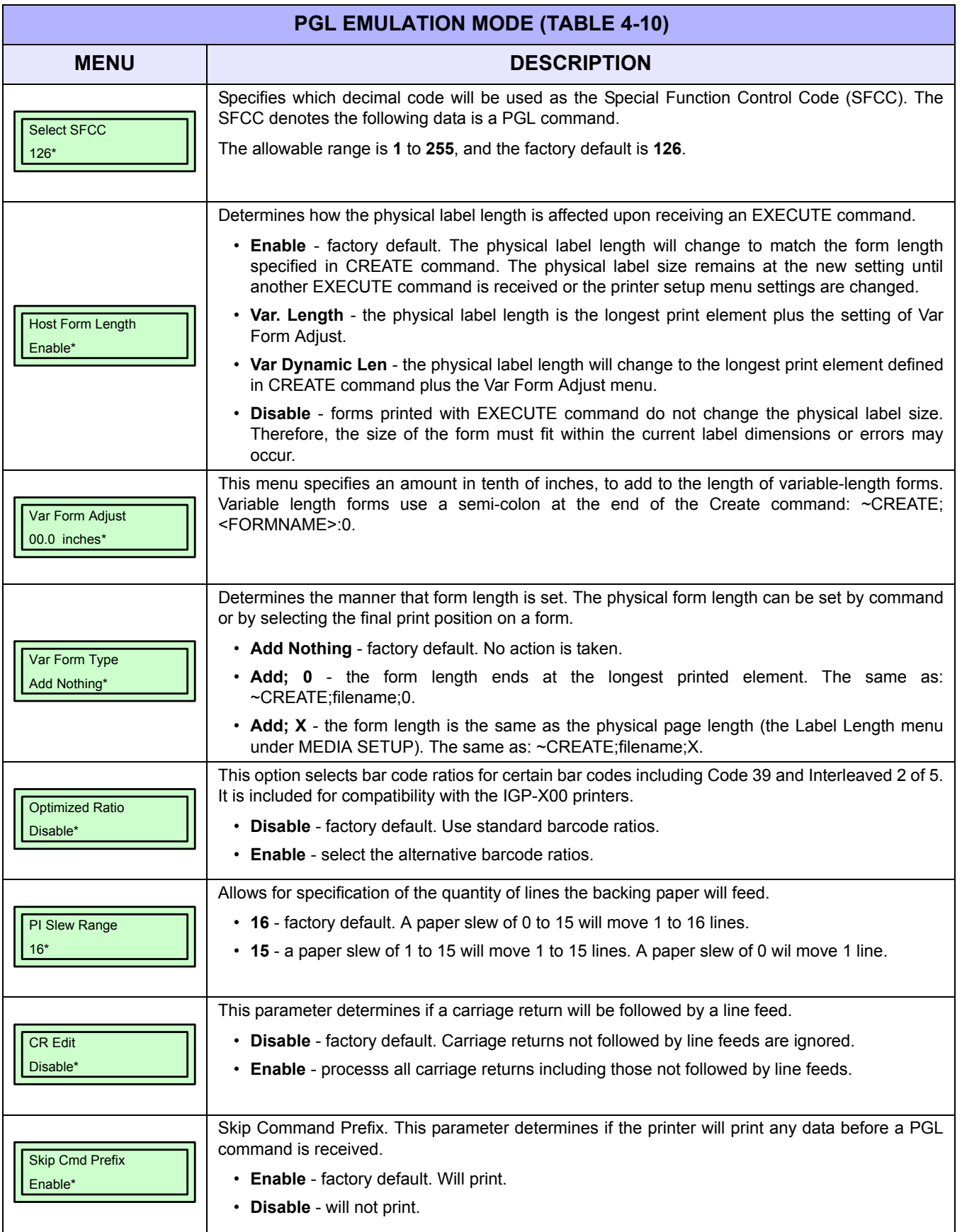

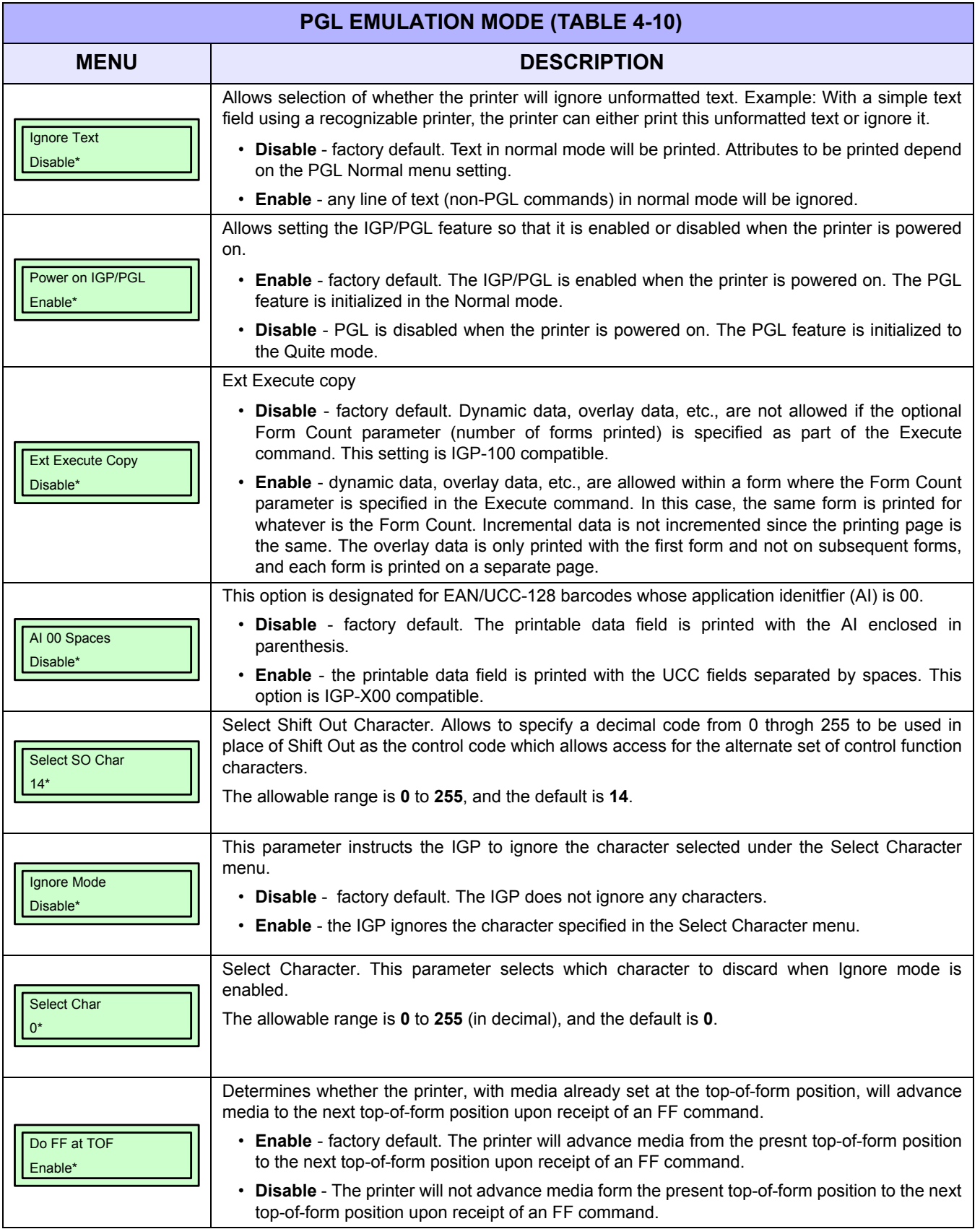

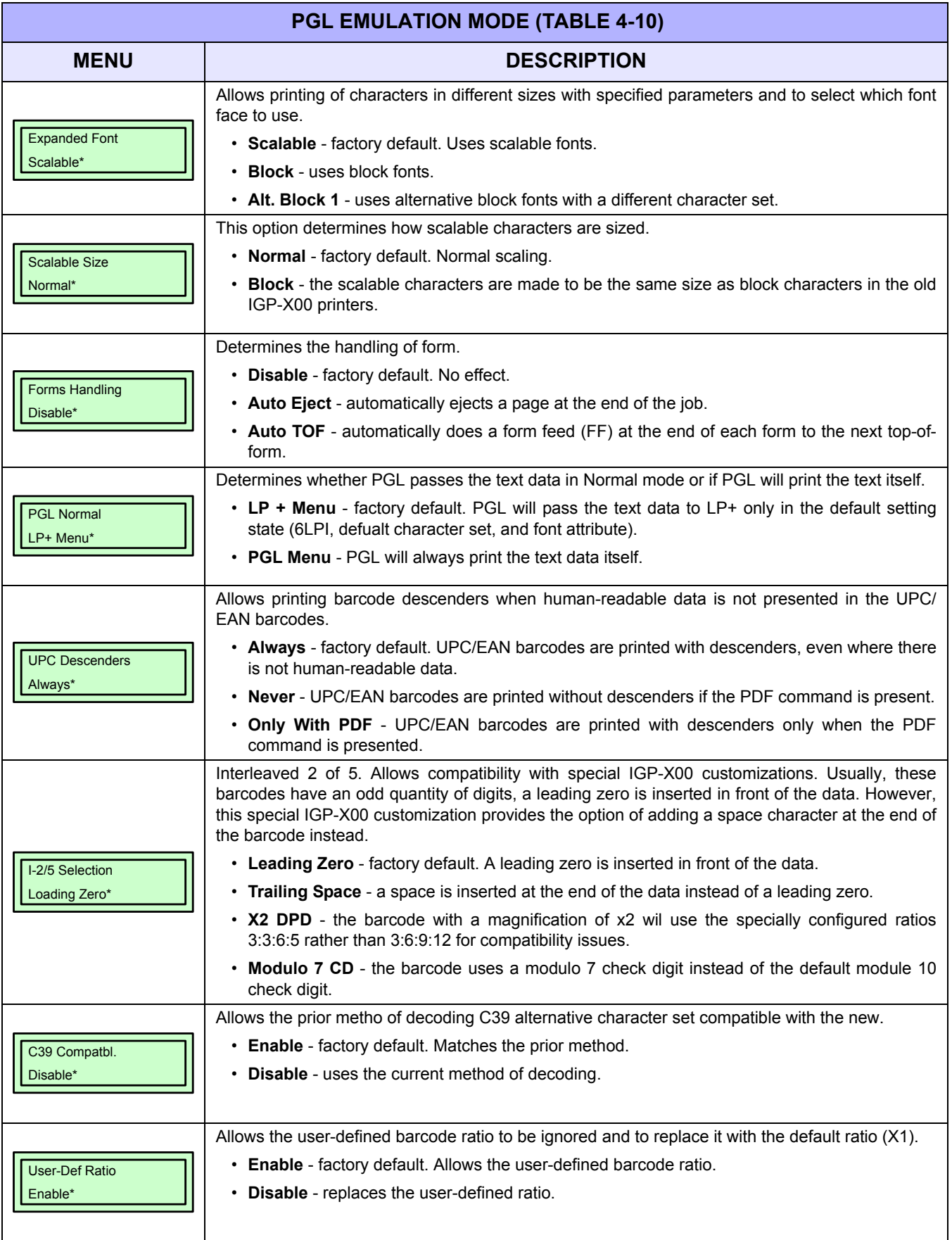
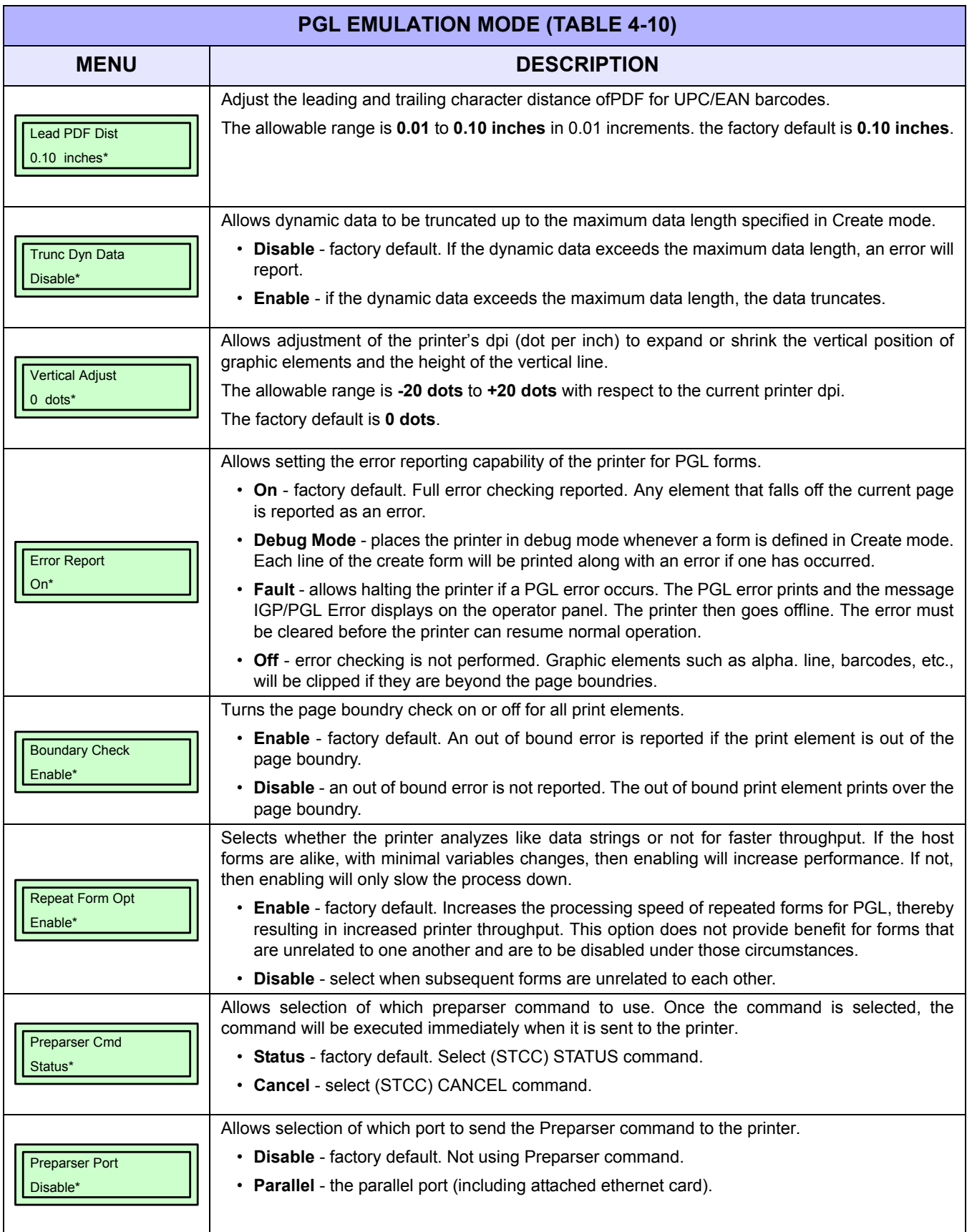

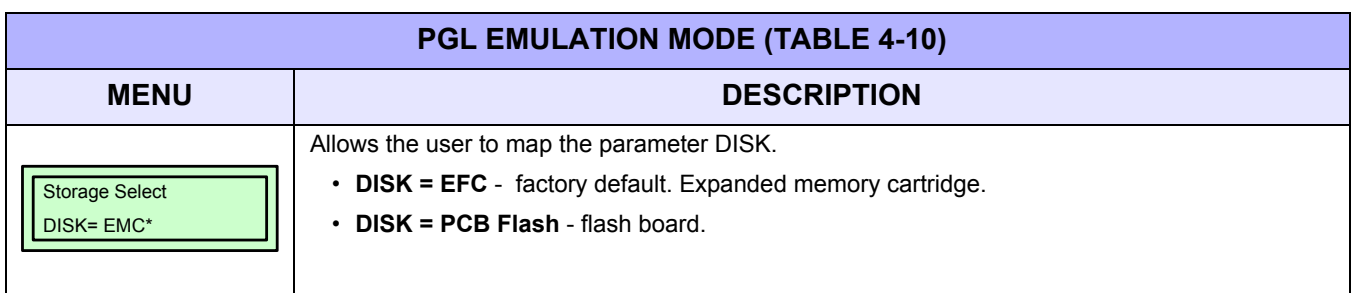

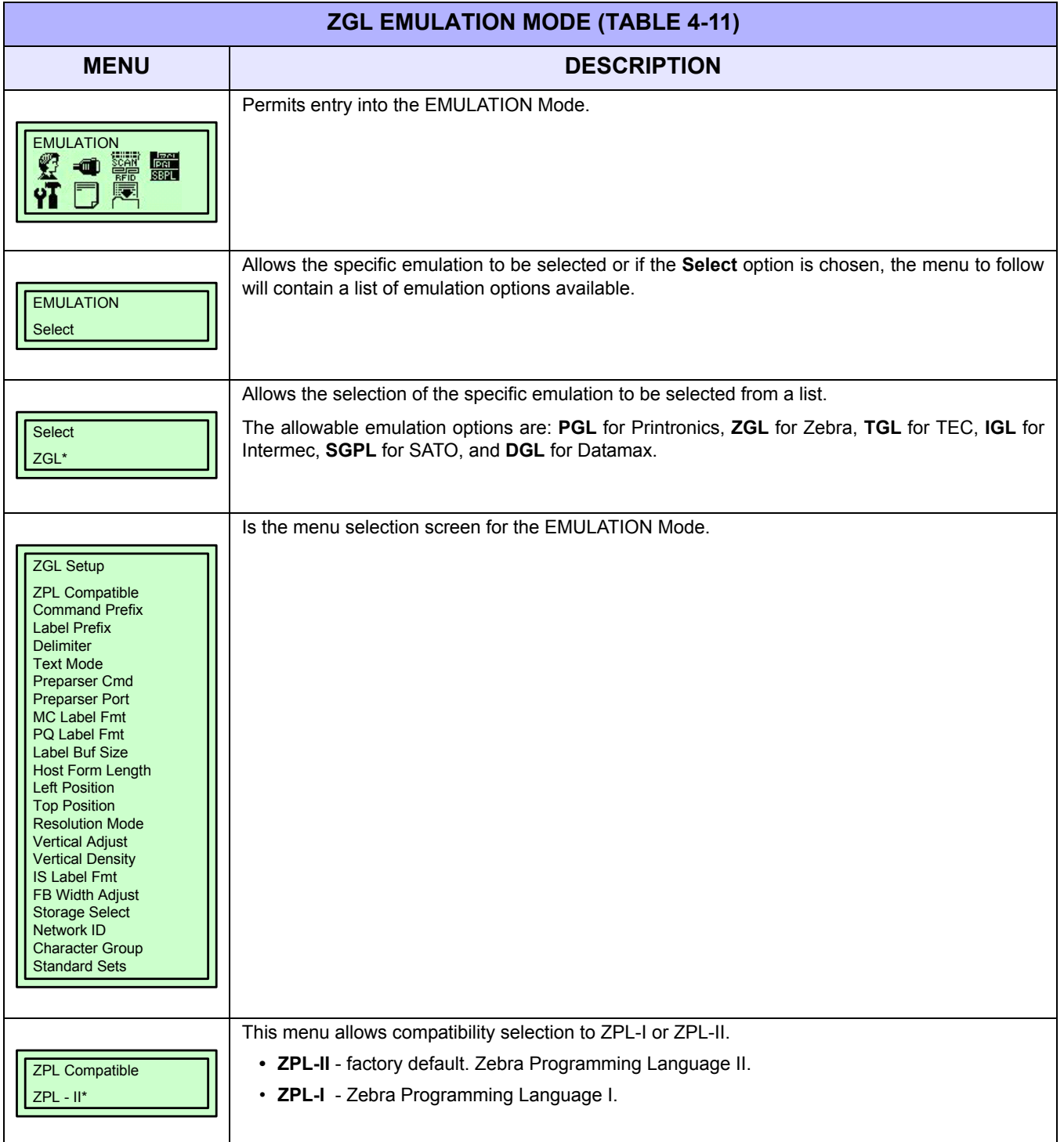

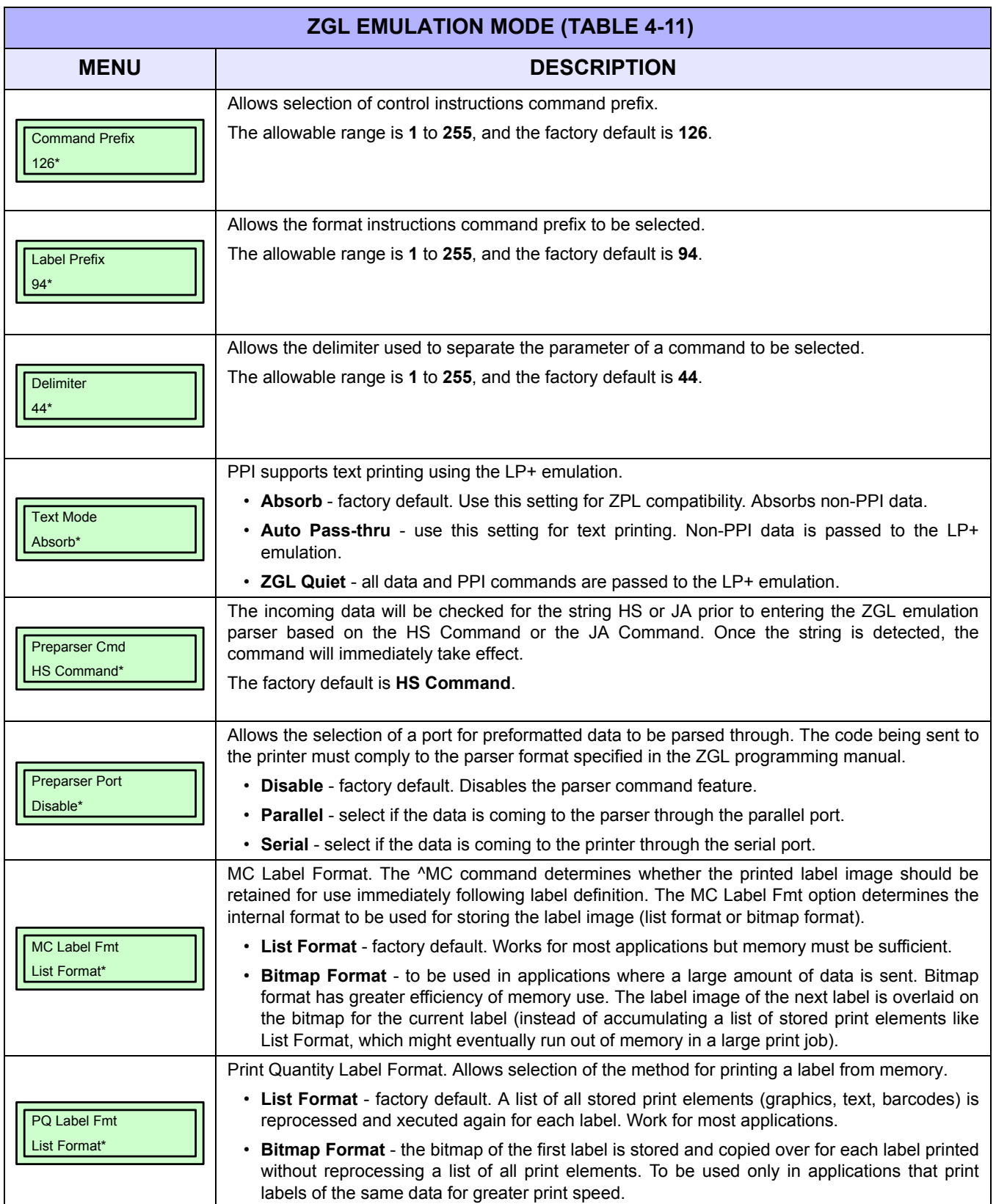

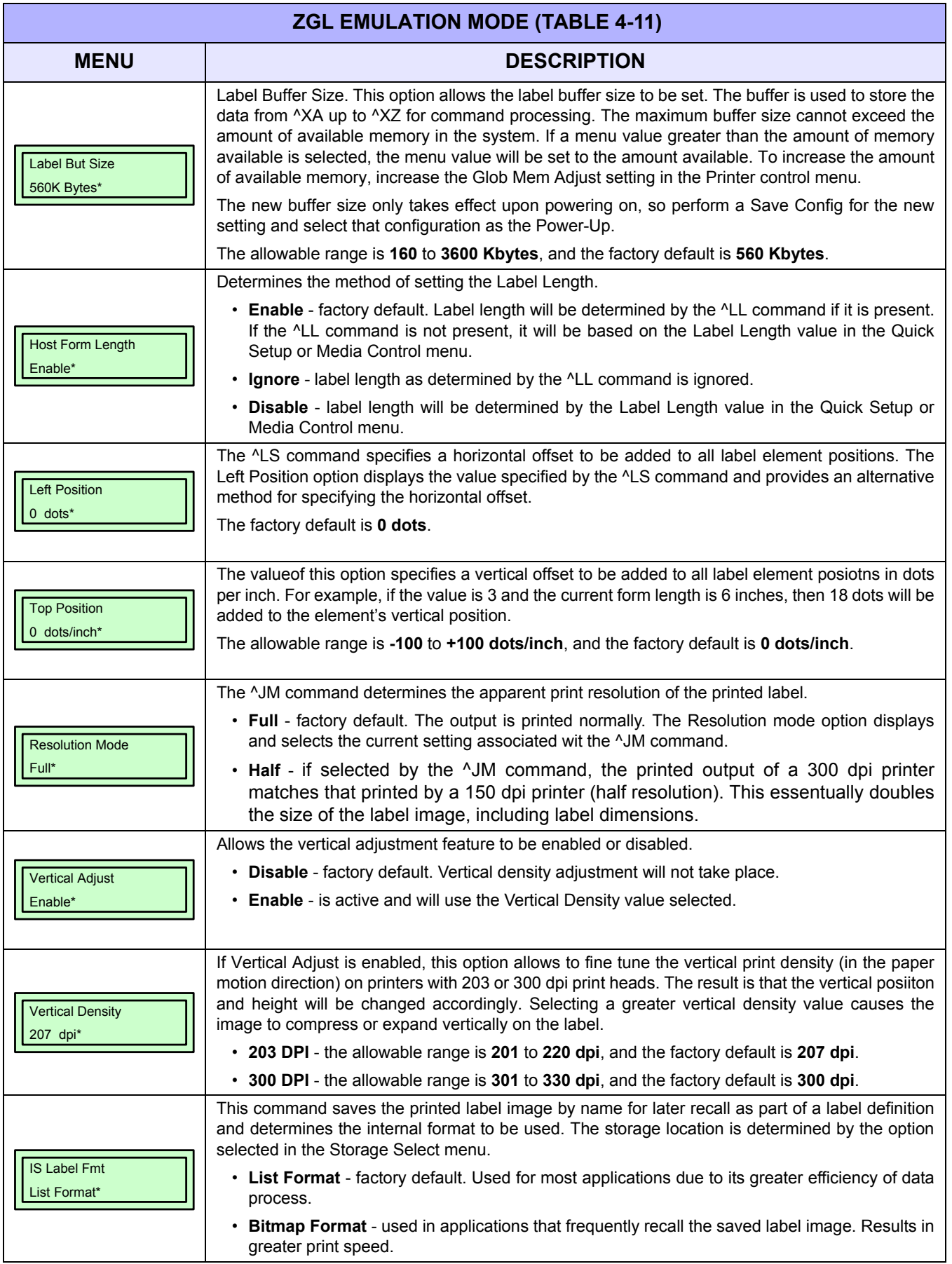

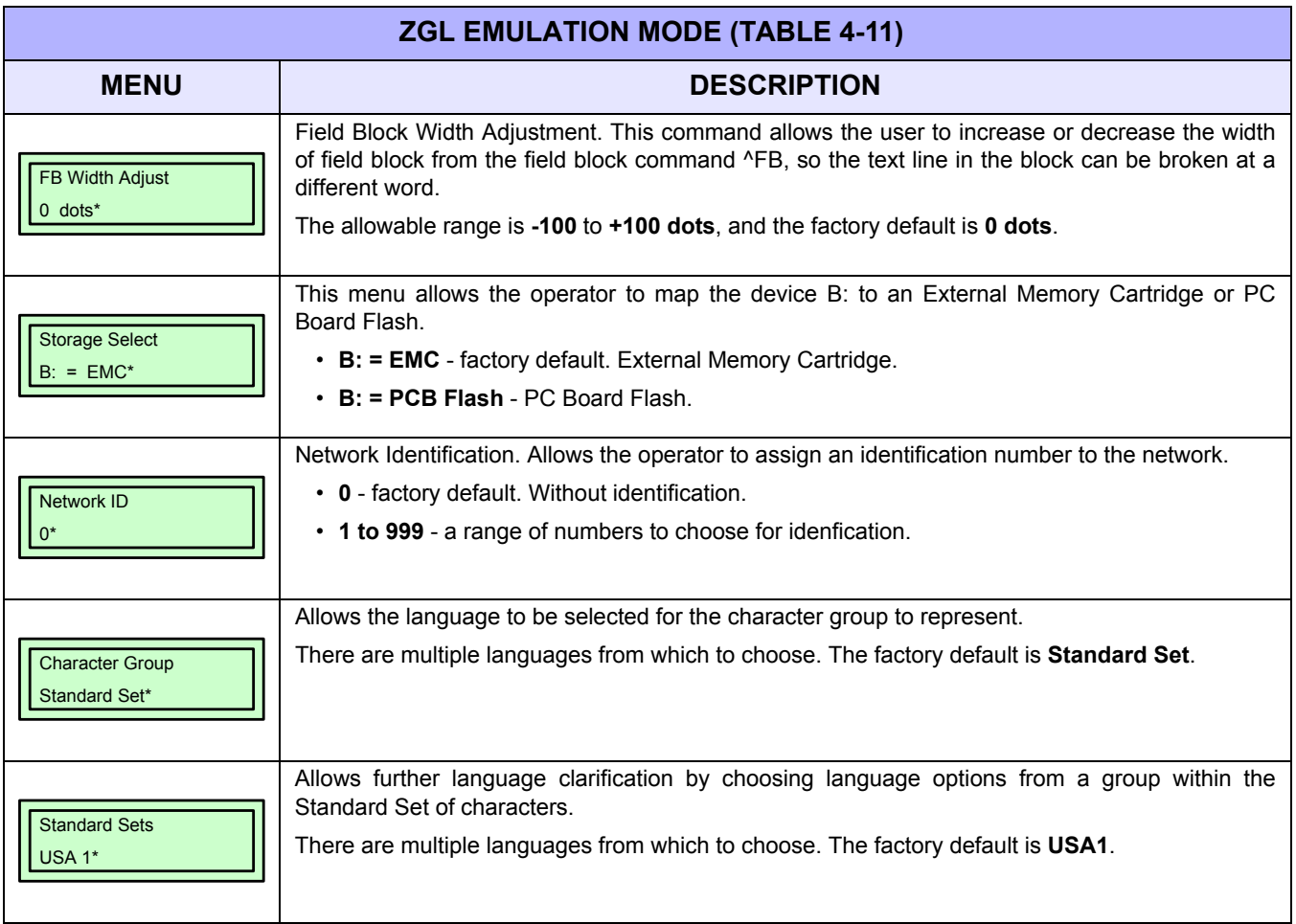

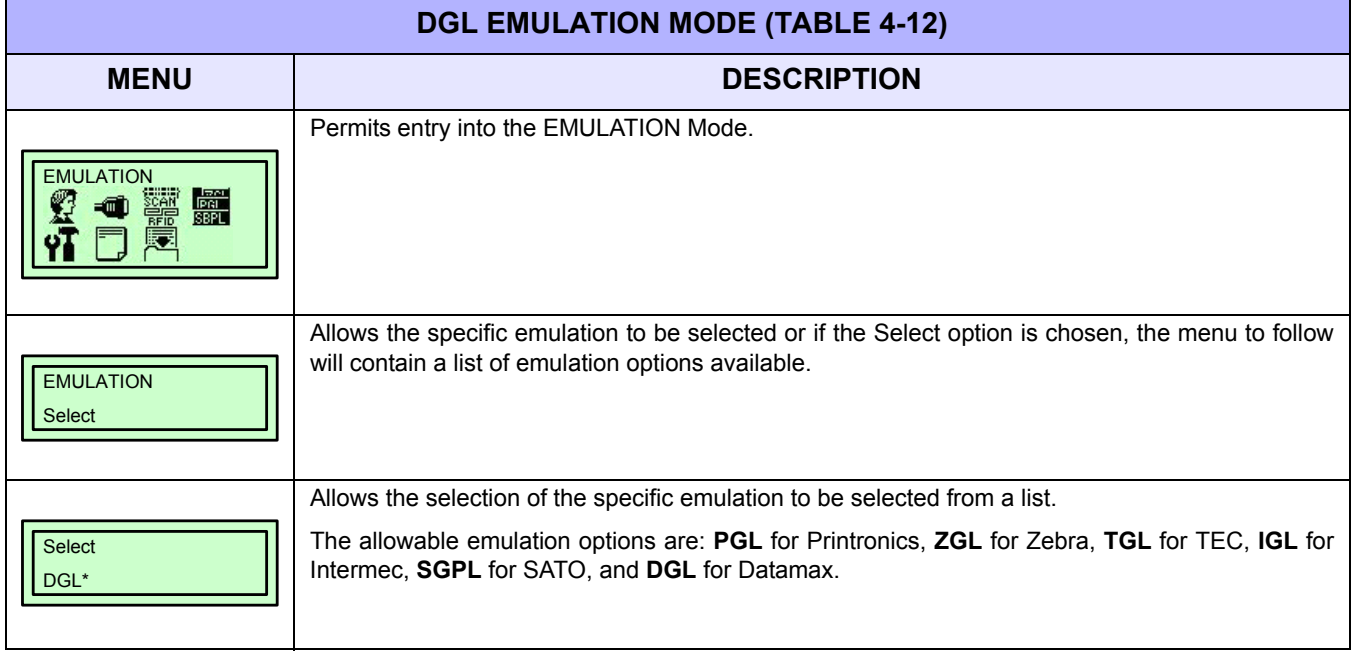

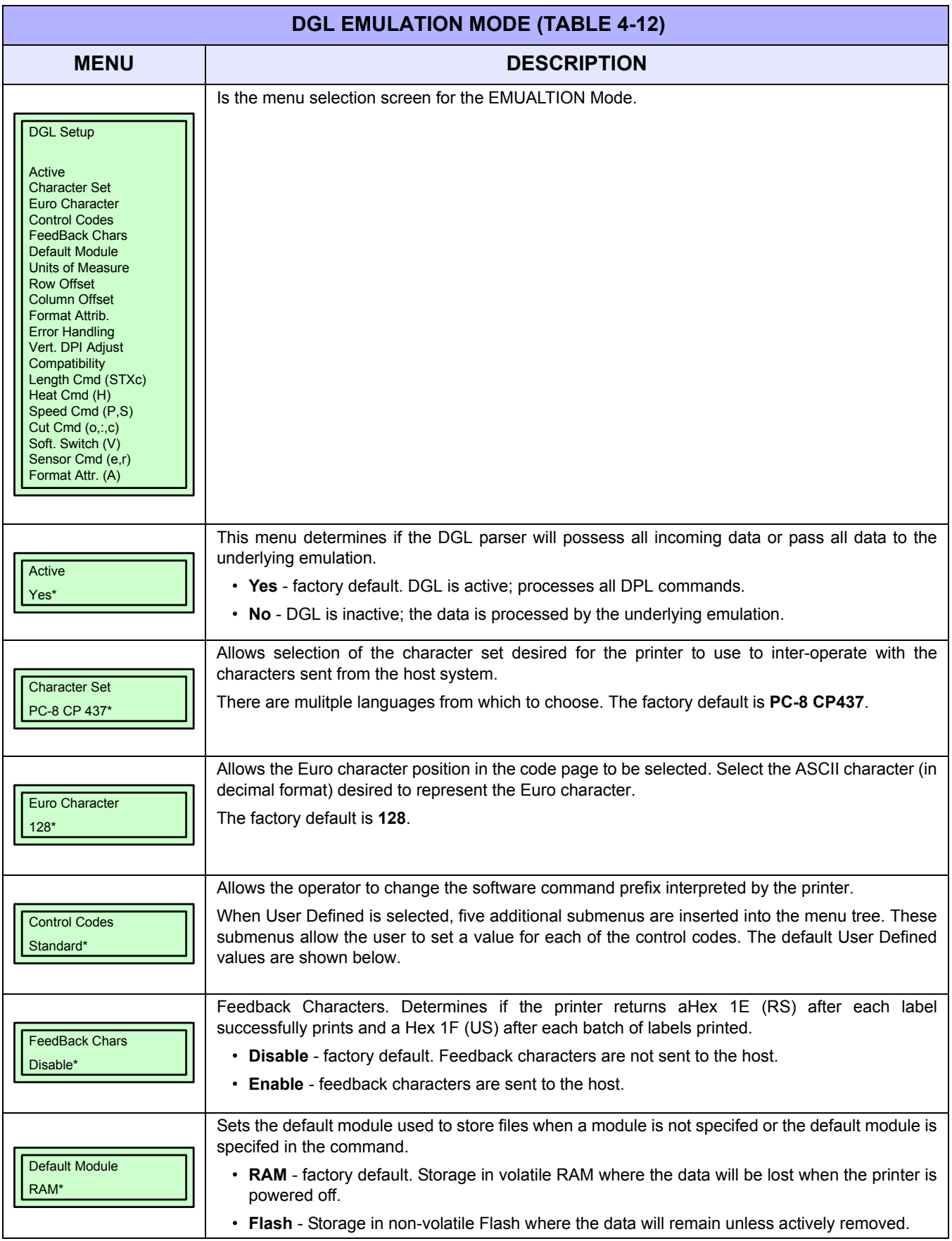

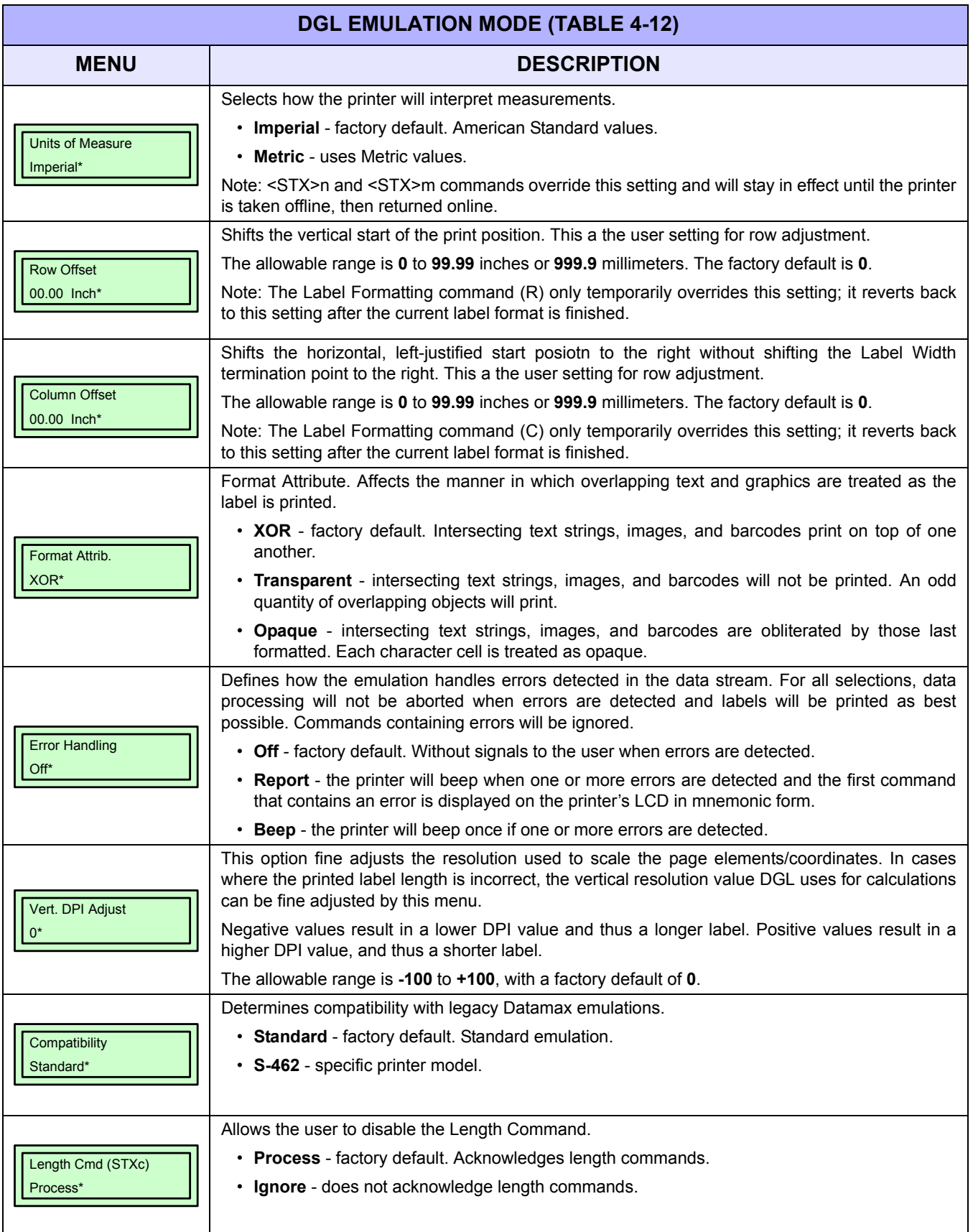

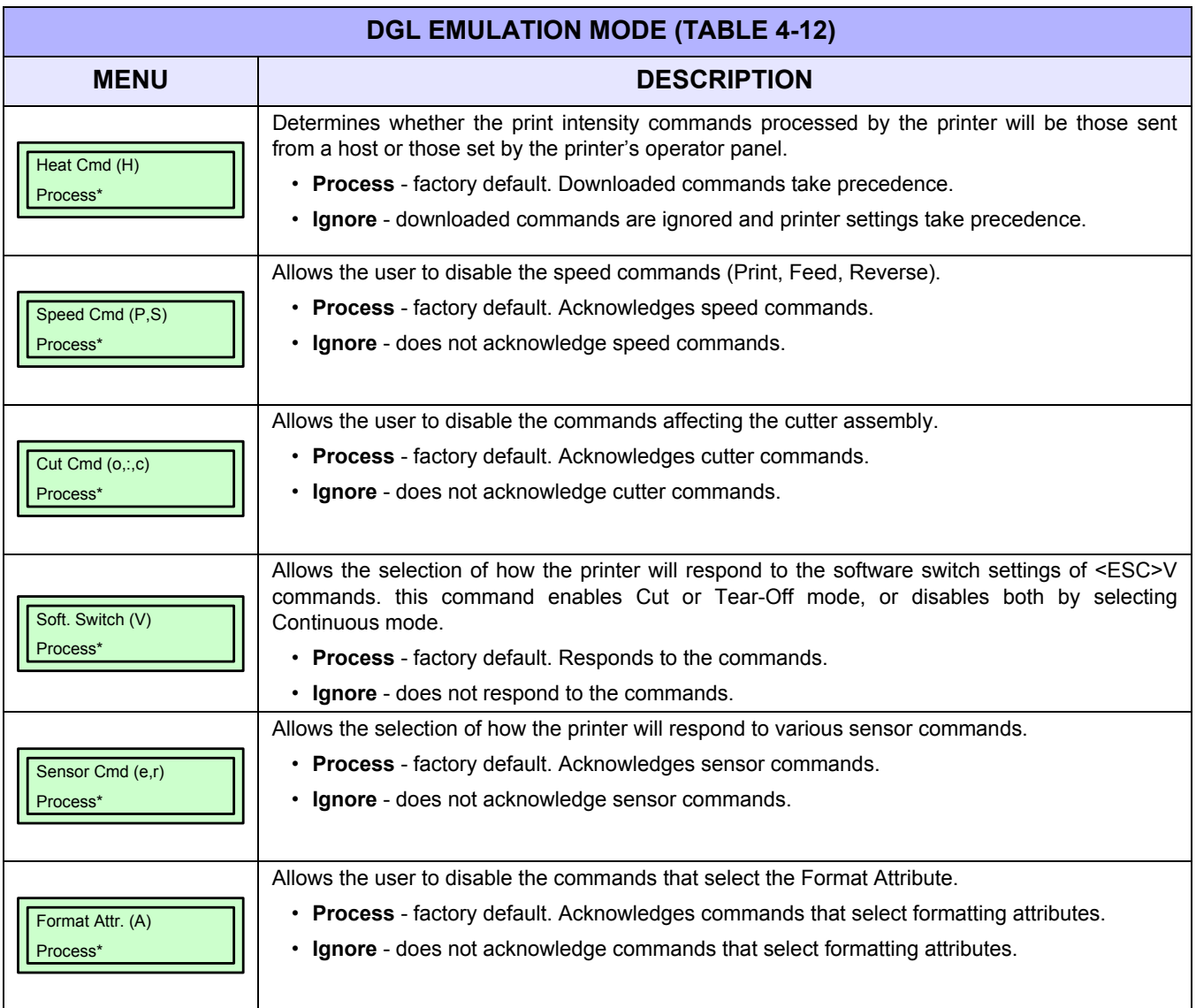

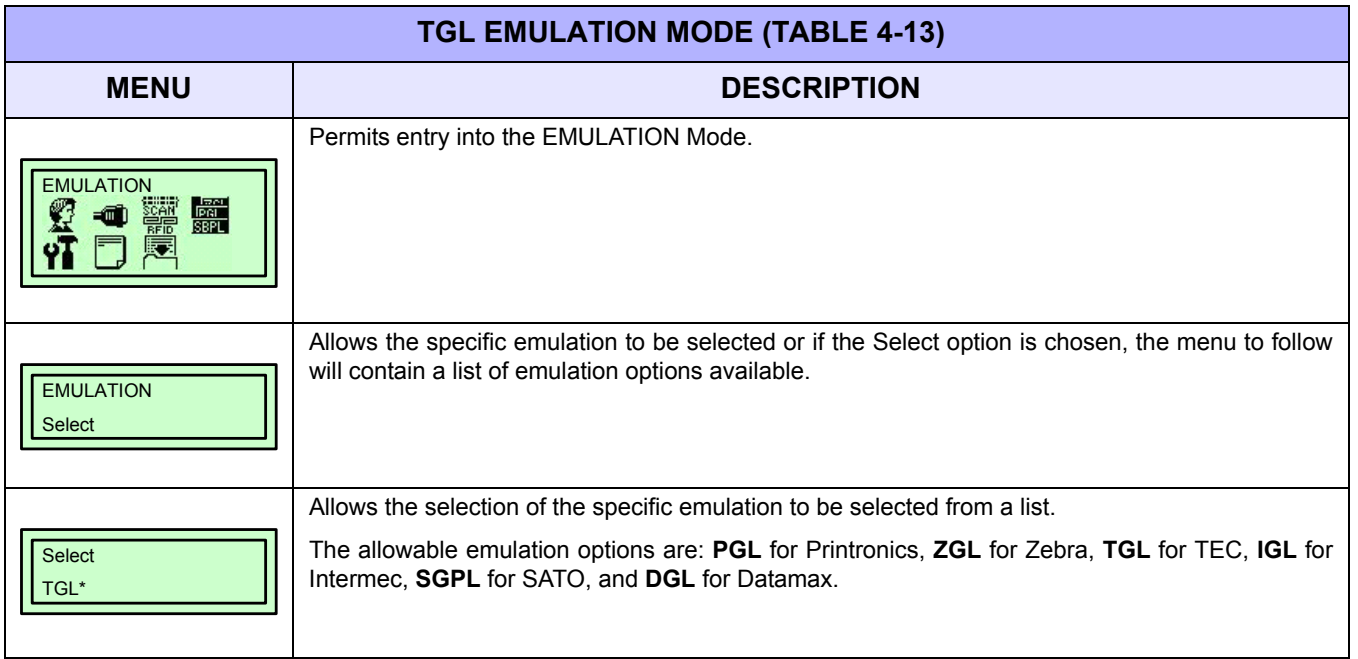

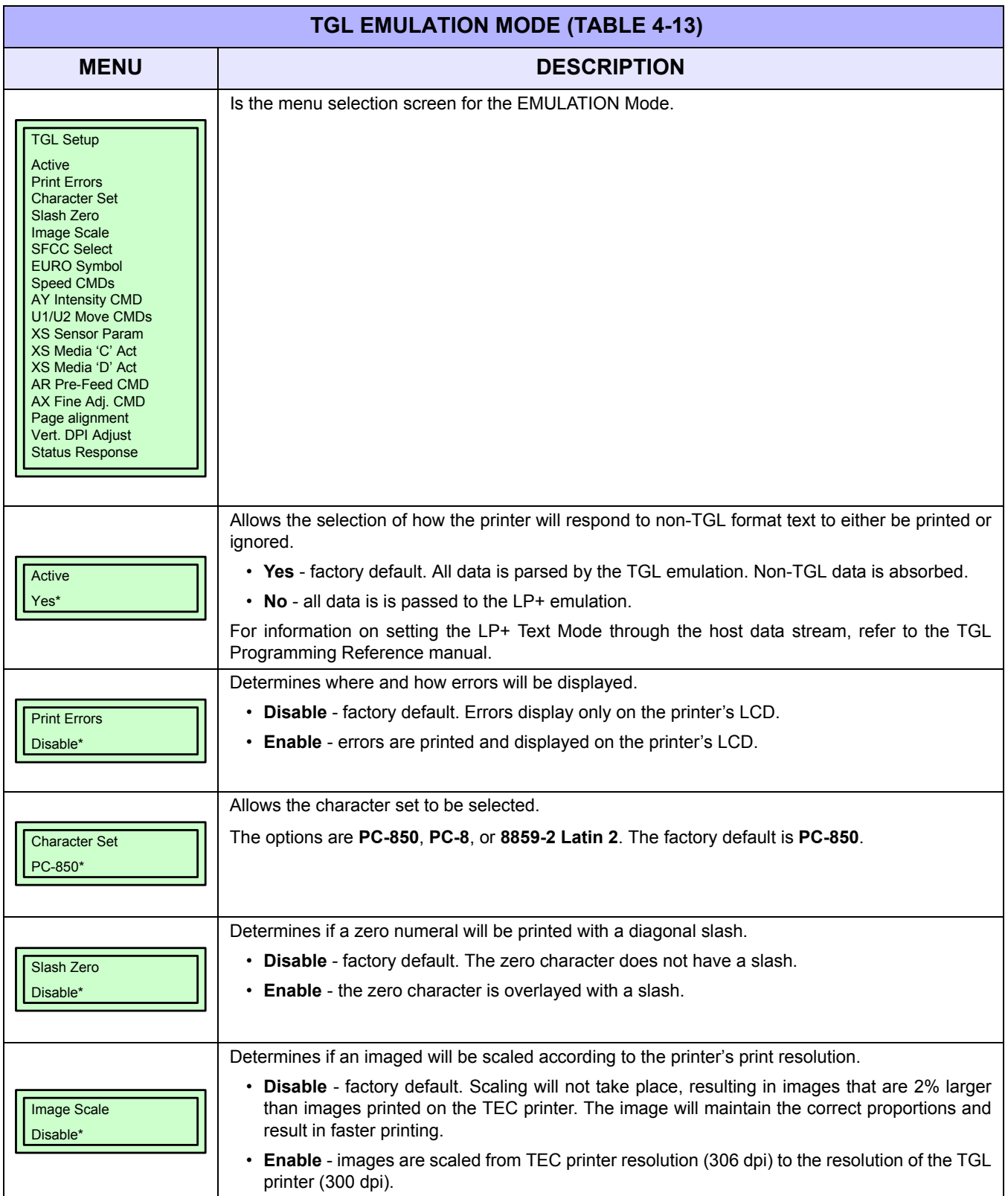

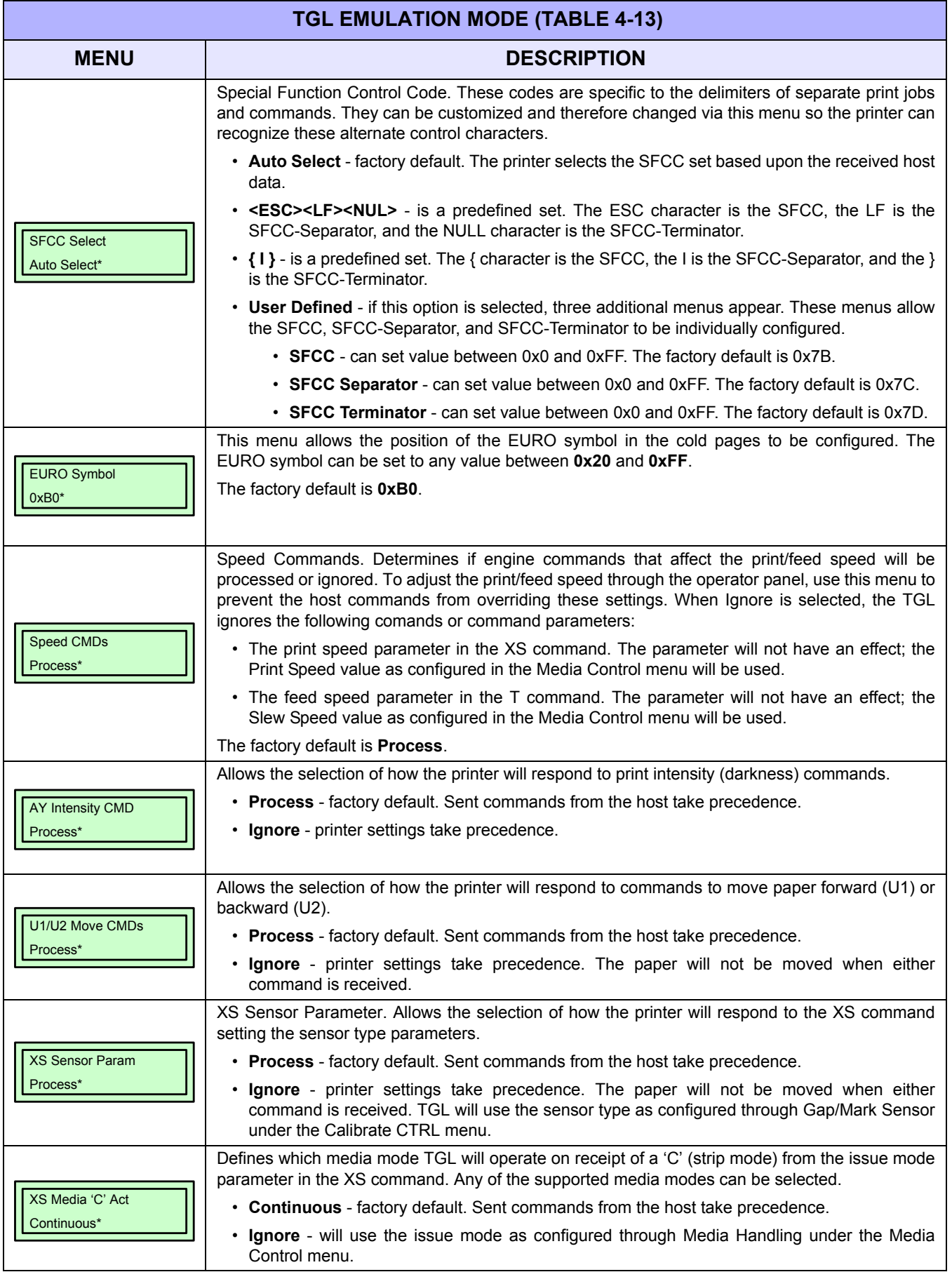

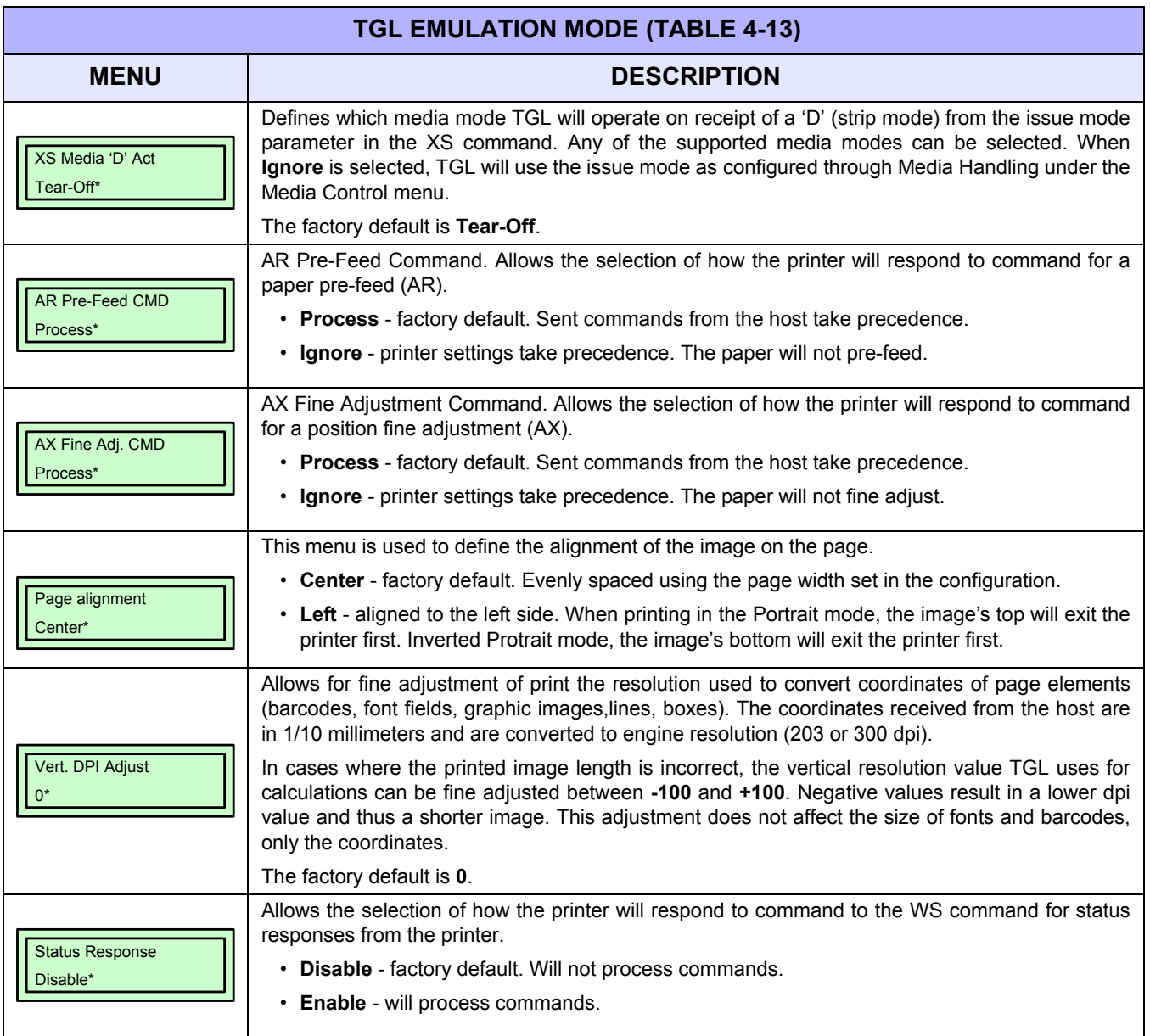

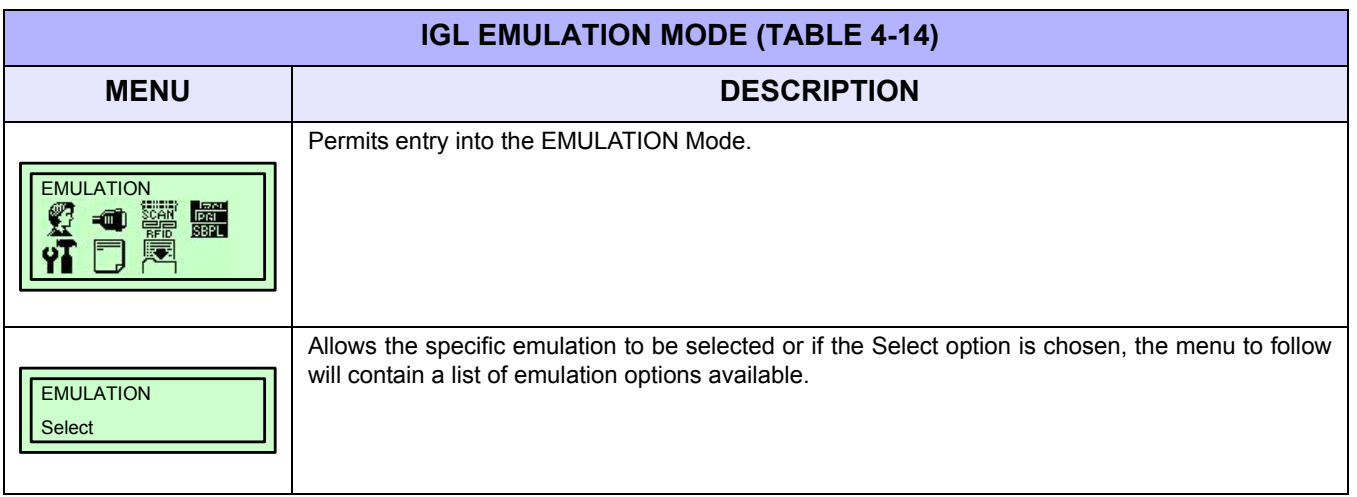

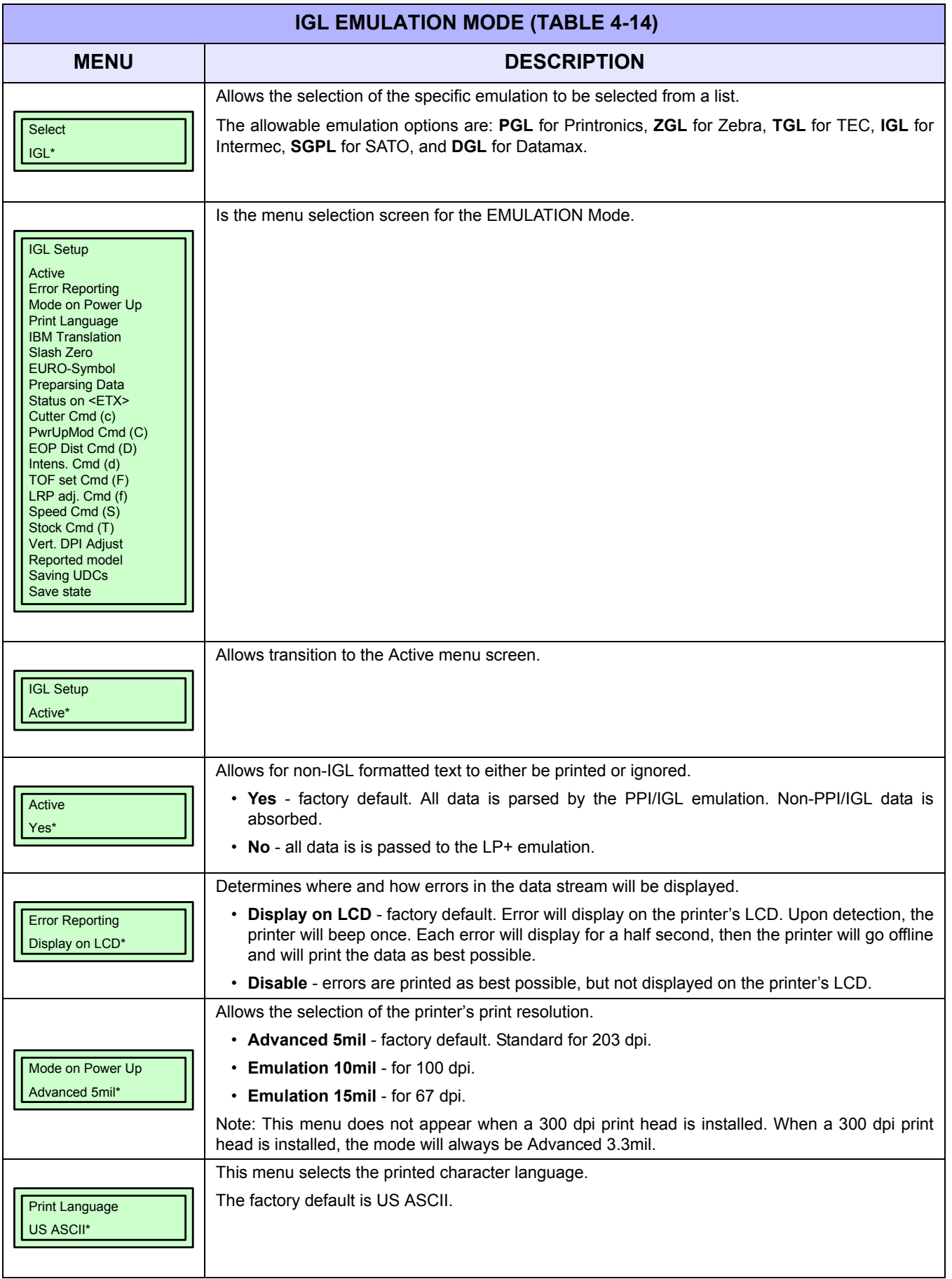

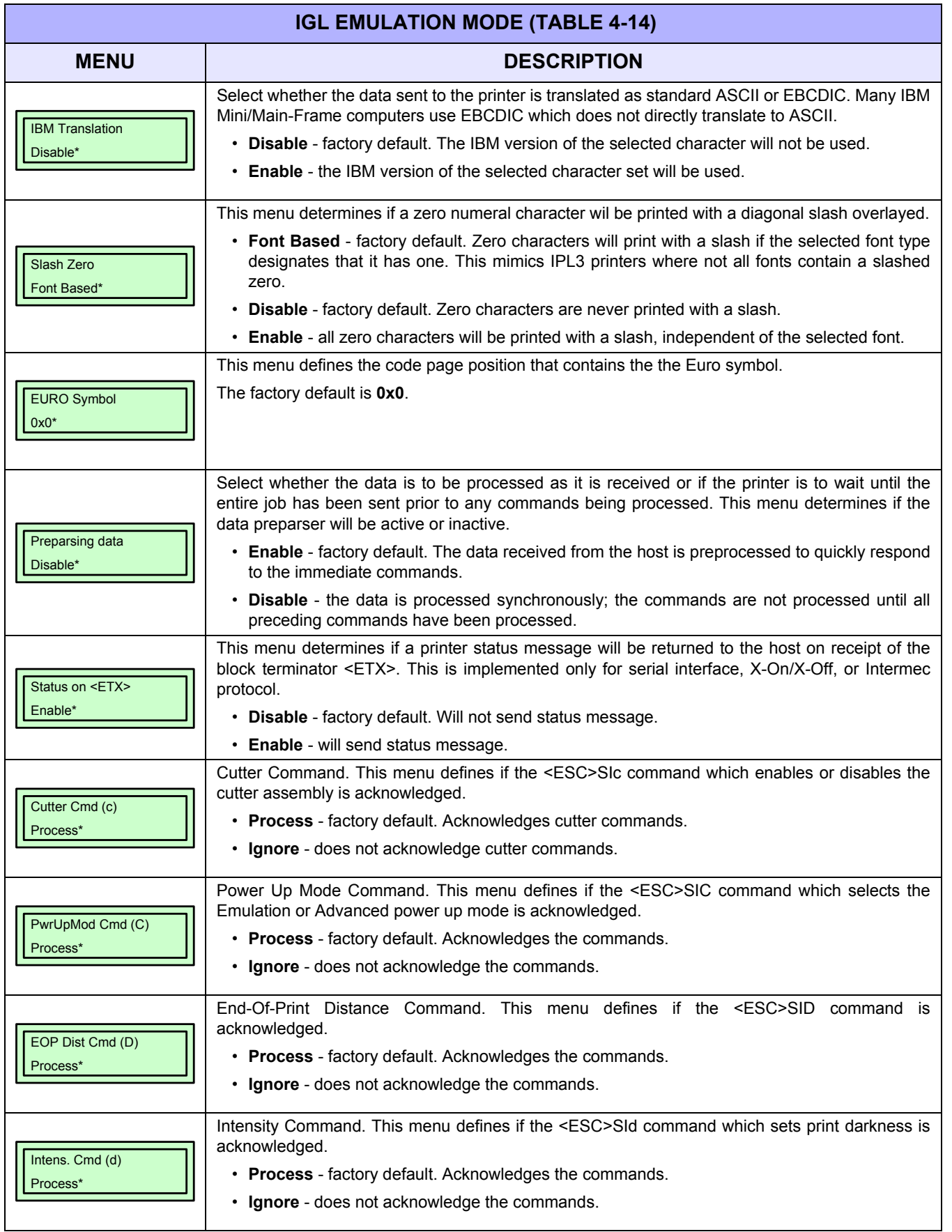

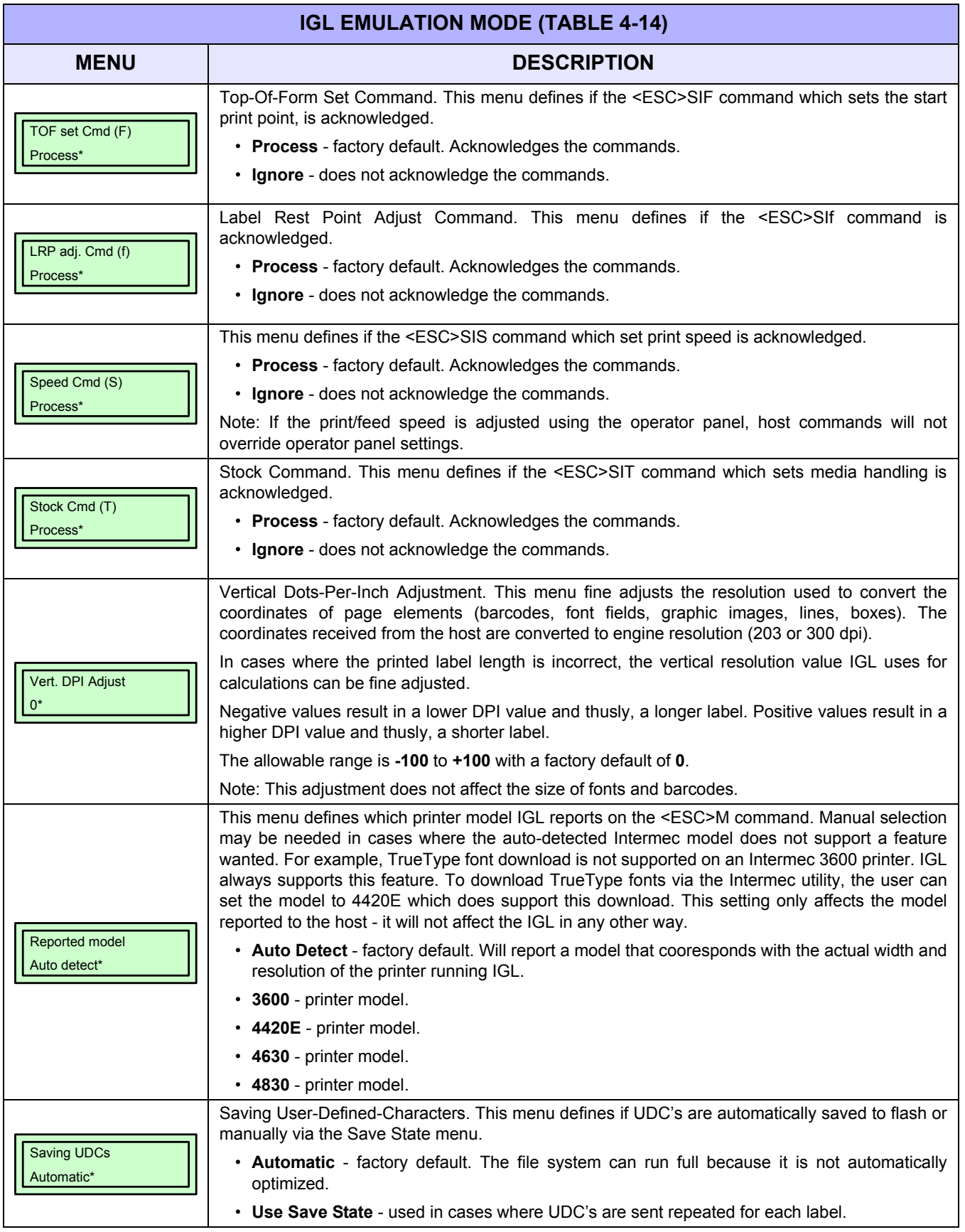

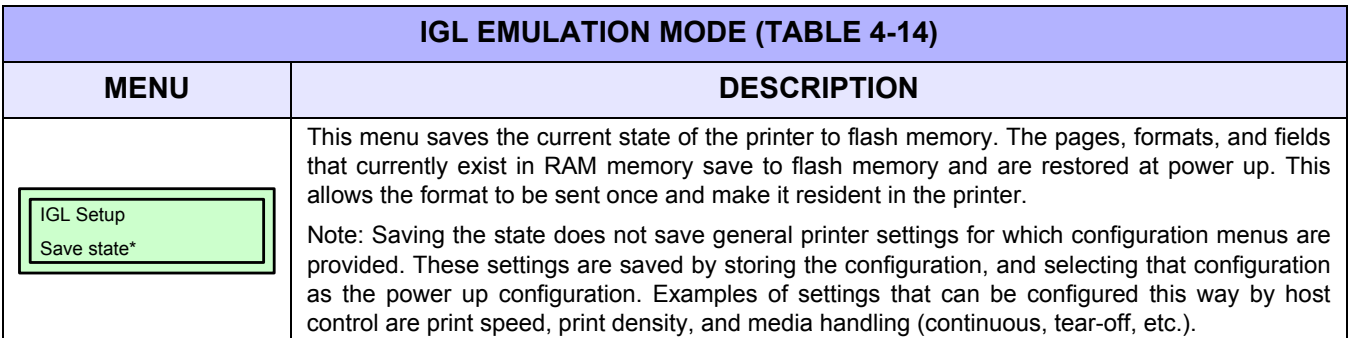

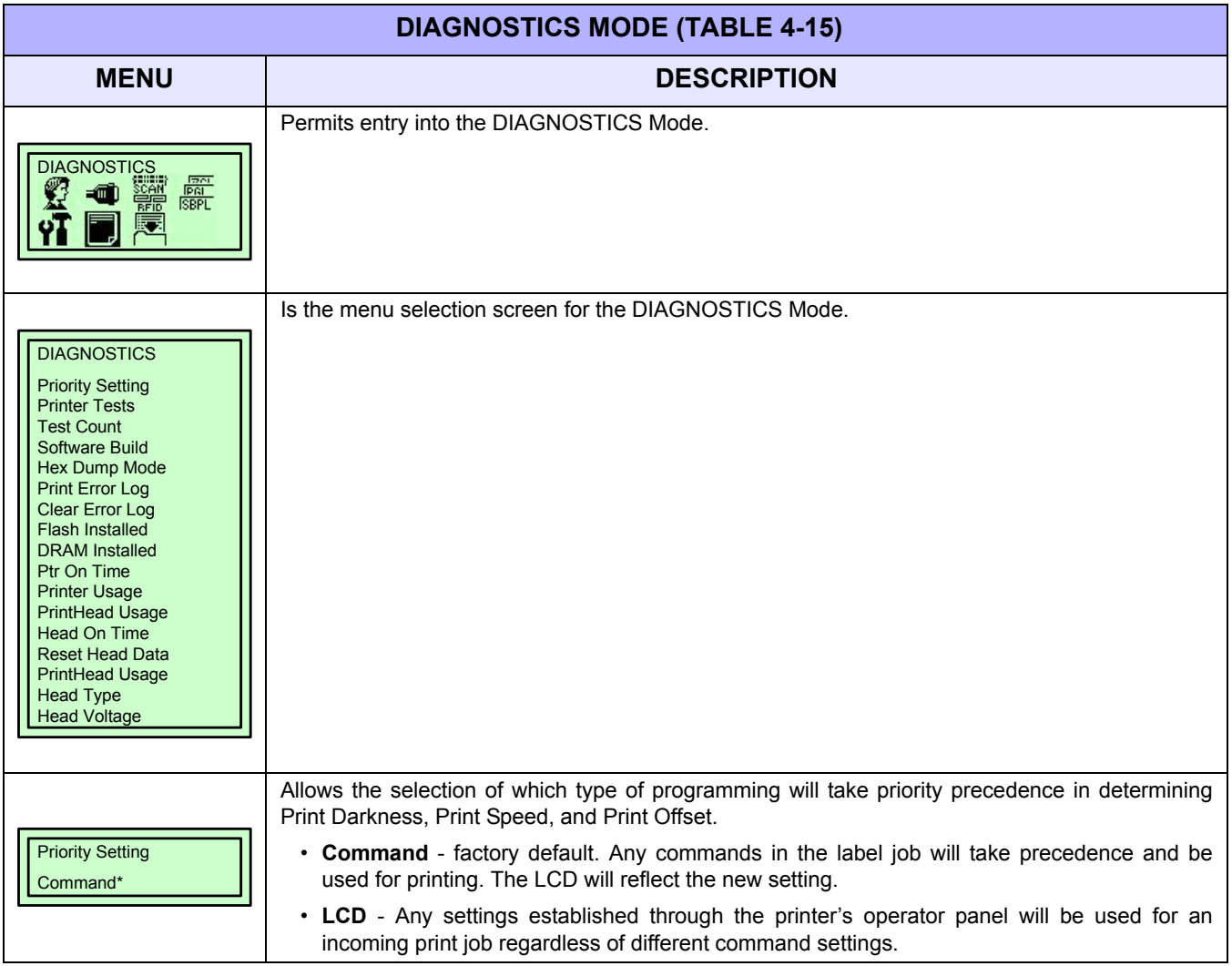

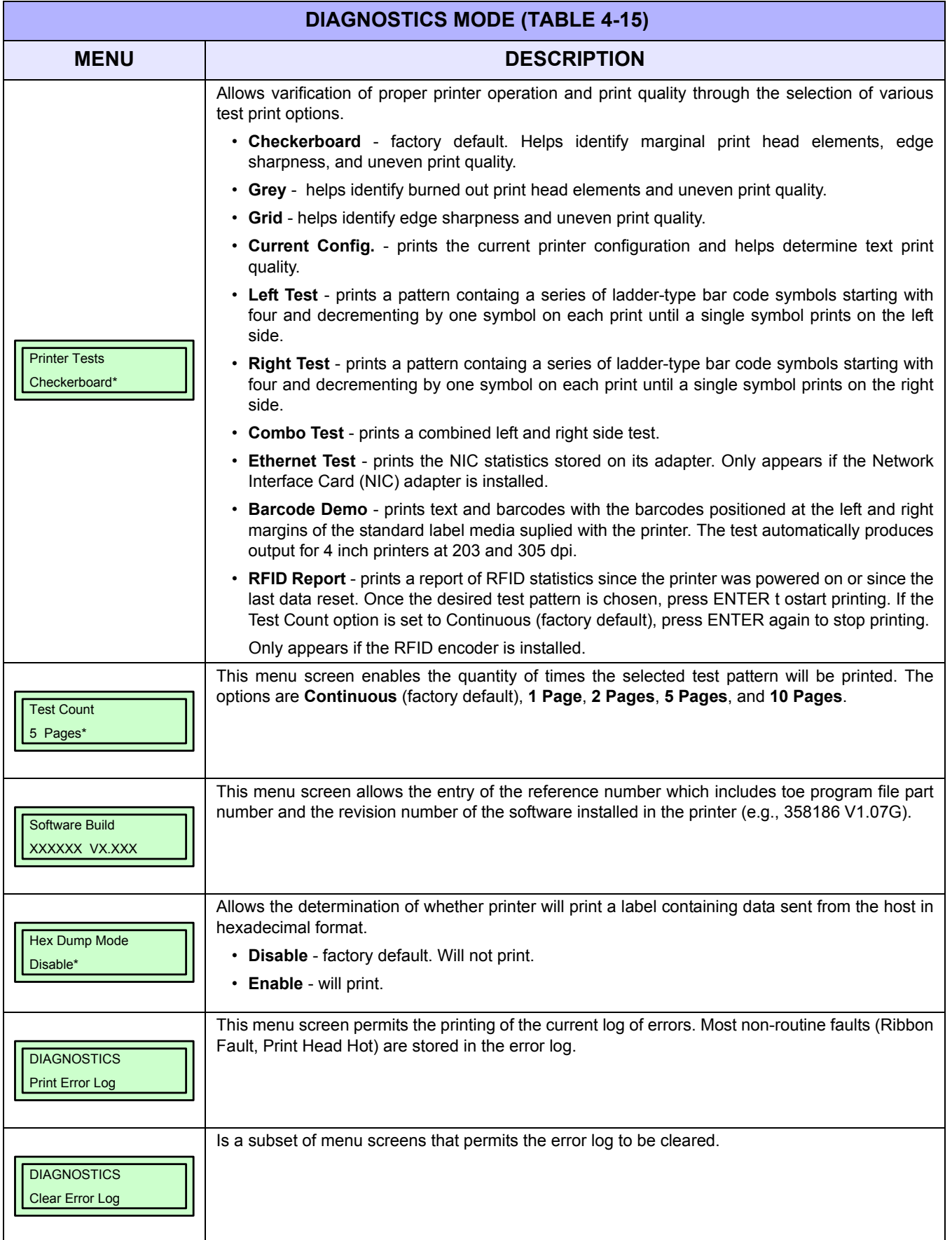

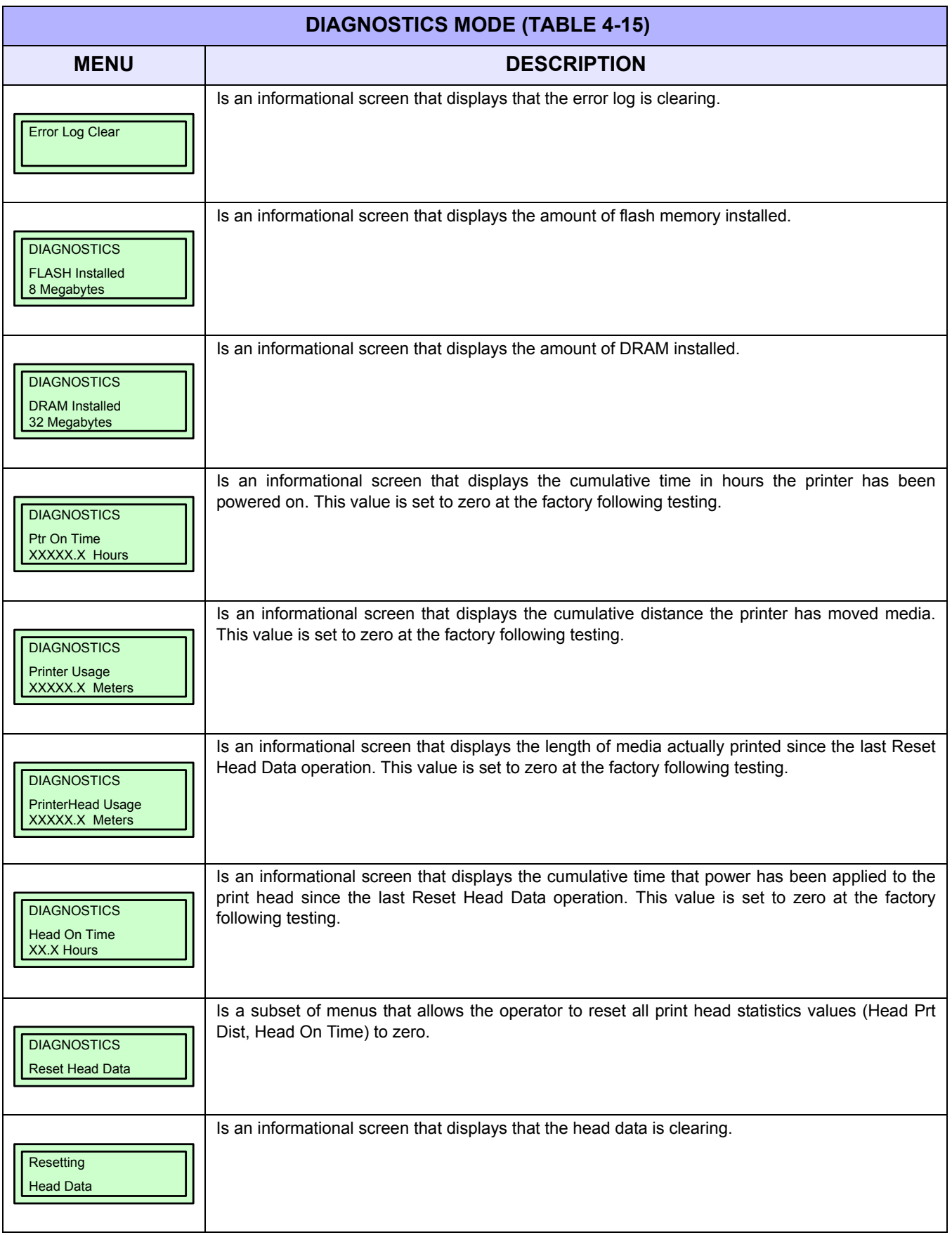

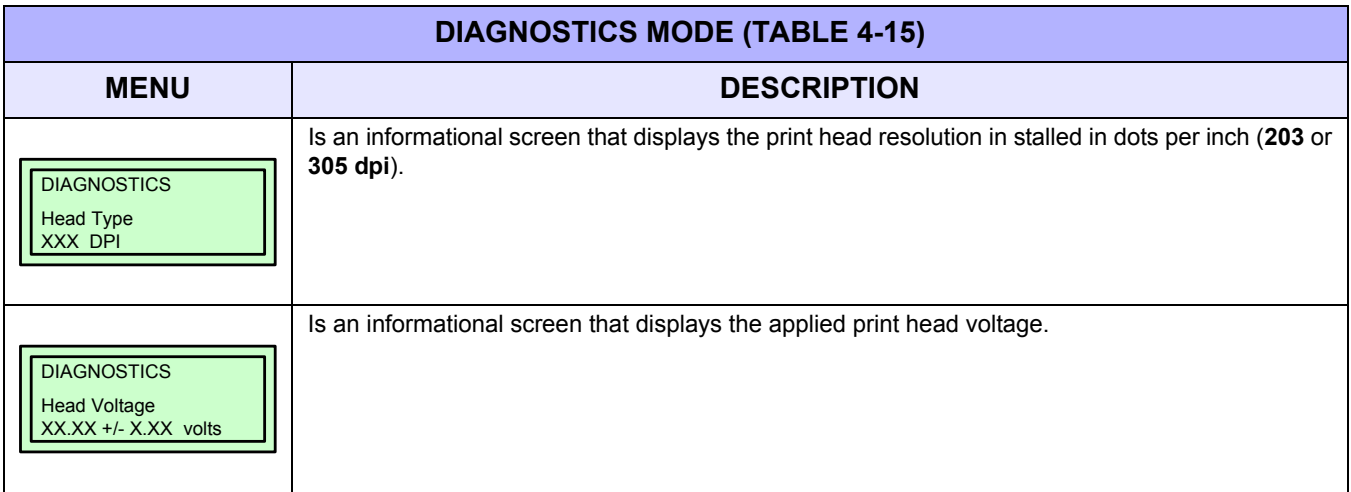

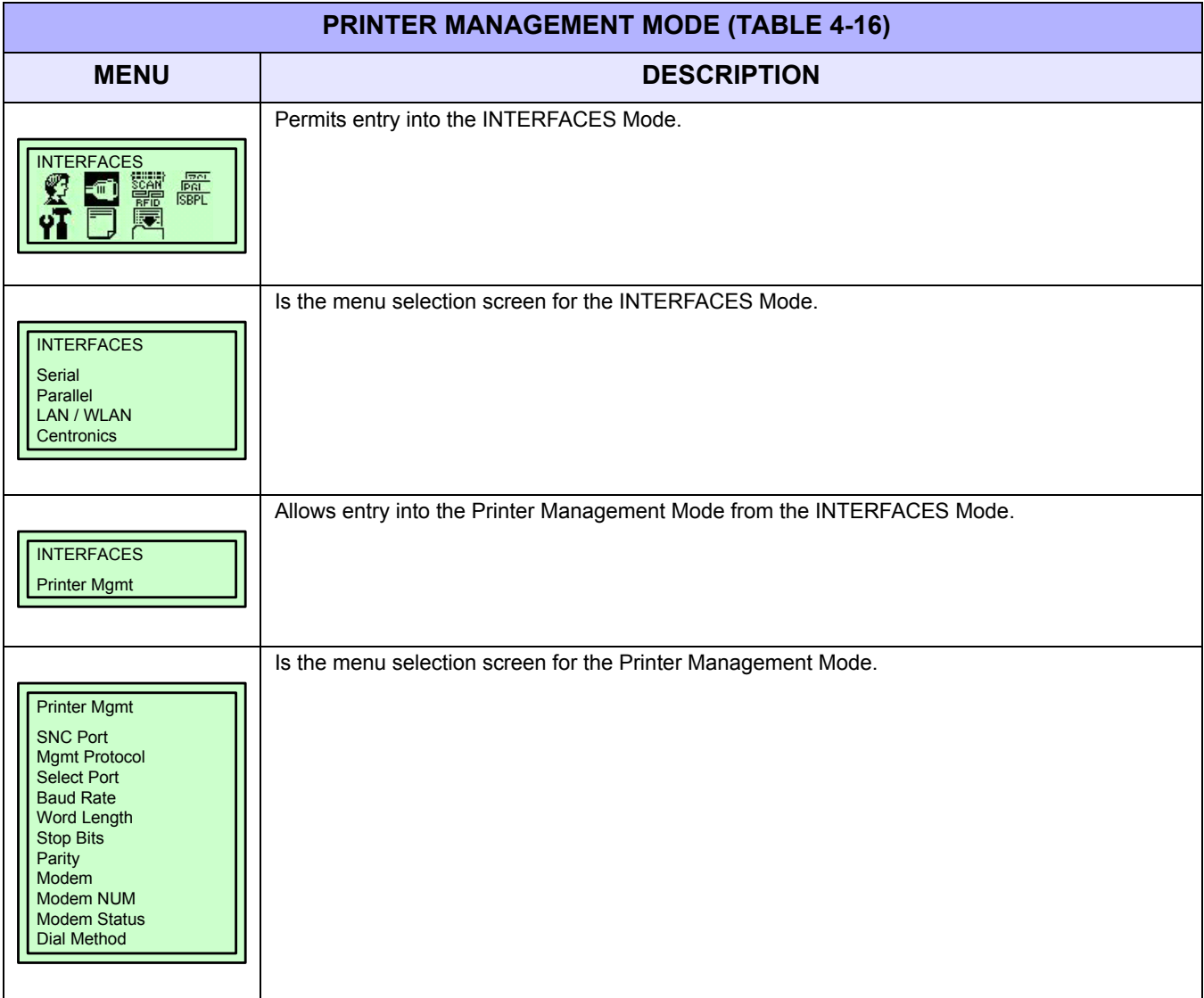

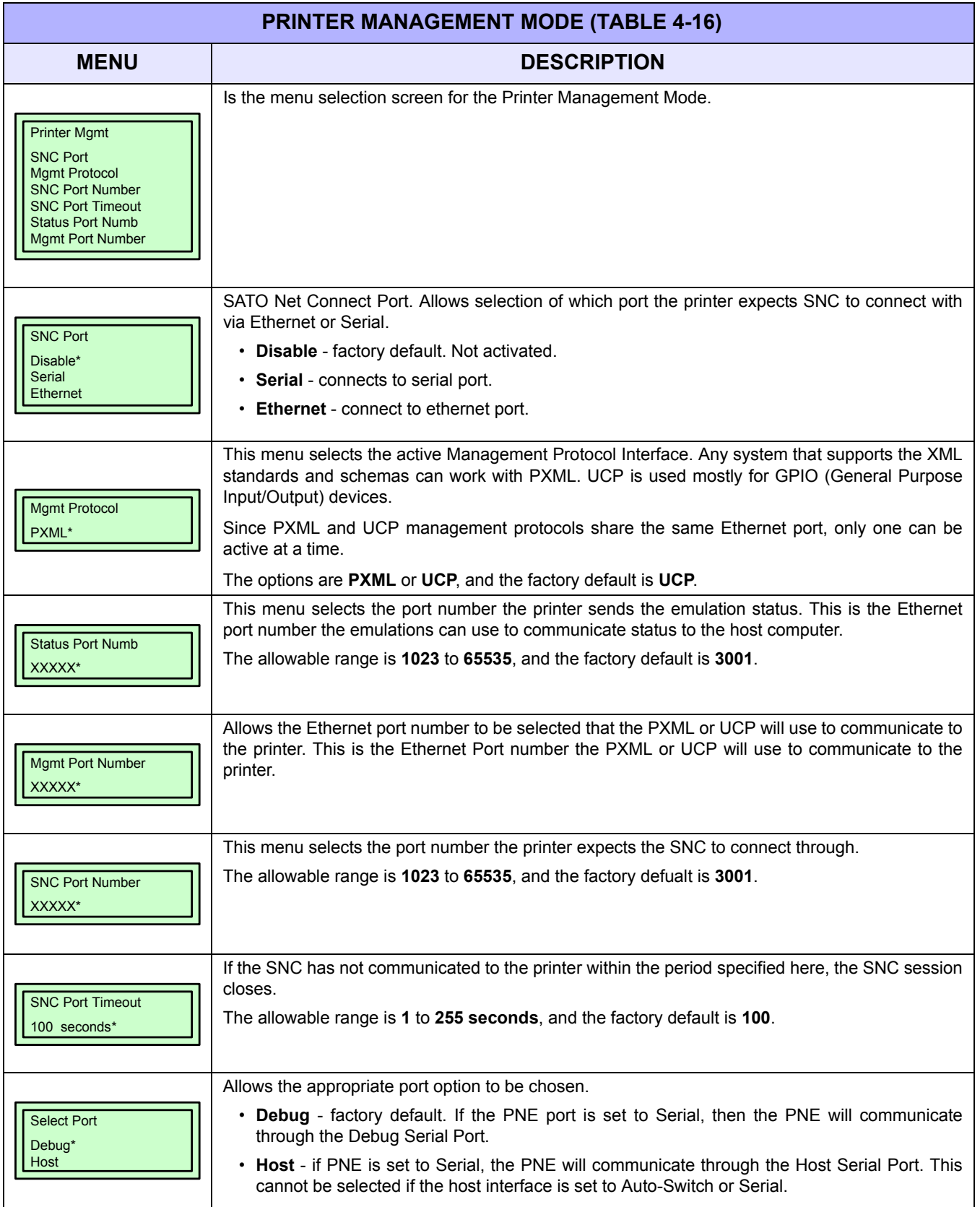

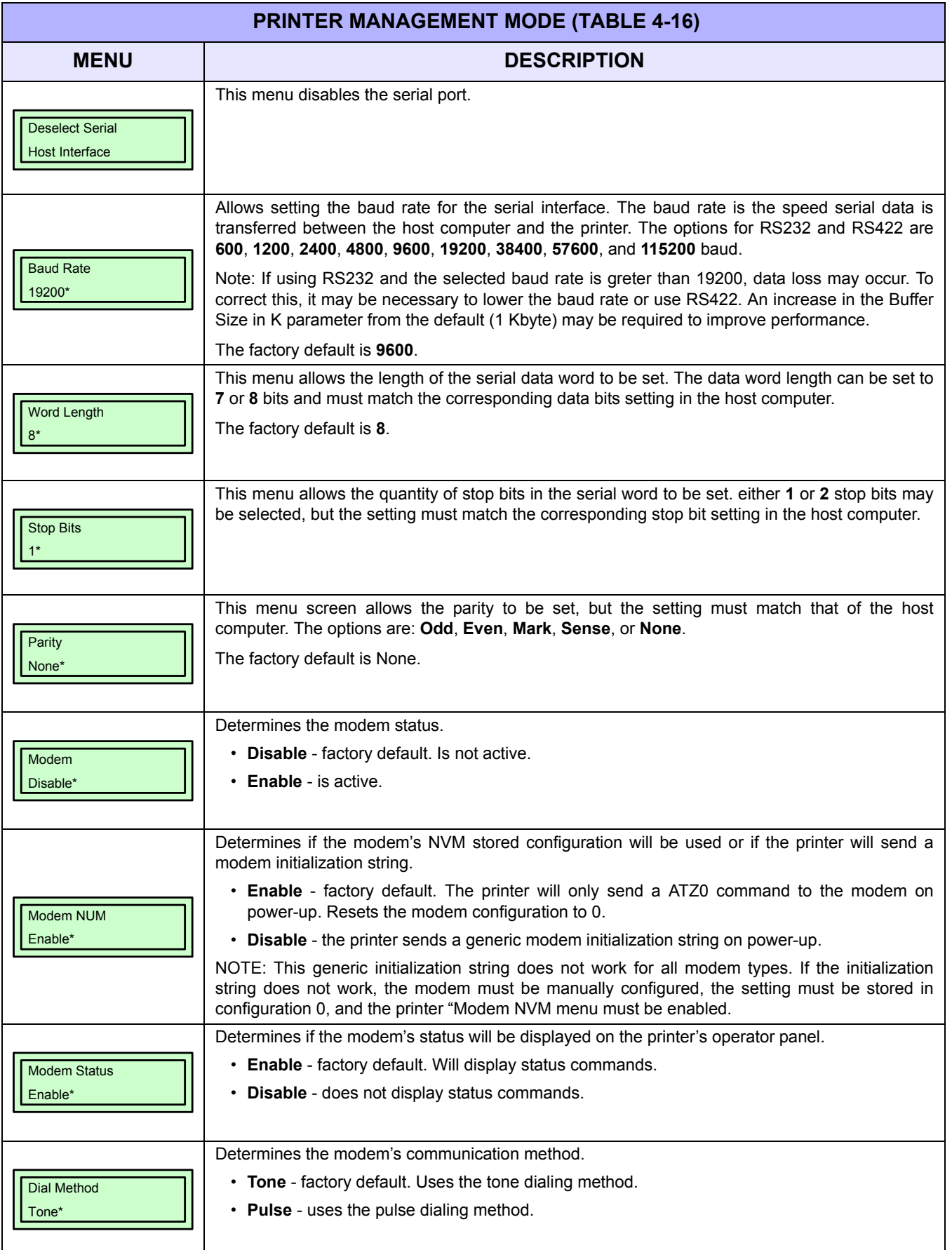

## **Unit 4: Printer Configuration**

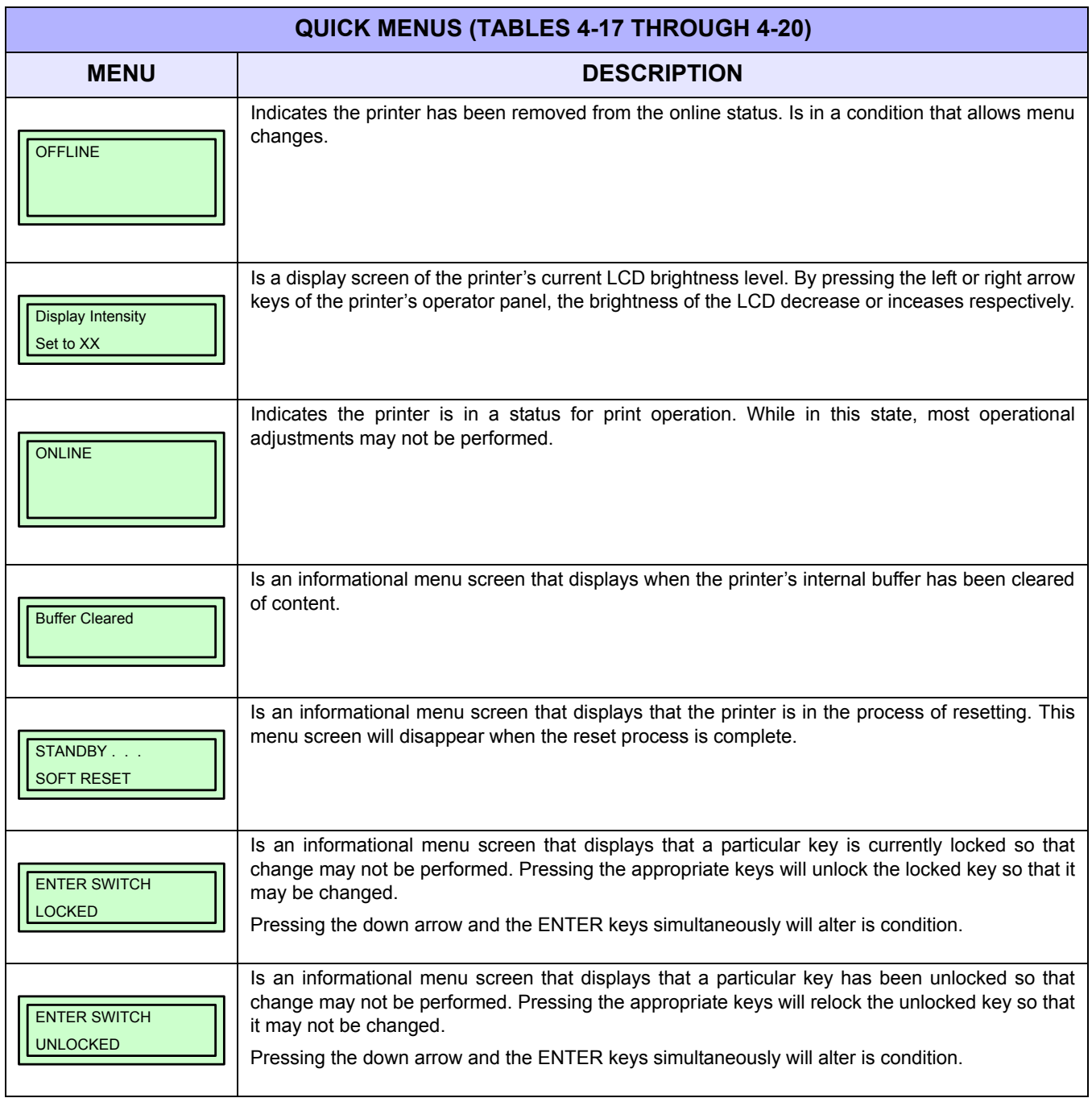

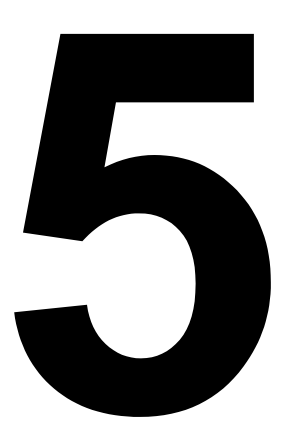

# **TROUBLESHOOTING**

- **Error Signal Troubleshooting**
- **Troubleshooting Table**
- **Interface Troubleshooting**
- **Test Print Troubleshooting**

# **ERROR SIGNAL TROUBLESHOOTING**

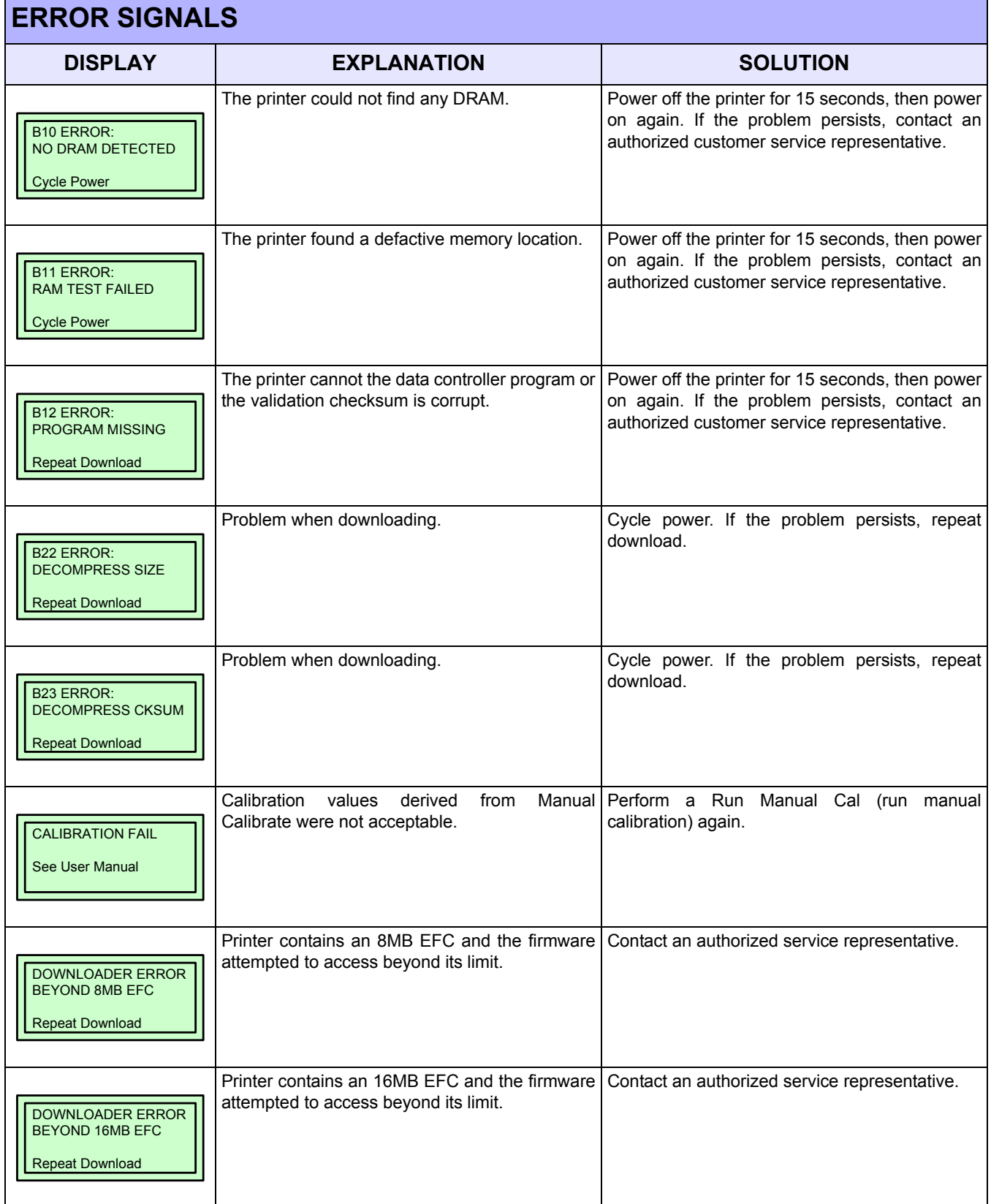

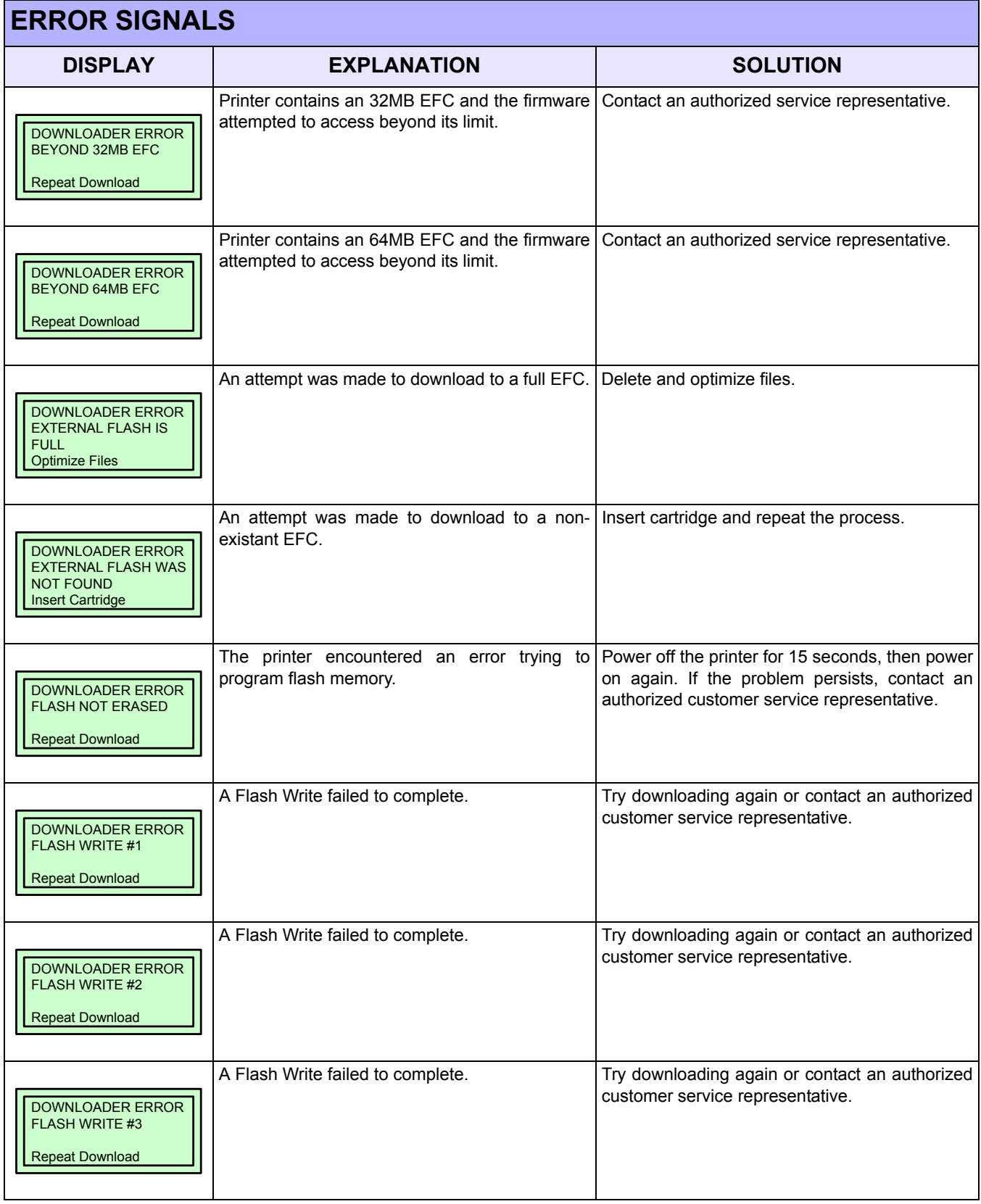

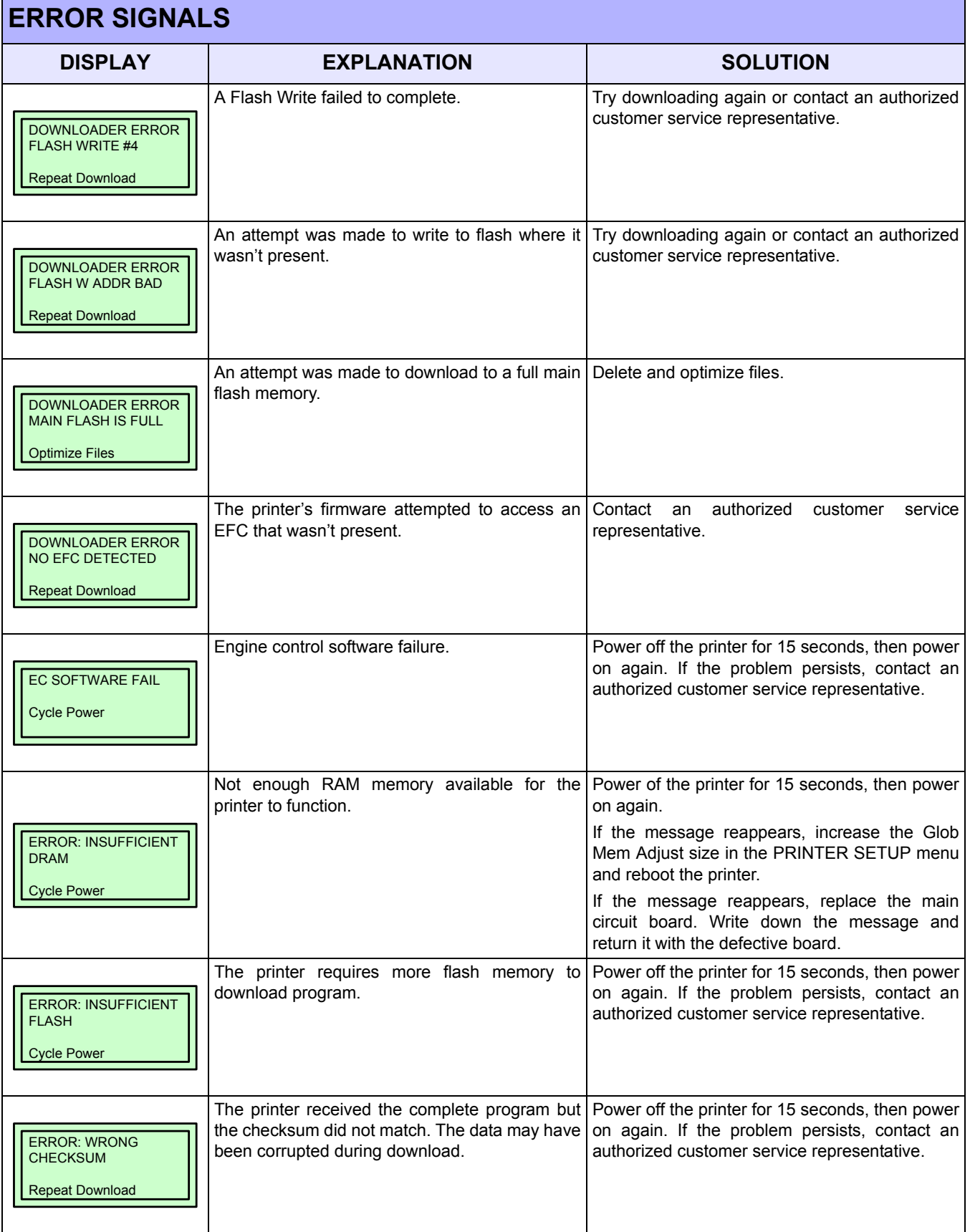

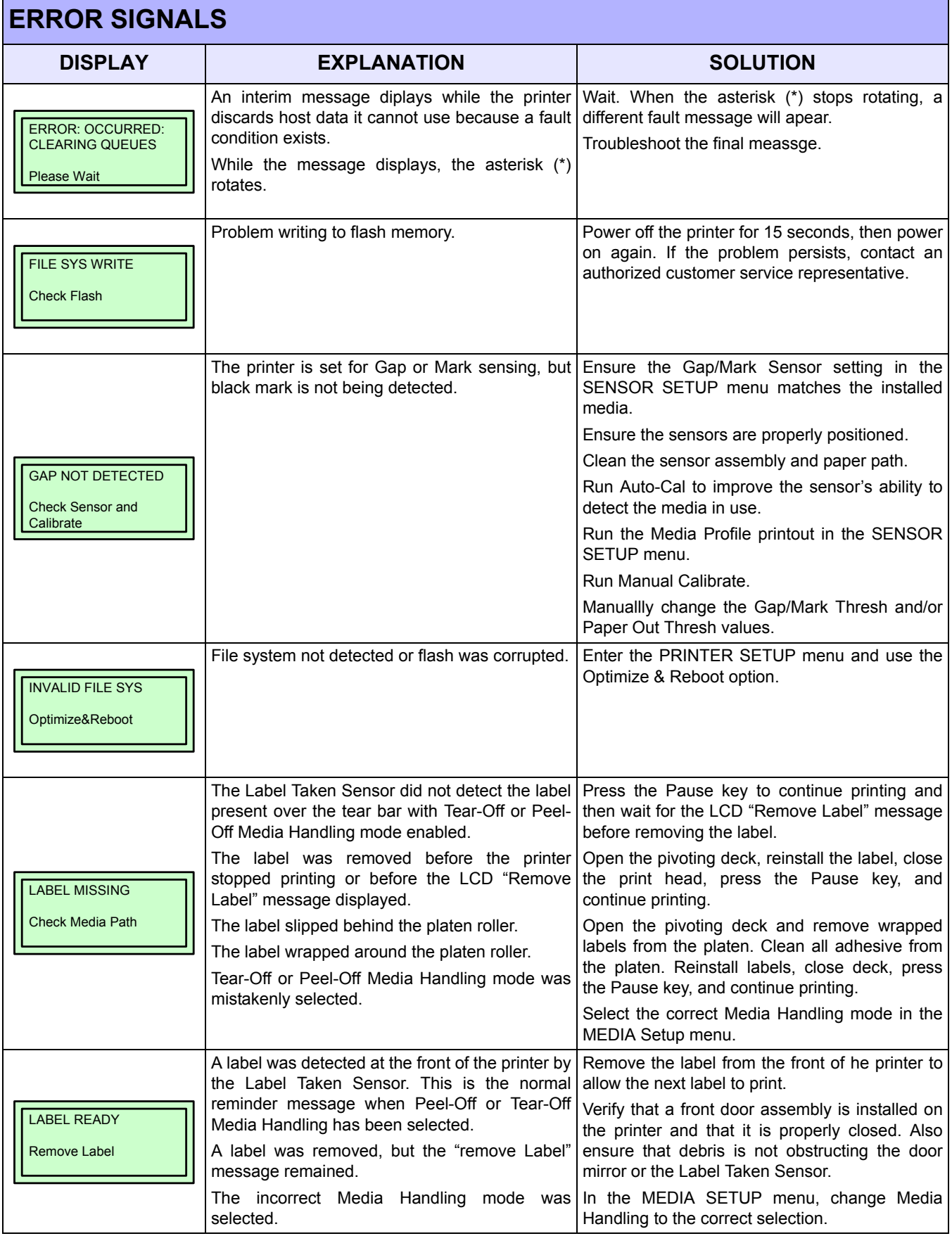

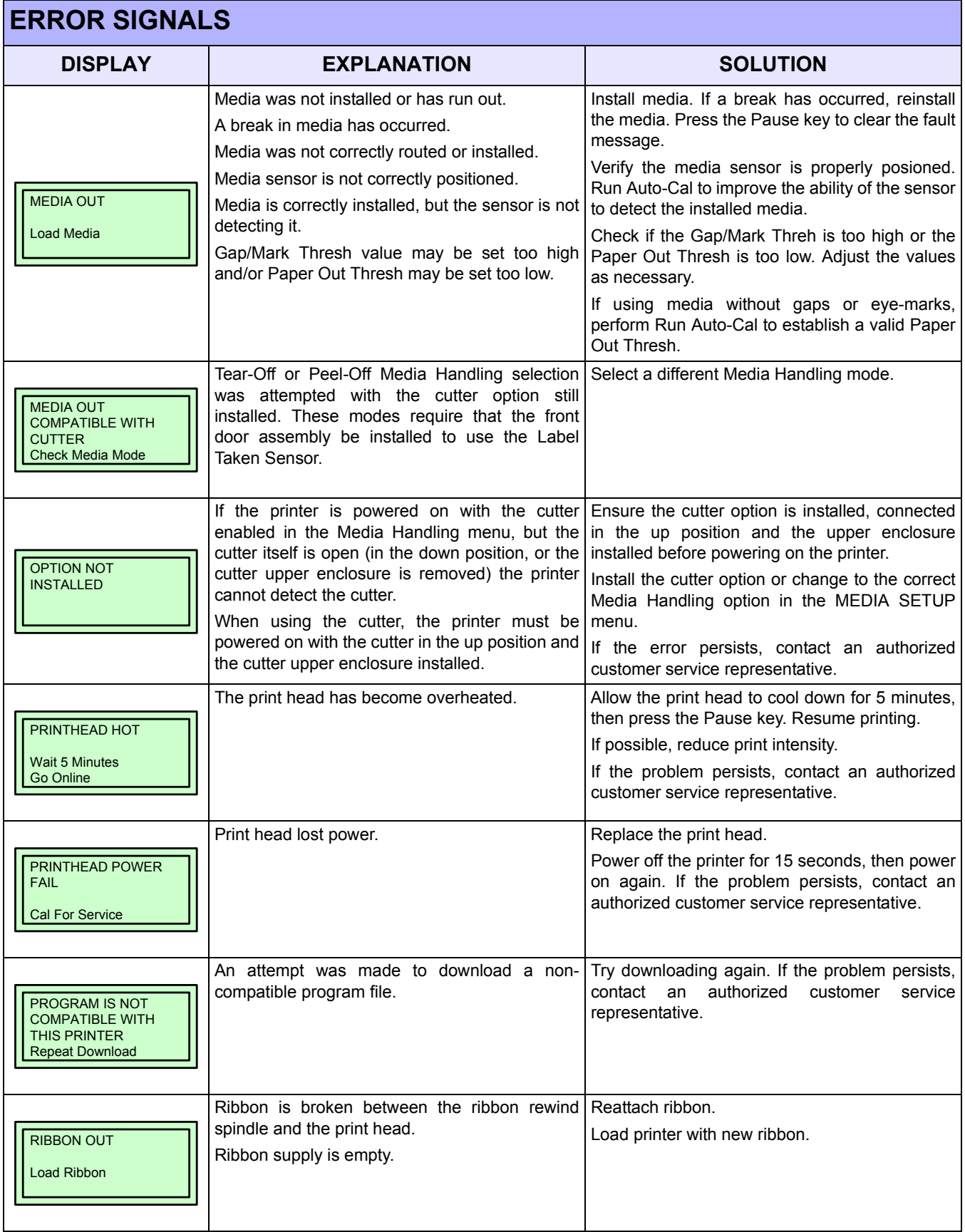

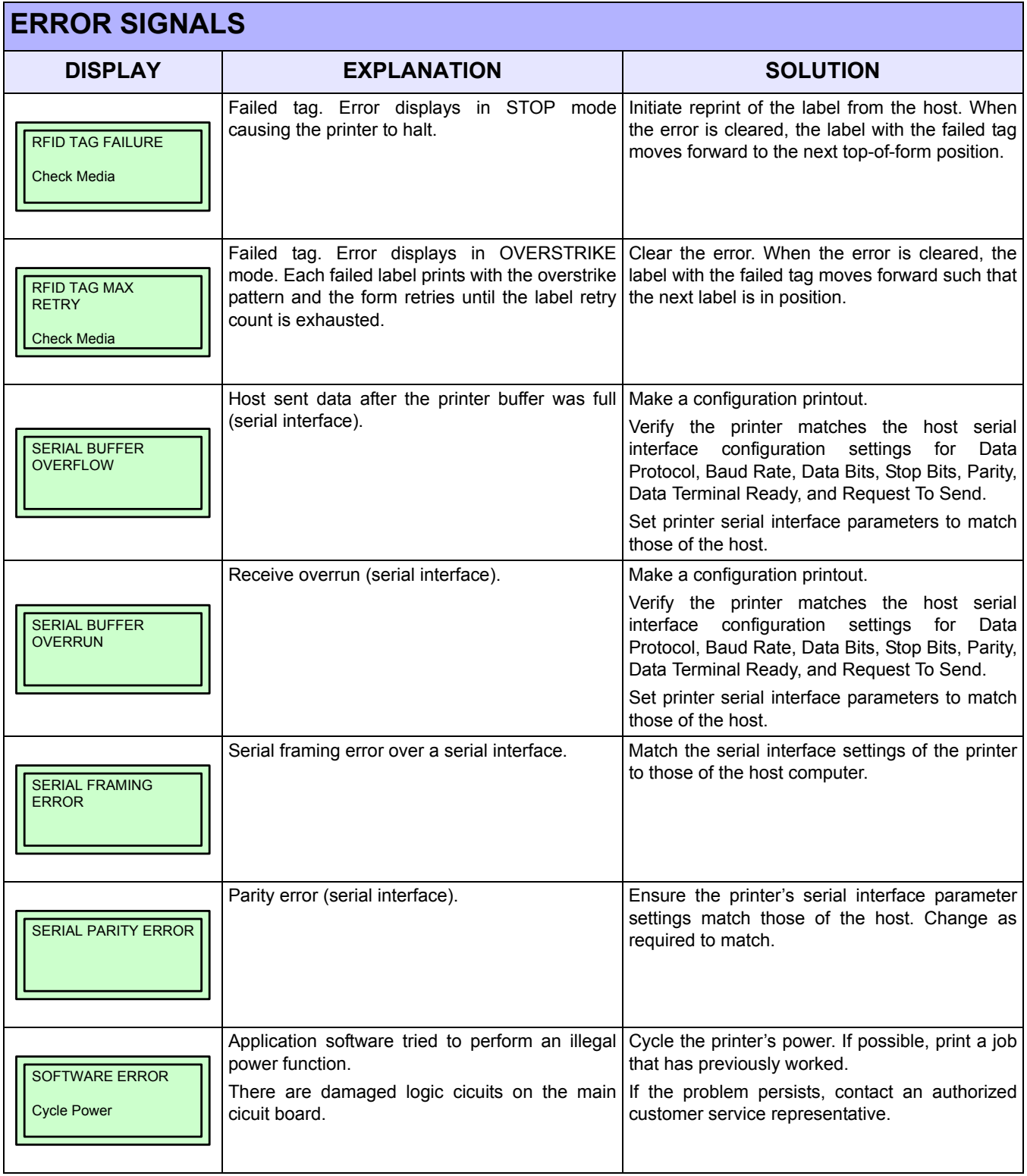

# **TROUBLESHOOTING TABLE**

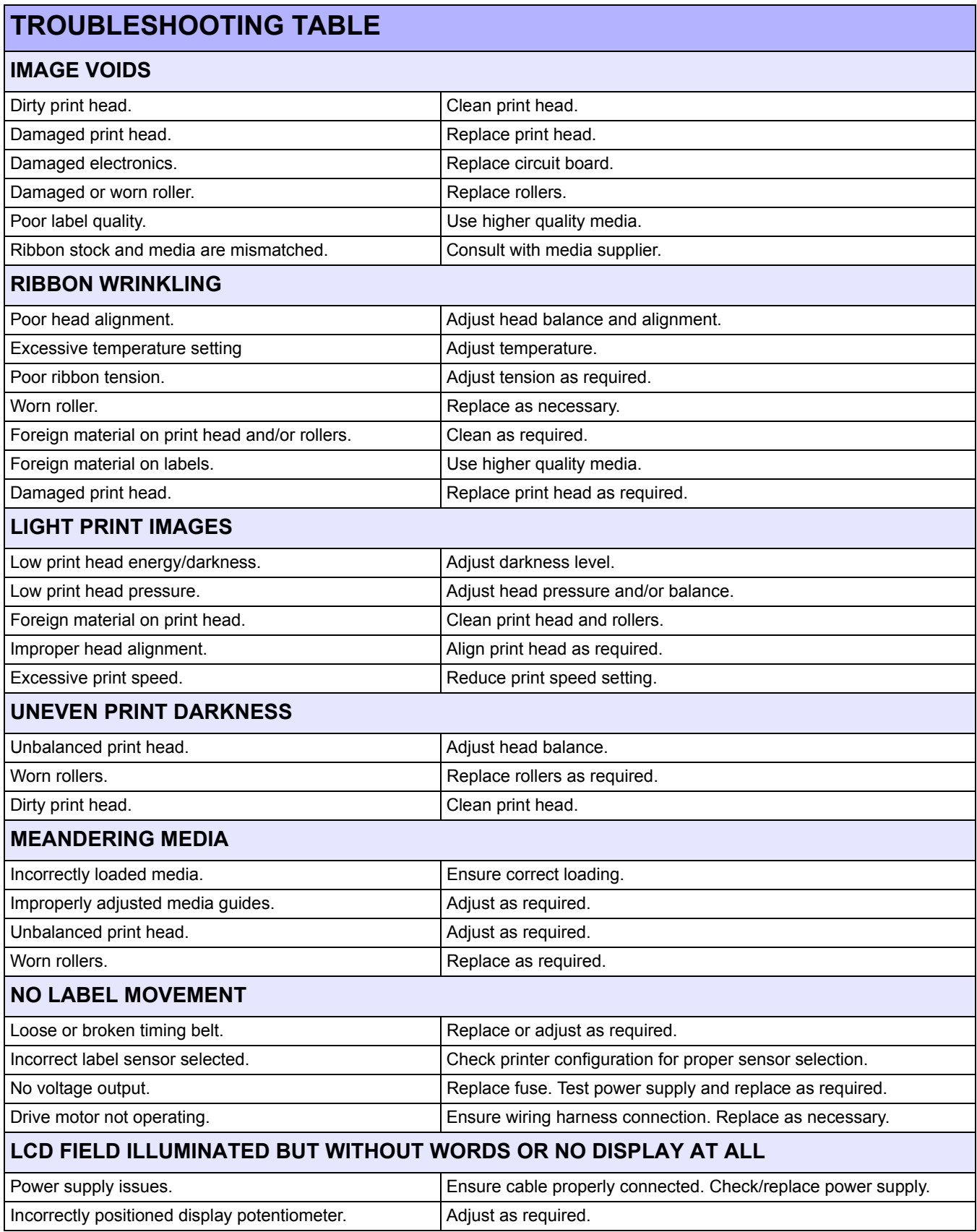

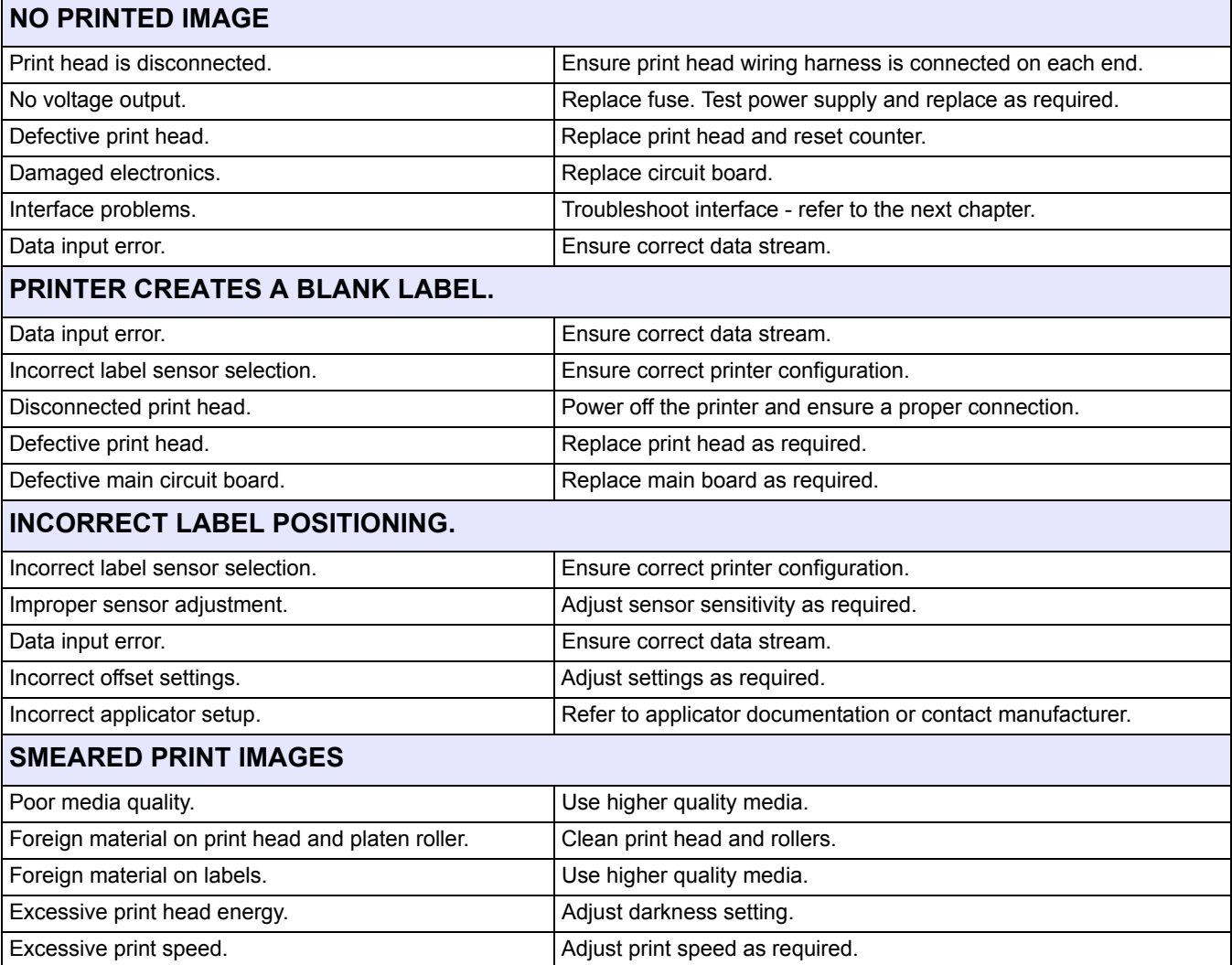

## **INTERFACE TROUBLESHOOTING**

This chapter provides a checklist for the various interface types. Locate the checklist relative to the interface used and perform each of the troubleshooting tasks until the problem has been isolated.

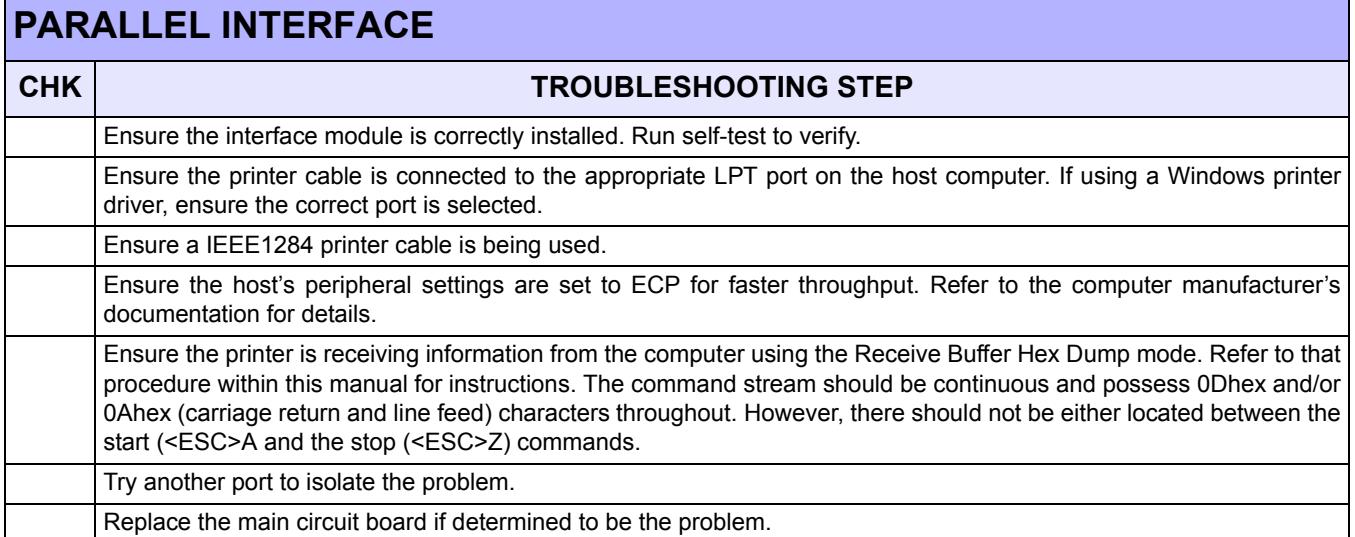

## **RS232 SERIAL INTERFACE**

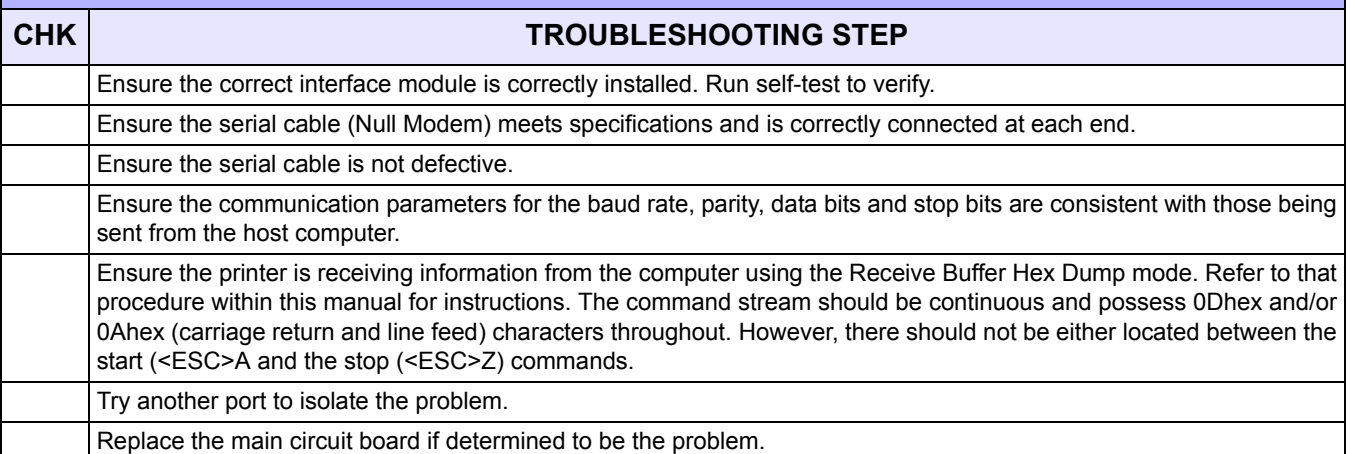

## **UNIVERSAL SERIAL BUS (USB) INTERFACE**

If nothing prints during a test print, verify the device drivers have been successively installed by performing the following:

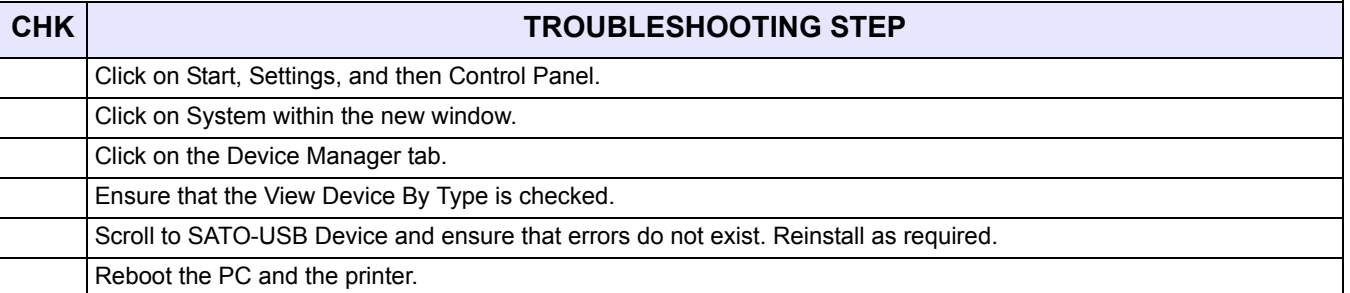

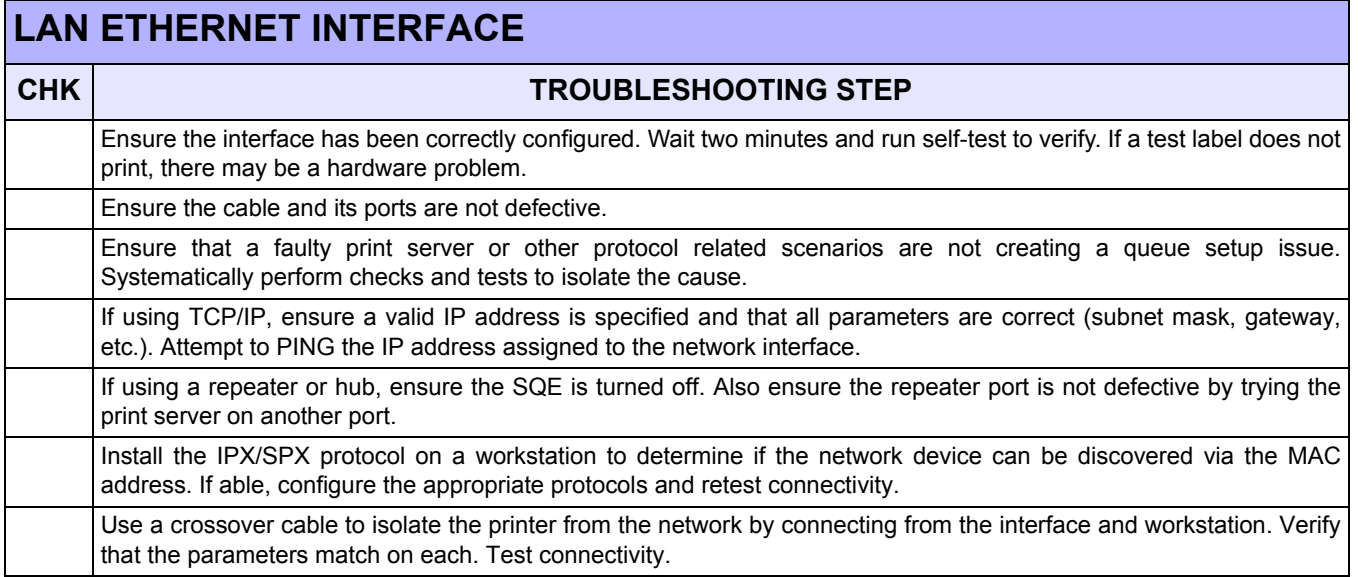

## **802.11G WIRELESS INTERFACE**

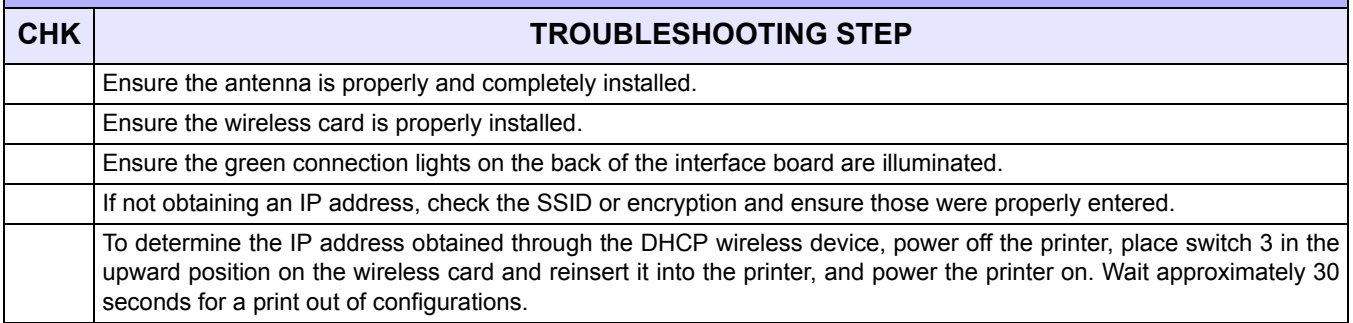

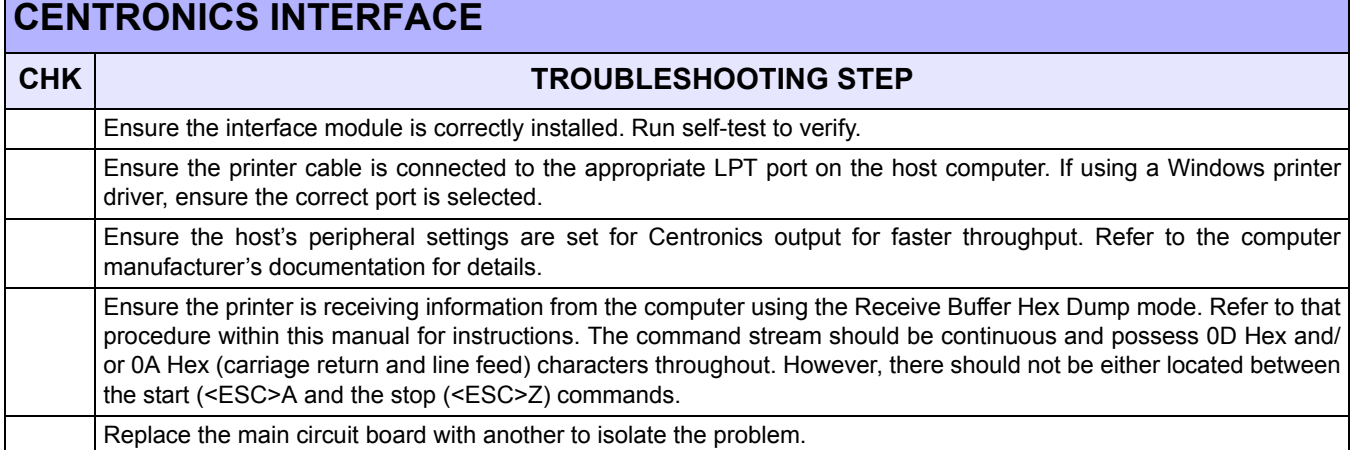

# **TEST PRINT TROUBLESHOOTING**

Chapter provides instruction on special printing to identify and resolve specific print problems.

## **HEX DUMP**

Allows the operator to determine if there were problems in the downloading of data. The contents of the print buffer can be examined using the Hex Dump Mode. In the left column, each line of data received is numbered. The center column provides the data in hexadecimal format. And in the right column, same data is provided in the ASC ll format. Follow the flow chart provided below to perform this activity.

## **TEST LABEL PRINTING**

Allows the operator to identify specific problems regarding mechanical performance and setup. The test label is designed to assist in the identification of print problems. Follow the flow chart provided below to perform this activity.

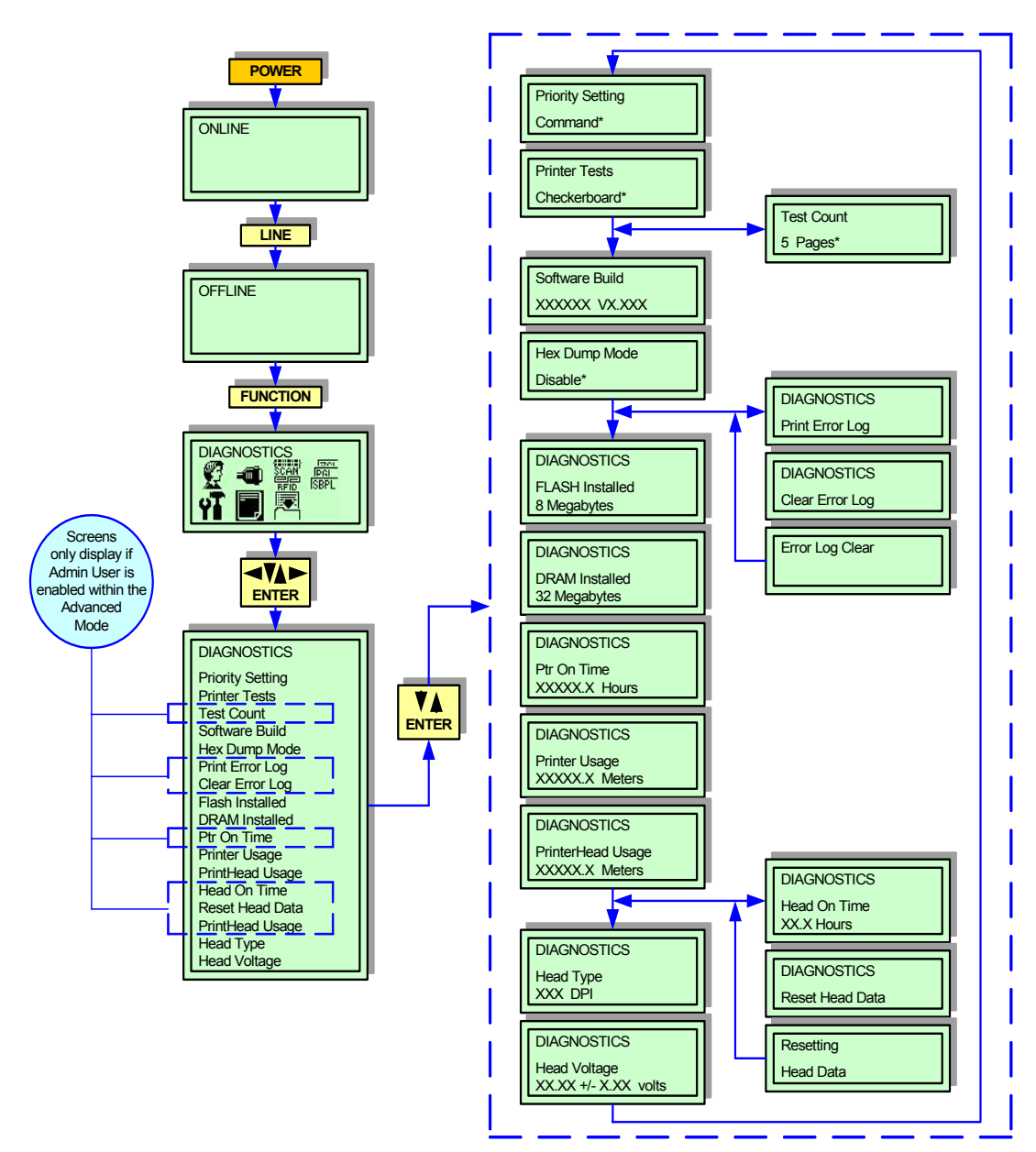

**Figure 6-1, Diagnostics Mode**

NOTE: The only print problem that the following sample test label does not display is fading of print image from one side of the label to the other. This is the result of improper print head balance.

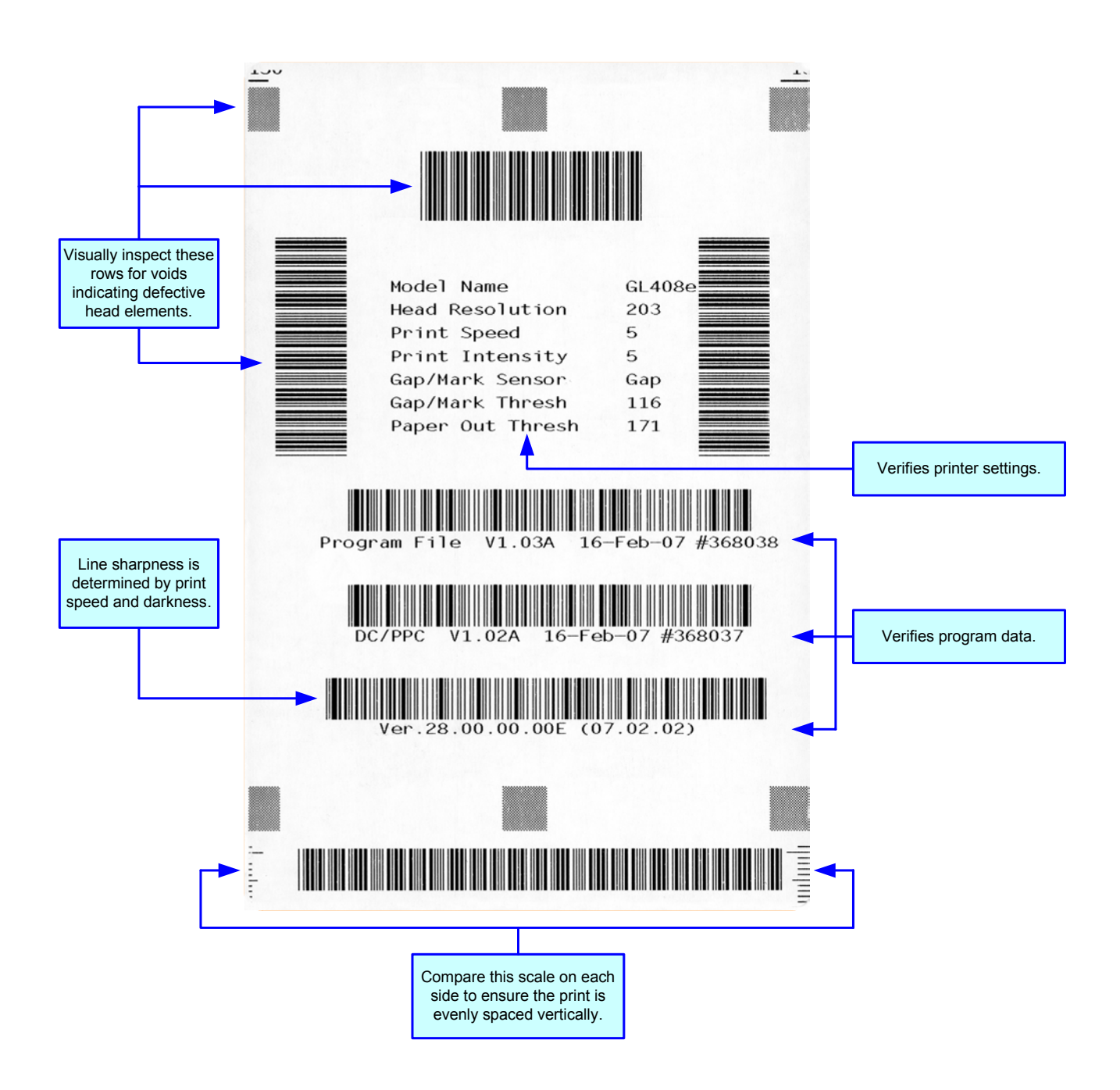

**Figure 6-2, Sample Test Label**

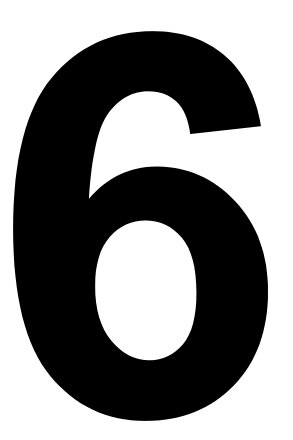

# **MAINTENANCE**

- **Cleaning Procedures**
- **Replacement Procedures**
- **Adjustment Procedures**

# **CLEANING PROCEDURES**

Cleaning of the printer is a necessary maintenance activity to ensure print quality and longer printer life. There are tow basic types of cleaning involved; the removal of loose debris and the removal of residue.

Use a soft cloth and/or a pneumatic blower to remove debris from the printer. This process should be performed prior to the removal of residue. To remove residue, apply SATO Solvent or isopropryl alcohol to a clean cotton swab and gently wipe the entire surface of the print head and platen roller clean.

> **WARNING: DISCONNECT POWER SUPPLY TO THE PRINTER AND ALLOW TO COOL TO ROOM TEMPERATURE PRIOR TO CLEANING. EXCERSIZE CARE WHEN CLEANING TO PREVENT PERSONAL INJURY.**

> **CAUTION:** IF USING A PNEUMATIC BLOWER TO REMOVE DEBRIS FROM THE PRINTER, EXCERSIZE CARE TO PREVENT PRINT HEAD DAMAGE.
# **REPLACEMENT PROCEDURES**

This chapter provides in-depth instruction on all primary component and assembly replacement, in addition to most secondary components. Use the text in conjunction with their accompanied graphics to ensure complete comprehension throughout the process. Especially observe all cautionary or warning notations.

> **CAUTION:** STATIC ELECTRICITY CAN RESULT IN COMPONENT DAMAGE. OBSERVE APPROPRIATE GROUNDING PROCEDURES WHEN REPLACING ANY COMPONENTS.

#### **PRINT HEAD REPLACEMENT**

If the print head becomes damaged or worn, it can be easily removed and replaced without having to make critical adjustments. Before replacing the print head, check the head counter values by printing a test pattern. Instructions relating to the Head Counter may be found in the Configuration unit of this manual.

To replace the print head, press inward on the release lever, retract and disconnect the damaged print head, connect the printer's wiring harnesses to the replacement print head, and insert upward into the upper print assembly. The properly installed print head will snap into position.

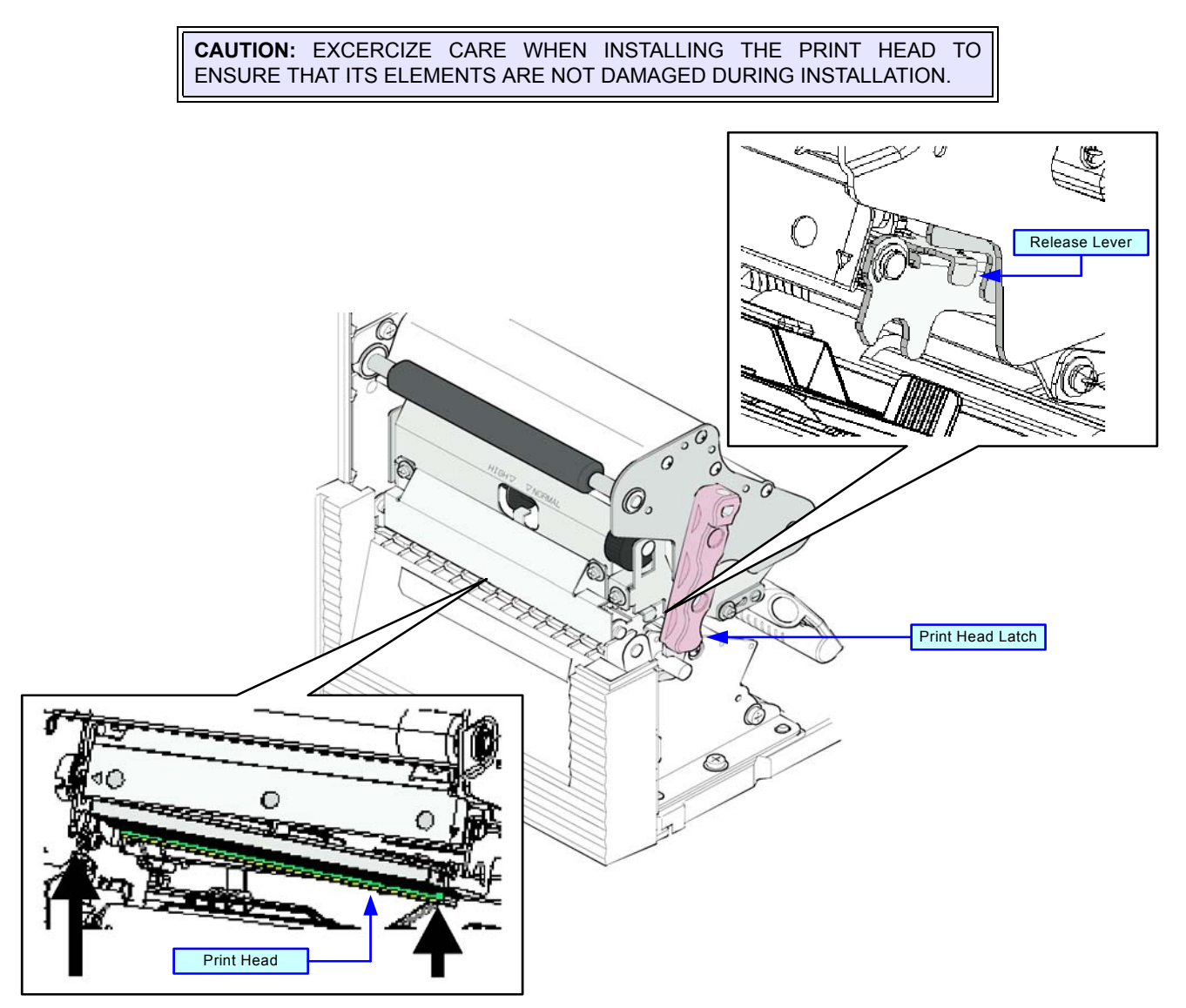

**Figure 6-1, Print Head Replacement**

### **FUSE REPLACEMENT**

The fuse is wired to the power receptacle and protects the printer from power surges from the electrical source. If a surge of electricity reaches the fuse, its filiment will melt creating a disruption of the flow. In order to bridge the gap so the printer may again be functional, the damaged fuse must be replaced.

To replace the fuse, unscrew the fuse cap from the fuse cylinder, remove the damaged fuse from the cap, and insert the replacement fuse in its place. Screw the fuse cap back into the fuse cylinder along with the replacement fuse.

> NOTE: The orientation of the fuse does not matter. It only has to be installed into its respective cylinder and be able make contact on each end to function.

> NOTE: Fuse amperage and voltage rating may be found stamped into the fuse's metal contacts or labeled on the printer's rear.

> **CAUTION:** IMPROPER FUSE USAGE MAY RESULT IN DESTROYED ELECTRICAL COMPONENTS AND/OR FIRE. ENSURE THE DAMAGED FUSE IS REPLACED WITH ONE OF IDENTICAL PHYSICAL DIMENSIONS AND AMPERAGE. TO DO THIS, DUPLICATE THE INFORMATION STAMPED ON THE FUSE'S METAL CASING.

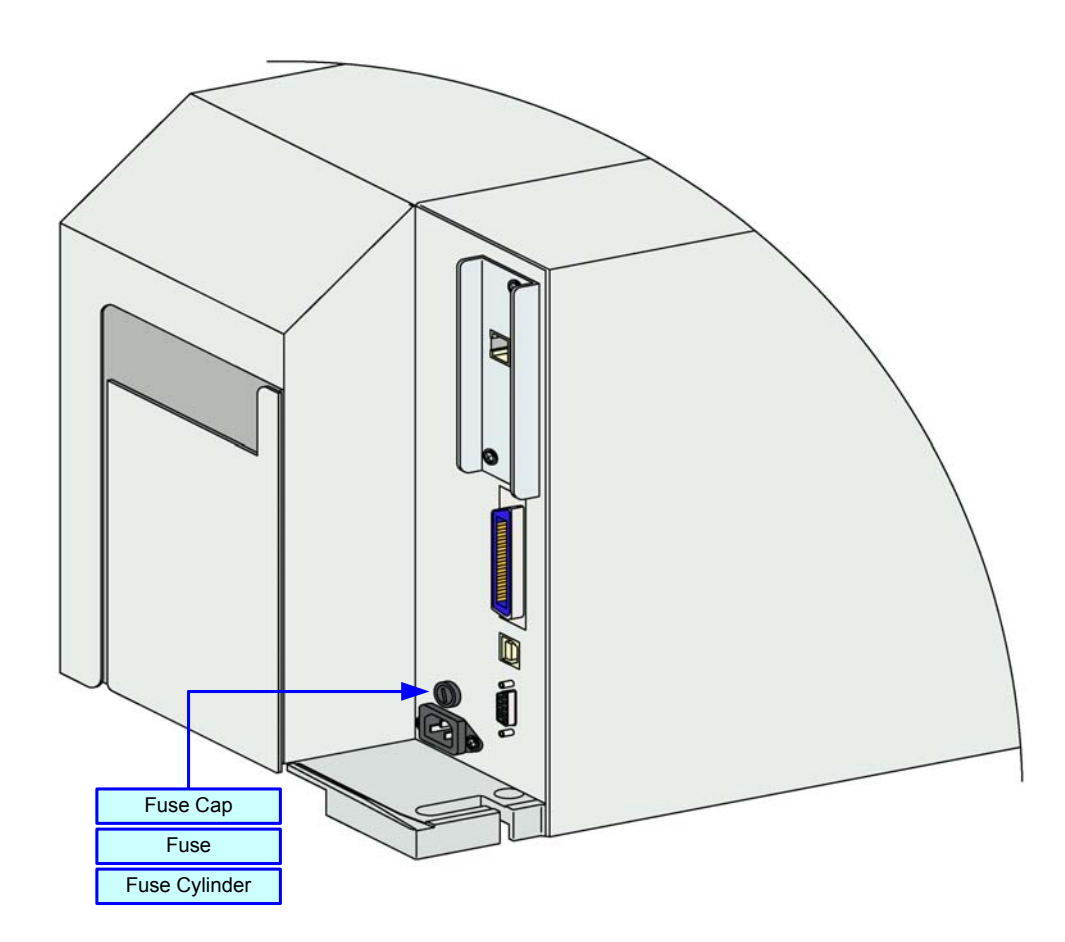

**Figure 6-2, Fuse Replacement**

### **MEDIA PLATEN ROLLER REPLACEMENT**

The media platen roller is considered to be a high-wear component due to constant treading of the print media against its contact surface. This constant contact will eventually wear grooves into the rubber material and negatively affect print output.

To replace the platen roller, loosen the securing the retaining bracket to the lower print assembly, then withdraw the bushing from the end of the platen roller assembly. Withdraw the worn platen roller assembly from the printer and insert its replacement in its place.

Insert the bushing onto the end of the platen roller assembly, reposition the retaining bracket over the bushing, and retighten the screw.

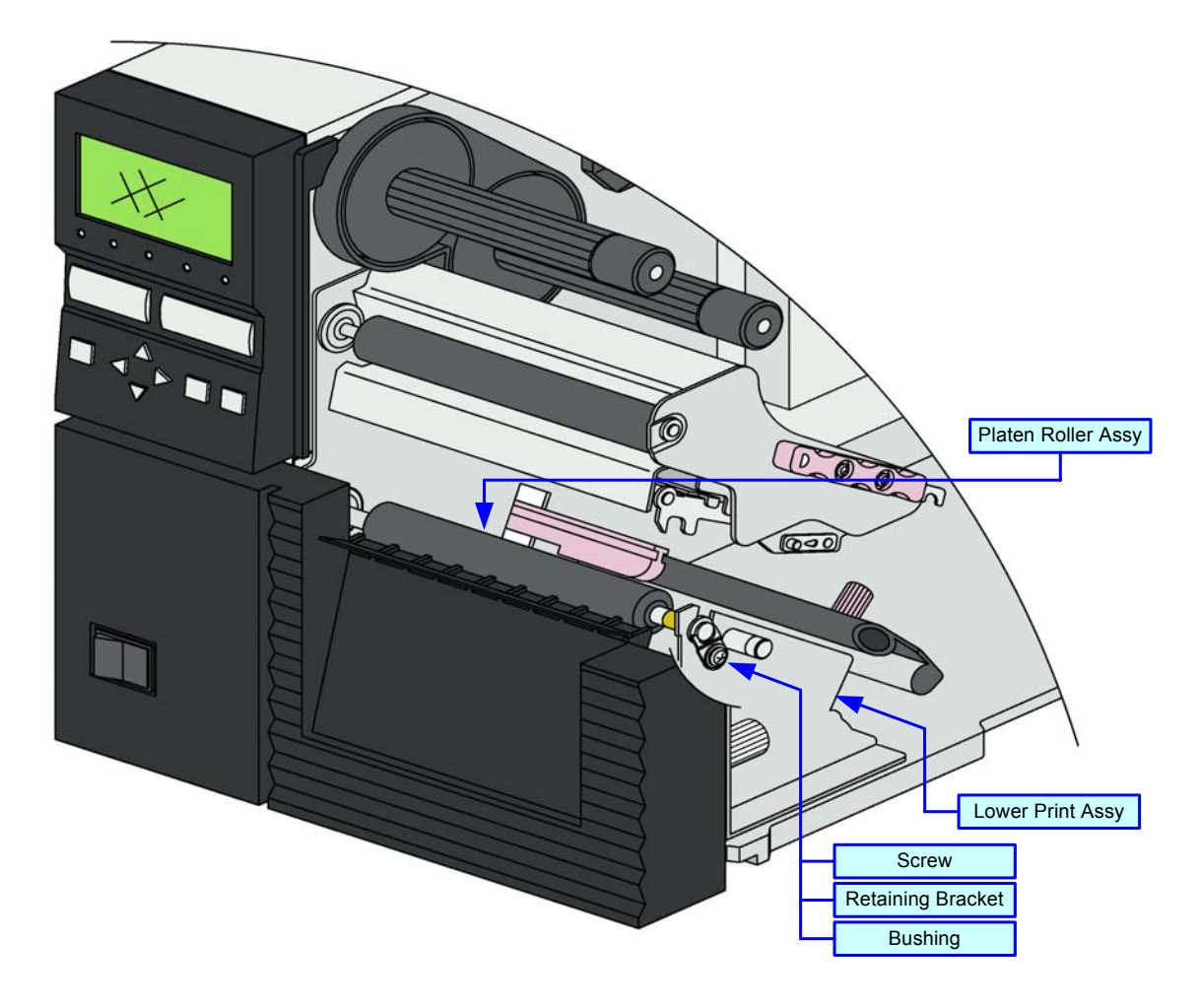

**Figure 6-3, Media Platen Roller Replacement**

# **ADJUSTMENT PROCEDURES**

This chapter covers all of the printer and printer accessory adjustments. These adjustments include mechanical adjustments required following the replacement of components and assemblies, in addition to, the operational adjustments required following a job change.

### **LABEL SENSOR POSITIONING**

The label sensor assembly provides a mounting apparatus for the eye-mark, gap, and paper-end sensors. Position adjustment of the label sensor is not required when using standard label media.

When non-standard media is used, place a section of the media on the media ramp oriented as if loaded for printing. Manually grasp the sensor assembly and move it laterally so that the sensor indicators embossed in its side are aligned with the reference marks on the media.

- 1 Open the right housing cover to access print assembly.
- 2 Find label sensor adjustment handle (Figure 6-4) located between the upper and lower print assemblies.
- 3 Manually move the adjustment handle to the left or right as required to properly position the label sensor.

NOTE: There are two markers on the front face of the media stabilizer. The marker closes to the printer's center frame references the location of the eye-mark sensor, the one furthest out references the gap sensor Adjust according to the type of media to be used.

NOTE: Sensor positioning may also be achieved by measuring from the printer's center frame outward to the specified distance for sensor/reference mark alignment. Refer to Figure 9-3 in the Appendix unit of this manual for applicable dimensions.

4 Test print a label to determine if the label sensor is properly aligned.

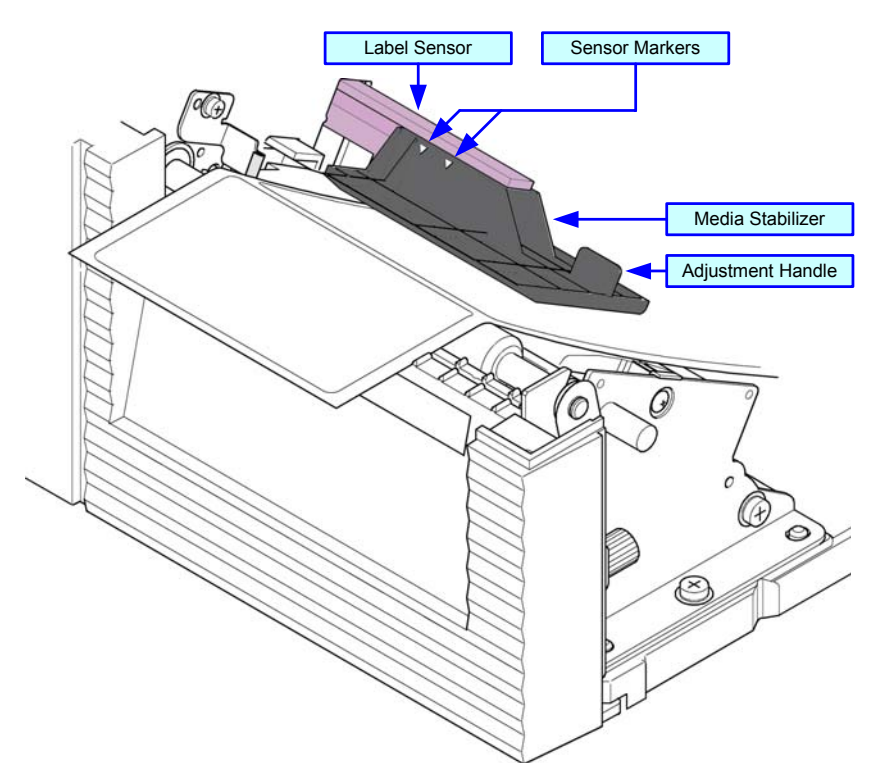

**Figure 6-4, Label Sensor Positioning**

### **PRINT HEAD BALANCE ADJUSTMENT**

Print head balance is the equalization of pressure against the platen roller from one end to the opposite. If the print head balance is out of adjustment, the printed image will be darker on one side of the label than the other and the media will be prone to travel in the direction of least resistance.

To adjust balance, a scaled dial allows adjustment based on the width of the media used. The setting may be viewed through the dial window of the upper print assembly. The that table follows coorelates paper width with a dial setting.

> NOTE: Once the balance has been set, the print head pressure must also be set. Refer to the Print Head Pressure chapter of this manual for instructions.

> NOTE: If a desired setting cannot be achieved through the dial alone, loosen the set set screw, adjust the plate, retighten the set screw, and then readjust the dial.

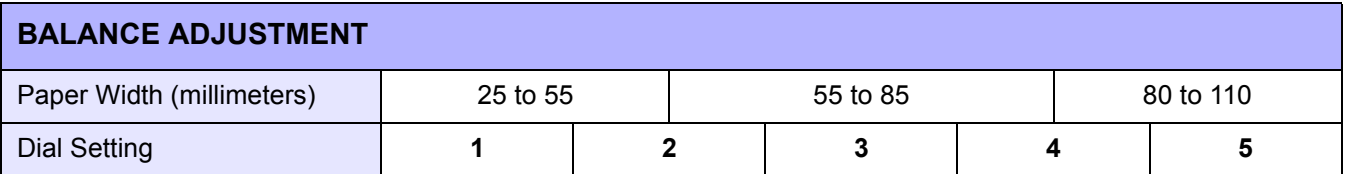

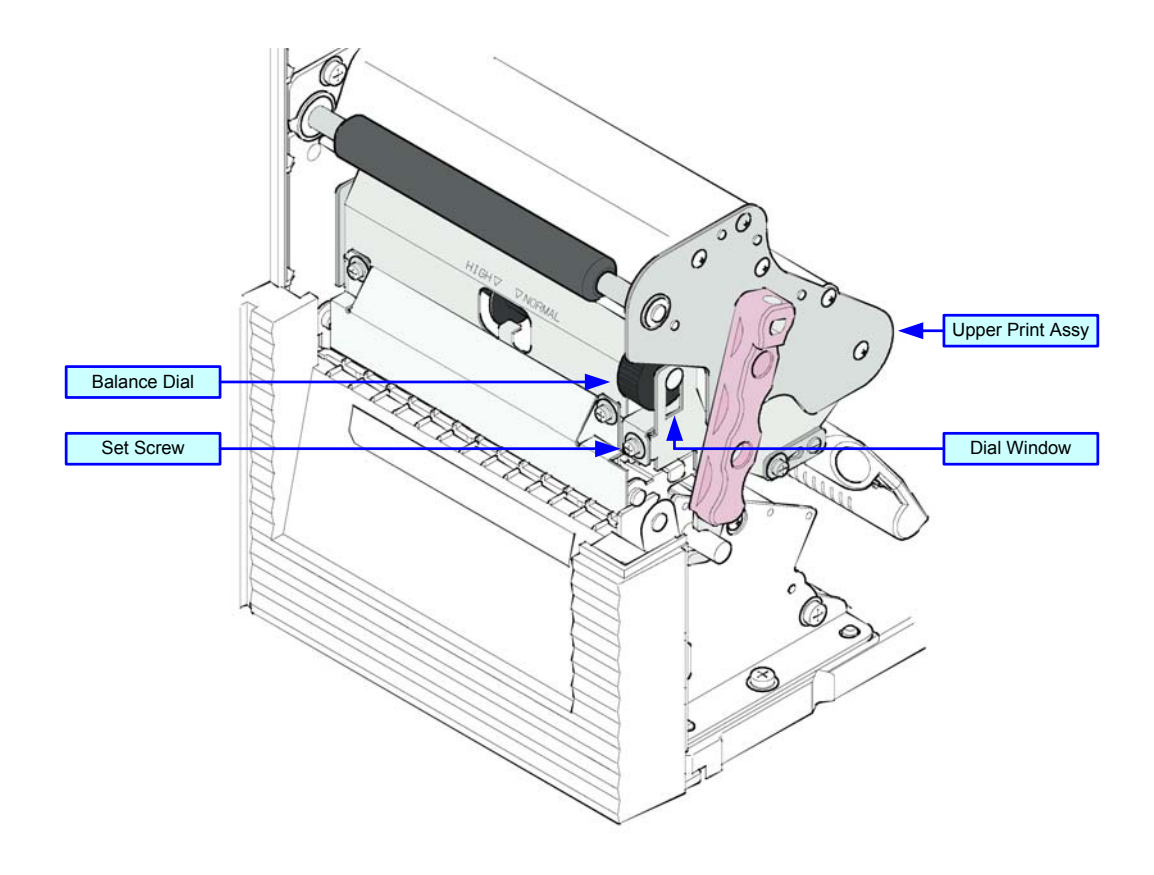

**Figure 6-5, Print Head Balance Adjustment**

### **PRINT HEAD PRESSURE**

Print Head Pressure allows for the print head to be adjusted to accommodate different media types (thicknesses). The pressure setting lever is two posiiton (normal and high). The table that follows coorelates the media media used with apressure setting.

To adjust the pressure lever, the balance dial must be set to the "A" position. Once the pressure is properly set, return the balance dial to its previous position.

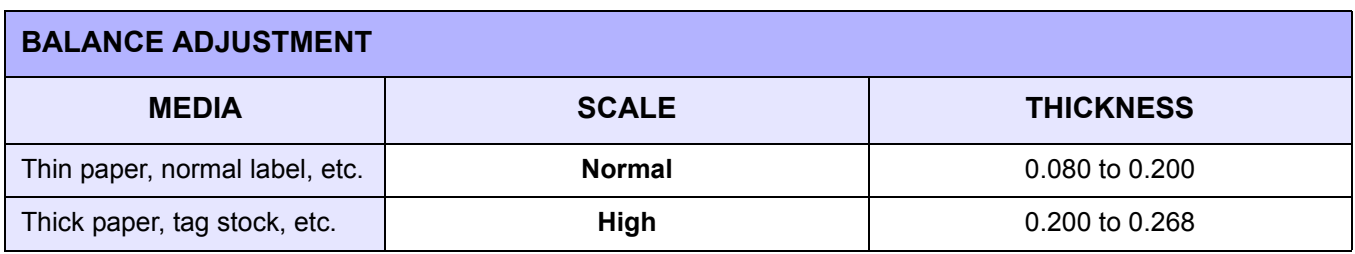

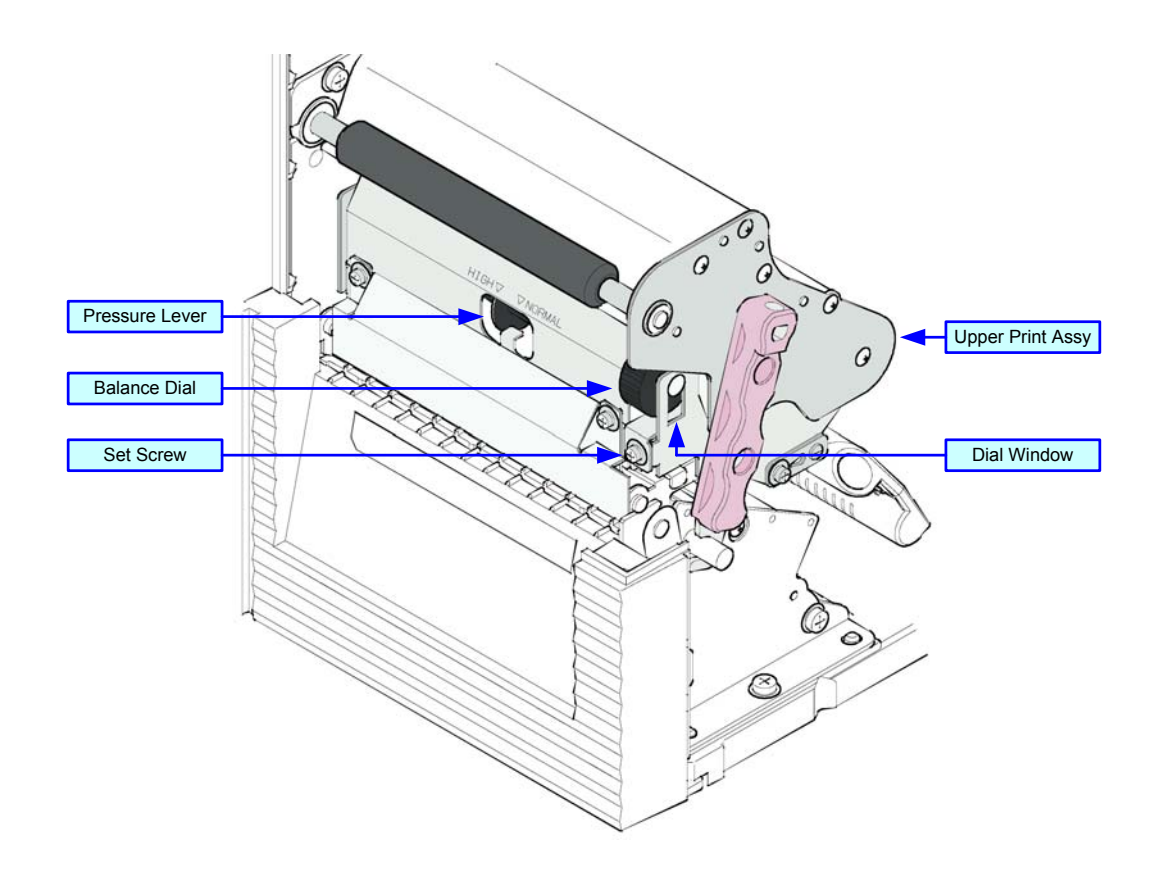

**Figure 6-6, Print Head Pressure**

## **PRINT HEAD ALIGNMENT**

Print head position has a direct impact on print quality. The print head must be parallel with the platen roller for the printed image to be consistant across the label. By turning the alignment dial upward or downward, that end of the print head is advanced forward or backward respectively.

To adjust the alignment, open the print head, turn the alignment dial, and print a test label. Repeat that process until remedy is achieved.

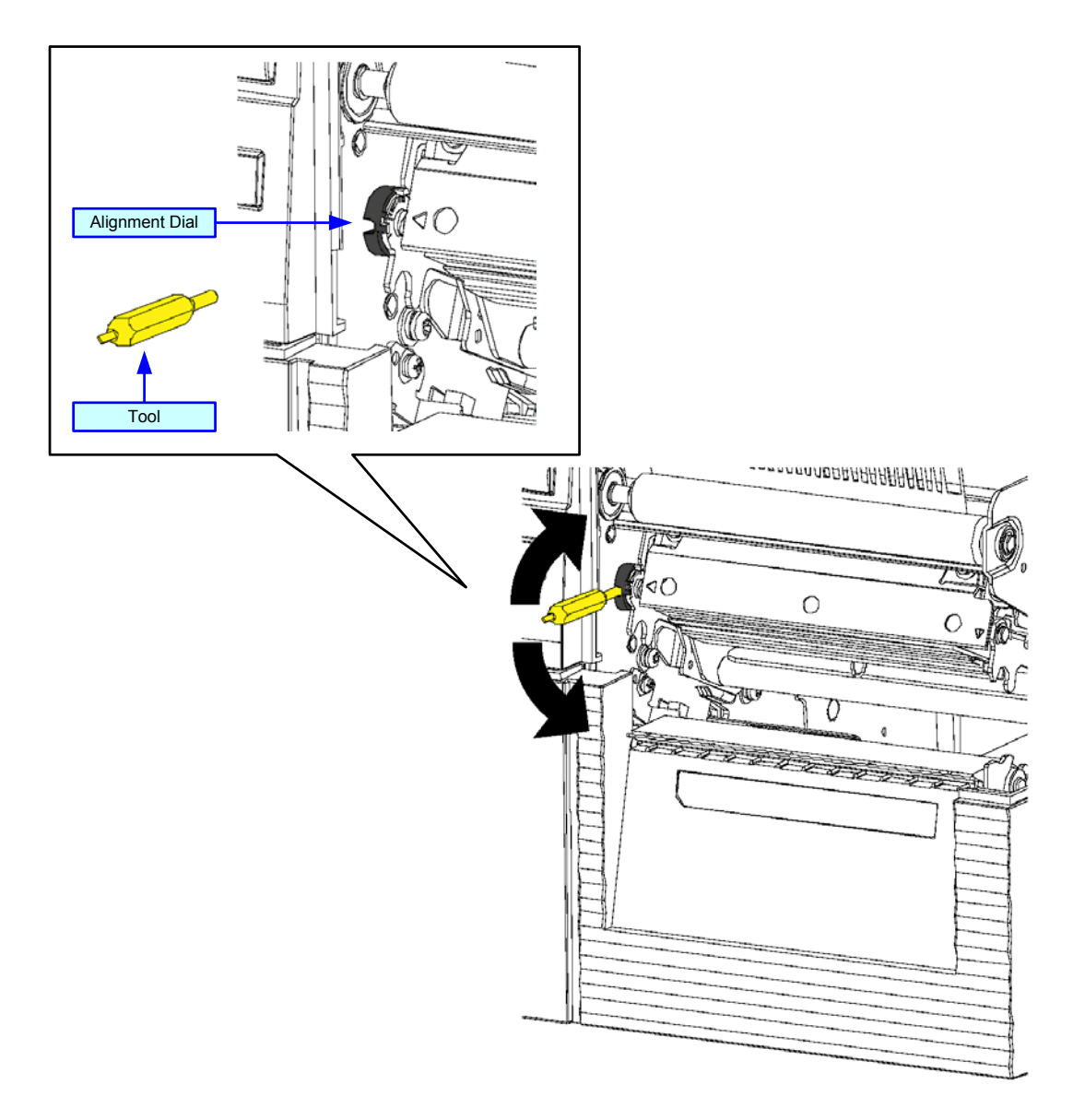

**Figure 6-7, Print Head Alignment**

## **RIBBON GUIDE ALIGNMENT**

If the print ribbon is not spread smoothly over the print head when it makes contact with the media, print voids will occur at the point of the ribbon fold. Typically, this is the result of the axis of one of the following not being perfectly parallel: ribbon spindle, print head, ribbon roller, or ribbon guide.

The purpose of the adjustable ribbon guide is to compensate for the axis deviations of the other three. By adjusting the ribbon guide proportionally to the degree of deviation, the ribbon spreads smoothly as it travels from the ribbon supply spindle, over the ribbon roller, to the guide and beyond.

Ribbon guide adjustment is a trial and error activity that requires the pause of printing, unlatching of the print head, adjusting the guide, relatching the print head, and printing once again. Several labels must be printed following each adjustment to determine if the adjustment was effective.

The ribbon guide is secured to the face of the print assembly by a screw on each end. Before adjusting the guide, visually inspect that its axis is parallel with that of the print assembly. If not, adjust accordingly, ensure the set screws are secure, and once again commence printing. By starting in a neutral position, either end may be adjusted vertically as necessary to remedy the wrinkling problem.

> NOTE: To facilitate viewing of pertinent components, Figure 6-8 does not show ribbon and media loaded. When performing this adjustment acitivity, both must be loaded.

> NOTE: Refer to their relative procedures within this manual for guidance on Print Head Balance and Print Head Alignment.

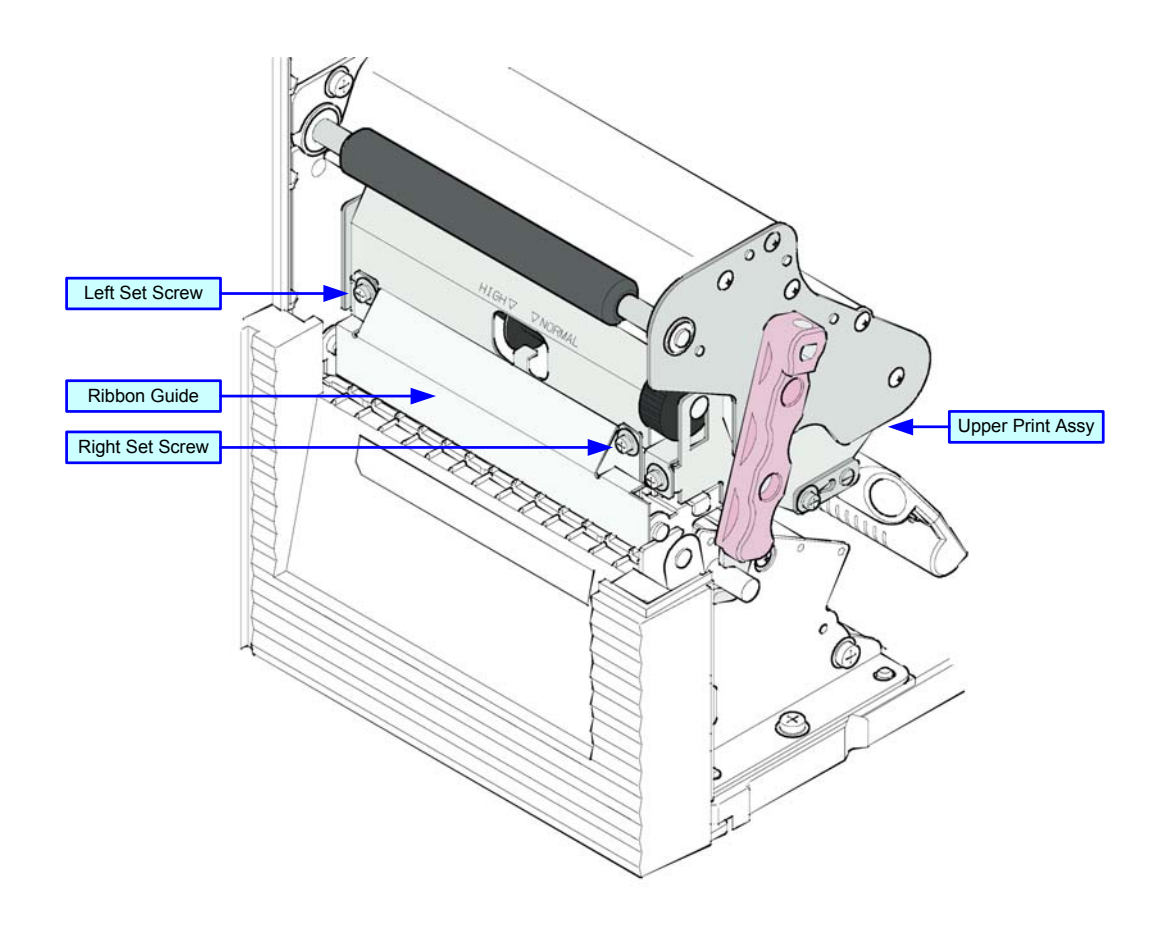

**Figure 6-8, Ribbon Guide Alignment**

#### **RIBBON ROLLER ALIGNMENT**

If the print ribbon is not spread smoothly over the print head when it makes contact with the media, print voids will occur at the point of the ribbon fold. Typically, this is the result of the axis of one of the following not being perfectly parallel: ribbon spindle, print head, ribbon roller, or ribbon guide.

The purpose of the adjustable ribbon roller is to compensate for the axis deviations of the other three. By adjusting the ribbon roller proportionally to the degree of deviation, the ribbon spreads smoothly as it travels from the ribbon supply spindle, to the guide, and beyond.

> **ATTENTION:** The ribbon roller should not require adjustment. Therefore, attempt to correct ribbon wrinkling thorugh the other methods and adjust this as a last resort.

Ribbon roller adjustment is a trial and error activity that requires the pause of printing, unlatching of the print head, adjusting the guide, relatching the print head, and printing once again. Several labels must be printed following each adjustment to determine if the adjustment was effective.

The ribbon roller is secured to the to the side of the upper print assembly and that's where the roller adjustment plate is located. Loosen its set screw, adjust the plate as perceived necessary, then retighten its set screw.

> NOTE: To facilitate viewing of pertinent components, Figure 6-9 does not show ribbon and media loaded. When performing this adjustment acitivity, both must be loaded.

> NOTE: Refer to their relative procedures within this manual for guidance on Print Head Balance , Print Head Pressure, and Ribbon Guide Alignment.

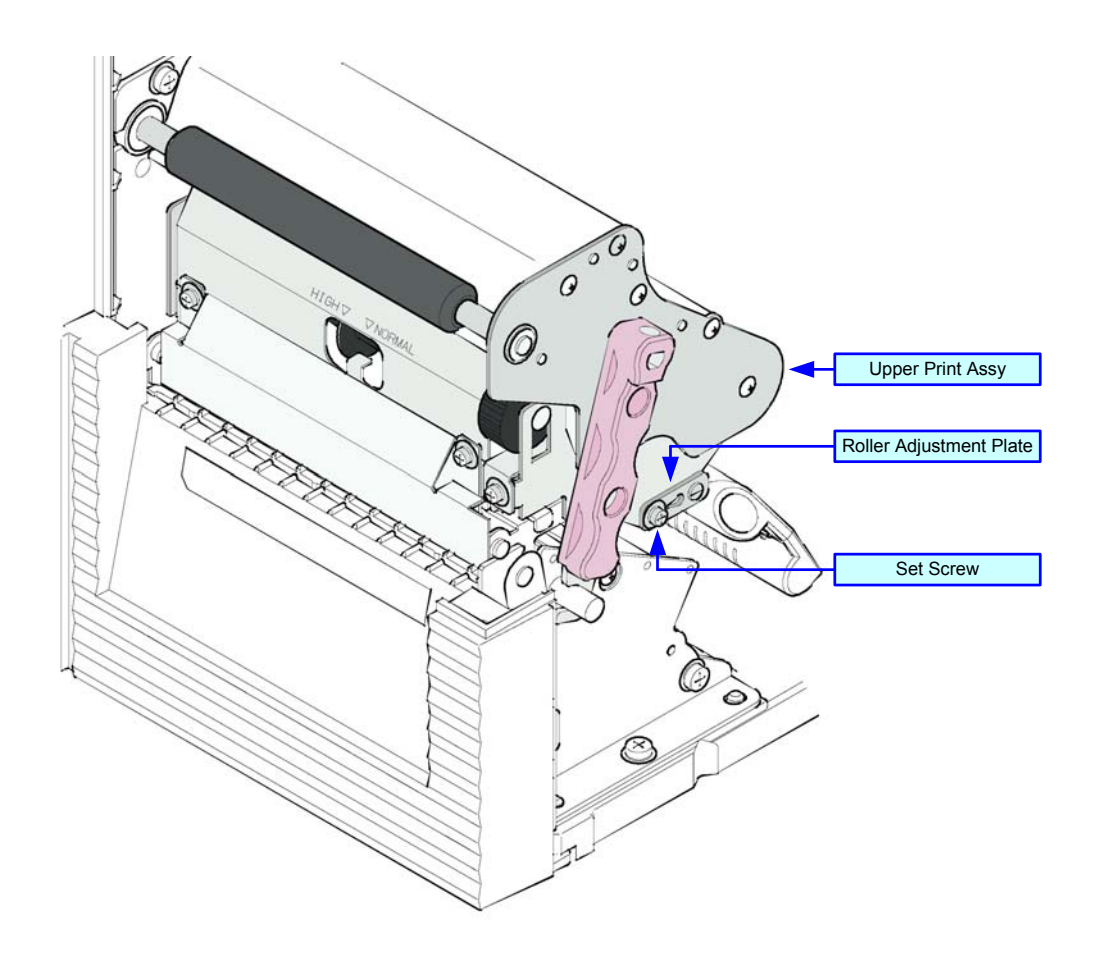

**Figure 6-9, Ribbon Roller Alignment**